# **LaserMFD**

LFF 6080

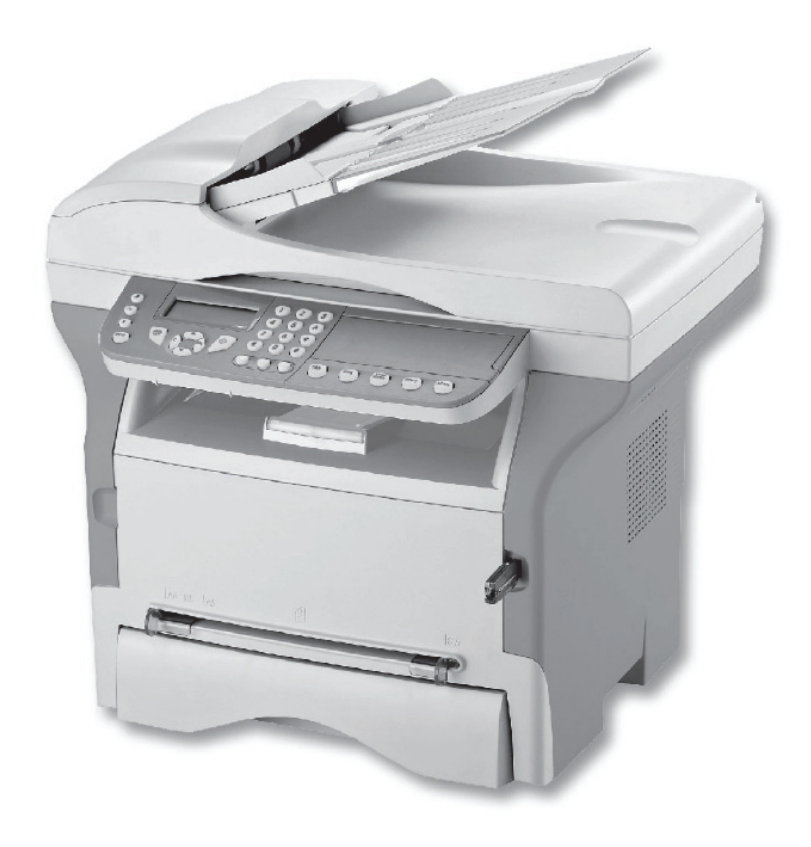

SE Bruksanvisning

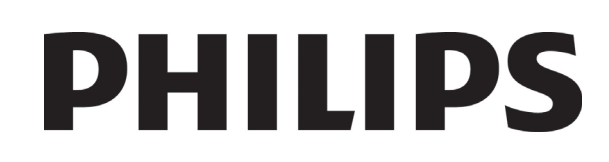

# <span id="page-1-0"></span>**Till kunden**

För din egen säkerhet och trevnad rekommenderar vi att du noggrant läser igenom kapitlet **[Säkerhet](#page-6-0)** före användning av enheten.

Genom att köpa den här multifunktionella maskinen har du valt en Philips kvalitetsprodukt. Din enhet uppfyller alla olika krav som ställs på en modern kontorsmaskin.

Med den här enheten kan du skanna i färg, faxa, skriva ut och kopiera i svartvitt. Du kan ansluta den multifunktionella enheten till din dator (Microsoft Windows 2000/XP/Vista).

Installera medföljande programvara för att använda enheten som skrivare. Dessutom kan du skanna, redigera och spara dokument med hjälp av din dator. Om du har en WLAN-adapter (Wireless Local Area Network) (tillval) kan du kommunicera trådlöst med en dator.

WLAN är ett alternativ som enbart fungerar med en särskild adapter som du kan köpa hos din återförsäljare. Ytterligare information hittar du på vår webbplats: www.sagem-communications.com.

Tack vare sin navigering och möjligheten till multiuppgiftskörning är enheten funktionell, användarvänlig och lätthanterlig.

LFF6080 multifunktionella maskiner är försedda med en 600 dpi skanner och en svartvit laserskrivare med en utskriftshastighet på 20 ark/minut. Med den medföljande programvaran Companion Suite Pro kan du använda enheten som skanner och skrivare från en dator. Den ger dig även möjlighet att göra inställningar och styra den multifunktionella enheten.

# <span id="page-1-1"></span>*Förbrukningsmaterial*

Se avsnitt **[Specifikationer](#page-98-0)**, sida 93.

# **Innehåll**

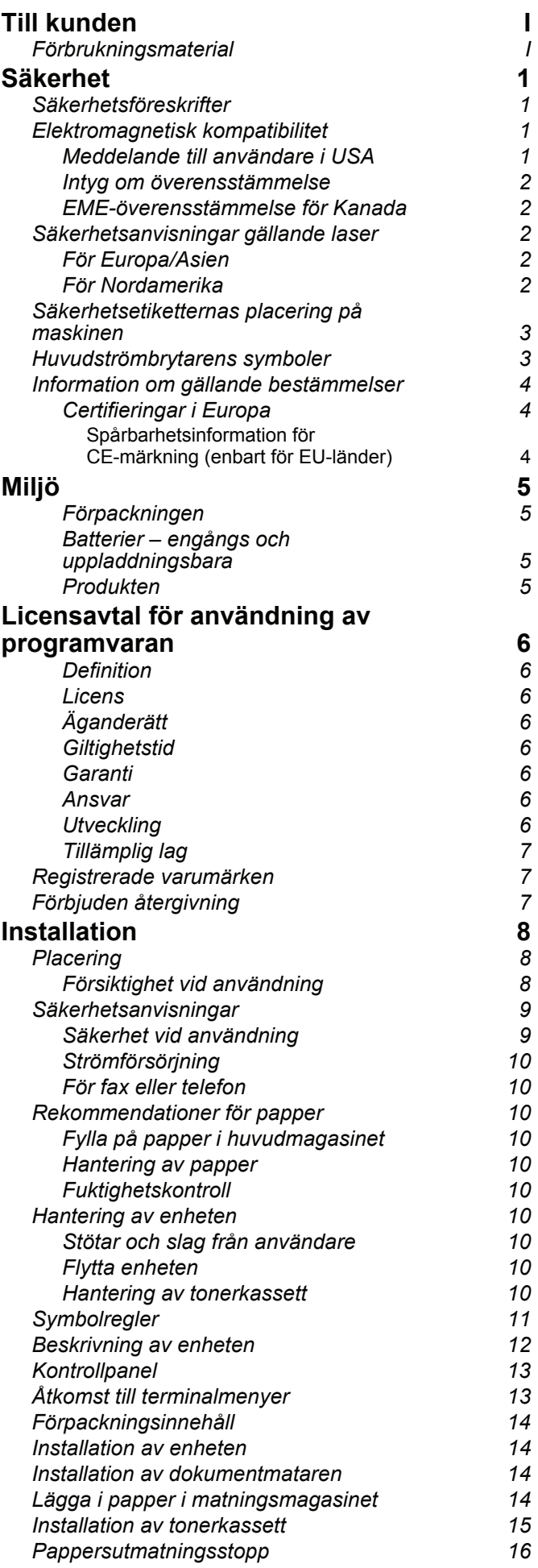

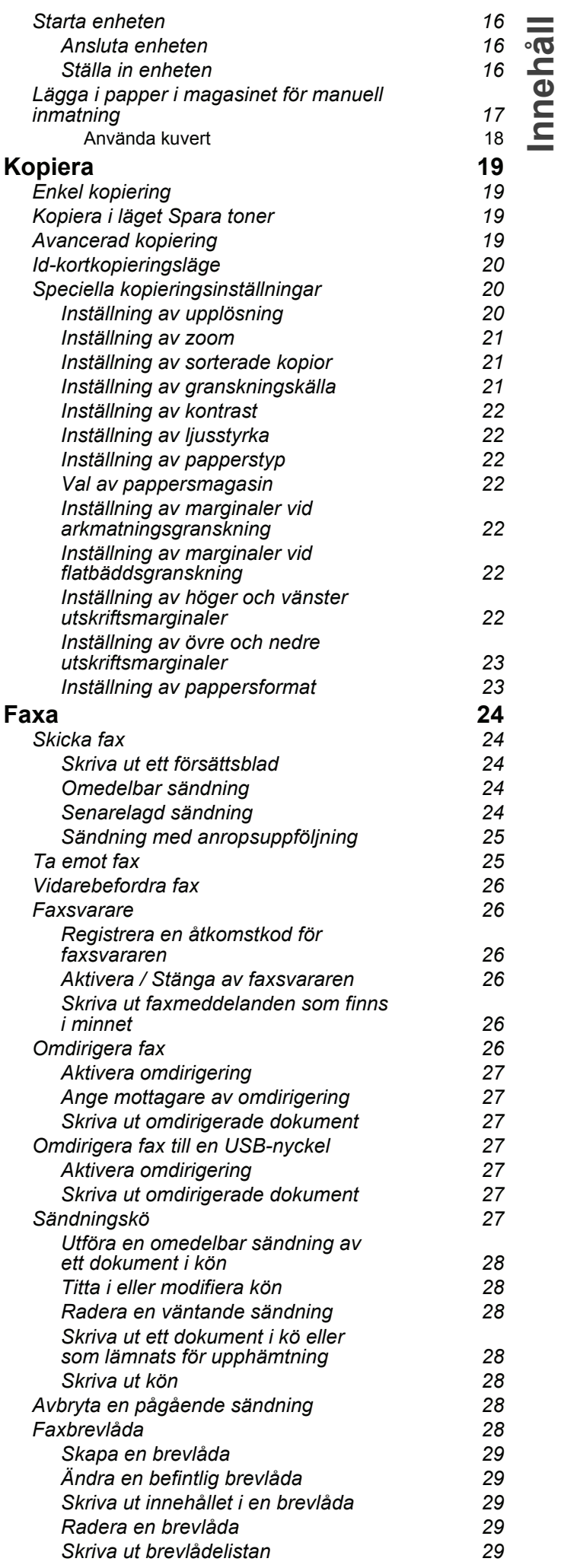

# *LFF6080*

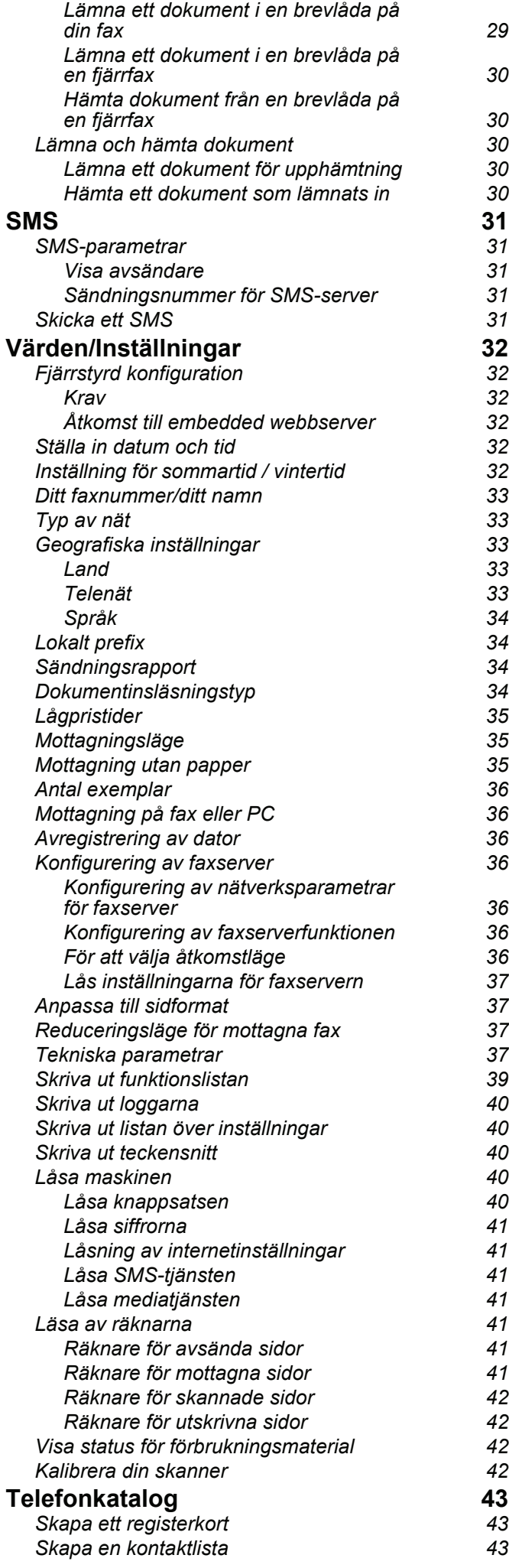

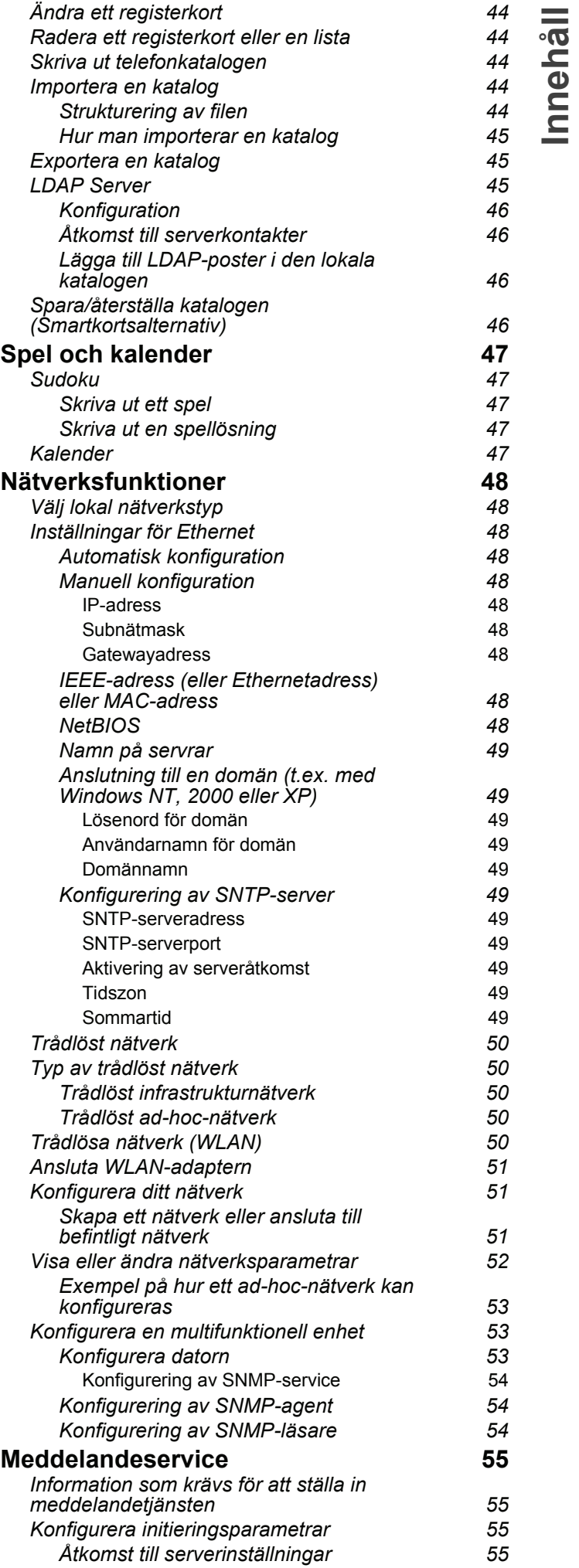

 **Innehåll**

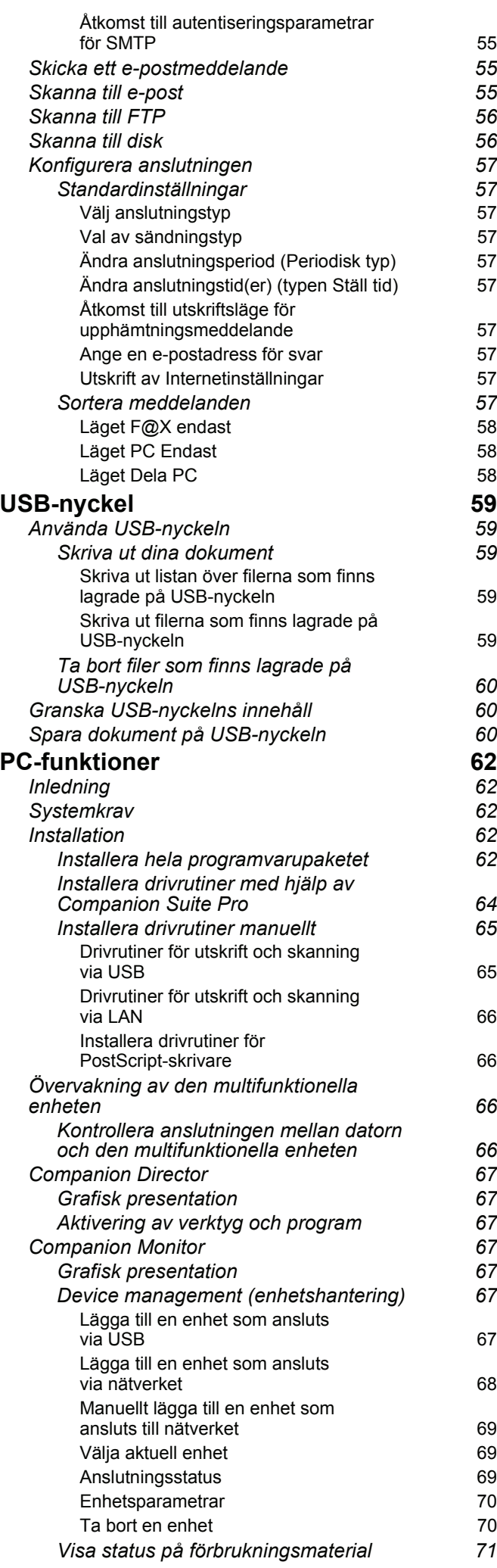

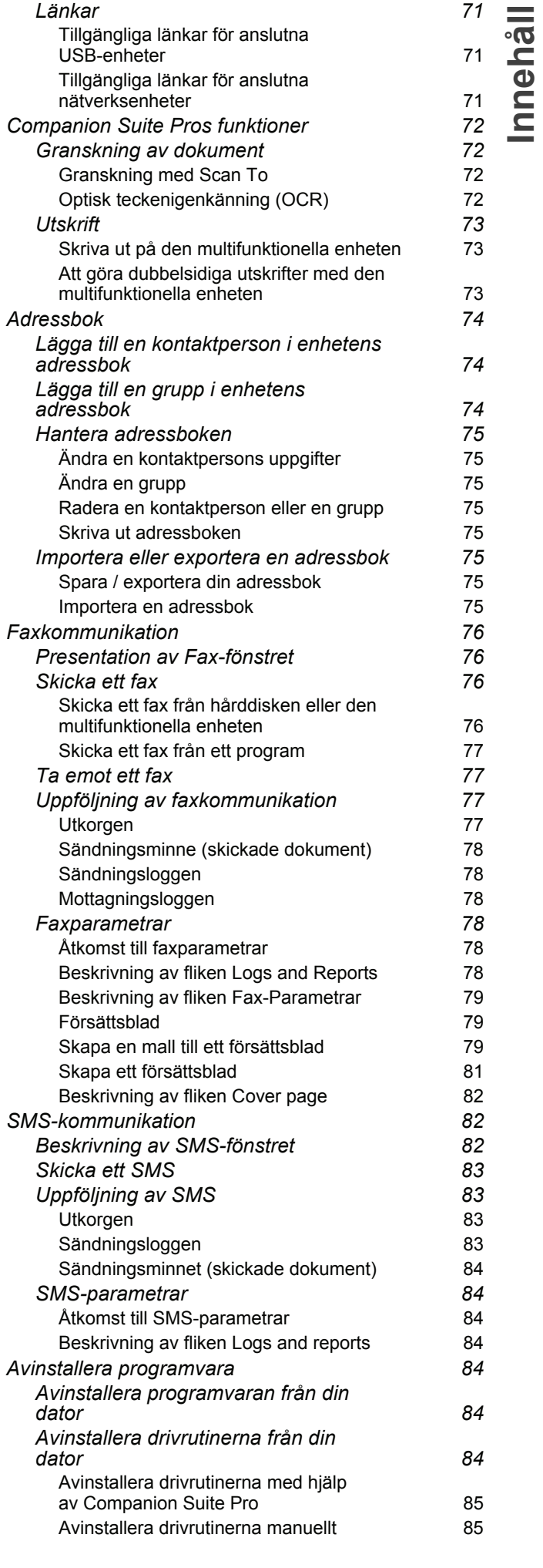

# *LFF6080*

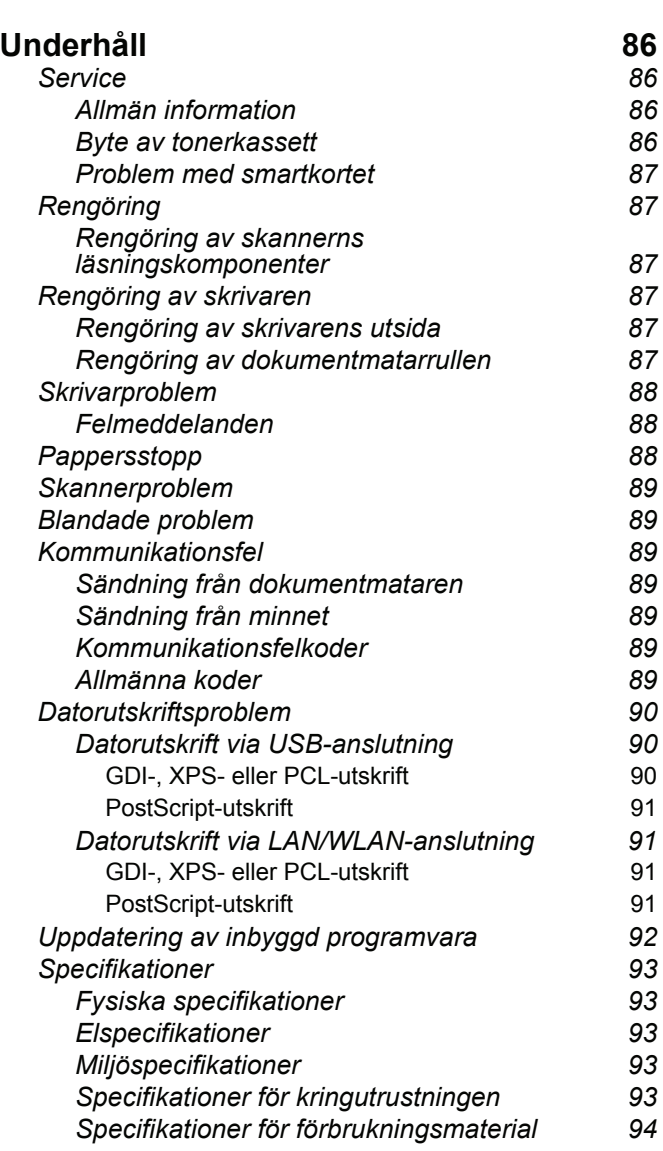

# <span id="page-6-1"></span><span id="page-6-0"></span>**Säkerhet**

# <span id="page-6-5"></span><span id="page-6-2"></span>*Säkerhetsföreskrifter*

Innan du slår på enheten ska du kontrollera att uttaget som du ska ansluta enheten till uppfyller kraven på enhetens plakett (spänning, strömstyrka, strömfrekvens). Enheten får endast försörjas med enfasström. Enheten får inte installeras på bar mark.

Batterier och uppladdningsbara batterier, emballage och elektrisk och elektronisk utrustning skall kasseras i enlighet med anvisningarna i miljökapitlet i den här bruksanvisningen.

Beroende på maskinens modell är det enda sättet att koppla från enheten att dra ur nätsladden och därför är det ytterst viktigt att vidta följande säkerhetsåtgärder: Enheten ska anslutas till ett närliggande uttag. Uttaget skall vara lättillgängligt.

Enheten levereras med en jordad nätsladd. Det är absolut nödvändigt att den jordade kontakten kopplas till ett jordat uttag som i sin tur är kopplat till byggnadens jordanslutning.

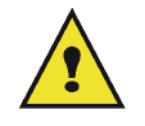

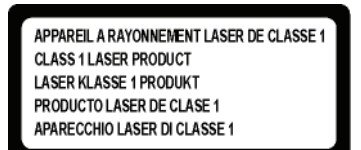

**Reparationer - underhåll**: Reparationer och underhåll får endast utföras av en behörig tekniker. Användaren får inte utföra reparationer på komponenterna inuti enheten. För att minska risken för elektriska stötar ska du inte utföra dessa operationer själv eftersom du utsätter dig för dubbel risk om du öppnar eller tar bort locken:

- Laserstrålen kan skada synen permanent.
- Kontakt med högspänningskomponenter kan orsaka elektriska stötar med allvarliga konsekvenser.

För mer information om installationsförhållanden och säkerhetsföreskrifter, se **[Installation](#page-13-3)**, sida 8.

# <span id="page-6-3"></span>*Elektromagnetisk kompatibilitet*

#### <span id="page-6-4"></span>**Meddelande till användare i USA**

Denna utrustning har testats och funnits överensstämma med begränsningarna för en digital enhet av klass B, i enlighet med del 15 av FCC-reglerna. Dessa begränsningar är utformade för att ge skäligt skydd mot skadliga störningar vid bostadsinstallation.

Utrustningen genererar, använder och han utstråla radiofrekvensenergi och kan, om den inte installeras och används i enlighet med instruktionerna, orsaka skadliga störningar för radiokommunikation. Men det finns ingen garanti att störningar inte uppstår i en viss installation.

Om denna utrustning orsakar skadliga störningar för radio- och tv-mottagning, som kan fastställas genom att stänga av och slå på utrustningen, uppmanas användaren försöker korrigera störningen genom något av följande:

- **1** Omorientering eller omplacering av den mottagande antennen.
- **2** Utökning av avståndet mellan utrustningen och mottagaren.
- **3** Anslutning av utrustningen till ett uttaget i en annan krets än den som mottagaren är ansluten till.
- **4** Kontakt butiken eller en erfaren radio- / TV-tekniker för hjälp.

#### <span id="page-7-0"></span>**Intyg om överensstämmelse**

Denna enhet överensstämmer med del 15 i FCC:s bestämmelser. Användningen av produkten lyder under följande två villkor:

- **1.** Enheten får inte orsaka skadliga störningar och
- **2.** enheten måste acceptera alla störningar som tas emot, inklusive sådana störningar som kan orsaka oönskad funktion.

#### <span id="page-7-1"></span>**EME-överensstämmelse för Kanada**

Denna digitala apparat av klass B överensstämmer med kanadensiska ICES-003.

Cet appareil numérique de la classe "B" est conforme à la norme NMB-003 du Canada.

#### <span id="page-7-2"></span>*Säkerhetsanvisningar gällande laser*

**FÖRSIKTIGHET**: Användandet av kontroller, justeringar eller utförandet av procedurer som inte har specificerats i den här handboken kan resultera i skadlig ljusexponering.

Denna utrustning överensstämmer med internationella säkerhetsstandarder och är en laserprodukt av klass 1.

Utrustningen överensstämmer, med särskilt avseende på laser, med de standarder för laserprodukters utförande som av nationella och internationella certifieringsföretag har klassificerats som laserprodukter av klass 1. Den ger inte ifrån sig något skadligt ljus eftersom laserstrålen är fullkomligt innesluten under all användning och allt underhåll som utförs av användaren.

#### <span id="page-7-3"></span>**För Europa/Asien**

Denna maskin överensstämmer med standarden IEC 60825-1:1993+A1:1997+A2:2001 och är en laserprodukt av klass 1 som är säker för användning på kontor/inom elektronisk databehandling. Den innehåller en laserdiod av klass 3B, max 10,72 mW, 770-795 nm och andra lysdioder av klass 1 (280 µW vid 639 nm).

Direkt (eller indirekt reflekterad) ögonkontakt med laserstrålen kan orsaka allvarliga ögonskador. Säkerhetsåtgärder och låsmekanismer har utformats för att förhindra möjlig laserexponering för användaren.

#### <span id="page-7-4"></span>**För Nordamerika**

#### CDRH-föreskrifter.

Denna utrustning överensstämmer med FDA:s standarder för laserprodukters utförande med undantag för avvikelser i enlighet med "Laser Notice No.50" från den 24 juni 2007, och innehåller en laserdiod av klass 3B, 10,72 milliwatt, 770-795 nanometers våglängd och andra lysdioder av klass 1 (280 µW vid 639 nm).

Utrustningen avgör inte farligt ljus, eftersom strålen är helt inkapslad under alla kundlägen för användning och underhåll.

# <span id="page-8-0"></span>*Säkerhetsetiketternas placering på maskinen*

Av säkerhetsskäl har varningsmärken placerats på enheten på de ställen som anges nedan. För din egen säkerhet ska du inte röra vid dessa ytor då du åtgärdar pappersstopp eller byter tonerkassett.

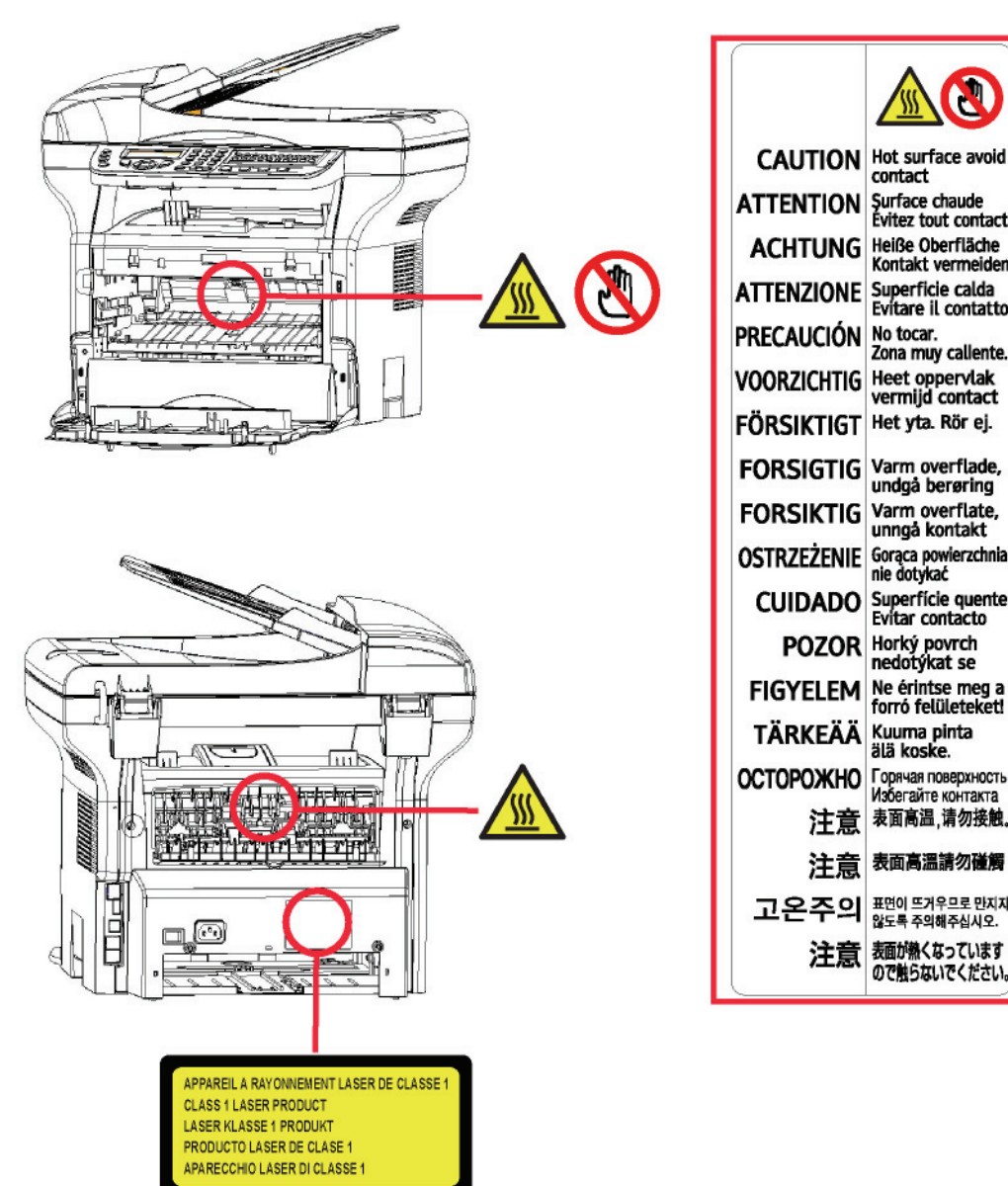

# - Säkerhet - Miljö - Licensavtal för användning av programvaran **1 - [Säkerhet](#page-6-1) - [Miljö](#page-10-0) - [Licensavtal för användning av programvaran](#page-11-0)**

# <span id="page-8-1"></span>*Huvudströmbrytarens symboler*

I enlighet med IEC 60417 använder enheten följande symboler för huvudströmbrytaren:

- betyder PÅ;
- $\bigcirc$  betyder AV.

# <span id="page-9-0"></span>*Information om gällande bestämmelser*

#### <span id="page-9-1"></span>**Certifieringar i Europa**

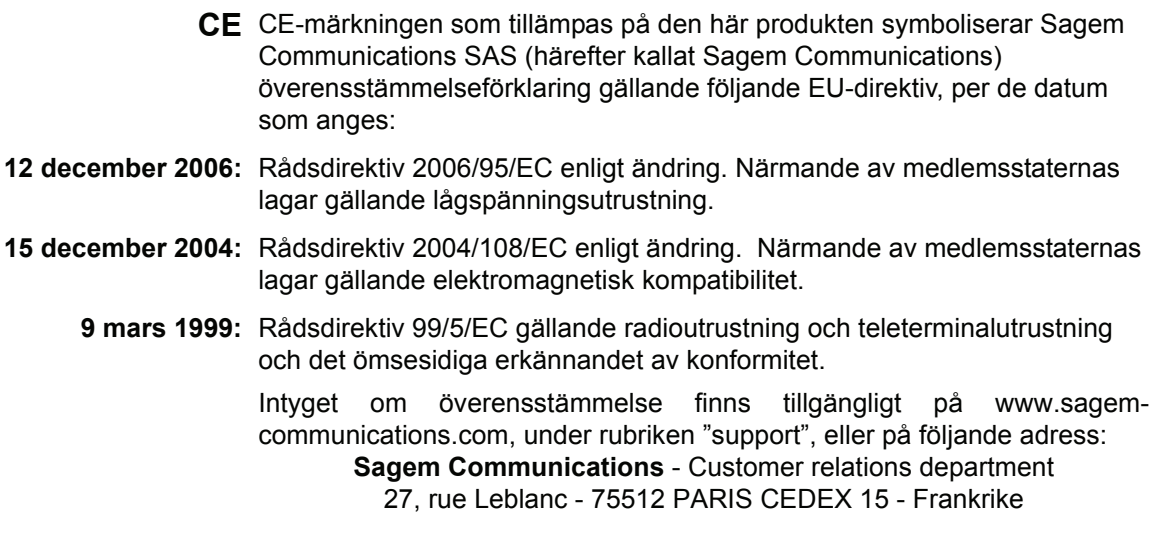

#### <span id="page-9-2"></span>*Spårbarhetsinformation för CE-märkning (enbart för EU-länder)*

#### **Tillverkare:**

Sagem Communications Le Ponant de Paris 27 rue Leblanc 75015 PARIS - FRANCE

# <span id="page-10-0"></span>**Miljö**

Tillverkaren tar stor hänsyn till skyddet av miljön. Tillverkaren önskar visa omsorg för miljön och har valt att hantera sina produkter på ett miljövänligt sätt under hela deras livslängd, inklusive under tillverkning, användning och kassering.

#### <span id="page-10-1"></span>**Förpackningen**

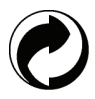

Logot (en grön prick) betyder att en godkänd riksorganisation finansieras för att förbättra återvinnings- och miljöstationer.

För att underlätta återvinningen se till att du följer de lokala bestämmelserna för sortering av avfall.

#### <span id="page-10-2"></span>**Batterier – engångs och uppladdningsbara**

Om din apparat använder batterier – engångs- eller uppladdningsbara – bör de lämnas till lämplig återvinningsstation.

#### <span id="page-10-3"></span>**Produkten**

Papperskorgen med kors på visar att produkten tillhör kategorin elektrisk och elektronisk utrustning.

Därför måste produkten, enligt de europeiska bestämmelserna, lämnas in:

-Till återförsäljaren om du köper en liknande produkt.

-Till en lokal miljöstation (soptipp, återvinningsstation etc.).

Således deltar du i återvinningen av avfall från elektrisk eller elektronisk utrustning som kan ha negativa effekter på miljön och människors hälsa.

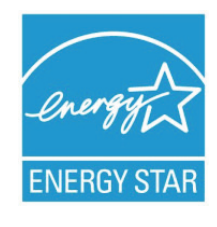

*Syftet med International ENERGY STAR®-programmet är att främja utveckling och bruk av energisnål kontorsutrustning.*

*I egenskap av ENERGY STAR®-partner försäkrar Sagem Communications härmed att den här produkten uppfyller direktiven rörande energisnål drift som ENERGY STAR® har uppsatt. Din enhet levereras med en timer för att kunna växla till energisparläge. Timern är förinställd på 5 eller 15 minuter efter senaste kopiering/utskrift, beroende på modell. Mer information om funktionen hittar du i avsnittet som behandlar inställning av enheten.*

# <span id="page-11-0"></span>**Licensavtal för användning av programvaran**

LÄS NOGGRANT IGENOM ALLA VILLKOR OCH BESTÄMMELSER I DET HÄR LICENSAVTALET INNAN DU ÖPPNAR DET FÖRSEGLADE KUVERTET SOM INNEHÅLLER PROGRAMVARAN. GENOM ATT ÖPPNA KUVERTET GODKÄNNER DU DESSA VILLKOR OCH BESTÄMMELSER.

Om du inte godkänner detta licensavtal ska du skicka tillbaka cd-romförpackningen oöppnad till din återförsäljare tillsammans med produktens alla komponenter. Vi betalar tillbaka pengarna för inköpet av produkten. Ingen ersättning betalas vid förstörd cd-romförpackning, om komponenter saknas eller om ersättningsbegäran kommer in senare än tio (10) dagar efter inköpsdatum. Ditt kvitto gäller som inköpsbevis.

#### <span id="page-11-1"></span>**Definition**

Med programvaran avses program och tillhörande dokumentation.

#### <span id="page-11-2"></span>**Licens**

- Licensen ger dig rätt att använda programvaran på persondatorer anslutna till ett lokalt nätverk. Du har endast rätt att använda programvaran för utskrift på en enda multifunktionell maskin. Du kan inte låna ut eller överlåta rätten att använda programvaran till någon annan.

- Du får skapa en säkerhetskopia.
- Licensen är icke exklusiv och får ej överlåtas.

#### <span id="page-11-3"></span>**Äganderätt**

Tillverkaren eller leverantören behåller äganderätten till programvaran. Du blir endast ägare till cd-romskivan. Du får inte modifiera, anpassa, dekompilera, översätta, skapa en anpassad kopia av, låna ut eller sälja programvaran eller dess dokumentation. Rättigheter som inte uttryckligen beviljas häri förbehålls av tillverkaren eller dess leverantörer.

#### <span id="page-11-4"></span>**Giltighetstid**

Denna licens gäller tills den sägs upp. Du kan säga upp detta licensavtal genom att förstöra programmet och dess dokumentation samt eventuella kopior av dessa. Licensen upphör automatiskt att gälla om du inte respekterar licensavtalets villkor. Om licensen sägs upp förpliktar du dig att förstöra alla kopior av programmet och tillhörande dokumentation.

#### <span id="page-11-5"></span>**Garanti**

Programvaran tillhandahålls i befintligt skick. Tillverkaren lämnar ingen som helst garanti, försäkran eller utfästelse avseende programvaran, vare sig uttryckligen eller underförstått, inklusive och utan begränsning alla garantier gällande säljbarhet eller lämplighet för något speciellt syfte. Köparen åtar sig alla risker gällande programvarans prestanda. Om programmet är felaktigt betalas alla reparations- och servicekostnader av köparen.

Emellertid lämnas licensinnehavaren följande garanti: Vi garanterar att cd-romskivan på vilken programvaran är inspelad är fysiskt felfri och utan tillverkningsfel om den används under normala förhållanden, under nittio (90) dagar räknat från leveransdatum. Kopian av kvittot gäller som inköpsintyg. Om fel uppstår på cd-romskivan till följd av en olyckshändelse eller felaktig användning ersätts inte cd-romskivan inom ramen för garantin.

#### <span id="page-11-6"></span>**Ansvar**

Om cd-romskivan inte fungerar ordentligt ska du skicka den till återförsäljaren tillsammans med en kopia på kvittot. Återförsäljarens enda ansvar är att byta cd-romskivan. Varken tillverkaren eller någon av dem som medverkat till utvecklingen, produktionen, försäljningen eller leveransen av detta program kan hållas ansvarig för direkta, indirekta eller immateriella förluster inklusive, men inte begränsat till, all förlust av data, tid, inkomster eller kunder som uppstår till följd av användningen av eller oförmågan att använda programmet.

#### <span id="page-11-7"></span>**Utveckling**

Tillverkaren utvecklar ständigt sina produkter och förbehåller sig rätten att modifiera programvarans specifikationer utan föregående varsel. Eventuella vidareutvecklingar ger inte användaren rätt till kostnadsfria uppdateringar.

<span id="page-12-0"></span>Den här licensen lyder under fransk lag. Eventuella tvister om hur licensavtalet skall tolkas och följas avgörs av domstolen i Paris.

Med hänsyn till den kontinuerliga tekniska utvecklingen förbehåller sig tillverkaren rätten att utan föregående varsel när som helst modifiera de tekniska specifikationerna för denna produkt och/eller sluta tillverka produkten. Alla eventuella produktnamn och produktmärken som omnämns häri kan vara varumärken registrerade av sina respektive ägare.

# <span id="page-12-1"></span>*Registrerade varumärken*

Med hänsyn till den tekniska utvecklingen förbehåller sig Sagem Communications rätten att när som helst och utan föregående varsel modifiera den här produktens tekniska specifikationer och/eller sluta tillverka produkten. Companion Suite Pro är ett registrerat varumärke som tillhör Sagem Communications.

PCL® är ett registrerat varumärke som tillhör Hewlett-Packard Company.

PostScript® är ett registrerat varumärke som tillhör Adobe Systems Incorporated.

Adobe® och Adobe®-produkterna som omnämns häri är registrerade varumärken som tillhör Adobe Systems Incorporated.

PaperPort11SE är ett registrerat varumärke som tillhör ScanSoft.

Microsoft® Windows 2000®, Microsoft® Windows Server 2003®, Microsoft® Windows XP®, Microsoft® Windows Vista® och andra Microsoft®-produkter som omnämns häri är registrerade varumärken som tillhör Microsoft Corporation i USA och/eller andra länder.

Alla andra märken eller produkter som häri omnämns som exempel eller i informationssyfte är registrerade varumärken som tillhör sina respektive ägare.

Uppgifterna i denna bruksanvisning kan komma att ändras utan föregående varsel.

# <span id="page-12-2"></span>*Förbjuden återgivning*

Kopiera aldrig och skriv aldrig ut dokument vars återgivning är förbjuden enligt lag.

Utskrift och kopiering av följande dokument är i allmänhet förbjudna enligt lag:

- banksedlar;
- checkar;
- obligationer;
- aktiebrev;
- bankväxlar;
- pass;
- körkort.

Ovanstående lista är enbart en fingervisning och inte en uttömmande lista. Om du är osäker på lagligheten gällande kopiering eller utskrift av vissa dokument ska du kontakta en juridisk rådgivare.

# <span id="page-13-3"></span><span id="page-13-0"></span>**Installation**

# <span id="page-13-1"></span>*Placering*

Genom att välja lämplig placering av enheten förlänger du dess livslängd. Kontrollera att valt installationsställe uppfyller följande krav:

- Välj en plats med god ventilation.
- Kontrollera att ventilationsöppningarna på enhetens höger- och vänstersida inte är blockerade. När du installerar enheten ska du se till att det finns ett utrymme på 30 cm mellan enheten och andra föremål så att luckorna lätt kan öppnas.
- Kontrollera att installationsstället är fritt från ammoniak och andra organiska gaser.
- Jorduttaget (se säkerhetsföreskrifterna i kapitlet **[Säkerhet](#page-6-0)**) som du ska ansluta enheten till måste befinna sig nära enheten och vara lättillgängliga.
- **Utsätt inte enheten för direkt solljus**.
- Placera inte enheten där den utsätts för direkt luftflöde från luftkonditionering, värmekällor eller ventilationssystem eller där temperatur och fuktighet varierar kraftigt.
- Placera enheten på en stabil horisontal yta där den inte kan utsättas för starka vibrationer.
- **Håll enheten borta från föremål som kan blockera ventilationsöppningarna**.
- Placera inte enheten nära draperier eller andra lättantändliga föremål.
- Placera inte enheten där vatten eller andra vätskor kan skvätta på enheten.
- Se till att platsen är torr, ren och fri från damm.

#### <span id="page-13-2"></span>**Försiktighet vid användning**

Iaktta nedanstående försiktighetsåtgärder när du använder enheten.

#### **Driftsmiljö:**

- Temperatur: 10 °C till 27 °C [50 °F till 80,6 °F] med omgivande luftfuktighet på mellan 15 och 80 % (upp till 32°C [89,6 °F] med en omgivande luftfuktighet på mellan 15 och 54 %).

#### **Maskin:**

Avsnittet nedan beskriver de försiktighetsåtgärder som ska iakttas vid användning av enheten:

- Stäng aldrig av enheten och öppna aldrig luckorna medan utskrift pågår.
- Använd aldrig gaser, lättantändliga vätskor eller föremål som genererar magnetiska fält i närheten av maskinen.
- Håll i kontakten och inte i nätsladden när du drar ur nätsladden. En skadad sladd kan innebära risk för elektriska stötar eller brand.
- Rör aldrig vid nätsladden med fuktiga händer. Du riskerar att få stötar.
- Koppla alltid ur nätsladden innan du flyttar på enheten. Du riskerar annars att skada sladden och orsaka risk för brand eller stötar.
- Dra alltid ur nätsladden om enheten inte skall användas under en längre tid.
- Placera aldrig föremål på nätsladden, dra aldrig i den och vik den aldrig. Detta kan orsaka risk för brand eller elektriska stötar.
- Se till att enheten inte är placerad på nätsladden eller på andra kommunikationskablar. Se även till att ingen sladd eller kabel förs in i enhetens inre. Detta kan göra att enheten inte fungerar korrekt eller orsaka risk för brand.
- Kontrollera att skrivaren inte är inkopplad i uttaget innan du ansluter eller kopplar från en gränssnittskabel till skrivaren (använd en skärmad gränssnittskabel).
- Försök aldrig att ta bort kåpor eller skydd som är fastskruvade. Enheten innehåller högspänningskretsar. Kontakt med sådana strömkretsar kan medföra risk för elektriska stötar.
- Försök aldrig att modifiera enheten på något sätt. Detta kan orsaka risk för brand eller elektriska stötar.
- Låt inte gem, häftklammer eller andra metallföremål komma in genom enhetens ventilationshål eller andra öppningar. Sådana föremål kan orsaka risk för brand eller elektriska stötar.
- Se till att inget vatten eller annan vätska spills ut på enheten eller i närheten av denna. Vätska som kommer i kontakt med enheten medför risk för brand eller elektriska stötar.
- Om vätska eller metallföremål kommer in i enheten ska du omedelbart stänga av enheten, dra ur nätsladden och kontakta din återförsäljare. Annars kan du utsättas för brandrisk eller elektriska stötar.
- Om enheten ger ifrån sig stark värme, rök, ovanlig lukt eller onormala ljud ska du stänga av enheten, dra ur nätsladden och omedelbart kontakta din återförsäljare. Annars kan du utsättas för brandrisk eller elektriska stötar.
- Undvik att använda enheten under åskväder eftersom blixtnedslag kan medföra risk för elektriska stötar.
- Flytta inte terminalen när utskrift pågår.
- Lyft alltid terminalen om du vill flytta den.

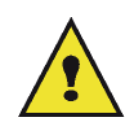

Se till att placera enheten på en plats med god ventilation. Då enheten används bildas en liten mängd ozon. Om skrivaren används intensivt på en plats med dålig ventilation kan lukten kännas lite obehaglig. För säker användning ska du se till att enheten är placerad i ett rum med god ventilation.

#### <span id="page-14-0"></span>*Säkerhetsanvisningar*

Iaktta följande försiktighetsåtgärder då du använder produkten.

#### <span id="page-14-1"></span>**Säkerhet vid användning**

Följande symboler används:

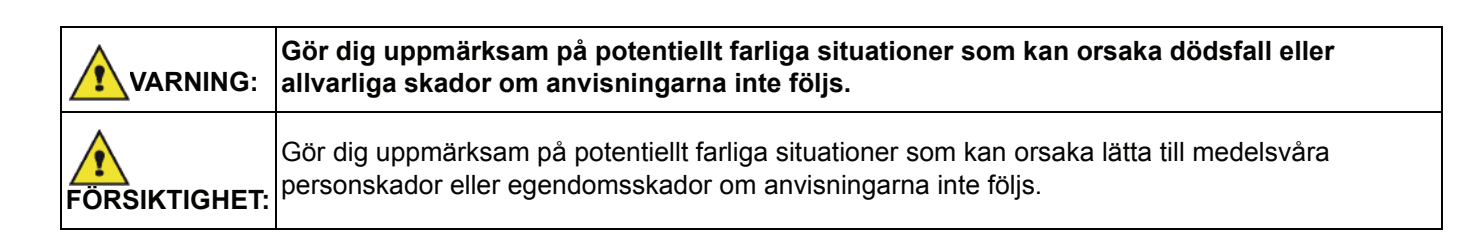

# **VARNING**

- Koppla in nätsladden direkt i vägguttaget. Använd aldrig en förlängningssladd.
- Koppla ur kontakten (genom att dra i kontakten, inte i sladden) om nätsladden eller kontakten är nött eller skadad.
- För att undvika att utsättas för elektriska stötar eller laserstrålning ska du inte ta bort några andra luckor, kåpor, skydd eller skruvar än de som nämns i bruksanvisningen.
- Stäng av enheten och dra ur kontakten (genom att dra i kontakten, inte i sladden) om något av följande inträffar:
	- Du spiller vätska in i enheten.
	- Du misstänker att enheten behöver underhåll eller repareras.
	- Enheten har skadats utvändigt.
- Förbränn inte utspilld eller förbrukad toner. Tonerdamm kan antändas om det utsätts för öppen eld.
- Bortskaffande kan ske hos behöriga återförsäljare eller avsedda återvinningsstationer.
- Kassera använda tonerkassetter (eller tonerflaskor) i enlighet med lokala bestämmelser.

# **FÖRSIKTIGHET**

- Skydda enheten från fukt och nederbörd såsom regn, snö osv.
- Dra ut nätsladden ur vägguttaget innan du flyttar produkten. Se till att nätsladden inte skadas under enheten när du flyttar enheten.
- När du kopplar ur nätsladden från vägguttaget ska du alltid dra i kontakten (inte i sladden).
- Se till att inte gem, häftklammer eller andra små metallföremål ramlar in i enheten.
- Förvara toner (förbrukad eller oanvänd), tonerkassetter (eller tonerflaskor), bläck (förbrukat eller oanvänt) och bläckpatroner utom räckhåll för barn.
- Var försiktig när du stoppar in handen inuti enheten för att ta bort papper som fastnat, så att du inte skär dig på vassa kanter.
- Av hänsyn till miljön ska du inte kasta produkten eller använt förbrukningsmaterial i en återvinningsstation för hushållsavfall. Bortskaffande kan ske hos behöriga återförsäljare eller avsedda återvinningsstationer.
- Våra produkter är utformade för att möta höga krav på kvalitet och funktionalitet och vi rekommenderar att du enbart använder förbrukningsmaterial som tillhandahålls av behöriga återförsäljare.

#### <span id="page-15-0"></span>**Strömförsörjning**

Eluttaget ska finnas lättillgängligt och vara installerat nära enheten.

#### <span id="page-15-1"></span>**För fax eller telefon**

- Använd inte produkten nära vatten, t.ex. badkar, handfat, vask eller tvättställ, i en fuktig källare eller nära en swimmingpool.
- Undvik att använda telefon (som inte är sladdlös) under åskväder. Det kan finnas en risk för elektriska stötar orsakade av blixten.
- Använd inte telefon i närheten av en gasläcka för att anmäla läckan.

# <span id="page-15-2"></span>*Rekommendationer för papper*

#### <span id="page-15-3"></span>**Fylla på papper i huvudmagasinet**

- Lägg alltid i papperet med kopieringssidan nedåt och justera pappersledarna efter pappersformatet för att undvika matningsproblem och pappersstopp.
- Mängden papper får inte överstiga markeringen för papperspåfyllnad. Om markeringen överskrids kan det orsaka matningsproblem och pappersstopp.
- Fyll enbart på papper i magasinet då magasinet är tomt. Annars finns det risk för dubbel matning.
- Använd båda händerna när du plockar ut pappersmagasinet för att undvika att tappa det.
- Om du återanvänder papper som har använts för utskrift i den här enheten eller någon annan enhet kan det hända att utskriftskvalitén inte blir optimal.

#### <span id="page-15-4"></span>**Hantering av papper**

- Om pappret är vågigt måste du släta ut det före utskrift.
- Vågorna får inte överstiga 10 mm.
- För att undvika matningsfel och dålig utskriftskvalitet ska förvaring av papperet ske på lämplig plats, där papperet inte utsätts för hög fuktighet.

#### <span id="page-15-5"></span>**Fuktighetskontroll**

- Använd aldrig fuktigt papper eller papper som har lämnats i ett öppet paket under en längre tid.
- Efter att förpackningen har öppnats ska papperet förvaras i en plastpåse.
- Använd aldrig papper med vågiga ändar, vikt, skrynkligt eller på annat sätt skadat papper.

#### <span id="page-15-6"></span>*Hantering av enheten*

#### <span id="page-15-7"></span>**Stötar och slag från användare**

Stötar och slag får inte tillämpas på matningkassett, pappersmagasin, lock och andra delar av enheten under utskrift.

#### <span id="page-15-8"></span>**Flytta enheten**

När enheten flyttas måste den lyftas och inte dras.

#### <span id="page-15-9"></span>**Hantering av tonerkassett**

- Ställ aldrig tonerkassetten på dess ände och håll den aldrig upp och ner.
- Skaka aldrig kraftigt på tonerkassetten.

**2 - [Installation](#page-13-0)**

2 - Installation

# <span id="page-16-0"></span>*Symbolregler*

**VARNING**

Viktiga säkerhetsmeddelanden.

Att ignorera dessa kan orsaka allvarliga skador eller dödsfall. Var noga med att läsa dessa meddelanden. Du hittar dem i avsnittet [Säkerhetsanvisningar](#page-14-0) i denna bruksanvisning.

# **FÖRSIKTIGHET**

Viktiga säkerhetsmeddelanden.

Att ignorera dess kan orsaka lätta till medelsvåra personskador eller egendomsskador. Var noga med att läsa dessa meddelanden. Du hittar dem i avsnittet [Säkerhetsanvisningar](#page-14-0) i denna bruksanvisning.

#### $\mathbf{\Omega}$ **Viktigt**

Indikerar saker som du bör vara uppmärksam på då du använder enheten samt troliga orsaker till felaktig pappersmatning, förstörda original eller dataförlust. Var noga med att läsa dessa förklaringar.

# **Observera**

Ger ytterligare förklaringar till enhetens funktioner och instruktioner om hur du löser problem.

# <span id="page-17-0"></span>*Beskrivning av enheten*

## **Fram- och baksida**

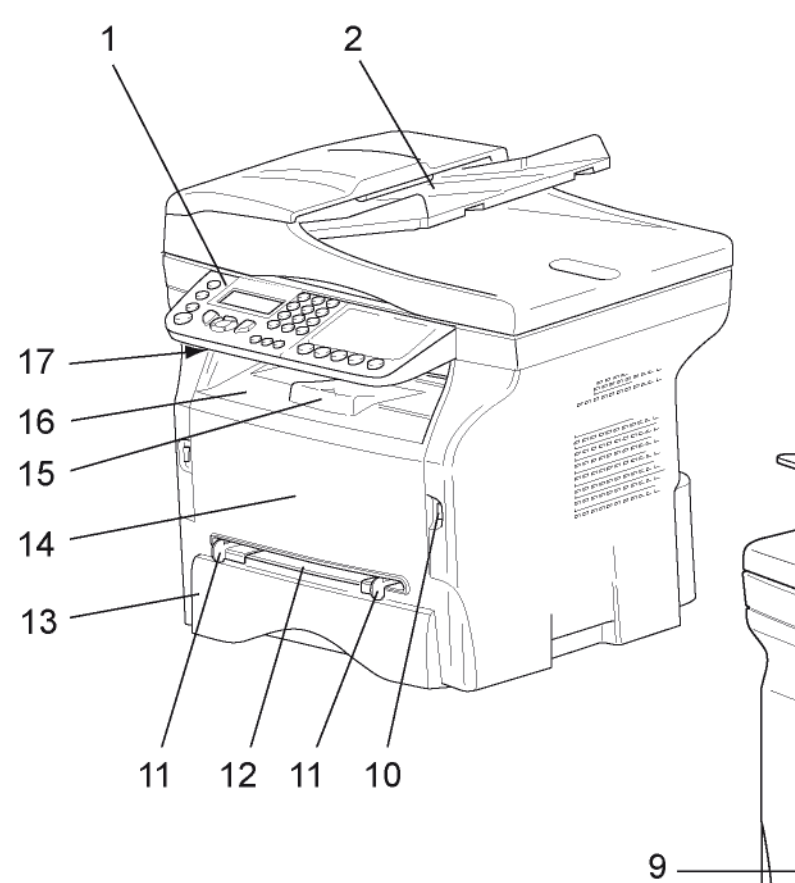

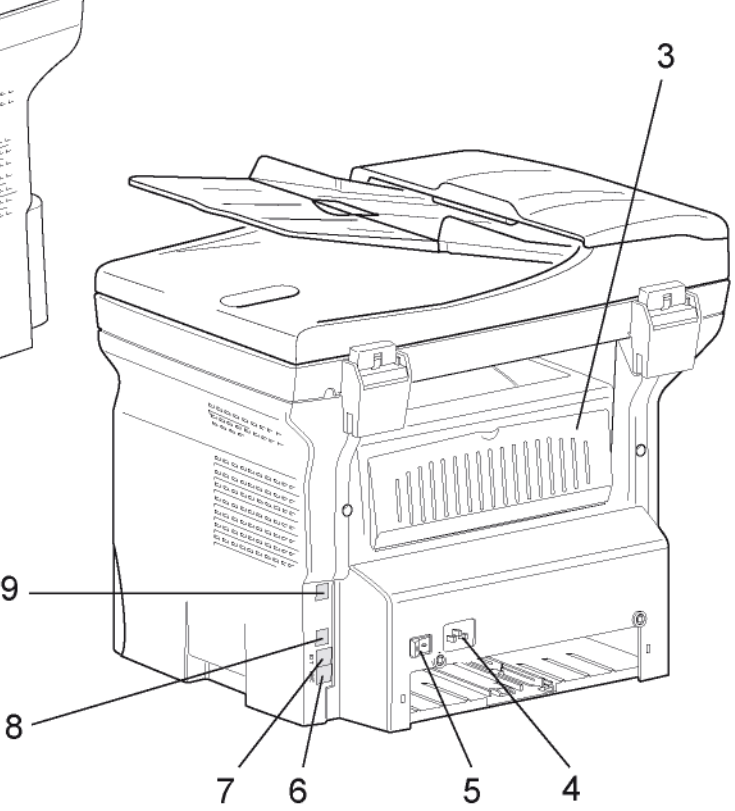

- 1. Kontrollpanel
- 2. Dokumentmatare
- 3. Pappersstoppslucka
- 4. Anslutning för nätsladd
- 5. På/Av-knapp
- 6. Linjeuttag anslutning för telefonsladd
- 7. Externt uttag anslutning för externa telefonenheter
- 8. Sekundär USB-anslutning (för dator)
- 9. LAN-anslutning
- 10. Huvud-USB-anslutning (USB-nyckel)
- 11. Ledare för inställning av manuell pappersmatning
- 12. Pappersmagasin för manuell matning
- 13. Pappersmagasin
- 14. Åtkomstlucka för tonerkassett
- 15. Nedfällbart stopp för pappersutmatning
- 16. Pappersutmatning
- 17. Smartkortsfack

**2 - [Installation](#page-13-0)**

2 - Installation

# <span id="page-18-0"></span>*Kontrollpanel*

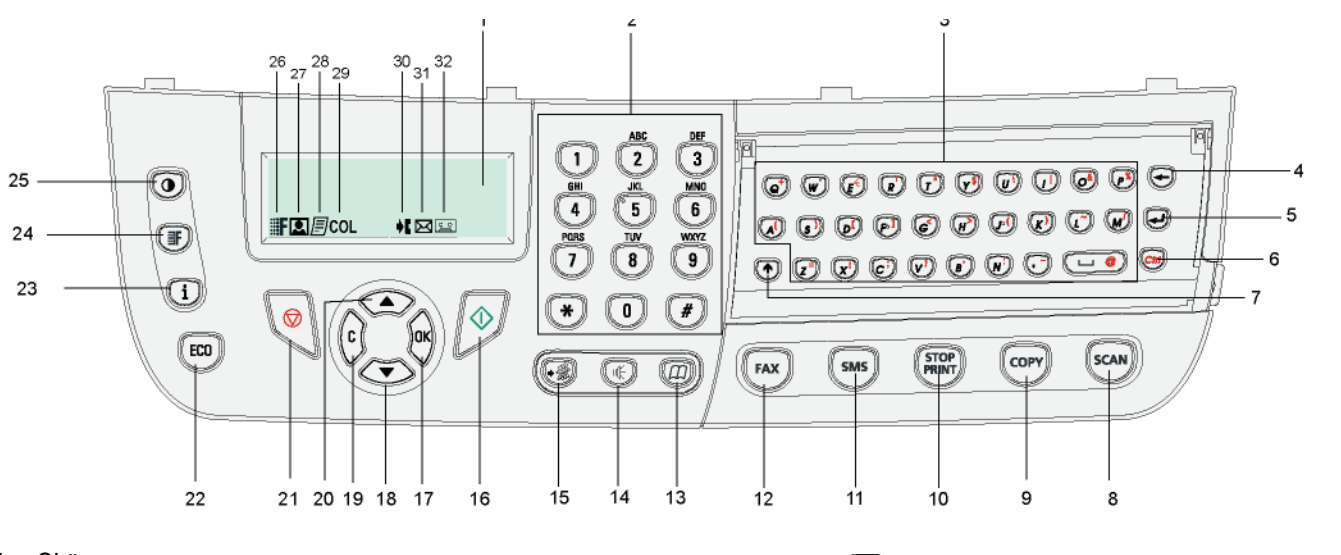

- 1. Skärm.
- 2. Digital knappsats.
- 3. Alfabetisk knappsats.
- 4. Knappen  $\leftarrow$ : raderar tecknet till vänster om markören.
- 5. Knappen : vagnretur eller gå till nästa rad.
- 6. Knappen  $(\text{CH})$ : åtkomst till specialtecken.
- 7. Knappen **A**: Shift.
- 8. Knappen (scan): dokumentgransking till dator eller media (USB-nyckel).
- 9. Knappen  $(\text{conv})$ : lokal kopiering.
- 10. Knappen  $(\frac{s\text{top}}{\text{PRINT}})$ : stoppar aktuellt datorutskriftsjobb.
- 11. Knappen  $\left(\mathsf{sns}\right)$ : SMS-sändning (Short Message Service).
- 12. Knappen  $(\lceil \mathsf{FAx} \rceil)$ : faxsändning.
- 13. Knappen  $(\pi)$ : åtkomst till katalog och snabbnummer.
- 14. Knappen  $(\lvert \psi \rvert)$ : manuell linjetagning, lyssna efter signal vid faxsändning.
- 15. Knappen  $(\sqrt{\omega})$ : sändning till flera mottagare (fax, e-post eller SMS).
- 16. Knappen / godkänner.
- 17. Knappen **OK**: bekräftar visat val.
- 18. Knappen  $\rightarrow$ : åtkomst till menyn och bläddra nedåt i menyerna.
- 19. Knappen **C**: gå till föregående meny och ändra inmatning.
- 20. Knappen ▲ : bläddra uppåt i menyerna.
- 21. Knappen *II*: avbryter pågående operation.
- 22. Knappen  $(\ell_{\text{EC}})$ : inställning av fördröjning och tonerspar i kopieringsläge.
- 23. Knappen  $\left(\begin{matrix}i\end{matrix}\right)$ : åtkomst till utskriftsmenyn (lista över utskriftsfunktioner, maskininställningar, osv.).
- 24. Knappen  $(\text{m})$ : inställning av granskningsupplösning.
- 25. Knappen  $(\odot)$ : inställning av kontrast.
- 26. Ikonen :: F: upplösning "Kopiering: Kvalitet text / Fax: **SFin**".
- 27. Ikonen **Q**: upplösning "**Foto**".
- 28. Ikonen *<a>
I* upplösning "Kopiering: Text / Fax: Fin".
- 29. Ikonen COL: färgläge.
- 30. Ikonen  $\bigstar$ : aktivitet på telefonlinjen.
- 31. Ikonen  $\boxtimes$ : faxläge.
- 32. Ikonen **og:** läge extern svarare.

## <span id="page-18-1"></span>*Åtkomst till terminalmenyer*

Alla terminalfunktioner och terminalinställningar kan nås via menyn och är kopplade till specifika menykommandon. Exempelvis startar menykommando 51 utskrift av funktionslistan (funktionslistan innehåller alla terminalmenyer, undermenyer och deras id-nummer).

Det finns två metoder för att nå menyobjekt: Steg-för-steg-metoden och genvägsmetoden.

För att skriva ut funktionslistan med steg-för-steg-metoden:

- 1 Tryck på  $\blacktriangledown$ .
- **2** Använd knappen  $\bullet$  eller  $\bullet$  för att bläddra i menyn och välj **5 SKRIV UT**. Bekräfta med **OK**.
- **3** Använd knappen eller för att bläddra i menyn **SKRIV UT** och välj **51-FUNKTIONSLIST**. Bekräfta med **OK**.

För att skriva ut funktionslistan med genvägsmetoden:

- **1** Tryck på  $\blacktriangledown$ .
- **2** Mata in 51 med den numeriska knappsatsen för att skriva ut funktionslistan direkt.

# <span id="page-19-0"></span>*Förpackningsinnehåll*

Förpackningen innehåller följande:

#### **Multifunktionsenhet**

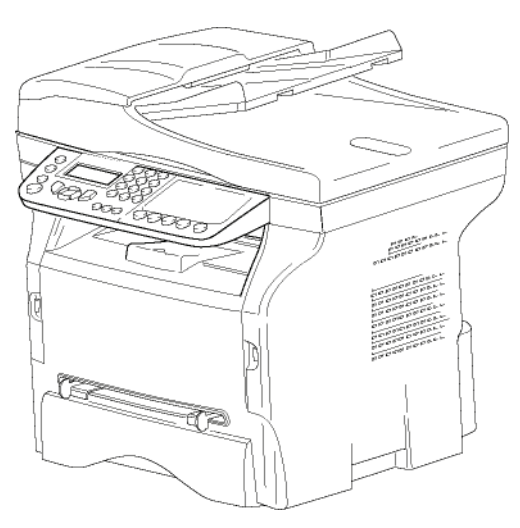

#### **1 tonerkassett**

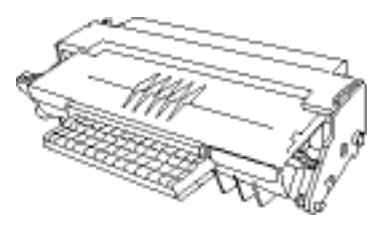

**1 installationsguide**

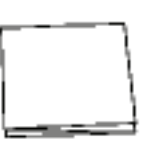

**1 cd-romskiva för datorinstallation och 1 cd-romskiva med drivrutiner för skanner och skrivare för Mac/ Linux**

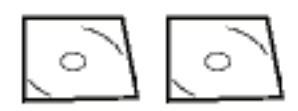

**1 nätsladd**

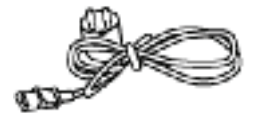

**1 telefonsladd**

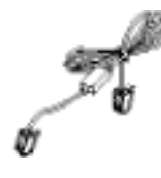

# <span id="page-19-1"></span>*Installation av enheten*

- **1** Packa upp enheten.
- **2** Iaktta säkerhetsanvisningarna i början av detta häfte och installera enheten.
- **3** Ta bort alla klistermärken från enheten.
- **4** Ta bort skyddfilmen från skärmen.

# <span id="page-19-2"></span>*Installation av dokumentmataren*

**1** För in de två stiften (**B**) i avsedda hål (**A**) för att fästa dokumentmataren.

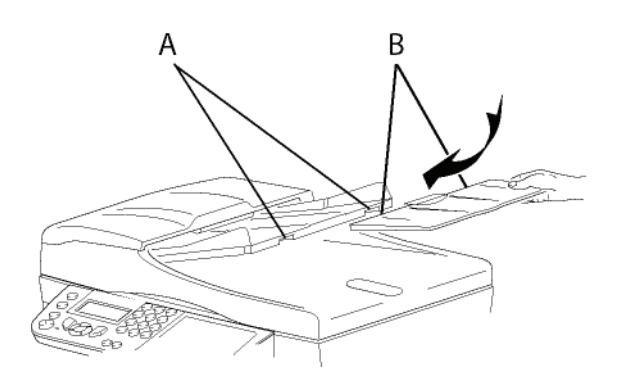

# <span id="page-19-3"></span>*Lägga i papper i matningsmagasinet*

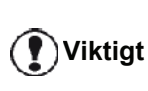

*Före iläggning av papper, [se paragraf](#page-15-2)*  **[Rekommendationer för papper](#page-15-2)***, [sida 10.](#page-15-2)*

Din enhet kan hantera många olika papperstyper och pappersformat (se paragraf **[Specifikationer](#page-98-0)**, sida 93).

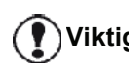

**Viktigt** *Du kan använda papper som väger mellan 60 och 105 g/m2.*

**1** Plocka ut pappersmatningsmagasinet helt*.*

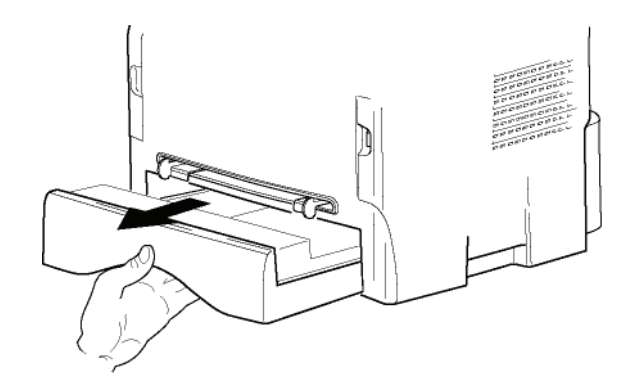

**2** Tryck ner den lägre plattan tills du hör ett klick.

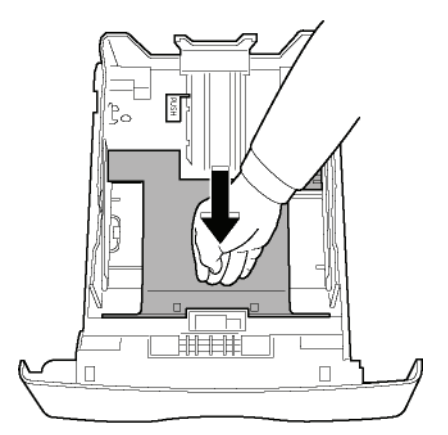

**3** Justera magasinets bakre stopp genom att trycka på spaken "PUSH" (**A**).

Justera därefter pappersledarna för papperets bredd så att de passar pappersformatet genom att trycka på spaken (**B**) på den vänstra ledaren. Justera pappersledarna för papperets längd så att de passar pappersformat genom att trycka på spaken (**C**).

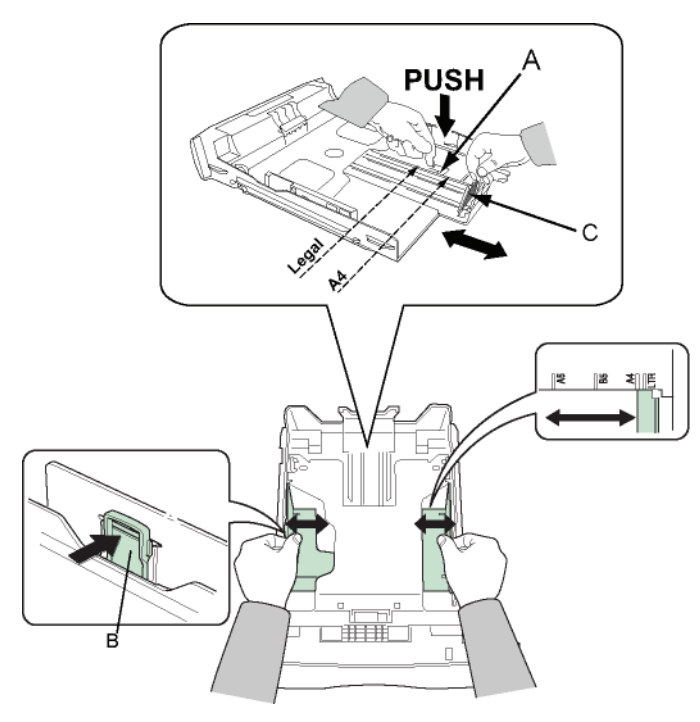

**4** Ta en bunt papper, bläddra genom bunten och jämna till kanterna på en plan yta.

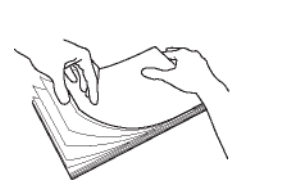

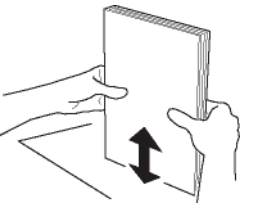

- **5** Placera papperet i matningsmagasinet (till exempel 200 ark papper på 80 g/m²).
- **6** Sätt tillbaka matningsmagasinet.

## <span id="page-20-0"></span>*Installation av tonerkassett*

- **1** Ställ dig framför enheten.
- **2** Tryck på luckans högra och vänstra sida samtidigt som du drar luckan mot dig.

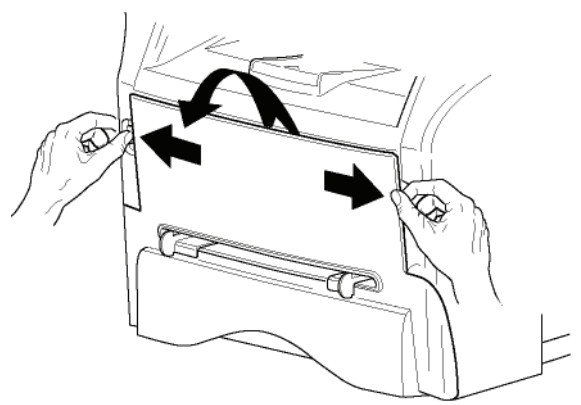

**3** Packa upp den nya kassetten. Rulla försiktigt kassetten 5 eller 6 gånger så att tonern sprids ut jämnt i kassetten. Genom att rulla kassetten ordentligt säkerställer du att du får ut maximalt antal kopior per kassett. Håll den i handtagen.

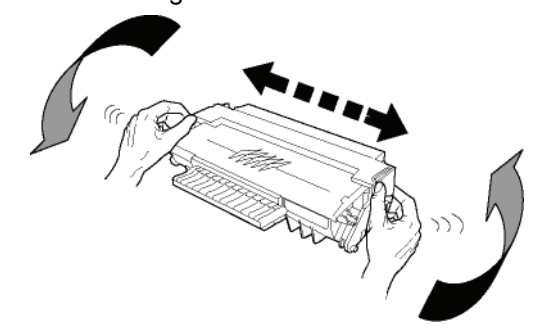

**4** För in kassetten i enheten tills du hör att den snäpper på plats (sista rörelsen nedåt) såsom bilden nedan visar.

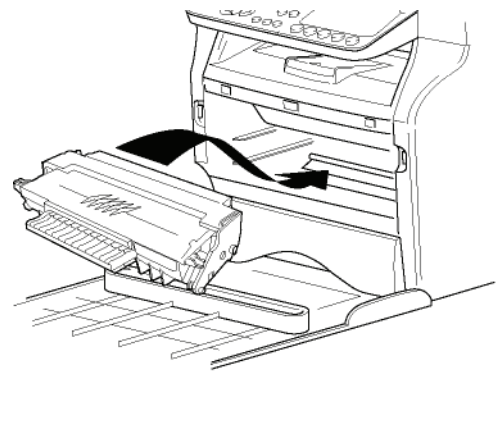

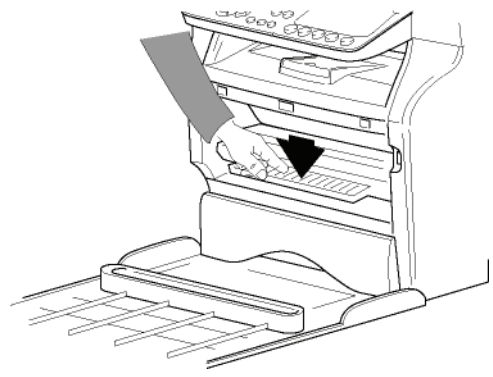

**5** Stäng luckan.

# <span id="page-21-0"></span>*Pappersutmatningsstopp*

Justera pappersutmatningsstoppet i förhållande till formatet på dokumentet som skall skrivas ut. Glöm inte att lyfta upp klaffen på stoppet för att förhindra att papperen faller ner på golvet.

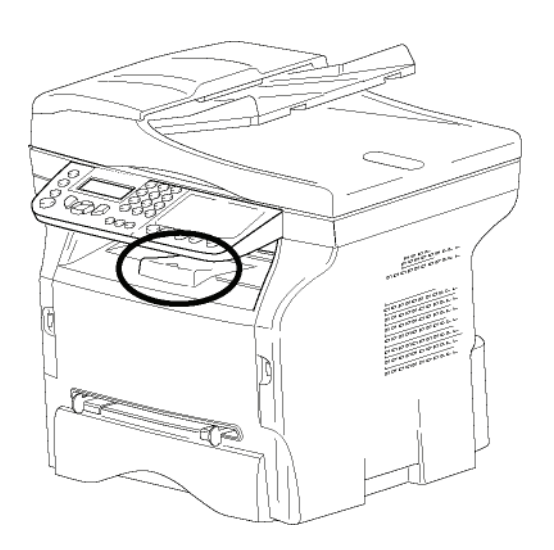

## <span id="page-21-1"></span>*Starta enheten*

#### <span id="page-21-2"></span>**Ansluta enheten**

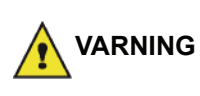

*Innan du kopplar in nätsladden måste du läsa igenom*  **[Säkerhetsföreskrifter](#page-6-5)***, sida 1.*

**1** Anslut telefonsladdens ändar till terminaluttaget respektive vägguttaget.

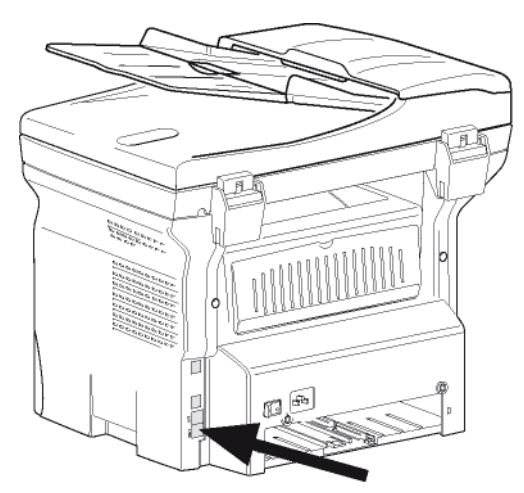

**2** Koppla in änden på LAN-sladden (som tillhandahålls av din nätverksadministratör) i terminalens LAN-port och koppla in den andra änden i den lokala nätverksport som ska användas till din enhet.

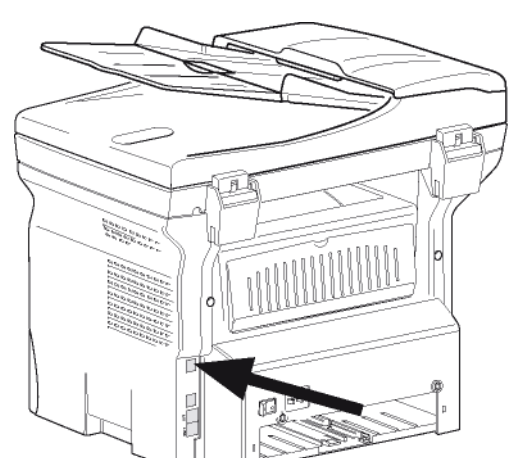

- **3** Kontrollera att På/Av-knappen står på Av (O position).
- **4** Koppla nätsladden till enheten. Anslut nätsladden till vägguttaget

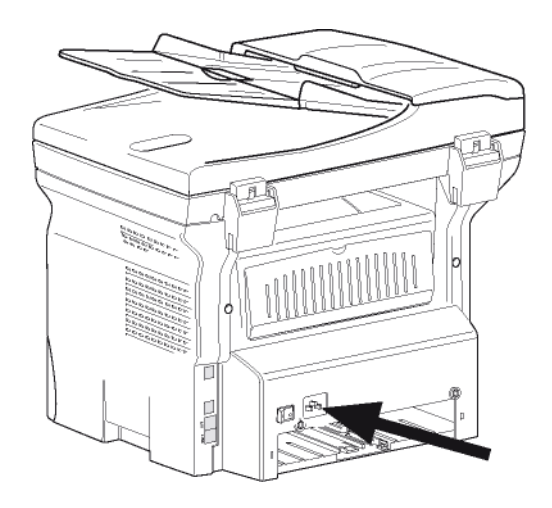

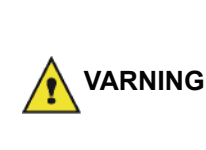

*Nätsladden används för att stänga av strömtillförseln. Som en försiktighetsåtgärd ska uttaget finnas i närheten av enheten och vara lättillgängligt i händelse av fara.*

**5** Tryck på På/Av-knappen för att slå på enheten (I position).

#### <span id="page-21-3"></span>**Ställa in enheten**

Efter några sekunder, när enheten har värmts upp, startas funktionen **Enkel installation** och LCD-skärmen visar följande meddelande:

> **1 - FRANCAIS 2 - ENGLISH**

Funktionen **Enkel installation** hjälper dig att konfigurera enheten genom att guida dig genom grundinställningarna.

Om du vill ändra på inställningen som visas trycker du på knappen **OK**. Om du inte vill ändra på inställningen som visas trycker du på knappen **C**: Funktionen **Enkel** 

**installation** visar då nästa grundinställning.

*Om du inte vill ställa in enheten innan du börjar använda den trycker du på* 

**Observera**

*knappen* **Ett** *bekräftelsemeddelande visas. Tryck* 

*igen på knappen* **för att bekräfta.** *För att ändra och anpassa enhetens inställningar manuellt, se* **[Värden/](#page-37-6) [Inställningar](#page-37-6)***, sida 32.*

- **1** Välj önskat språk med knappen  $\triangle$  eller  $\triangledown$  och bekräfta med **OK**.
- **2** För att ställa in land trycker du på knappen **OK**.

**LAND JA=OK - NEJ=C**

**3** Välj land i listan som visas med hjälp av knappen  $\triangle$  eller  $\triangle$  och bekräfta med OK.

**Observera** *Om inget alternativ i listan passar väljer du alternativet "ANNAT".*

**4** Om du har ställt in landet på "Annat" kan du behöva ställa in vilket telefonnät som ska användas. Tryck på knappen **OK** för att ange nät.

#### **NÄTVERK JA=OK - NEJ=C**

Välj telefonnätet som du ska använda i listan som visas med hjälp av knappen  $\triangle$  eller  $\blacktriangledown$  och bekräfta med **OK**.

> *Om inget alternativ i listan passar väljer du alternativet "ANNAT X":*

- *ANNAT 1: TRB21*
- *ANNAT 2: USA*

**Observera**

- *ANNAT 3: Ryssland*
- *ANNAT 4: Jordanien*
- *ANNAT 5: Israel*
- *ANNAT 6: TRB21*
- **5** För att ställa in datum och tid trycker du på knappen **OK**.

#### **DATUM/TID JA=OK - NEJ=C**

**6** Ange datum och tid med hjälp av den numeriska knappsatsen. Datumformatet beror på valt land: T.ex. DDMMÅÅ

för Frankrike och MMDDÅÅ för USA. Använd **C** för att korrigera en inmatning. Tryck på **OK** för att bekräfta.

**7** För att ange faxnummer och enhetens namn trycker du på knappen **OK**. Denna information visas på dokumenten som du skickar när funktionen "Sändn. huvud" är aktiverad.

#### **NUMMER/NAMN JA=OK - NEJ=C**

**8** Ange ditt faxnummer (max 20 siffror) med den numeriska knappsatsen. För att ange ett "+" –tecken trycker du samtidigt på

knappen **CTRL** och **Q**. Använd **C** för att korrigera en inmatning. Tryck på **OK** för att bekräfta.

- **9** Ange enhetens namn (max 20 tecken) med den alfanumeriska knappsatsen. Tryck på **OK** för att bekräfta.
- **10** Om du ansluter din enhet till ett privat nät, bakom ett företags telefonväxel (PABX), kan det vara nödvändigt att ange ett lokalt prefix. Detta prefix används sedan för att ringa utanför företagets nät. För att ställa in den här funktionen trycker du på **OK**.

#### **PREFIX JA=OK - NEJ=C**

**11** Ange minsta antal siffror för företagets externa nummer (1 till 30 siffror) med den numeriska knappsatsen.

Denna inställning används för att skilja mellan interna och externa telefonnummer. Om du t.ex. installerar enheten i Frankrike, bakom företagets telefonväxel, ska du ange 10 (10 siffror är standardlängden på telefonnummer i Frankrike). Använd **C** för att korrigera en inmatning. Tryck på **OK** för att bekräfta.

**12** Ange lokalt prefix (max 10 tecken) med den numeriska knappsatsen. Detta prefix läggs till automatiskt när du slår ett externt nummer. För att lägga in en paus efter prefixet ("/" –tecken)

trycker du samtidigt på knappen **CTRL** och **M**. Alternativt trycker du länge på 0 (noll) på den numeriska knappsatsen tills "/" –tecknet visas. Använd **C** för att korrigera en inmatning. Tryck på **OK** för att bekräfta.

Inställningen av enheten är nu klar och funktionslistan skrivs ut automatiskt.

LCD-skärmen visar meddelandet **PAPPER SLUT** om det inte finns något papper i pappersmagasinet (se **[Fylla på](#page-15-3)  [papper i huvudmagasinet](#page-15-3)**, sida 10). När du har fyllt på papper återupptas utskriften.

## <span id="page-22-0"></span>*Lägga i papper i magasinet för manuell inmatning*

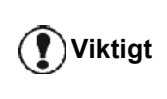

*Före iläggning av papper, [se paragraf](#page-15-2)*  **[Rekommendationer för papper](#page-15-2)***, [sida 10](#page-15-2).*

Med magasinet för manuell inmatning har du möjlighet att använda olika pappersformat som är tyngre än de som används i pappersmatningsmagasinet [\(se paragraf](#page-98-0)  **[Specifikationer](#page-98-0)**, sida 93).

Endast ett pappersark eller ett kuvert kan matas in åt

# *LFF6080*

#### gången.

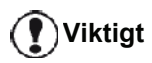

**Viktigt** *Du kan använda papper som väger mellan 52 och 160 g/m².*

**1** Sära på den manuella matarens pappersledare så mycket som möjligt.

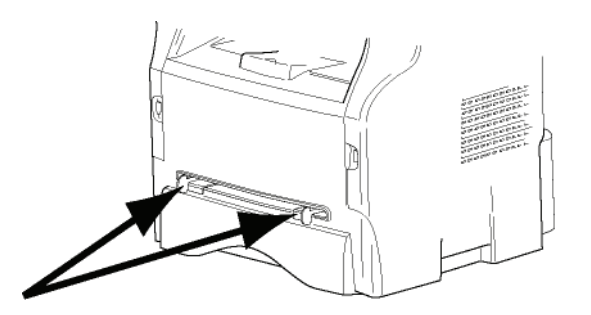

- **2** Placera ett ark eller ett kuvert i den manuella inmataren.
- **3** Justera pappersledarna längs arkets eller kuvertets höger- och vänsterkanter.
- **4** Se till att valt pappersformat motsvarar formatet som valts på skrivaren innan du skriver ut (se **Kopiera**[, sida 19](#page-24-4)).

#### <span id="page-23-0"></span>*Använda kuvert*

- Använd endast den manuella mataren till kuvert.
- Vi rekommenderar att du lämnar 15 mm från den främre kanten och 10 mm från höger- och vänsterkanterna samt den bakre kanten.
- Några rader kan läggas till i den fulla kopian för att undvika överlappning.
- Fel kan uppstå med kuvert som inte uppfyller rekommenderade krav (se paragraf **[Specifikationer](#page-98-0)**, [sida 93](#page-98-0)).
- Plana ut kuvert som eventuellt krökts vid utskriften.
- Lätt skrynklade kuvertändar på långsidan och utsmetad eller mindre klar utskrift kan förekomma på baksidan.
- Bered kuvertet genom att trycka längs de fyra vikta kanterna efter att först ha släppt ut luften i kuvertet.
- Placera därefter kuvertet i korrekt läge efter att du rätat ut det i händelse av att det är krökt.
- Papperskonditionering är inte tillåten. Ska användas i normal kontorsmiljö.

# <span id="page-24-4"></span><span id="page-24-0"></span>**Kopiera**

*Med din enhet har du möjlighet att göra en eller fler kopior.*

*Du kan göra ett flertal inställningar för att anpassa kopiorna efter eget behov.*

# <span id="page-24-1"></span>*Enkel kopiering*

I detta fall används standardinställningarna.

**1** Placera dokumentet i den automatiska dokumentmataren, med kopieringssidan uppåt. **eller** Placera dokumentet som skall kopieras med

kopieringssidan mot glasplattan enligt indikationerna runt glasplattan.

**2** Tryck två gånger på knappen  $(\text{conv})$ . Kopiering sker med standardinställningarna.

# <span id="page-24-2"></span>*Kopiera i läget Spara toner*

Läget Spara toner minskar mängden toner som används på sidan, vilket i sin tur gör att du minskar dina utskriftskostnader.

När du använder detta läge minskar du tonerkonsumtionen och får en mindre utskriftstäthet.

- **1** Placera dokumentet i den automatiska dokumentmataren, med kopieringssidan uppåt. **eller** Placera dokumentet som skall kopieras med kopieringssidan mot glasplattan enligt
- **2** Tryck på knappen (cory)

indikationerna runt glasplattan.

**3** Tryck på knappen ( $\epsilon$ co)

## <span id="page-24-3"></span>*Avancerad kopiering*

Med avancerad kopiering kan du anpassa inställningarna för aktuell kopia.

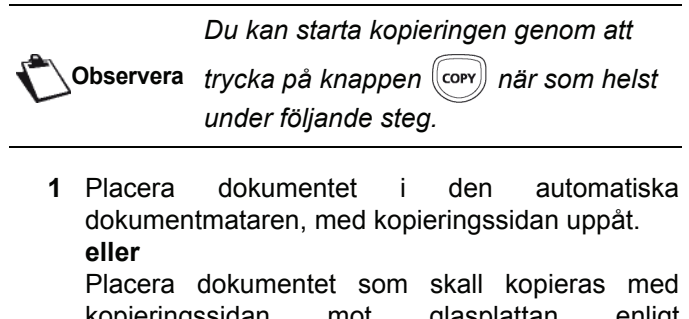

kopieringssidan mot glasplattan enligt indikationerna runt glasplattan.

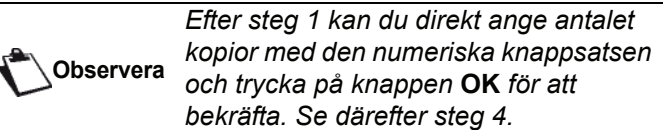

- **2** Tryck på knappen  $(\text{conv})$
- **3** Ange önskat antal kopior och bekräfta genom att trycka på **OK**.
- **4** Välj pappersmagasinet **AUTOMATISK** eller **MANUELL** med knappen ▲ eller ▼ och bekräfta sedan med **OK**.
- **5** Välj utskriftsalternativ (se exemplen nedan) med knappen  $\triangle$  eller  $\rightarrow$  beroende på vilket kopieringsläge du önskar:

- Mosaikläge (dokumentmatare): **1 sida till 1**, **2 sidor till 1** eller **4 sidor till 1**.

#### **Kopiering MOSAIK**

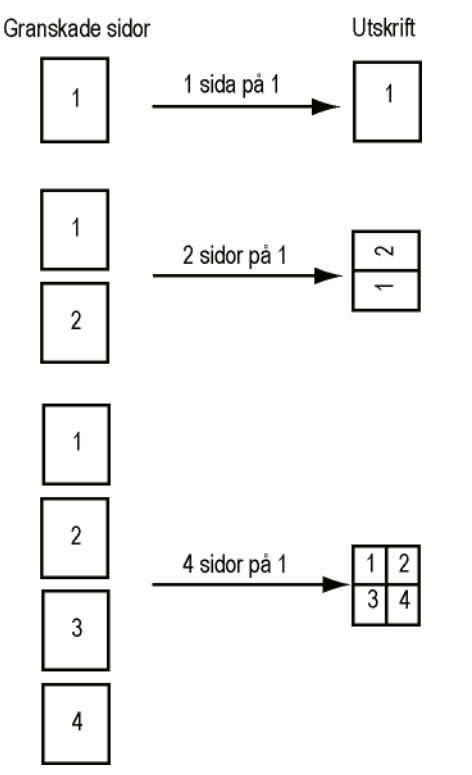

- Affischläge (flatbäddsskanner): **1 sida till 1**, **1 sida till 4** eller **1 sida till 9**.

#### Kopiering AFFISCH

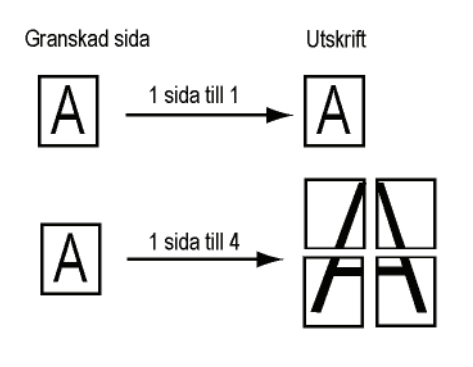

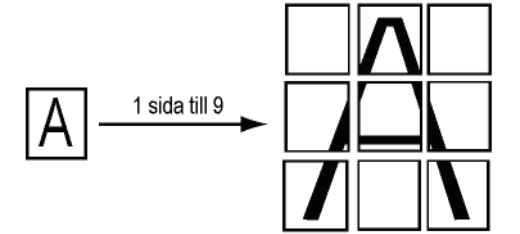

Bekräfta genom att trycka på **OK**.

- **6** Ställ in önskad zoomnivå, från **25% TILL 400%** med knapparna och och bekräfta med **OK** (endast möjligt i kopieringsläget **1 sida till 1**).
- **7** Ange önskade originalvärden med hjälp av de digitala knapparna  $\triangle$  och  $\triangledown$  och bekräfta sedan med **OK**.
- **8** Välj upplösning beroende på vilken utskriftskvalitet du önskar, **AUTO**, **TEXT**, **KVALITET TEXT** eller FOTO, med knappen  $\triangle$  eller  $\triangle$  och bekräfta sedan med **OK**.
- **9** Ställ in önskad kontrast med knappen  $\blacktriangle$  eller  $\blacktriangledown$ och bekräfta sedan med **OK**.
- 10 Ställ in önskad ljusstyrka med knappen  $\blacktriangle$  eller  $\blacktriangledown$ och bekräfta sedan med **OK**.
- **11** Välj önskad papperstyp, **NORMAL** eller **TJOCK**, med knappen ▲ eller ▼ och bekräfta sedan med **OK**.

# <span id="page-25-0"></span>*Id-kortkopieringsläge*

Kopieringsfunktionen ID-KORT används för kopiering av båda sidor av ett id-kort, körkort eller liknande handling på ett papper i A4-format (originaldokumentstorlek < A5) eller på ett papper i Letter-format (originaldokumentstorlek < Statement).

LCD-skärmen ger dig praktiska instruktioner (när originaldokumentet ska placeras, när dokumentet ska vändas osv.) och ber om din bekräftelse för att fortsätta.

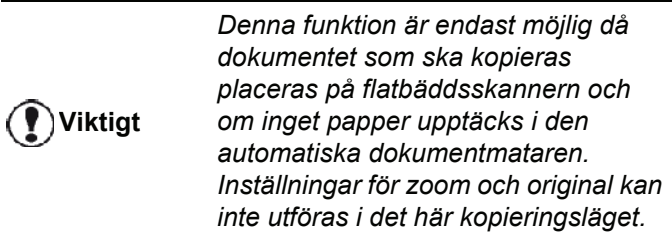

- **1** Se till att det inte finns något dokument i den automatiska dokumentmataren.
- **2** Tryck på knappen  $(\text{corr})$
- **3** Ange önskat antal kopior och bekräfta genom att trycka på **OK**.
- **4** Välj pappersmagasinet **AUTOMATISK** eller **MANUELL** med knapparna ▲ och ▼ och bekräfta sedan med **OK**.

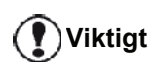

*Kopiering i id-kortsläge är enbart möjligt på pappersstorlekarna A4 (originaldokumentstorlek < A5) eller Letter (originaldokumentstorlek < Statement). Se till att valt pappersmagasin har rätt pappersstorlek.*

**5** Välj kopieringsalternativet **ID-KORT** med knappen  $\triangle$  eller  $\triangle$  och bekräfta med **OK**.

- **6** Välj upplösning beroende på vilken utskriftskvalitet du önskar, **AUTO**, **TEXT**, **KVALITET TEXT** eller FOTO, med knappen  $\triangle$  eller  $\triangledown$  och bekräfta med **OK**. Välj upplösningen **FOTO** för bästa resultat med id-handlingar.
- **7** Ställ in önskad kontrast med knappen  $\triangle$  eller  $\triangle$ och bekräfta sedan med **OK**.
- 8 Ställ in önskad ljusstyrka med knappen  $\triangle$  eller  $\triangle$ och bekräfta sedan med **OK**.
- **9** Välj önskad papperstyp, **NORMAL** eller **TJOCK**, med knappen ▲ eller ▼ och bekräfta sedan med **OK**.

LCD-skärmen visar följande meddelande:

#### **SÄTT I ID-KORT DÅ OK**

**10** Placera ditt id-kort eller annan dylik handling mot glaset på flatbäddsskannern enligt anvisningen nedan:

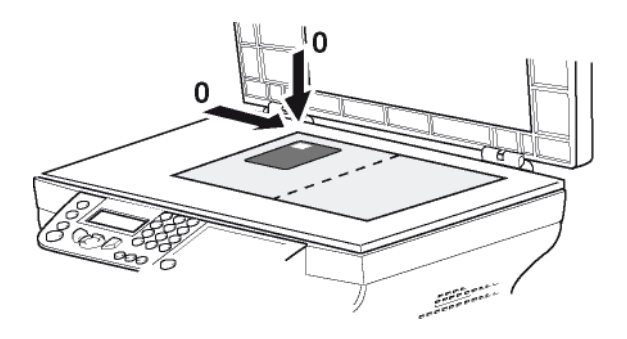

**11** Tryck på knappen **OK**. Dokumentet skannas och LCD-skärmen visar följande meddelande:

#### **VRID UPP DOK DÅ OK**

**12** Vänd på dokumentet och bekräfta med knappen **OK**.

En kopia av dokumentet skrivs ut.

#### <span id="page-25-1"></span>*Speciella kopieringsinställningar*

Inställningar från den här menyn blir enhetens **standardinställningar** efter att du har bekräftat dina val.

**Viktigt**

*När utskriftskvalitén inte längre är tillfredsställande kan du utföra en kalibrering (se* **[Kalibrera din skanner](#page-47-4)***, [sida 42](#page-47-4)).*

#### <span id="page-25-2"></span>**Inställning av upplösning**

Med parametern **UPPLÖSNING** har du möjlighet att ställa in kopians upplösning.

- *841 AVANC. FUNKT. / KOPIERA / UPPLÖSNING*
- **1** Tryck på och mata in **841** med hjälp av knappsatsen.

**2** Välj upplösning med hjälp av knapparna  $\rightarrow$  och  $\rightarrow$ enligt följande tabell:

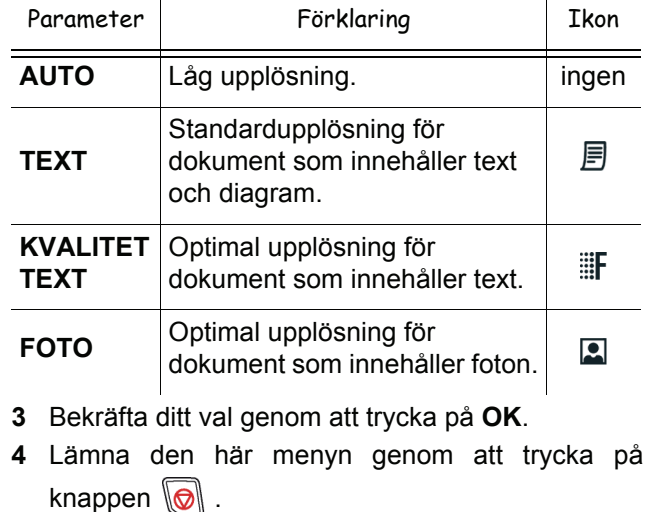

**Observera** *Du kan också justera upplösningen genom att trycka på knappen*  $(\blacksquare)$ 

#### <span id="page-26-0"></span>**Inställning av zoom**

Med parametern **ZOOM** kan du förminska eller förstora en del av ett dokument genom att välja original och zoomnivå som skall tillämpas på dokumentet, från 25 till 400 %.

#### *842 - AVANC. FUNKT. / KOPIERA / ZOOMA*

- **1** Tryck på och mata in **842** med hjälp av knappsatsen.
- **2** Ange önskad zoomnivå med den alfanumeriska knappsatsen eller välj från förinställda värden med knapparna  $\triangle$  och  $\blacktriangleright$ .
- **3** Bekräfta ditt val genom att trycka på **OK**.
- **4** Lämna den här menyn genom att trycka på knappen

#### <span id="page-26-1"></span>**Inställning av sorterade kopior**

Med parametern **MONTERAD** kan du samla ihop eller sära på dina kopior.

- *843 AVANC. FUNKT. / KOPIERA / MONTERAD*
- **1** Tryck på och mata in **843** med hjälp av knappsatsen.

**2** Välj önskat alternativ med hjälp av knapparna  $och \rightarrow$  enligt följande tabell:

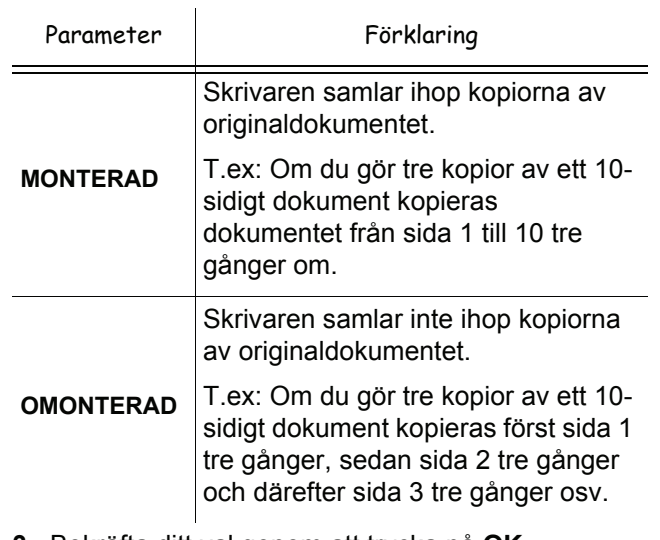

- **3** Bekräfta ditt val genom att trycka på **OK**.
- **4** Lämna den här menyn genom att trycka på knappen .

#### <span id="page-26-2"></span>**Inställning av granskningskälla**

Om du vill kan du ändra skannerns källa.

Genom att ange nya värden för X och Y i mm (X < 209 och Y < 280) flyttar du ytan som skall granskas såsom visas i nedanstående diagram.

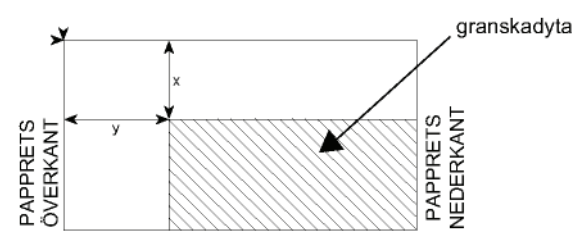

- *844 AVANC. FUNKT. / KOPIERA / ORIGINAL*
- **1** Tryck på och mata in **844** med hjälp av knappsatsen.
- **2** Välj värde för X och Y med hjälp av knapparna  $och$   $\bullet$ .
- **3** Ange önskade koordinater med den numeriska knappsatsen eller med knapparna  $\triangle$  och  $\blacktriangleright$ .
- **4** Bekräfta ditt val genom att trycka på **OK**.
- **5** Lämna den här menyn genom att trycka på knappen  $\mathbb{R}$

#### <span id="page-27-0"></span>**Inställning av kontrast**

Med parametern **KONTRAST** kan du justera kopians kontrast.

- *845 AVANC. FUNKT. / KOPIERA / KONTRAST*
- **1** Tryck på och mata in **845** med hjälp av knappsatsen.
- **2** Ange önskad kontrast med knapparna  $\rightarrow$  och  $\rightarrow$ .
- **3** Bekräfta ditt val genom att trycka på **OK**.
- **4** Lämna den här menyn genom att trycka på knappen  $\mathbb{R}$

#### <span id="page-27-1"></span>**Inställning av ljusstyrka**

Med parametern **KLARHET** kan du göra dokumentet ljusare eller mörkare.

#### *846 – AVANC. FUNKT. / KOPIERA / KLARHET*

- **1** Tryck på och mata in **846** med hjälp av knappsatsen.
- **2** Ange önskad ljusstyrka med knapparna  $\triangle$  och  $\blacktriangledown$ .
- **3** Bekräfta ditt val genom att trycka på **OK**.
- **4** Lämna den här menyn genom att trycka på knappen  $\mathbb{R}$

#### <span id="page-27-2"></span>**Inställning av papperstyp**

 *851 - AVANC.FUNKT. / SCAN. & SKRIV / PAPPER*

- **1** Tryck på och mata in **851** med hjälp av knappsatsen.
- **2** Välj den papperstyp, **NORMAL** eller **TJOCK**, som du ska använda med knapparna  $\triangle$  och  $\blacktriangleright$ .
- **3** Bekräfta ditt val genom att trycka på **OK**.
- **4** Lämna den här menyn genom att trycka på knappen

#### <span id="page-27-3"></span>**Val av pappersmagasin**

Alternativet **AUTOMATISK** kan ha två betydelser beroende på vilka pappersformat som har definierats för pappersmagasinen. Följande tabell beskriver de olika möjligheterna.

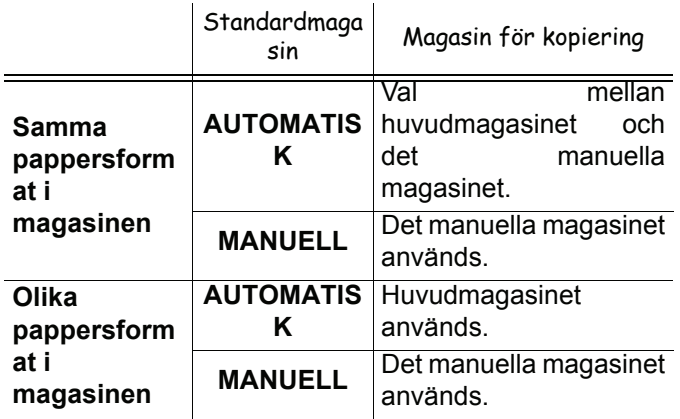

#### *852 - AVANC.FUNKT. / SCAN. & SKRIV / PAPPERSMAG.*

- **1** Tryck på och mata in **852** med hjälp av knappsatsen.
- **2** Välj standardmagasinet som skall användas, **AUTOMATISK** eller **MANUELL,** med hjälp av knapparna  $\triangle$  och  $\blacktriangleright$ .
- **3** Bekräfta genom att trycka på **OK**.
- **4** Lämna den här menyn genom att trycka på knappen  $\mathbb{R}$

#### <span id="page-27-4"></span>**Inställning av marginaler vid arkmatningsgranskning**

Om du vill kan du flytta dokumentets sidomarginaler åt vänster eller höger vid granskning med arkmatning.

#### *853 - AVANC.FUNKT. / SCAN. & SKRIV / S.F. MARGINAL*

- **1** Tryck på och mata in **853** med hjälp av knappsatsen.
- **2** Ställ in vänster/höger marginalförskjutningar (i steg om 0,5 mm) med knapparna  $\sim$  och  $\sim$ .
- **3** Bekräfta genom att trycka på knappen **OK** .
- **4** Lämna den här menyn genom att trycka på knappen  $\mathbb{R}$

#### <span id="page-27-5"></span>**Inställning av marginaler vid flatbäddsgranskning**

Om du vill kan du flytta dokumentets sidomarginaler åt vänster eller höger vid granskning med flatbäddsskanner.

#### *854 - AVANC.FUNKT. / SCAN. & SKRIV / FLATTRY. MARG.*

- **1** Tryck på och mata in **854** med hjälp av knappsatsen.
- **2** Ställ in vänster / höger marginalförskjutningar (i steg om 0,5 mm) med knapparna  $\triangle$  och  $\blacktriangleright$ .
- **3** Bekräfta genom att trycka på **OK**.
- **4** Lämna den här menyn genom att trycka på knappen  $\mathbb{R}$

#### <span id="page-27-6"></span>**Inställning av höger och vänster utskriftsmarginaler**

Om du vill kan du flytta dokumentets sidomarginaler åt höger eller vänster under utskrift.

#### *855 - AVANC.FUNKT. / SCAN. & SKRIV / SKRIV. MARG*

- **1** Tryck på och mata in **855** med hjälp av knappsatsen.
- **2** Ställ in vänster / höger marginalförskjutningar (i steg om 0,5 mm) med knapparna  $\triangle$  och  $\blacktriangleright$ .
- **3** Bekräfta genom att trycka på **OK**.
- **4** Lämna den här menyn genom att trycka på knappen .

- 22 -

**3 - [Kopiera](#page-24-0)**

3 - Kopiera

#### <span id="page-28-0"></span>**Inställning av övre och nedre utskriftsmarginaler**

Om du vill kan du flytta dokuments sidomarginaler uppåt eller nedåt under utskrift.

#### *856 - AVANC.FUNKT. / SCAN. & SKRIV / TOPP UTSKRIF*

- **1** Tryck på och mata in **856** med hjälp av knappsatsen.
- **2** Ställ in övre / nedre marginalförskjutningar (i steg om 0,5 mm) med knapparna  $\sim$  och  $\sim$ .
- **3** Bekräfta genom att trycka på **OK**.
- **4** Lämna den här menyn genom att trycka på knappen  $\mathbb{Q}$

#### <span id="page-28-1"></span>**Inställning av pappersformat**

I den här menyn kan du ange standardformat för papper i det manuella magasinet och huvudmagasinet. Du kan även ställa in standardbredd för skanning.

#### *857 - AVANC.FUNKT. / SCAN. & SKRIV / PAPPERSFORM*

- **1** Tryck på och mata in **857** med hjälp av knappsatsen.
- **2** Välj det pappersmagasin för vilket du vill ange standardformat för papper med knapparna  $\triangle$  $och -$ .
- **3** Bekräfta genom att trycka på **OK**.

 $\mathbf{r}$ 

4 Välj pappersformat med knapparna  $\rightarrow$  och  $\rightarrow$ enligt följande tabell:

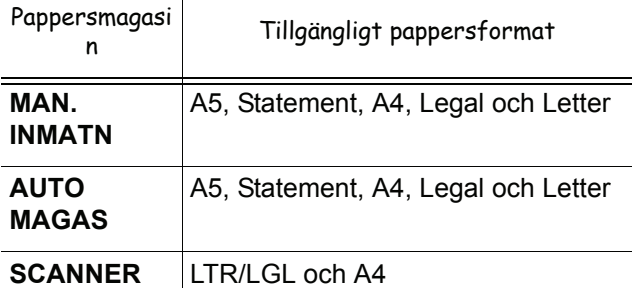

- **5** Bekräfta genom att trycka på **OK**.
- **6** Lämna den här menyn genom att trycka på knappen .

# <span id="page-29-0"></span>**Faxa**

*Detta kapitel beskriver samtliga funktioner för hantering och konfiguration av fax.*

*Du hittar även ett avsnitt som behandlar faxbrevlådor.*

## <span id="page-29-1"></span>*Skicka fax*

#### <span id="page-29-2"></span>**Skriva ut ett försättsblad**

Ett försättsblad finns lagrat i din terminal. För att skicka faxet med detta försättsblad kan du skriva ut det när du vill och komplettera med dina uppgifter.

- **1** Välj **30** *FAX / HEADER PAGE.*
- **2** Välj:

**301 - LOCAL** för att skriva ut ett försättsblad i enlighet med det språk som har ställts in på terminalen;

**302 - INTERNAT** för att skriva ut ett tvåspråkigt försättsblad, språket för det land som har ställts in på terminalen samt engelska. Som avskiljare mellan de två språken används "/".

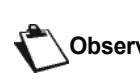

**Observera** *terminalen kommer försättsbladet Om språket är inställt på engelska på enbart att skrivas ut på engelska.*

Exempel på ett internationellt försättsblad:

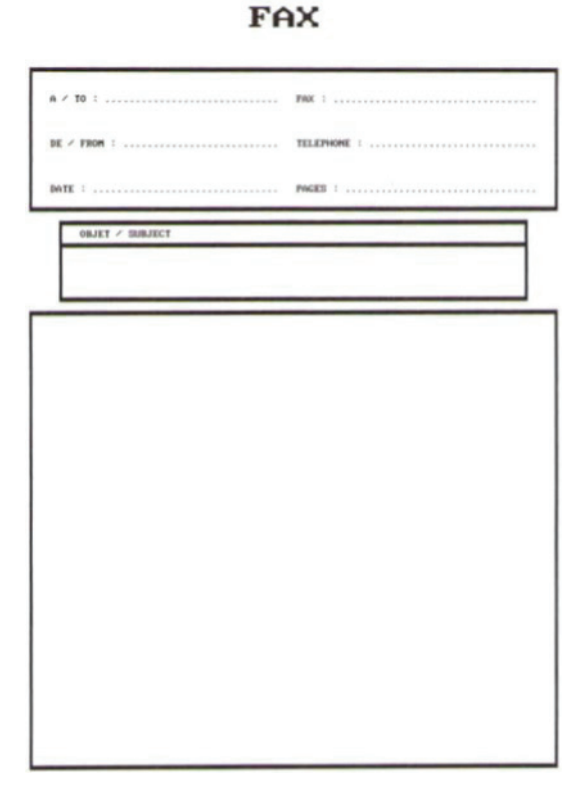

#### <span id="page-29-3"></span>**Omedelbar sändning**

**1** Placera dokumentet i den automatiska dokumentmataren, med kopieringssidan uppåt. **eller**

Placera dokumentet som skall kopieras med kopieringssidan mot glasplattan enligt indikationerna runt glasplattan.

**2** Ange faxnumret och tryck sedan på FAX

eller  $\mathbb{Q}$ 

**3** Om du använder flatbäddsskannern kan du skanna mer än en sida. Placera nästa sida på skannern, välj **NÄSTA** och bekräfta med **OK**. Välj **KLAR** när alla sidor har skannats.

Ikonen ♦ blinkar under uppringningsfasen och lyser oavbrutet när de två faxarna börjar kommunicera.

När sändningen är klar visas startskärmen.

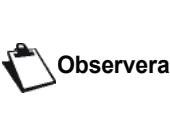

*Du kan modifiera sändningsalternativ när du skickar ett fax. För att göra det trycker du på* **OK** *efter att du har angett faxnumret.*

#### <span id="page-29-4"></span>**Senarelagd sändning**

Med den här funktionen har du möjlighet att skicka ett dokument vid en senare tidpunkt.

För att programmera en senarelagd sändning måste du ange mottagarens nummer, tid för sändning, typ av dokumentmatning och antal sidor.

#### **För att senarelägga sändningen av ditt dokument :**

**1** Placera dokumentet i den automatiska dokumentmataren, med kopieringssidan uppåt. **eller**

Placera dokumentet som skall kopieras med kopieringssidan mot glasplattan enligt indikationerna runt glasplattan.

# **Viktigt**

# *Se till att dokumentet i*

*matningsmagasinet eller på skannerfönstret ligger rätt så att du inte skickar tomma eller felaktiga sidor.*

- **2** Välj **31** *FAX / ÖVERFÖR FAX*.
- **3** Ange numret till mottagaren av den senarelagda sändningen eller välj anropssätt och bekräfta med **OK**.
- **4** Bredvid aktuell tid matar du in den nya tiden och bekräftar med **OK**.
- **5** Ställ in kontrasten, om nödvändigt, och bekräfta med **OK**.
- **6** Välj typ av inläsning, **ARKMATARE** eller **MINNE**, och bekräfta med **OK**.
- **7** Du kan ange antalet sidor som skall skickas och bekräfta antalet med **OK**.
- **8** Bekräfta den senarelagda sändningen genom att trycka på .
- **9** Om du använder flatbäddsskannern kan du skanna mer än en sida. Placera nästa sida på skannern, välj **NÄSTA** och bekräfta med **OK**. Välj **KLAR** när alla sidor har skannats.

Ditt dokument har lagrats och kommer att sändas vid programmerad tidpunkt.

#### <span id="page-30-0"></span>**Sändning med anropsuppföljning**

Med denna funktion har du möjlighet att övervaka anropsprocessen vid sändning av ett fax. I detta fall blir den maximala sändningshastigheten 14400 bps.

Med denna funktion kan du till exempel:

- höra om mottagarens fax är upptagen och således vänta tills linjen är ledig för att skicka dokumentet;
- kontrollera kommunikationens avancemang när du är osäker på numret osv.

För att gå ut på linjen manuellt:

- **1** Placera dokumentet i faxmataren.
- **2** Tryck på (
- **3** Ställ in ljudnivån, om nödvändigt, med hjälp av knapparna  $\bullet$  och  $\bullet$ .
- **4** Ange mottagarens nummer. När du hör tonen från mottagarfaxen är linjen ledig och du kan starta sändningen.
- **5** Tryck på  $\sqrt{2}$  för att starta sändningen av dokumentet.

Om apparaten har ställts in för att skriva ut en sändningsrapport kommer den förminskade kopian av dokumentets första sida inte att skrivas ut och rapporten kommer att indikera att kommunikationen är manuell. (se **[Sändningsrapport](#page-39-4)**, sida 34).

#### <span id="page-30-1"></span>*Ta emot fax*

Mottagningen av fax beror på enhetens parameterinställningar.

Följande parametrar gör det möjligt att anpassa utskriften av mottagna fax:

- **[Mottagningsläge](#page-40-3)**, sida 35;
- **[Mottagning utan papper](#page-40-4)**, sida 35;
- **[Antal exemplar](#page-41-7)**, sida 36;
- **[Mottagning på fax eller PC](#page-41-8)**, sida 36;
- **[Reduceringsläge för mottagna fax](#page-42-4)**, sida 37;
- **[Tekniska parametrar](#page-42-5)**, sida 37.

**Viktigt**

#### *Det går inte att skriva ut på pappersformatet A5 (eller Statement).*

Följande tabeller anger vilket magasin som används för att skriva ut mottagna fax beroende på standardmagasin och pappersformaten i magasinen.

Standardmagasin inställt på **Manuell**:

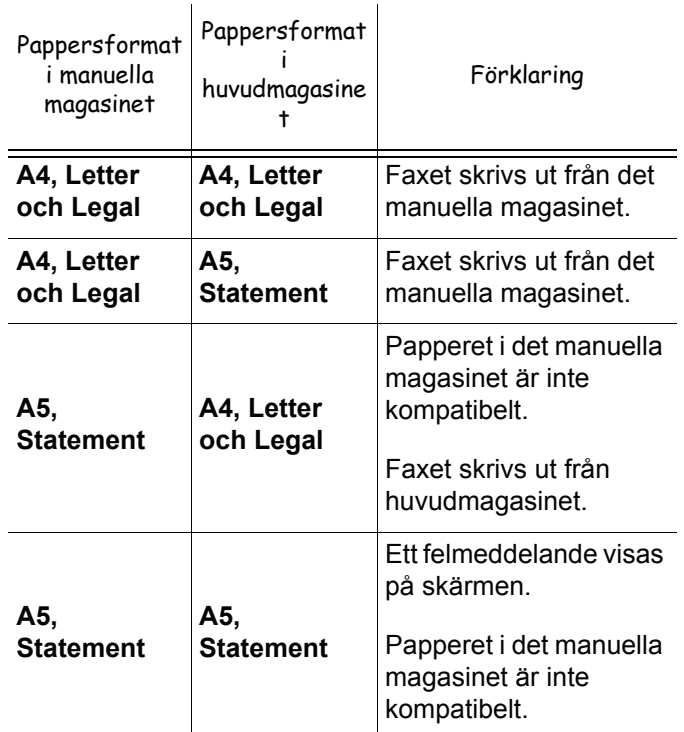

Standardmagasin inställt på **Automatisk**:

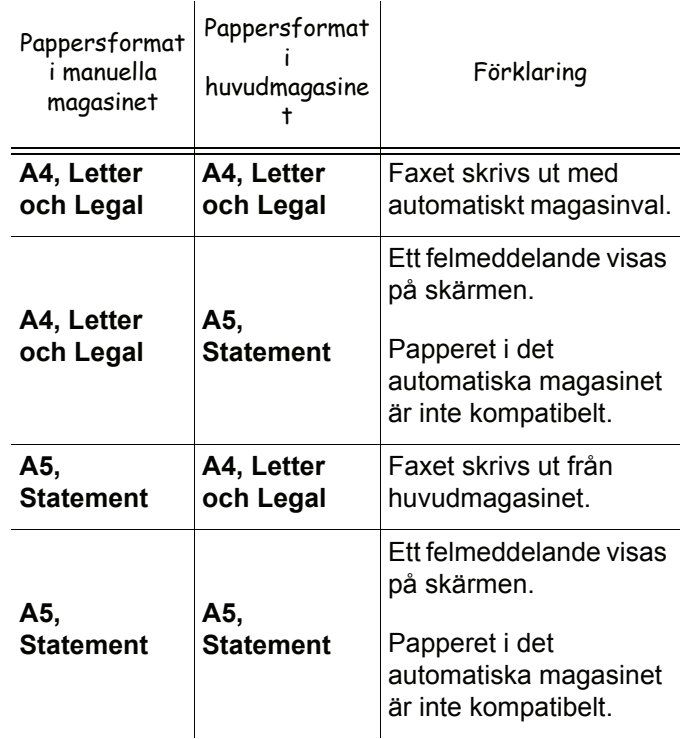

# <span id="page-31-0"></span>*Vidarebefordra fax*

Från din fax har du möjlighet att begära vidarebefordran av ett dokument, dvs. att dokumentet skickas till mottagarna via en fjärrbelägen faxapparat och enligt en specifik spridningslista.

För detta krävs att både källfaxen och fjärrfaxen har funktionen för vidarebefordran.

För att vidarebefordra ett dokument måste du alltså skicka dokumentet och spridningslistans nummer till fjärrfaxen. Fjärrfaxen vidarebefordrar därefter dokumentet till samtliga mottagare på spridningslistan.

När vidarebefordran väl har aktiverats av din faxapparat och så fort dokumentet har tagits emot av fjärrfaxen skrivs faxmeddelandet först ut innan det vidarebefordras till alla mottagare på listan.

För att aktivera en vidarebefordran från din enhet:

**1** Lägg i dokumentet som ska vidarebefordras.

*Se till att dokumentet i* 

# **Viktigt**

*matningsmagasinet eller på skannerfönstret ligger rätt så att du inte skickar tomma eller felaktiga sidor.*

- **2** Välj **37** *FAX / GRUPPSÄNDN.*.
- **3** Ange numret till fjärrfaxen ifrån vilken vidarebefordran ska ske eller välj anropssätt och tryck på **OK**.
- **4** Ange spridningslistans nummer som fjärrfaxen skall använda och tryck på **OK**.
- **5** Bredvid aktuell tid kan du ange tiden vid vilken du önskar skicka dokumentet och därefter bekräfta tiden med **OK**.
- **6** Om du önskar ändra dokumentinläsningstyp väljer du ett av alternativen **ARKMATARE** eller **MINNE** och trycker sedan på **OK**.
- **7** Om du vill kan du ange antalet sidor som dokumentet innehåller innan du skickar det.
- **8** Aktivera vidarebefordran genom att trycka på .
- **9** Om du använder flatbäddsskannern kan du skanna mer än en sida. Placera nästa sida på skannern, välj **NÄSTA** och bekräfta med **OK**. Välj KLAR när alla sidor har skannats.

Dokumentet i mataren skickas antingen omedelbart eller vid en senare tidpunkt (beroende på valt alternativ) till fjärrfaxen som vidarebefordrar dokumentet.

#### <span id="page-31-1"></span>*Faxsvarare*

Med hjälp av faxsvararen har du möjlighet att spara konfidentiella dokument i minnet för att undvika att de systematiskt skrivs ut när de tas emot.

Kontrollampan  $\sqrt{2}$  indikerar faxsvararens status:

• Ihållande tänd: Faxen är på men har inga dokument i minnet.

- Blinkande: Faxen har dokument i minnet eller håller på att ta emot ett fax.
- Släckt: Minnet är fullt och enheten kan inte ta emot fler dokument.

Du kan säkerställa sekretessen för inkommande dokument med hjälp av en fyrsiffrig åtkomstkod. När koden har sparats kommer denna att krävas för att:

- skriva ut faxmeddelanden som finns i minnet;
- aktivera eller stänga av faxsvararen.

#### <span id="page-31-2"></span>**Registrera en åtkomstkod för faxsvararen**

#### *383 - FAX / FAXSVARARE / KOD*

- **1** Tryck på ▼ och mata in **383** med hjälp av knappsatsen.
- **2** Ange önskad kod (4 siffror) och bekräfta med **OK**.
- **3** Lämna den här menyn genom att trycka på knappen

#### <span id="page-31-3"></span>**Aktivera / Stänga av faxsvararen**

#### *382 - FAX / FAXSVARARE / AKTIVERING*

- **1** Tryck på ▼ och mata in **382** med hjälp av knappsatsen.
- **2** Om du har sparat en åtkomstkod för faxsvararen skriver du in den och bekräftar med **OK**.
- **3** Välj önskad alternativ för faxsvararen, **MED** eller **UTAN**, och bekräfta ditt val med **OK**.
- **4** Lämna den här menyn genom att trycka på knappen .

<span id="page-31-4"></span>**Skriva ut faxmeddelanden som finns i minnet**

**Viktigt**

#### *Det går inte att skriva ut på pappersformatet A5 (eller Statement).*

#### *381 - FAX / FAXSVARARE / SKRIV UT*

- **1** Tryck på ▼ och mata in **381** med hjälp av knappsatsen.
- **2** Om du har sparat en åtkomstkod för faxsvararen skriver du in den och bekräftar med **OK**.

Dokument som har tagits emot och lagrats i minnet skrivs ut.

#### <span id="page-31-5"></span>*Omdirigera fax*

Med denna funktion kan du omdirigera inkommande fax till en kontaktperson i katalogen. För att använda funktionen måste du utföra två operationer:

- **1** Aktivera omdirigering.
- **2** Ange adressen som faxet ska omdirigeras till.

**4 - [Faxa](#page-29-0)**

#### <span id="page-32-0"></span>**Aktivera omdirigering**

# **Viktigt**

*Försäkra dig om att mottagaren finns i katalogen (se* **[Telefonkatalog](#page-48-3)***, [sida 43\)](#page-48-3).*

#### *391 - FAX / OMDIRIG. / AKTIVERING*

- **1** Tryck på och mata in **391** med hjälp av knappsatsen.
- **2** Med hjälp av knapparna  $\bullet$  och  $\bullet$  i navigeringen väljer du alternativet **MED**.
- **3** Med hjälp av knapparna ▼ och ▲ väljer du mottagare från katalogen.
- **4** Bekräfta med **OK**.
- **5** Lämna den här menyn genom att trycka på

knappen  $\mathbb{R}^n$ 

Om du väljer alternativet **UTAN** kommer menyerna **392** och **393** inte att visas i funktionsöversikten då den skrivs ut.

#### <span id="page-32-1"></span>**Ange mottagare av omdirigering**

#### *392 - FAX / OMDIRIG. / MOTTAGARE*

- **1** Tryck på och mata in **392** med hjälp av knappsatsen.
- **2** Med hjälp av knapparna  $\rightarrow$  och  $\rightarrow$  väljer du mottagare från katalogen.
- **3** Bekräfta med **OK**.
- **4** Lämna den här menyn genom att trycka på knappen \

#### <span id="page-32-2"></span>**Skriva ut omdirigerade dokument**

#### *393 - FAX / OMDIRIG. / KOPIERA*

- **1** Tryck på ▼ och mata in **393** med hjälp av knappsatsen.
- **2** Med hjälp av knapparna  $\rightarrow$  och  $\rightarrow$  väljer du alternativet **KOPIERA** (lokal utskrift av informationen som har skickats till din enhet) antingen **MED** eller **UTAN**.
- **3** Bekräfta med **OK**.
- **4** Lämna den här menyn genom att trycka på knappen  $\mathbb{Q}$

# <span id="page-32-3"></span>*Omdirigera fax till en USB-nyckel*

Med denna funktion kan du omdirigera mottagna fax direkt till mappen MFPrinter Laser Pro LL2 4\FAX på en USB-nyckel ansluten till din terminal. Mappen MFPrinter Laser Pro LL2 4\FAX skapas av programmet. USBnyckeln blir således terminalens mottagningsminne.

De omdirigerade faxen sparas i USB-nyckeln i TIFFformat och namnges enligt följande: "FAXÅÅMMDDTTMMSS" där ÅÅMMDDTTMMSS motsvarar datumet och tiden för mottagningen av faxet.

Det går även att skriva ut dokumenten som omdirigeras till USB-nyckeln genom att aktivera menyn **052 UTSKRIFT**.

#### <span id="page-32-4"></span>**Aktivera omdirigering**

**Viktigt** *Anslut USB-nyckeln till terminalen innan du aktiverar funktionen.*

#### *051 - MEDIA / ARKIVER. FAX / AKTIVERING*

- **1** Tryck på ▼ och mata in **051** med hjälp av knappsatsen.
- **2** Med hjälp av knapparna  $\blacktriangledown$  and  $\blacktriangle$  väljer du alternativet **MED** och bekräftar ditt val med **OK**.
- **3** Lämna den här menyn genom att trycka på

knappen .

<span id="page-32-5"></span>**Skriva ut omdirigerade dokument**

**Viktigt** *Det går inte att skriva ut på pappersformatet A5 (eller Statement).*

*Denna meny är endast tillgänglig när funktionen ARKIVER. FAX är aktiverad.*

#### *052 - MEDIA / ARKIVER. FAX / SKRIV UT*

- **1** Tryck på ▼ och mata in **052** med hjälp av knappsatsen.
- **2** Med hjälp av knapparna  $\rightarrow$  och  $\rightarrow$  väljer du alternativet **MED** för att skriva ut alla omdirigerade dokument automatiskt.
- **3** Bekräfta ditt val genom att trycka på **OK**.
- **4** Lämna den här menyn genom att trycka på

knappen  $\mathbb{Q}$ 

# <span id="page-32-6"></span>*Sändningskö*

Med denna funktion kan du få en sammanfattning av alla dokument som väntar på att sändas, inklusive de som lämnats för upphämtning, senarelagda sändningar osv.

Med denna funktion kan du:

- **Titta i** eller **modifiera** sändningskön. Dokumenten i sändningskön är kodade enligt följande: Ordningsnummer i kön / dokumentstatus / telefonnummer. Dokument kan ha följande status:
	- **TX**: sändning
	- **REL**: vidarebefordran - **DOC**: lämnat för upphämtning
	-
	- **POL**: upphämtning
	- **MBX**: skicka till brevlåda
	- **PMB**: hämtning från brevlåda - **TR**: pågående kommandon
	- **SMS**: SMS-sändning
- **Omedelbart utföra** en sändning av dokument i kön;
- **Skriva ut ett dokument** som finns i minnet, väntar på att sändas eller har lämnats för upphämtning;

**Viktigt** T

# *LFF6080*

- **Skriva ut sändningskön** för att se status på dokumenten i kön, dvs:
	- ordningsnummer i kön;
	- dokumentets namn eller nummer;
	- programmerad sändningstid (fax);

- typ av operation för dokumentet: sändning från minnet, senarelagd sändning, inlämning för upphämtning;

- antal sidor i dokumentet;
- dokumentets storlek (antal procent av minnets lagringsutrymme);
- **Avbryta** en sändningsbegäran för dokument i kön.

#### <span id="page-33-0"></span>**Utföra en omedelbar sändning av ett dokument i kön**

#### **61** *- KOMMANDON / UTFÖR*

- **1** Tryck på ▼ och mata in **61** med hjälp av knappsatsen.
- **2** Välj dokumentet som du vill skicka från kön.
- **3** Bekräfta ditt val med **OK** eller  $\mathbb{Q}$  för att omedelbart genomföra vald sändning.

#### <span id="page-33-1"></span>**Titta i eller modifiera kön**

#### **62** *- KOMMANDON / ÄNDRA*

- **1** Tryck på ▼ och mata in **62** med hjälp av knappsatsen.
- **2** Välj önskat dokument i kön och bekräfta ditt val med **OK**.
- **3** Du kan nu ändra parametrarna för dokumentet och sedan bekräfta ändringarna genom att trycka på .

#### <span id="page-33-2"></span>**Radera en väntande sändning**

#### **63** *- KOMMANDON / AVBRYT*

- **1** Tryck på  $\rightarrow$  och mata in 63 med hjälp av knappsatsen.
- **2** Välj önskat dokument i kön och bekräfta ditt val med **OK**.

#### <span id="page-33-3"></span>**Skriva ut ett dokument i kö eller som lämnats för upphämtning**

#### **64** *- KOMMANDON / SKRIV UT*

- **1** Tryck på  $\rightarrow$  och mata in 64 med hjälp av knappsatsen.
- **2** Välj önskat dokument i kön och bekräfta ditt val med **OK**.

#### <span id="page-33-4"></span>**Skriva ut kön**

Tryck på ▼ och mata in 65 med hjälp av knappsatsen.

**Observera** *Du kan också skriva ut kön med hjälp av menyn 57 - UTSKRIFT / KOMMANDON.*

Ett dokument som kallas \*\*LISTA ÖVER KOMMANDON\*\* skrivs ut.

# <span id="page-33-5"></span>*Avbryta en pågående sändning*

Det är möjligt att avbryta en pågående sändning, vilken typ av sändning det än gäller. Avbrottet sker dock inte på samma sätt om sändningen gäller en eller flera mottagare.

- För en sändning ur minnet till en ensam mottagare raderas dokumentet ur minnet.
- Om dokumentet avser flera mottagare raderas endast mottagaren för pågående sändning från sändningskön.

För att avbryta en pågående sändning:

- **1** Tryck på  $\mathbb{Q}$ Du får ett meddelande där du uppmanas att bekräfta avbrottet*.*
- **2** Tryck på  $\mathbb{Q}$  för att bekräfta avbrott av pågående sändning.

Om din maskin är inställd på att skriva ut en sändningsrapport skrivs rapporten ut med meddelandet att kommunikationen har avbrutits av användaren.

# <span id="page-33-6"></span>*Faxbrevlåda*

32 brevlådor står till förfogande för att skicka dokument med önskad sekretess tack vare en åtkomstkod (kallad brevlådekod), till alla mottagare med en faxapparat som är kompatibel med din egen.

Brevlåda 00 är offentlig. Den sköts direkt av enheten för att registrera faxsvararens meddelanden när den är aktiverad.

Brevlådorna 01 till 31 är privata. Samtliga är skyddade med ett lösenord. Du kan använda dem för att ta emot dokument som endast är avsedda för begränsade läsekretsar.

För att kunna komma åt och använda en brevlåda måste du först initiera denna och tilldela den ett namn och en brevlådekod (om nödvändigt).

När lådan eller lådorna väl har skapats kan du:

- ändra en befintlig brevlådas egenskaper;
- skriva ut innehållet i en brevlåda. Detta är endast möjligt om brevlådan innehåller ett eller flera dokument (en stjärna visas bredvid brevlådan). När en brevlådas innehåll har skrivits ut blir brevlådan tom;
- ta bort en brevlåda men endast om brevlådan är initierad och tom;
- skriva ut listan över din faxapparats brevlådor.

Du kan helt konfidentiellt ta emot och skicka meddelanden genom en brevlåda.

När du lämnar in ett dokument för upphämtning i din brevlåda behöver du inte använda brevlådekoden. Alla dokument som lämnas för upphämtning i en brevlåda läggs till redan befintliga dokument.

För upphämtning av dokument är brevlådorna endast tillgängliga med motsvarande brevlådekod.

Du kan alltså genomföra inlämningar och upphämtningar i brevlådorna genom att:

- lämna ett dokument i en brevlåda på din fax;
- skicka ett dokument för att lämna det i en brevlåda på en fjärrfax;
- hämta dokument i en brevlåda på en fjärrfax.

#### <span id="page-34-0"></span>**Skapa en brevlåda**

#### **71** *- BREVLÅDA / SKAPA LÅDA*

- **1** Tryck på  $\bullet$  och mata in **71** med hjälp av knappsatsen.
- **2** Välj en ledig brevlåda bland de 31 brevlådorna eller mata direkt in numret på en ledig brevlåda och bekräfta med **OK**.
- **3** Välj alternativet **BREVLÅDEKOD** och tryck på **OK**. Värdet 0000 visas automatiskt.
- **4** Ange, vid behov, valfri åtkomstkod och tryck på **OK**.
- **5** Välj alternativet **BREVLÅDENAMN** och tryck på **OK**.
- **6** Mata in önskat namn på brevlådan (högst 20 tecken) och tryck på **OK**. Brevlådan initieras. Om du vill skapa en till brevlåda trycker du på **C** och upprepar proceduren.
- **7** Lämna brevlådan genom att trycka på .

## <span id="page-34-1"></span>**Ändra en befintlig brevlåda**

#### **71** *- BREVLÅDA / SKAPA LÅDA*

- **1** Tryck på  $\bullet$  och mata in **71** med hjälp av knappsatsen.
- **2** Välj önskad brevlåda bland de 31 brevlådorna eller mata direkt in numret på brevlådan och tryck på **OK**.
- **3** Ange brevlådans åtkomstkod, om sådan finns, och bekräfta med **OK**.
- **4** Välj menyn **BREVLÅDEKOD** eller **BREVLÅDENAMN** och bekräfta sedan ditt val med **OK**.
- **5** Genomför önskade ändringar för menyn och bekräfta med **OK**.

Upprepa, vid behov, de två sista stegen för den andra menyn.

# <span id="page-34-2"></span>**Skriva ut innehållet i en brevlåda**

# **73** *- BREVLÅDA / SKRIV LÅDA*

- **1** Tryck på  $\rightarrow$  och mata in **73** med hjälp av knappsatsen.
- **2** Välj önskad brevlåda bland de 31 brevlådorna eller mata direkt in numret på brevlådan och tryck på **OK**.
- **3** Ange brevlådans åtkomstkod, om sådan finns, och bekräfta med **OK**.

Alla dokument som hittas i brevlådan skrivs ut och brevlådan töms.

#### <span id="page-34-3"></span>**Radera en brevlåda**

Innan du raderar en brevlåda ska du se till att den är tom genom att skriva ut dess innehåll.

#### **74** *- BREVLÅDA / RADERA LÅDA*

- **1** Tryck på  $\bullet$  och mata in **74** med hjälp av knappsatsen.
- **2** Välj önskad brevlåda bland de 31 brevlådorna eller mata direkt in numret på brevlådan och tryck på **OK**.
- **3** Ange brevlådans åtkomstkod, om sådan finns, och bekräfta med **OK**.
- **4** Tryck på **OK** för att bekräfta radering av brevlådan.

Brevlådan raderas och visas som en ledig brevlåda i listan.

#### <span id="page-34-4"></span>**Skriva ut brevlådelistan**

#### *75 - BREVLÅDA / SKR. LÅDLISTA*

Tryck på ▼ och mata in 75 med hjälp av knappsatsen.

**Observera** *med hjälp av menyn 58 - UTSKRIFT / Du kan också skriva ut brevlådelistan LISTA BREVL.*

Listan visar status på samtliga brevlådor.

#### <span id="page-34-5"></span>**Lämna ett dokument i en brevlåda på din fax**

- **1** Placera dokumentet i den automatiska dokumentmataren.
- **2** Välj *72* BREVLÅDA / LAGRA LÅDA.
- **3** Välj önskad brevlåda bland de 31 brevlådorna eller mata direkt in numret på brevlådan och tryck på **OK**.

Dokumentet sparas i den valda brevlådan.

#### <span id="page-35-0"></span>**Lämna ett dokument i en brevlåda på en fjärrfax**

- **1** Placera dokumentet i den automatiska dokumentmataren.
- **2** Välj *35* FAX / SÄND BREVL.
- **3** Ange numret till mottagarens fax eller välj anropssätt och bekräfta med **OK**.
- **4** Ange mottagarens brevlådenummer och bekräfta med **OK**.
- **5** Om du önskar senarelägga sändningen anger du ny sändningstid bredvid aktuell tid och trycker på **OK**.
- **6** Om du önskar ändra dokumentinläsningstyp väljer du ett av alternativen **ARKMATARE** eller **MINNE** och trycker på **OK**.
- **7** Om du vill kan du ange antalet sidor som ska skickas och bekräfta antalet med **OK**.
- **8** Bekräfta sändningsbegäran till en fjärrbrevlåda

genom att trycka på  $\mathbb{Q}$ 

Vid omedelbar sändning skickas dokumentet direkt.

Om dokumentet är inställt på senarelagd sändning lagras dokumentet i minnet och skickas sedan på begärd tid.

#### <span id="page-35-1"></span>**Hämta dokument från en brevlåda på en fjärrfax**

#### *36 - FAX / HÄMTA BREVL.*

**Observera** *Kontrollera fjärrfaxens kompatibilitet.*

- **1** Tryck på  $\rightarrow$  och mata in **36** med hjälp av knappsatsen.
- **2** Ange numret till mottagarens fax eller välj anropssätt och bekräfta med **OK**.
- **3** Ange fjärrfaxens brevlådenummer och bekräfta med **OK**.
- **4** Ange brevlådekoden för brevlådan och tryck på **OK**.
- **5** Om du vill senarelägga hämtning anger du ny tid bredvid aktuell tid och trycker på **OK**.
- **6** Bekräfta begäran om hämtning i brevlåda genom

att trycka på  $\mathbb{I}$ .

Så snart som fjärrfaxen anropas, antingen omedelbart eller vid en senare tidpunkt, tas dokumenten i fjärrfaxens brevlåda emot på din egen fax.

## <span id="page-35-2"></span>*Lämna och hämta dokument*

Du kan **lämna** ett dokument för upphämtning på din fax, som sedan finns tillgängligt för alla kontaktpersoner som anropar faxen med hjälp av hämtningsfunktionen.

**För att ställa in faxapparaten på inlämning för upphämtning** måste du ange typ:

- ENKEL- upphämtning kan endast ske en gång från minnet eller dokumentmataren;
- FLERA- upphämtning kan ske så många gånger som det behövs från minnet.

**För att ställa in faxapparaten för dokument för upphämtning** måste du först ange upphämtningsnummer. Sedan kan du, beroende på typ av upphämtning:

- starta en omedelbar upphämtning;
- programmera en senarelagd upphämtning;
- starta en upphämtning i flera brevlådor, antingen omedelbart eller vid en senare tidpunkt.

#### <span id="page-35-3"></span>**Lämna ett dokument för upphämtning**

- **1** Placera dokumentet som ska lämnas in i dokumentmataren.
- **2** Välj *34* **-** *FAX / POLLING SÄ*.
- **3** Välj typ av inlämning enligt tabellen nedan:

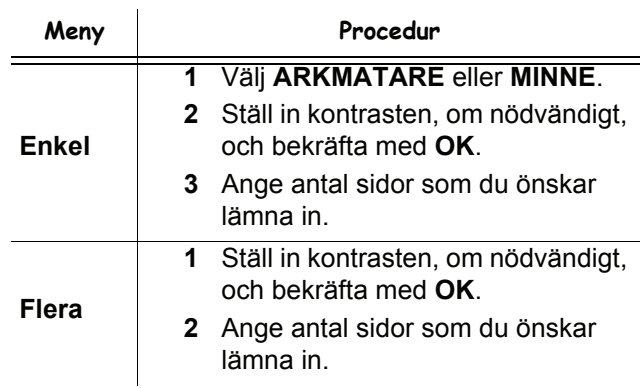

**4** Bekräfta inlämningen genom att trycka på **OK**.

#### <span id="page-35-4"></span>**Hämta ett dokument som lämnats in**

#### *33 - FAX / HÄMTA*

- **1** Välj *33* **-** *FAX / HÄMTA.*
- **2** Skriv in numret på faxen från vilken du vill hämta dokumentet eller välj anropssätt. Du kan hämta upp flera dokument med

knappen  $(\cdot \circledast)$ 

**3** Beroende på typ av upphämtning, måste du:

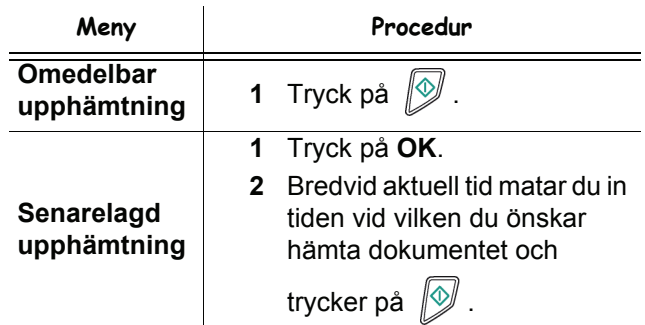
**5 - [SMS](#page-36-0)**

# <span id="page-36-0"></span>**SMS**

**Viktigt** *SMS-tjänstens tillgänglighet beror på landet och operatören.*

*Tack vare* **SMS***-knappen kan du skicka SMS till kontakter i hela världen. SMS (Short Message Service) är en tjänst för att skicka korta meddelanden till mobiltelefoner eller andra SMS-kompatibla enheter.*

*Antalet tillgängliga tecken per meddelande varierar beroende på operatör och vilket land du skickar SMS:et från (t.ex. Frankrike 160 tecken, Italien 640 tecken).*

**Observera** *För SMS-tjänsten gäller särskilda tariffer.*

# *SMS-parametrar*

## **Visa avsändare**

Denna parameter gör att du kan visa avsändarens namn och nummer då du skickar ett SMS.

#### *41 - SMS TJÄNST / AVSÄNDARE*

- **1** Tryck på och mata in **41** med hjälp av knappsatsen.
- **2** Välj önskat alternativ för visning av avsändare, **ON** eller **OFF** med knappen  $\blacktriangleright$  eller  $\blacktriangle$ .
- **3** Bekräfta med **OK**.

## **Sändningsnummer för SMS-server**

Denna parameter används för att ange SMS-serverns sändningsnummer. Detta nummer tillhandahålls av din Internetleverantör.

- *421 SMS TJÄNST / INIT. SMS / SERVER*
- **1** Tryck på och mata in **421** med hjälp av knappsatsen.
- **2** Mata in sändarserverns nummer med hjälp av den numeriska knappsatsen.
- **3** Bekräfta med **OK**.

# *Skicka ett SMS*

- **1** Tryck på knappen ((sms)
- **2** Skriv ditt SMS-meddelande med hjälp av den numeriska knappsatsen.

För detta ändamål finns ett redigeringsverktyg:

- för versaler använder du knappen  $\spadesuit$ ;
- för att förflytta markören i inmatningsfältet använder du knapparna  $\rightarrow$  och  $\rightarrow$ ;
- för att förflytta dig från ett ord till nästa trycker du på **CTRL** och på någon av navigeringsknapparna ( $\blacktriangleright$  eller  $\blacktriangle$ );
- för att gå till nästa rad trycker du på knappen  $\blacktriangleright$ ;
- för att radera ett tecken (genom att flytta markören åt vänster) använder du **+** eller **C**.
- **3** Bekräfta med **OK**.
- **4** Ange mottagarens nummer (till mobiltelefon eller annan SMS-kompatibel enhet) på något av följande sätt:
	- mata in numret med hjälp av den numeriska knappsatsen;
	- ange de första bokstäverna i mottagarens namn;
	- tryck på knappen  $(\sqrt{\mu})$  tills mottagarens namn visas (mottagarna visas i alfabetisk ordning).

Ett SMS kan ha en eller flera mottagare. För att skicka ett SMS:

- till endast en mottagare trycker du på **OK** för att bekräfta;
- till flera mottagare:
- **5** Tryck på knappen  $(\cdot \text{)}$ ) och mata in numret till nästa mottagare*.*
- **6** Upprepa stegen så många gånger du behöver (max 10 personer). Tryck på **OK** för att bekräfta sista mottagaren. "**SÄNDER SMS**" visas samtidigt som SMS:et skickas.
- Om **SMS** visas på skärmen innebär det att SMS:et avvaktar och att ett nytt försök kommer att göras om några minuter. För att omedelbart skicka meddelandet eller avbryta sändningen, se paragraf **[Sändningskö](#page-32-0)**, [sida 27.](#page-32-0)
- För att kontrollera att SMS:et har skickats ordentlig kan du skriva ut sändnings-/mottagningsloggen ([se](#page-45-0)  paragraf **[Skriva ut loggarna](#page-45-0)**, sida 40).

# <span id="page-37-0"></span>**Värden/ Inställningar**

*Du kan ställa in din enhet efter egna önskemål och behov. I det här kapitlet hittar du en beskrivning av funktionerna.*

*Du kan skriva ut funktionslistan samt enhetens tillgängliga inställningar.*

**Observera** *Din maskin utvecklas hela tiden och nya funktioner blir regelbundet tillgängliga. För att dra nytta av dessa kan du besöka vår webbplats www.sagemcommunications.com. Du kan också använda uppdateringsfunktionen som finns i programvaran Companion Suite Pro för att laddda ner de senaste uppdateringarna online (se*  **[Uppdatering av inbyggd](#page-97-0) [programvara](#page-97-0)***, sida 92).*

# *Fjärrstyrd konfiguration*

Du kan konfigurera samma parametrar via fjärrstyrkning som du skulle kunna göra lokalt.

#### **Krav**

För att kunna konfigurera din enhet via fjärrstyrning, måste du

- ha en webbläsare på din dator (Internet Explorer version 4 eller högre för optimal funktion).
- definiera din enhets lokala nätverksinställningar IPadress, subnätmask, osv. (se **[Nätverksfunktioner](#page-53-0)**, [sida 48](#page-53-0)).

## **Åtkomst till embedded webbserver**

- **1** Öppna en webbläsare med en dator som har registrerats på nätverket.
- **2** Ange enhetens IP-adress i adressfältet och bekräfta genom att trycka på Enter.
- **3** Välj gränssnittets språk, när hemsidan öppnas.
- **4** Modifiera de parametrar som önskas på skärmen och bekräfta därefter..

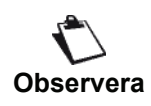

*Fjärrkonfiguration är också möjligt om du har installerat Companion Suiteprogramvaran på din dator (se* **[Länkar](#page-76-0)***, [sida 71\)](#page-76-0)*

# *Ställa in datum och tid*

Du kan när som helst ändra datum och tid på din multifunktionella enhet.

Beroende på vilket land som har konfigurerats på enheten är datumformatet av typen DDMMÅÅ (t.ex: Frankrike) eller MMDDÅÅ (t.ex: USA).

## *21 - INSTÄLLN. / DATUM/TID*

- **1** Tryck på och ange **21** med hjälp av knappsatsen. Bekräfta med **OK**.
- **2** Ange siffrorna för datumet och tiden efter varandra (till exempel anger du 0811040933 eller 1108040933 för den 8 november 2004 kl. 9:33) och tryck på **OK** för att bekräfta.
- **3** Lämna menyn genom att trycka på knappen .

# <span id="page-37-1"></span>*Inställning för sommartid / vintertid*

Med den här menyn kan du välja om enheten ska växla automatiskt mellan sommar- / vintertid eller inte.

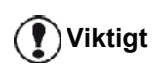

*Den här funktionen är enbart tillgänglig om landet som har konfigurerats på enheten ingår i EU.*

Menyn **21>DATUM/TID** innefattar 2 undermenyer:

#### **Manuellt läge**

## *211 - INSTÄLLN. / DATUM/TID / ÄNDRA*

Enheten uppmanar dig att ändra datum och tid med hjälp av den numeriska knappsatsen.

#### **Automatiskt läge**

#### *212 - INSTÄLLN. / DATUM/TID / JUSTERA AUTO.*

Om du väljer **UTAN** och bekräftar med **OK** växlar sommar- / vintertid inte automatiskt. För att den nya tiden ska ställas in på enheten måste du använda menyn **211 ÄNDRA**.

Om du väljer **MED** och bekräftar med **OK** behöver du inte ställa om klockan i slutet av mars (+1 timme) och oktober (-1 timme). Du kommer endast att meddelas om tidsomställningen av ett meddelande på skärmen.

Standardparametern är **UTAN**.

#### **Varningsmeddelande**

Vid automatisk omställning mellan sommar- / vintertid visas ett meddelande som informerar dig om att tiden på enheten har ändrats.

#### **25-03-07 02:01 KONTROLLERA TID**

#### **28-10-07 02:01 KONTROLLERA TID**

Nästa åtgärd som du vidtar på knappsatsen gör att meddelandet rensas automatiskt.

# *Ditt faxnummer/ditt namn*

Med den multifunktionella enheten har du möjlighet att få ditt faxnummer och namn utskrivet på alla fax som skickas, om du har sparat dessa inställningar.

**Viktigt**

*måste du ställa in SÄNDN. HUVUD på MED (se* **[Tekniska parametrar](#page-42-0)***, [sida 37\)](#page-42-0). Funktionen SÄNDN. HUVUD är förinställd som aktiv på USAmodellen och kan inte ändras.*

*För att utnyttja den här funktionen* 

För att spara ditt faxnummer och namn:

#### *22 - INSTÄLLN. / NUMMER/NAMN*

- **1** Tryck på och mata in **22** med hjälp av knappsatsen.
- **2** Ange ditt faxnummer (max 20 siffror) och tryck på **OK** för att bekräfta.
- **3** Ange ditt namn (max 20 tecken) och tryck på **OK** för att bekräfta.

Om du till exempel vill skriva bokstaven C trycker du på **C** tills bokstaven visas på skärmen.

**4** Lämna menyn genom att trycka på knappen .

# *Typ av nät*

Du kan koppla faxen antingen till det publika telefonnätet eller till ett privat nät med en privat abonnentväxel (PABX). Välj den typ av nät som är mest lämpligt.

För att välja typ av nät:

#### *251 - INSTÄLLN. / TEL. NETWORK / NÄTVERKSTYP*

- **1** Tryck på och mata in **251** med hjälp av knappsatsen.
- **2** Välj alternativ mellan **PRIVAT** eller **OFFENTLIG** och bekräfta ditt val med **OK**.
- **3** Lämna menyn genom att trycka på knappen .

Om du ansluter din enhet till ett privat nätverk, bakom en företagsväxel, kan det vara nödvändigt att ange lokalt prefix (se **[Lokalt prefix](#page-39-0)**, sida 34).

# *Geografiska inställningar*

Med dessa inställningar har du möjlighet att använda enheten i olika förinställda länder och med olika språk.

#### **Land**

När du väljer land initieras:

- det publika telefonnätets inställningar;
- standardspråket för landet.

För att välja land:

# *201 - INSTÄLLN. / GEOGRAFISK / LAND*

- **1** Tryck på och mata in **201** med hjälp av knappsatsen.
- **2** Välj önskat alternativ och tryck på **OK** för att bekräfta.
- **3** Lämna menyn genom att trycka på knappen .

**Viktigt**

*Om inget av alternativen i listan passar väljer du alternativet "ANNAT".*

## **Telenät**

Med den här inställningen kan du manuellt ange typen av publikt telefonnät för ett land, så att enheten kan kommunicera via det publika telefonnätet enligt gällande standarder.

**Som standard ställs typen av publikt telefonnät in automatiskt för valt land när du ställer in land med**  kommandot  $\div$  201.

**Viktigt**

*Dessa inställningar skiljer sig från NÄTVERKSTYP som gör det möjligt att välja mellan ett publikt och ett privat telefonnät.*

För att manuellt välja typen av publikt telefonnät:

## *202 - INSTÄLLN. / GEOGRAFISK / NÄTVERK*

- **1** Tryck på och mata in **202** med hjälp av knappsatsen.
- **2** Välj önskat alternativ och tryck på **OK** för att bekräfta.
- **3** Lämna menyn genom att trycka på knappen

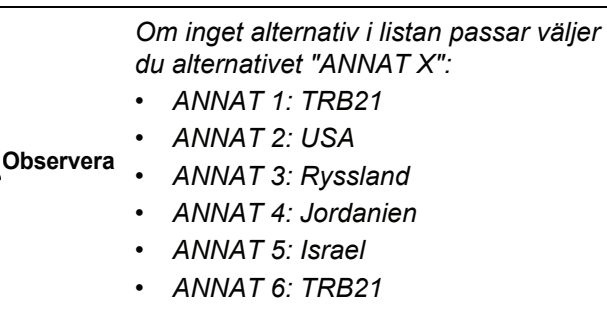

# **Språk**

Med den här inställningen kan du välja menyspråk på skärmen. Enhetens standardspråk är engelska.

För att välja språk:

*203 - INSTÄLLN. / GEOGRAFISK / SPRÅK*

- **1** Tryck på och mata in **203** med hjälp av knappsatsen.
- **2** Välj önskat språk med hjälp av  $\bullet$  och  $\bullet$  och tryck sedan på **OK** för att bekräfta.
- **3** Lämna menyn genom att trycka på knappen

# <span id="page-39-1"></span><span id="page-39-0"></span>*Lokalt prefix*

Denna funktion används då din fax är installerad i ett privat nätverk, bakom en företagsväxel. Den gör det möjligt att programmera ett extra automatiskt **lokalt prefix**, vilket gör att du automatiskt kan kommunicera utanför företagets telefonnät, under förutsättning att:

- företagets interna nummer, för vilka prefixet inte är nödvändigt, är korta nummer med färre siffror än det **minsta antalet** (till exempel 10 siffror för Frankrike);
- de externa numren, för vilka prefixet är nödvändigt, är långa nummer med lika många eller fler siffror än det **minsta antalet** (till exempel 10 siffror för Frankrike).

Programmeringen av din fax lokala prefix sker i två steg:

- **1** ange **minsta antalet** siffror för telefonnummer utanför företaget;
- **2** ange **lokalt prefix** för att nå externa nummer, utanför företaget. Detta prefix läggs till automatiskt så fort du slår ett externt nummer.

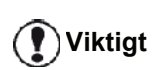

*Om du anger ett lokalt prefix ska du inte lägga till detta till numren som är registrerade i katalogen eftersom det läggs till automatiskt varje gång du slår ett nummer.*

*252 - INSTÄLLN. / TEL. NETWORK / PREFIX*

- **1** Tryck på och mata in **252** med hjälp av knappsatsen.
- **2** Ange minsta **antalet siffror** för nummer utanför företaget och bekräfta med **OK**.

Det minsta antalet ska vara mellan 1 och 30.

**3** Ange lokalt **prefix** för samtal utanför företagets telefonnät (max 10 siffror) och bekräfta med **OK**.

**Observera** *knappen CTRL och M. Alternativt trycker För att lägga in en paus efter prefixet ("/" –tecken) trycker du samtidigt på du länge på 0 (noll) på den numeriska knappsatsen tills "/" –tecknet visas.*

- **4** Om du har konfigurerat enheten att sända faxar via en faxservice (se **[Konfigurering av](#page-41-0) [faxserverfunktionen](#page-41-0)**, sida 36), ska du skriva in nödvändigt utgående lokalt prefix för faxservern och därefter bekräfta med **OK**.
- **5** Lämna menyn genom att trycka på knappen .

# *Sändningsrapport*

Du kan skriva ut en **sändningsrapport** för all kommunikation över det publika telefonnätet.

Du kan välja olika utskriftskriterier för rapporten:

- **MED**: en rapport skrivs ut då sändningen har genomförts utan problem eller då den har avbrutits definitivt (endast en rapport per begärd sändning);
- **UTAN**: ingen rapport skrivs ut. Emellertid registreras alla sändningar i sändningsloggen;
- **ALLTID**: en rapport skrivs ut för varje sändningsförsök;
- **VID FEL**: en rapport skrivs endast ut då sändningsförsök har misslyckats eller avbrutits.

Till varje sändningsrapport från minnet återskapas alltid en förminskad bild av dokumentets första sida.

För att välja typ av rapport:

## *231 - INSTÄLLN. / SÄNDNING / RAPPORT*

- **1** Tryck på och mata in **231** med hjälp av knappsatsen.
- **2** Välj önskat alternativ, **MED**, **UTAN**, **ALLTID** eller **VID FEL**, och bekräfta ditt val med **OK**.
- **3** Lämna menyn genom att trycka på knappen .

Du kan också skriva ut en rapport för alla överföringar som hanteras av en faxserver (se **[Konfigurering av](#page-41-0)  [faxserverfunktionen](#page-41-0)**, sida 36).

För att välja typ av rapport för de överföringar som hanteras av faxservern:

#### *837 - AVANC. FUNKT. /FAXSERVER / SÄND RAPPORT*

- **1** Tryck på och mata in **837** med hjälp av knappsatsen.
- **2** Välj önskat alternativ, **MED**, **UTAN**, **ALLTID** eller **VID FEL**, och bekräfta ditt val med **OK**.
- **3** Lämna menyn genom att trycka på knappen .

# *Dokumentinsläsningstyp*

Du kan välja typ av inläsning för dokumenten som skall skickas:

• från **minnet**: sändning sker endast efter att dokumentet har registrerats i minnet och numret har slagits. Detta gör att du snabbare kan få tillbaka originalen och

göra enheten ledig;

• från **dokumentmataren** på den arkmatade skannern: sändning sker efter att numret har slagits och papperet har skannats. Detta alternativ medger sändning av mer omfattande dokument (vars storlek kan överstiga minnets kapacitet).

**6 - [Värden/Inställningar](#page-37-0)**

- Värden/Inställningar

För att välja dokumentinläsningstyp:

#### *232 - INTSTÄLLN. / SÄNDNING / SÄND MINNE*

- **1** Tryck på och mata in **232** med hjälp av knappsatsen.
- **2** Välj **MINNE** eller **ARKMATARE** och bekräfta ditt val med **OK**.
- I arkmatarläge innehåller sändningsrapporten ingen fôrminskad bild.
- **3** Lämna menyn genom att trycka på knappen .

# *Lågpristider*

Med den här funktionen kan du senarelägga sändningen av ett fax till "lågtrafikstimmar" och därmed minska dina kommunikationskostnader.

**Lågpristiderna** är förinställda på mellan kl. 19:00 och 7:30. Detta intervall går dock att ändra.

För att ändra lågpristiderna:

#### *233 - INSTÄLLN. / SÄNDNING / EKO*

- **1** Tryck på och mata in **233** med hjälp av knappsatsen.
- **2** Ange tidsintervall för den nya lågprisperioden (till exempel 18:30-07:00) och bekräfta ditt val med **OK**.
- **3** Lämna menyn genom att trycka på knappen  $\mathbb{Q}$ .

För att använda lågpristiderna:

#### *32 - FAX / ECO TRANS.*

- **1** Välj *32 FAX / ECO TRANS*.
- **2** Ange mottagarens nummer och bekräfta med **OK**.
- **3** Justera kontrasten, om nödvändigt, och bekräfta med **OK**.
- **4** Välj typ av inläsning, **ARKMATARE** eller **MINNE**, och bekräfta med **OK**.
- **5** Du kan ange antalet sidor som skall skickas och bekräfta antalet med **OK**.
- **6** Om du använder flatbäddsskannern kan du skanna mer än en sida. Placera nästa sida på skannern, välj **NÄSTA** och bekräfta med **OK**. Välj **KLAR** när alla sidor har skannats.

# *Mottagningsläge*

Då du har anslutit en extern apparat (telefon, telefonsvarare) till EXT-uttaget på terminalen eller till telefonjacksadaptern, kan du med denna funktion välja vilken apparat som ska ta emot fax och/eller röstmeddelanden.

Du kan välja mellan följande mottagningslägen :

**MANUELL** : terminalen tar inte automatiskt emot några dokument. När svarar i din telefon och inser att det är ett fax som är på väg in ska du trycka på

knappen  $\mathbb{R}$  på terminalen för att ta emot faxet;

- **FAX** : mottagning av fax startar automatiskt på enheten;
- **FAXSVARARE**: mottagning av fax sker automatiskt på enheten och mottagning av telefonsamtal sker automatiskt på den externa enheten. Tryck på knapparna #0 på telefonen för att avbryta detektering av fax;

För att ställa in mottagningsläge:

#### *241 - INSTÄLLN. / MOTTAGN. / LÄGE*

- **1** Tryck på och mata in **241** med hjälp av knappsatsen.
- **2** Välj önskat alternativ och bekräfta med **OK**.
- **3** Lämna menyn genom att trycka på knappen .

*Om du har anslutit en telefon till det externa uttaget på terminalen eller till en telefonkontaktsadapter rekommenderar vi dig att ställa in mottagningsläget på MANUELL.*

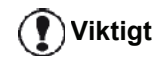

*Du får ett samtal, svarar med denna telefon och hör den karakteristiska kopplingstonen från faxen. Du kan i detta läge:*

*- trycka på knappen på terminalen eller på knapparna #7 på din telefon för att ta emot faxet.*

# *Mottagning utan papper*

Med din fax har du möjlighet att antingen acceptera eller avvisa mottagning av dokument då skrivaren inte är tillgänglig (slut på papper ...).

Då din faxskrivare inte är tillgänglig kan du välja mellan två lägen för mottagning:

- mottagningsläget **UTAN PAPPER**: din faxapparat registrerar inkomna fax i minnet;
- mottagningsläget **MED PAPPER**: din faxapparat avvisar alla inkommande fax.

För att välja mottagningsläge:

#### *242 - INSTÄLLN. / MOTTAGN. / PAPPER*

- **1** Tryck på och mata in **242** med hjälp av knappsatsen.
- **2** Välj alternativ mellan **MED PAPPER** och **UTAN PAPPER** och bekräfta ditt val med **OK**.
- **3** Lämna menyn genom att trycka på knappen .

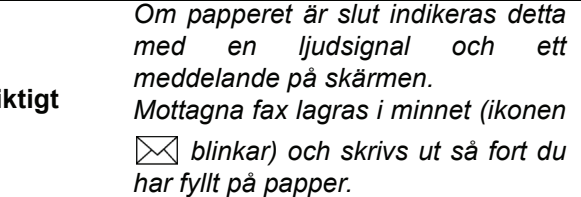

**Vikt** 

# *Antal exemplar*

Du kan skriva ut mottagna dokument i flera exemplar (1 till 99).

För att ställa in antalet exemplar för varje mottaget dokument:

# *243 - INSTÄLLN. / MOTTAGN. / ANTAL KOPIOR*

- **1** Tryck på och mata in **243** med hjälp av knappsatsen.
- **2** Ange önskat antal kopior och bekräfta med **OK**.
- **3** Lämna menyn genom att trycka på knappen

Vid varje mottagning av dokument kommer din faxapparat att skriva ut angivet antal exemplar.

# *Mottagning på fax eller PC*

Denna meny i kombination med ett program på din dator (programvaran medföljer eller kommer som tillval beroende på modell) gör det möjligt att välja enhet för mottagning av dokument:

- faxen;
- datorn:
- datorn om denna är tillgänglig, annars faxen.

#### *244 - INSTÄLLN. / MOTTAGN. / PC-MOTT.*

För mer information, se **[Faxkommunikation](#page-81-0)**, sida 76 i kapitel [PC-funktioner.](#page-67-0)

Välj den dator som ska ta emot dokumenten::

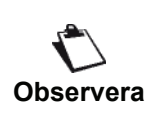

*Denna meny visas bara om en dator registrerats pе enheten via det lokala nдtverket (se* **[Device management](#page-72-0)  [\(enhetshantering\)](#page-72-0)***, sida 67)*

## *247 - INSTÄLLN. / MOTTAGN. / MOTT. DATOR*

- **1** Tryck på ▼ och mata in **247** med hjälp av knappsatsen.
- **2** Välj mottagardator och bekräfta med **OK**.
- **3** Lämna menyn genom att trycka på knappen

När en fax tas emot på enheten, sänds den till mottagardatorn och en mottagningsrapport skrivs ut på datorns standardskrivare.

# *Avregistrering av dator*

Med denna meny kan du ta bort en eller flera datorer som anslutits till terminalen via LAN/WLAN (se **[Device](#page-72-0) [management \(enhetshantering\)](#page-72-0)**, sida 67).

## *274 - INSTÄLLN. / LAN ETHER / PC UNREG.*

**1** Välj med hjälp av  $\blacktriangleright$  eller  $\blacktriangle$ , den dator som ska tas bort, och bekräfta därefter med **OK**.

# *Konfigurering av faxserver*

Med den här funktionen kan du, om du har en faxserver, för att ställa in hur enheten hanterar faxöverföringar: rikta överföringen över telefonlinjen eller överföring till faxmaskinen via det lokala nätverket.

#### **Konfigurering av nätverksparametrar för faxserver**

#### *834 - AVANC.FUNKT. / FAX SERVER / SRV-FAX NA*

**1** Ange en e-postadres som identifikation för din enhet (erhålls av administratören för faxservern) och tryck på **OK** för att bekräfta.

## *835 - AVANC.FUNKT. / FAX SERVER / IP-ADRESS*

- **2** Ange IP-adressen för faxservern och tryck på **OK** för att bekräfta.
	- *836 AVANC.FUNKT. / FAX SERVER / DOMAIN NAME*
- **3** Ange faxserverns domännamn och tryck på **OK** för att bekräfta.

## <span id="page-41-0"></span>**Konfigurering av faxserverfunktionen**

- *831 AVANC.FUNKT. / FAX SERVER / CONNEC. TYPE*
- **1** Välj önskat alternativ från tabellen nedan, med hjälp av  $\bullet$  eller  $\bullet$ :

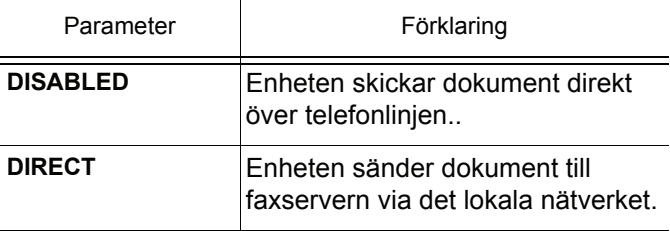

**2** Tryck på **OK** för att bekräfta.

 $\blacksquare$ 

# **För att välja åtkomstläge**

#### *832 - AVANC.FUNKT. / FAX SERVER / ACCESS MODE*

**1** Välj önskat alternativ från tabellen nedan, med hjälp av  $\blacktriangleright$  eller  $\blacktriangle$ :

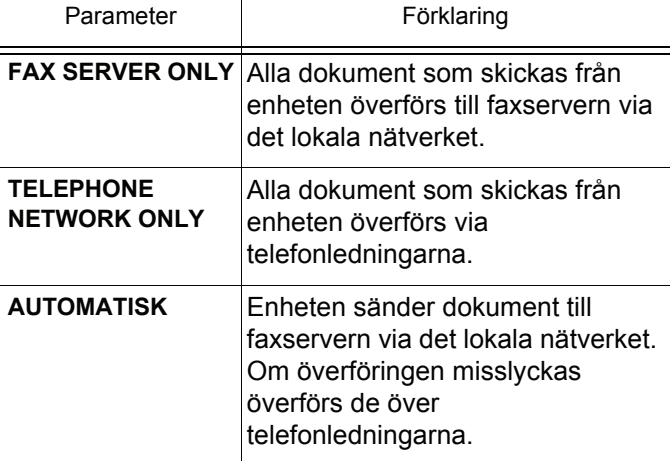

**2** Tryck på **OK** för att bekräfta

# **Lås inställningarna för faxservern**

Denna funktion spärrar åtkomsten till alla faxserverinställningar i menyn **83 - AVANC. FUNKT / FAX SERVER**.

Du måste först ange en låsningskod.

# *8331 - AVANC. FUNKT / FAX SERVER*

- **1** Tryck på  $\rightarrow$  och mata in 8331 med hjälp av knappsatsen.
- **2** Skriv din låskod (4 siffror) med hjälp av knappsatsen, bekräfta med **OK**...

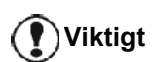

*Om det redan finns en kod måste du ange den gamla koden innan du skriver in den nya.*

- **3** Skriv din låskod igen (4 siffror) med hjälp av knappsatsen, bekräfta med **OK**.
- **4** Lämna menyn genom att trycka på knappen

För att öppna menyn för låsning av faxserverinställningar:

# *8332 - AVANC. FUNKT / FAX SERVER / LÅS / LOCK ACCESS*

- **1** Tryck på  $\rightarrow$  och mata in **8332** med hjälp av knappsatsen.
- **2** Skriv in den fyrsiffriga låsningskoden med knappsatsen.
- **3** Tryck på **OK** för att bekräfta
- **4** Med knappen <del>▼</del> eller ▲ väljer du MED och bekräftar med **OK**.
- **5** Lämna menyn genom att trycka på knappen

# *Anpassa till sidformat*

Med denna meny kan du skriva ut mottagna fax och automatiskt anpassa dem till sidformatet. Mottagna fax minskas eller förstoras automatiskt för att passa med sidformatet som används på enheten.

För att aktivera anpassning till sidformat:

# *245 - INSTÄLLN. / RECEPTION / JUSTERA AUTO.*

- **1** Tryck på och mata in **245** med hjälp av knappsatsen.
- **2** Välj **MED** eller **UTAN** och bekräfta med **OK**.
- **3** Lämna menyn genom att trycka på knappen

# *Reduceringsläge för mottagna fax*

Med den här menyn kan du förminska mottagna fax för utskrift. Justeringen kan ske automatiskt eller manuellt.

# **Automatiskt läge:**

I detta läge ändras storleken på mottagna fax automatiskt.

För att ställa in automatiskt läge:

# *246 - INSTÄLLN. / MOTTAGN. / REDUCERING*

- **1** Tryck på och mata in **246** med hjälp av knappsatsen.
- **2** Välj **AUTOMATISK** och bekräfta med **OK**.
- **3** Lämna menyn genom att trycka på knappen  $\mathbb{Q}$

# **Manuellt läge:**

Enheten förslår en förminskning på 70 till 100 %. Utanför dessa värden ger enheten ifrån sig en felsignal. Den fastställda förminskningen används när mottagna dokument skrivs ut, oavsett vilket pappersformat som används.

För att ställa in manuellt läge:

# *246 - INSTÄLLN. / MOTTAGN. / REDUCERING*

- **1** Tryck på och mata in **246** med hjälp av knappsatsen.
- **2** Välj **FAST** och bekräfta med **OK**.
- **3** Ange förminskningsvärdet (mellan 70 och 100) och bekräfta **OK**.
- **4** Lämna menyn genom att trycka på knappen .

# <span id="page-42-0"></span>*Tekniska parametrar*

Din enhet är redan förinställd med standardvärden vid leverans. Du kan emellertid anpassa enheten efter dina behov genom att ställa in de tekniska parametrarna.

För att ställa in de tekniska parametrarna:

# *29 - INSTÄLLN. / TEKNISKT*

- **1** Tryck på och mata in **29** med hjälp av knappsatsen.
- **2** Välj önskad parameter och bekräfta med **OK**.
- **3** Ändra parameterinställningarna med  $\rightarrow$  eller  $\rightarrow$ genom att följa nedanstående tabell och tryck på **OK**.

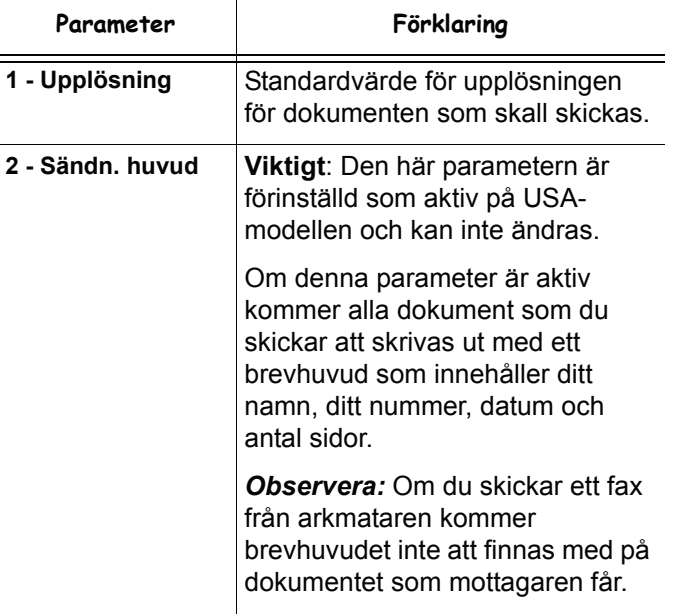

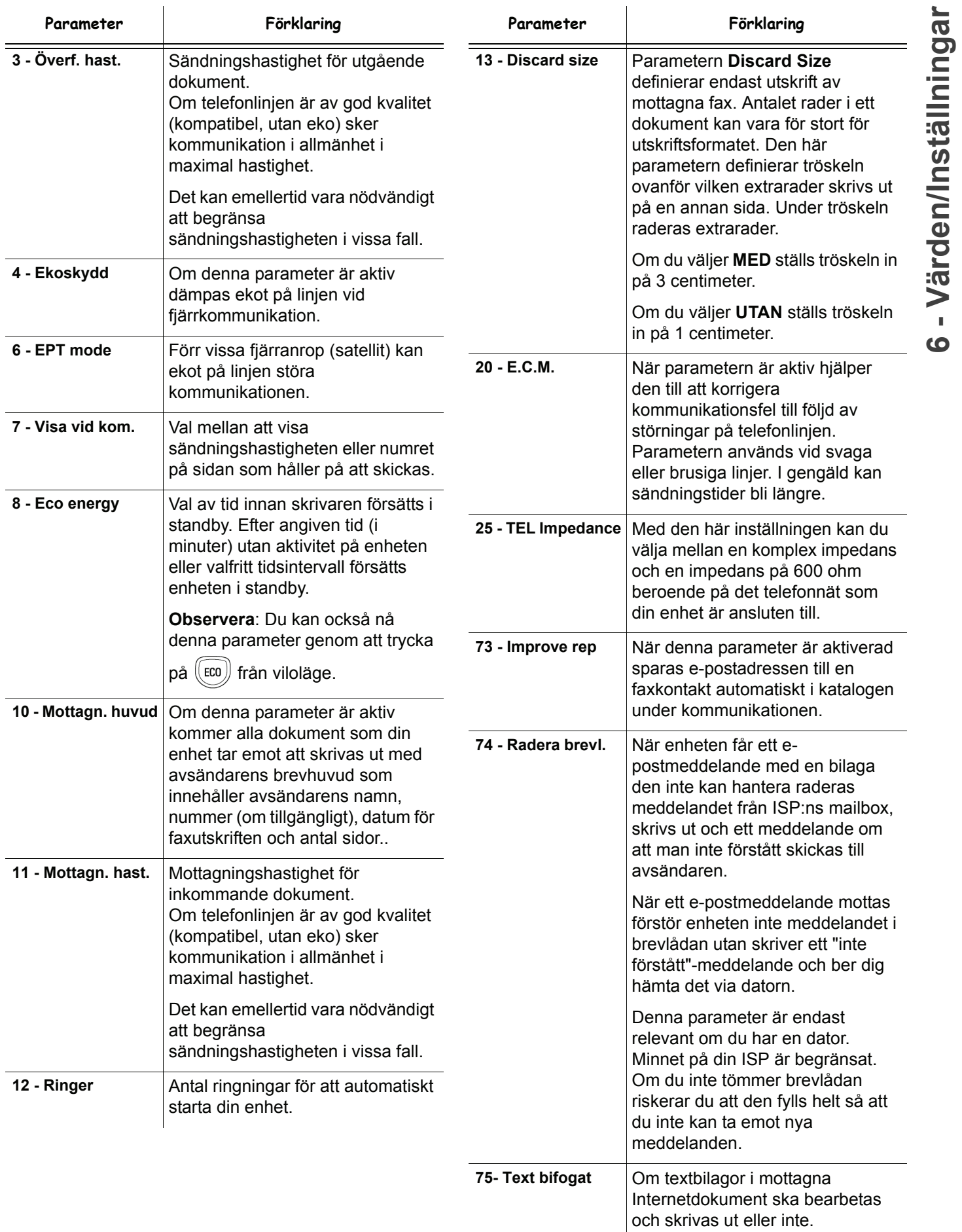

**6 - [Värden/Inställningar](#page-37-0)**

**6 - [Värden/Inställningar](#page-37-0)**

6 - Värden/Inställningar

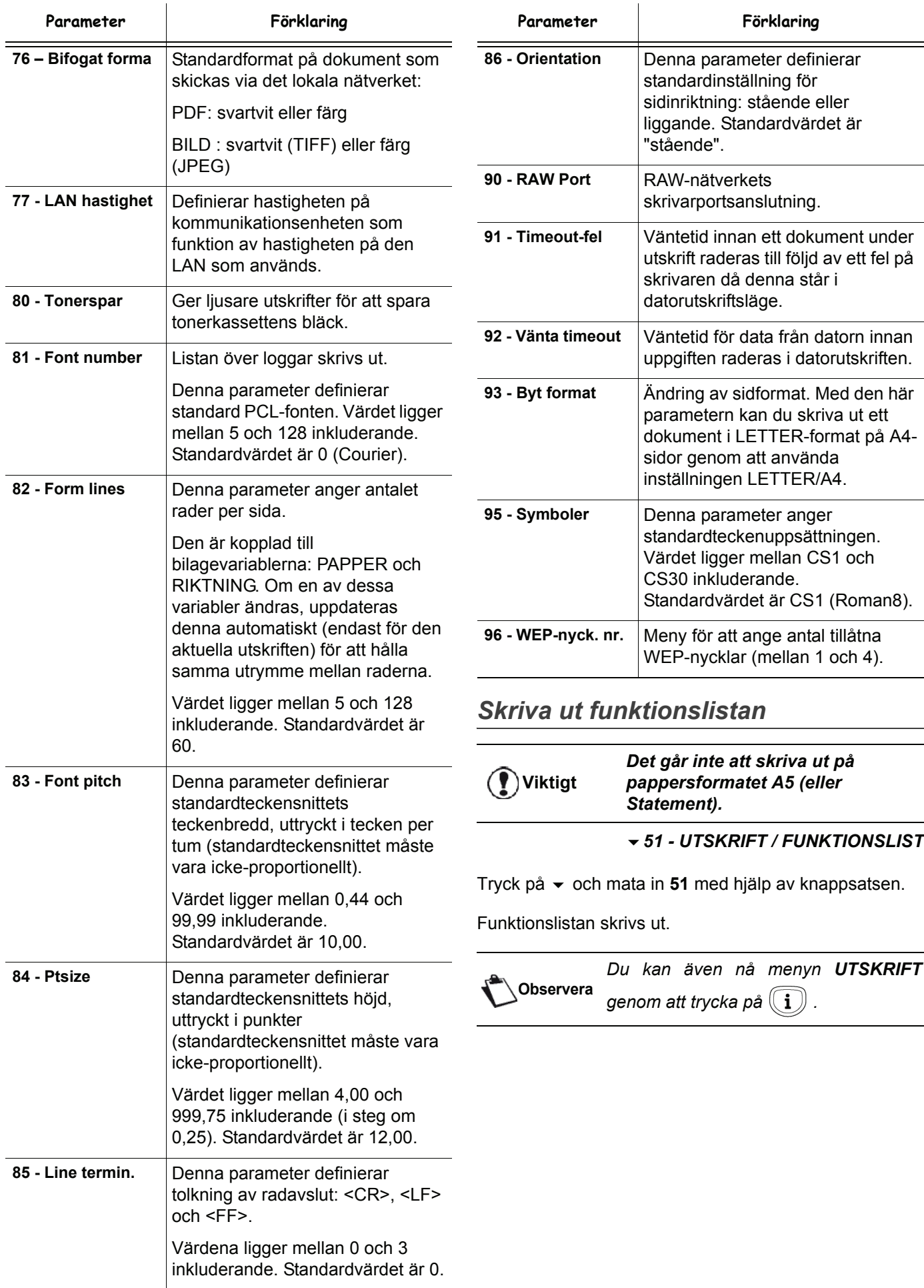

# <span id="page-45-0"></span>*Skriva ut loggarna*

# **Viktigt**

#### *Det går inte att skriva ut på pappersformatet A5 (eller Statement).*

Sändnings- och mottagningsloggarna registrerar de 30 senaste överföringarna (sändningar och mottagningar) på din fax.

Loggarna skrivs ut automatiskt efter var 30 överföring. Du kan emellertid begära en utskrift närhelst du vill.

Varje logg (sändning eller mottagning) innehåller en tabell med följande uppgifter:

- datum och tid för sändning eller mottagning av dokumentet;
- mottagarens eller avsändarens nummer eller epostadress;
- sändningsläge (**Normal**, **Fin**, **SFin** eller **Foto**);
- antal sidor som skickats eller mottagits;
- kommunikationens längd;
- resultat av sändningen eller mottagningen: indikeras med **KORREKT** när den skett problemfritt **eller**

med informationskoder för specifika kommunikationer (upphämtning, manuell kommunikation osv.);

• orsak till kommunikationsfel (till exempel: mottagaren svarar ej).

#### **För att skriva ut loggarna:**

#### *54 - UTSKRIFT / LOGGAR*

Tryck på ▼ och ange 54 med hjälp av knappsatsen.

Loggarna skrivs ut. Sändnings- och mottagningsloggarna skrivs ut på samma sida.

**Observera** *Du kan även nå menyn UTSKRIFT genom att trycka på*  $\langle \mathbf{i} \rangle$ 

# <span id="page-45-1"></span>*Skriva ut listan över inställningar*

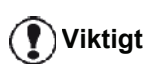

*Det går inte att skriva ut på pappersformatet A5 (eller Statement).*

För att skriva ut listan över inställningar:

*56 - UTSKRIFT / INSTÄLLN.*

Tryck på <del>▼</del> och ange 56 med hjälp av knappsatsen.

Listan över inställningar skrivs ut.

**Observera** *Du kan även nå menyn UTSKRIFT genom att trycka på*  $(i)$ 

# *Skriva ut teckensnitt*

# **Viktigt**

#### *Det går inte att skriva ut på pappersformatet A5 (eller Statement).*

Du kan skriva ut listan över de teckensnitt som finns installerade på enheten när som helst..

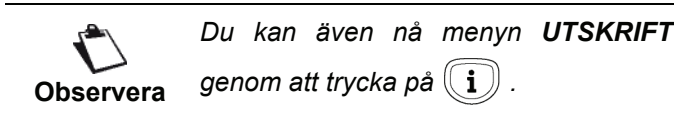

Skriva ut **PCL**-teckensnitt:

*59 - UTSKRIFT / PCL FONTER* 

#### Skriva ut **SG Script**-teckensnitt:

*50 - UTSKRIFT / SGScript FONTER*

# *Låsa maskinen*

Denna funktionen förhindrar att enheten används av obehöriga. En kod behövs varje gång någon vill använda maskinen. Efter varje användning spärras enheten automatiskt.

Du måste dock först ange en låsningskod.

#### *811 - AVANC. FUNKT. / LÅS / LÅSNINGSKOD*

- **1** Tryck på  $\rightarrow$  och mata in 811 med hjälp av knappsatsen.
- **2** Mata in din låsningskod (4 siffror) med hjälp av knappsatsen och bekräfta med **OK**.

**Viktigt**

*Om det redan finns en kod måste du ange den gamla koden innan du skriver in den nya.*

- **3** Ange din låsningskod igen (4 siffror) med hjälp av knappsatsen och bekräfta med **OK**.
- **4** Lämna den här menyn genom att trycka på knappen .

## **Låsa knappsatsen**

Varje gång du använder enheten måste du ange din kod.

#### *812 - AVANC. FUNKT. / LÅS / LÅS TANGENTB*

- **1** Tryck på och mata in **812** med hjälp av knappsatsen.
- **2** Skriv in den fyrsiffriga låsningskoden med knappsatsen.
- **3** Tryck på **OK** för att bekräfta.
- Med knappen <del>v</del> eller ▲ väljer du MED och bekräftar med **OK**.
- **5** Lämna den här menyn genom att trycka på knappen .

**6 - [Värden/Inställningar](#page-37-0)**

 $\mathbf{r}$ ထ

Värden/Inställningar

# **Låsa siffrorna**

Den här funktion spärrar sifferknapparna och det blir inte längre möjligt att slå något nummer. Sändningar kan enbart göras till de nummer som finns i katalogen.

För att spärra sifferknapparna:

*813 - AVANC. FUNKT. / LÅS / LÅS NUMMER*

- **1** Tryck på och mata in **813** med hjälp av knappsatsen.
- **2** Skriv in den fyrsiffriga låsningskoden med knappsatsen.
- **3** Tryck på **OK** för att bekräfta.
- **4** Med knappen <del>v</del> eller ▲ väljer du **ENDAST KATALOG** och bekräftar med **OK**.
- **5** Lämna den här menyn genom att trycka på knappen

# **Låsning av internetinställningar**

Denna funktion spärrar åtkomsten till alla internetinställningar i menyn *9 - E-MAIL*.

Faktum är att obehöriga ändringar i dessa inställningar kan medföra upprepade anslutningsproblem. Du kan fortfarande skicka dokument till en e-postadress (**95**) och koppla upp dig (**93**).

För att öppna menyn för låsning av internetinställningar:

#### *814 - AVANC. FUNKT. / LÅS / LOCK PARAMETERS*

- **1** Tryck på  $\rightarrow$  och mata in 814 med hjälp av knappsatsen.
- **2** Skriv in den fyrsiffriga låsningskoden med knappsatsen.
- **3** Tryck på **OK** för att bekräfta.
- **4** Med knappen <del>▼</del> eller ▲ väljer du MED och bekräftar med **OK**.
- **5** Lämna den här menyn genom att trycka på knappen .

# **Låsa SMS-tjänsten**

Denna funktion spärrar åtkomsten till SMS-tjänsten.

För att spärra åtkomst till SMS-tjänsten:

#### *815 - AVANC. FUNKT. / LÅS / LÅS SMS*

- **1** Tryck på och mata in **815** med hjälp av knappsatsen.
- **2** Skriv in den fyrsiffriga låsningskoden med knappsatsen.
- **3** Tryck på **OK** för att bekräfta.
- **4** Med knappen <del>v</del> eller ▲ väljer du MED och bekräftar med **OK**.
- **5** Lämna den här menyn genom att trycka på knappen .

## **Låsa mediatjänsten**

Denna funktion spärrar åtkomsten till mediatjänsten. En kod behövs varje gång någon vill använda USBnyckelfunktionerna:

- granska innehållet på en ansluten USB-nyckel;
- skriva ut från en USB-nyckel, radera filer;
- arkivera mottagna fax på en USB-nyckel.

För att spärra åtkomst till mediatjänsten:

#### *816 - AVANC. FUNKT. / LÅS / LOCK MEDIA*

- **1** Tryck på och ange **816** med hjälp av knappsatsen.
- **2** Skriv in den fyrsiffriga låsningskoden med knappsatsen.
- **3** Tryck på **OK** för att bekräfta.
- Med knappen <del>v</del> eller ▲ väljer du MED och bekräftar med **OK**.
- **5** Lämna den här menyn genom att trycka på knappen .

# *Läsa av räknarna*

Med den här funktionen kan du läsa av din maskins räkneverk när du vill.

Du kan läsa av följande räknare:

- antal skickade sidor;
- antal mottagna sidor;
- antal skannade sidor;
- antal utskrivna sidor.

## **Räknare för avsända sidor**

För att se hur många sidor som har skickats från din enhet:

#### *821 - AVANC. FUNKT. / RÄKNARE / SÄNDA SIDOR*

- **1** Tryck på och ange **821** med hjälp av knappsatsen.
- **2** Antalet skickade sidor visas på skärmen.
- **3** Lämna den här menyn genom att trycka på knappen  $\mathbb{Q}$

# **Räknare för mottagna sidor**

För att se hur många sidor som har mottagits på din enhet:

#### *822 - AVANC. FUNKT. / RÄKNARE / MOTT. SIDOR*

- **1** Tryck på och ange **822** med hjälp av knappsatsen.
- **2** Antalet mottagna sidor visas på skärmen.
- **3** Lämna den här menyn genom att trycka på knappen .

#### **Räknare för skannade sidor**

För att se hur många sidor som har skannats på din enhet:

*823 - AVANC. FUNKT. / RÄKNARE / SCANNADE SID*

- **1** Tryck på och ange **823** med hjälp av knappsatsen.
- **2** Antalet skannade sidor visas på skärmen.
- **3** Lämna den här menyn genom att trycka på knappen .

## **Räknare för utskrivna sidor**

För att se hur många sidor som har skrivits ut på din enhet:

#### *824 - AVANC. FUNKT. / RÄKNARE / UTSKR. SIDOR*

- **1** Tryck på och ange **824** med hjälp av knappsatsen.
- **2** Antalet utskrivna sidor visas på skärmen.
- **3** Lämna den här menyn genom att trycka på knappen  $\mathbb{Q}$

# *Visa status för förbrukningsmaterial*

Du kan när som helst se hur mycket bläck som finns kvar i tonerkassetten. Mängden anges i procent.

#### *86 - AVANC. FUNKT. / FÖRBRUKNING*

- **1** Tryck på och mata in **86** med hjälp av knappsatsen.
- **2** Mängden toner som finns kvar visas i procent på skärmen.
- **3** Lämna den här menyn genom att trycka på knappen .

# *Kalibrera din skanner*

När utskriftskvalitén inte längre är tillfredsställande kan du utföra denna operation.

## *80 - AVANC. FUNKT. / KALIBRERING*

- **1** Tryck på och ange **80** med hjälp av knappsatsen. Bekräfta med **OK** .
- **2** Skannern startas och kalibreringen sker automatiskt.
- **3** Efter kalibreringen återgår maskinen till skärmsläckarläge.

# <span id="page-48-0"></span>**Telefonkatalog**

*Du kan skapa en katalog genom att lägga registerkort i minnet och således sammanställa grupper. Det går att registrera upp till 250 registerkort som kan grupperas i 20 grupper.*

*För varje kort eller grupp går det att skapa, läsa, ändra eller radera innehållet. Du kan även skriva ut katalogen.*

*Du kan också skapa och hantera telefonkatalogen från PC-paketet. För mer information om den här funktionen, se kapitel* **[PC-funktioner](#page-67-0)***, sida 62.*

# *Skapa ett registerkort*

För att skapa ett registerkort:

#### *11 - KATALOG / NY KONTAKT*

- **1** Tryck på ▼ och mata in **11** med hjälp av knappsatsen.
- **2** Ange kontaktens **NAMN** med hjälp av den alfanumeriska knappsatsen (max 20 tecken) och bekräfta med **OK**.
- **3** Ange kontaktens telefonnummer, **TEL**, med hjälp av den numeriska knappsatsen (max 30 siffror) och bekräfta med **OK**.

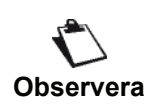

*Detta fält kan lämnas tomt om du endast vill anknyta en e-postadress, en FTPadress eller en SMG-adress till kunden. Tryck i så fall på* **OK** *och se steg 4.* 

**4** I det här steget kan du koppla en e-post-, en FTPadress eller en SMB-adress till din kund. Om du inte vill göra detta, ska du bekräfta med **OK** och gå vidare med steg 5.

#### **Att koppla en e-postadress:**

- Ange mottagarens e-postadress och tryck på **OK**.
- Definiera bilagans format (bild eller PDF) och tryck sedan på **OK**.
- Gå till steg **5**.

## **Eller för att koppla en FTP-adress:**

- Tryck på **OK** utan att ange e-postadress.
- Ange mottagarens FTP-adress (till exempel: 134.1.22.9) och bekräfta med **OK**.
- Ange användarnamnet för FTP (till exempel: Durand) och bekräfta därefter med **OK**.
- Ange FTP-användarens lösenord och bekräfta med **OK**.
- Ange vid behov filkatalogen (när det här fältet inte anges lagras filerna direkt i rotkatalogen) på FTP-servern (till exempel: servernamn / Durand). Bekräfta med **OK**.
- Definiera bilagans format (bild eller PDF) och tryck sedan på **OK**.
- Gå till steg **5**.

# **Eller för att koppla en delad adress (SMB-adress):**

- Tryck på **OK** utan att ange e-postadress.
	- Tryck på **OK** utan att ange FTP-adress.
- Ange kontaktens SMB-adress (till exempel: \\PCJohn\SharedFolder[\JohnFiles] eller \\134.2.279.85\SharedFolder[\JohnFiles]). Längden på SMB-adressen är begränsad till 80 tecken. Bekräfta med **OK**.
- Ange användarnamnet för SMB (till exempel: John) och bekräfta därefter med **OK**.
- Ange SMB-användarens lösenord och bekräfta med **OK**.
- Kontrollera eller korrigera fildestinationskatalogen (till exempel: \SharedFolder[\JohnFiles]). När det här fältet inte anges lagras filerna direkt i rotkatalogen på din kontakts station (till exempel: \\PCJohn\). Bekräfta med **OK**.
- Definiera bilagans format (bild eller PDF) och tryck sedan på **OK**.
- Gå till steg **5**.
- **5** Välj kortnummer, **RECORD NO**, i telefonkatalogen med hjälp av den numeriska knappsatsen eller godkänn numret som visas och bekräfta med **OK**.
- **6** Välj **MED ASS. TGNT.** om du vill tilldela en genvägsknapp (bokstav) till detta kort. Den första tillgängliga bokstaven visas. Använd  $\blacktriangledown$  eller  $\blacktriangle$  för att välja en annan bokstav. Bekräfta med **OK**.
- **7** Välj **HASTIGHET** för faxsändningen bland alternativen 2400, 4800, 7200, 9600, 12000, 14400 eller 33600 med hjälp av  $\blacktriangledown$  eller  $\blacktriangle$ . Bekräfta med **OK**.

Maxhastigheten kan användas med en telefonlinje av god kvalitet, dvs. utan eko.

> *Om din multifunktionella enhet är ansluten till en växel (PABX) kan du programmera en paus efter prefixet för utgående samtal.*

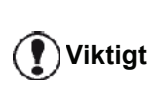

*För att lägga in en paus efter prefixet ("/" –tecken) trycker du samtidigt på knappen CTRL och M. Alternativt trycker du länge på 0 (noll) på den numeriska knappsatsen tills "/" – tecknet visas.*

*För mer information, se* **[Lokalt](#page-39-1)  prefix***[, sida 34](#page-39-1).*

# *Skapa en kontaktlista*

För att skapa en kontaktlista:

## *12 - KATALOG / NY LISTA*

- **1** Tryck på ▼ och ange **12** med hjälp av knappsatsen.
- **2** Skriv in listans namn, **NAMNLISTA**, med hjälp av det alfanumeriska tangentbordet (max 20 tecken) och bekräfta med **OK**.
- **3 KONTAKTNUMMER:** Använd  $\blacktriangledown$  eller  $\blacktriangle$  för att välja bland befintliga kort de kontakter som ska finnas med på listan och bekräfta med **OK**. Upprepa operationen för alla kontakter som du vill lägga till på listan.
- **4** Ange listnumret, **LISTA NR,** som du vill tilldela listan med hjälp av den numeriska knappsatsen eller godta numret som visas och bekräfta med **OK**.

**Viktigt** *Listor identifieras med hjälp av bokstaven L bredvid ett namn i katalogen.*

# <span id="page-49-0"></span>*Ändra ett registerkort*

För att ändra ett registerkort eller en lista:

#### *13 - KATALOG / ÄNDRA*

- **1** Tryck på ▼ och mata in **13** med hjälp av knappsatsen.
- **2** Bläddra genom katalogen med  $\blacktriangledown$  eller  $\blacktriangle$  och välj registerkortet eller listan som du vill ändra genom att trycka på **OK**.
- **3** Bläddra genom inmatningarna i valt registerkort eller vald lista med  $\blacktriangleright$  eller  $\blacktriangle$ . Tryck på **OK** när inmatningen som du vill ändra visas på skärmen.
- **4** Markören visas i slutet av raden. Tryck på **C** för att radera tecken.
- **5** Mata in den nya uppgiften och bekräfta med **OK**.
- **6** Upprepa stegen för varje rad som du vill ändra.

# *Radera ett registerkort eller en lista*

För att radera ett registerkort eller en lista:

## *14 - KATALOG / AVBRYT*

- **1** Tryck på <del>▼</del> och ange **14** med hjälp av knappsatsen.
- **2** Bläddra genom katalogen med  $\blacktriangledown$  eller ▲ och välj registerkortet eller listan som du vill radera genom att trycka på **OK**.
- **3** Tryck på **OK** för att bekräfta raderingen.
- **4** Upprepa stegen för varje registerkort eller lista du vill radera.

# *Skriva ut telefonkatalogen*

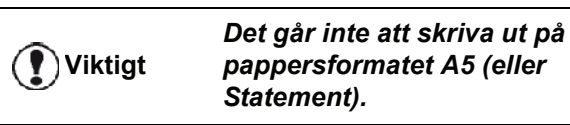

För att skriva ut telefonkatalogen:

# *15 - KATALOG / SKRIV UT*

- 44 -

Tryck på <del>▼</del> och mata in **15** med hjälp av knappsatsen.

Katalogen skrivs ut i alfabetisk ordning.

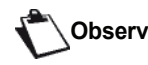

**Observera** *Du kan också skriva ut katalogen med menyn 55 - UTSKRIFT / KATALOG.*

# *Importera en katalog*

Du kan importera en existerande katalog med kontakter i din multifunktionsenhet som en elektronisk fil. Denna fil måste ha ett specifikt format och får inte bestå av fler än 500 poster.

Vid processen att importera en katalog, används e-post som överföringsmekanism. Den elektroniska filen som innehåller katalogen tas emot och behandlas som en bifogad fil i en e-post.

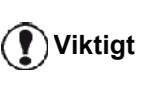

*Om en ny katalog importeras kommer alla existerande katalogposter att skrivas över helt och hållet.*

# **Strukturering av filen**

Den elektroniska filen som innehåller data i katalogen måste struktureras i rader eller poster som var och en består av fem fält som separeras av ett unikt tecken (en tabulering, ett komma eller semikolon). Raderna separeras av en vagnretur.

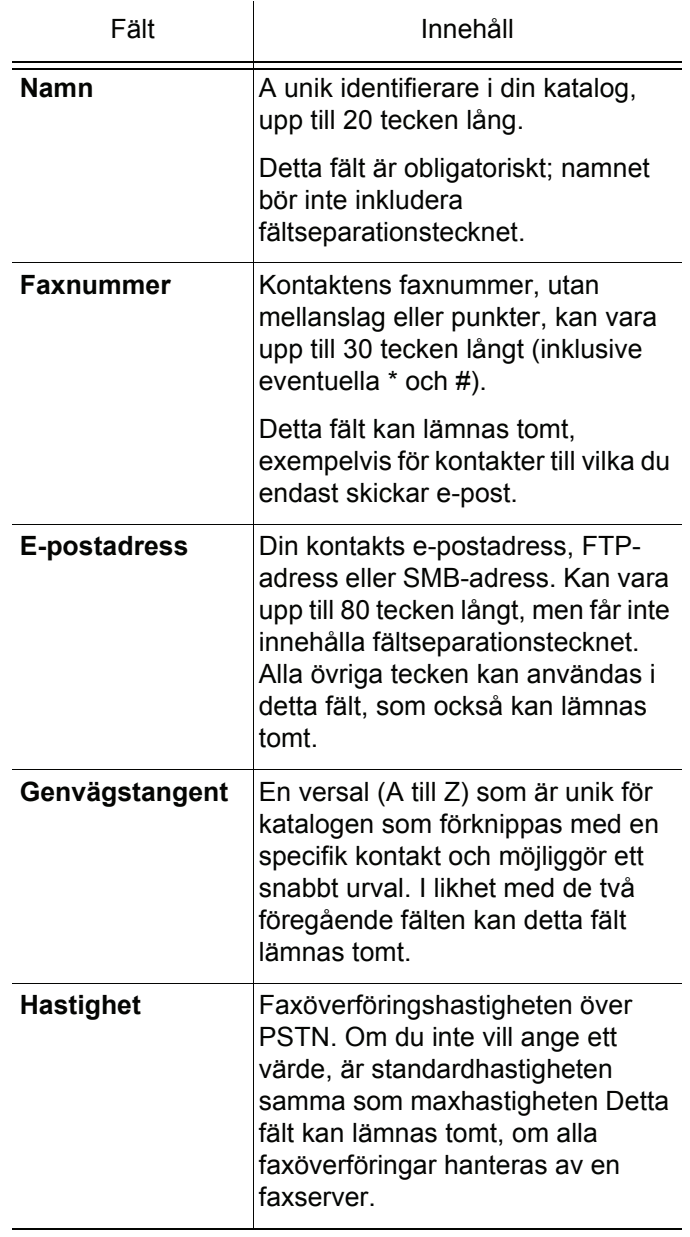

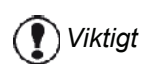

*Du måste fylla antingen Faxnummer eller E-postadress. För att ange en tom rad, skriv in fyra fältseparationstecken i rad.*

#### **Till exempel:**

#### **Smith;0123456789;jsmith@isp.co.uk;J;8 Jones;01987654321;;@;8 O'Connor;0123469874;d.oconnor@hello.net;U;8**

**Observera**

*@ ensamt, indicerar att ingen tangents har knutits till katalogposten.*

Frekvensen är kodad till en siffra, se följande tavla

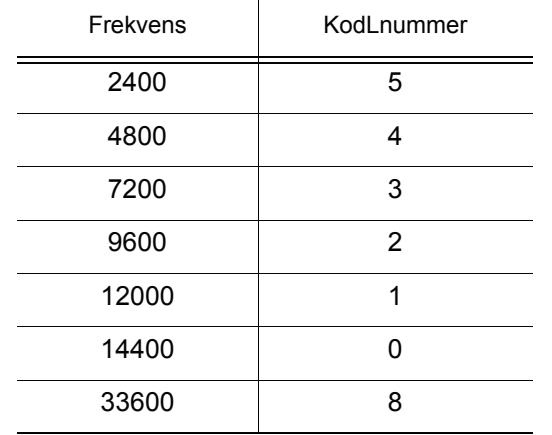

*Du måste alltid ange fältseparationstecknet, även om ett eller flera fält lämnas tomma.*

**Viktigt**

*I ovanstående exempel, som använder semikolon som separator, har posten "Jones" varken epostadress eller genvägstangent.*

## **Hur man importerar en katalog**

Importera en katalog:

*17 - KATALOG / IMPORT* 

- **1** Tryck på  $\bullet$  och mata in **17** med hjälp av knappsatsen.
- **2** Välj **MED** med hjälp av  $\rightarrow$  eller  $\rightarrow$  för att auktorisera import av en katalog. Bekräfta med **OK**.
- **3** Skapa din katalog på en PC i en fil vars struktur motsvarar den ovan angivna. För att kännas igen som en katalog, måste filnamnet inkludera ordet "directory" och ha förlängningen .csv. Till exempel: smithdirectory01.csv, jonesdirectory.csv eller helt enkelt directory.csv.
- **4** Skapa en e-post som adresseras till din multifunktionsenhets e-postadress och bifoga filen till denna e-post. Skicka meddelandet via din mailserver.
- **5** Din multifunktionsenhet kommer att ta mot e-

posten med katalogen när den ansluts till mailservern och kommer automatiskt att importera den bifogade filen till sin katalog.

**6** Upprepa processen så många gånger som det krävs, exempelvis för att uppdatera alla LANfaxarna i ditt nätverk med samma katalog.

> *Om en ny katalog importeras kommer alla existerande katalogposter på enheten att skrivas över helt och hållet.*

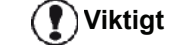

*När enheten har en fullständig katalog, ber vi dig avaktivera importering för att skydda de data som redan finns på enheten.*

Avaktivera import:

#### *17 - KATALOG / IMPORT*

- **1** Tryck på  $\bullet$  och mata in **17** med hjälp av knappsatsen.
- **2** Välj **UTAN** med hjälp  $\rightarrow$  eller ▲ för att förhindra användare från att importera en katalog.
- **3** Tryck på **OK** för att bekräfta

# *Exportera en katalog*

Du kan också exportera en katalog från din enhet som en textfil, och skicka den till valfri mailklient (oavsett om den är PC- eller faxbaserad), i form av en bifogad fil till ett epostmeddelande med titeln directoryxxx.csv.

Exportera en katalog:

#### *18 - KATALOG / EXPORT*

- **1** Tryck på <del>▼</del> och mata in **18** med hjälp av knappsatsen.
- **2** Ange e-postadressen till datorn eller faxmaskinen som du vill exportera katalogen till.
- **3** Tryck på **OK** för att bekräfta
- **4** Upprepa processen så många gånger som det krävs, exempelvis för att uppdatera alla faxmaskiner eller för att skicka samma fil till flera PC-användare i ditt lokala nätverk.

# *LDAP Server*

LDAP-servern ger dig tillgång till en katalogserver, för kontakter eller listor med kontakter (högst 500 mottagare).

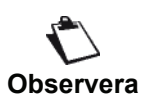

*LDAP-servern måste vara kompatibel med LDAPv2 eller tidigare versioner.* 

LDAP-funktionen kan endast slås på när det finns minst **50 lediga poster** i multifunktionsenhetens lokala katalog. Om detta inte är fallet kommer ett meddelande att uppmana dig att ta bort nödvändigt antal poster. .

# **Konfiguration**

Konfigurera åtkomst till en LDAP katalogserver:

## *191 - KATALOG / LDAP SERVER / ADRESS*

- **1** Ange LDAP IP-adress eller servernamn.
- **2** Tryck på **OK** för att bekräfta

## *192 - KATALOG / LDAP SERVER / IDENTIFIERARE*

- **1** Ange identifieraren för anslutning till servern.
- **2** Tryck på **OK** för att bekräfta

#### *193 - KATALOG / LDAP SERVER / LÖSENORD*

- **1** nge lösenordet för anslutning till servern.
- **2** Tryck på **OK** för att bekräfta

## *194 - KATALOG / LDAP SERVER / BAS PÅ*

- **1** Ange databasens namn.
- **2** Tryck på **OK** för att bekräfta

#### *195 - KATALOG / LDAP SERVER / PORT*

- **1** Ange portnummer för anslutning till servern (0 till 99999, standardvärde är 389).
- **2** Tryck på **OK** för att bekräfta

## **Åtkomst till serverkontakter**

När LDAP-funktionen på din multifunktionsenhet är på, kan du skicka dokument eller e-post till kontakter i serverns katalog.

Detta händer när du söker efter en kontakt: när du skriver in den första bokstaven i mottagarens namn, kommer alla poster i serverns katalog som börjar med den bokstaven att läggas till i bokstavsföljd till de lokala posterna.

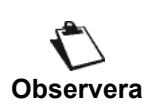

*Symbolerna \*\*\* före ett namn, identifierar en fjärrkontakt, som lagras på en LDAP-server (till exempel: \*\*\*>DURAND).* 

Om det finns för många poster på en server, kommer ett meddelande att be dig skriva in fler bokstäver i namnet för att begränsa sökningen ytterligare.

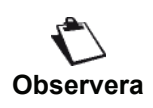

 *Om en lista innehåller för många mottagare, kommer ett meddelande att tala om att listan inte kan användas.* 

## **Lägga till LDAP-poster i den lokala katalogen**

Du kan lägga till en fjärrkontakt eller -lista till multifunktionsenhetens lokala katalog.g.

Gör så här för att lägga till en fjärrkontakt eller -lista i den lokala katalogen:

- **1** Tryck på  $\bullet$  och mata in **13** med hjälp av knappsatsen.
- **2** Bläddra igenom katalogen med 6 eller 5 och välj

den fjärrkontakt eller -lista som du vill lägga till i den lokala katalogen. Bekräfta med **OK**.

**3** Namnet på fjärrkontakten eller -listan visas på skärmen. Tryck på **OK** tills skärmen nedan visas:

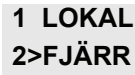

**4** Välj alternativet LOKAL med  $\blacktriangledown$  eller ▲ och bekräfta med **OK**.

Fjärrkontakten kopieras automatiskt till multifunktionsenhetens lokala katalog. Du kan nu vid behov modifiera kontaktens detaljer (**[Ändra ett](#page-49-0)  [registerkort](#page-49-0)**, sida 44).

# *Spara/återställa katalogen (Smartkortsalternativ)*

Med den här funktionen kan du spara innehållet i din katalog på ett smartkort och återställa katalogen på enheten.

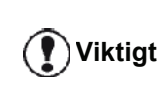

*Denna funktion är endast tillgänglig för servicetekniker med smartkort.*

För att **spara** innehållet i din katalog på ditt smartkort:

#### *161 - KATALOG / SPARA / LADDA / SPARA*

- **1** Tryck på <del>▼</del> och ange **16** med hjälp av knappsatsen.
- **2** Välj **SPARA** för att spara inmatningarna i katalogen på smartkortet och bekräfta med **OK**.
- **3** Sätt i smartkortet.

För att **återställa** innehållet i din katalog från ditt smartkort:

## *162 - KATALOG / SPARA / LADDA / LADDA*

- **1** Tryck på ▼ och ange **16** med hjälp av knappsatsen.
- **2** Välj **LADDA** för att återställa inmatningarna i katalogen från smartkortet och bekräfta med **OK**.
- **3** Bekräfta med **OK**.
- **4** Sätt i smartkortet.

# <span id="page-52-0"></span>**Spel och kalender**

# *Sudoku*

*Sudoku är ett japanskt logikspel. Spelet är uppbyggt som ett rutsystem indelat i nio kvadrater som i sig är indelade i 3 x 3 rutor. Beroende på svårighetsgrad är rutorna ifyllda i förväg med fler eller färre siffror. Spelet går ut på att fylla i alla siffror mellan 1 och 9 i rutorna på ett sådant sätt att varje siffra endast finns med en gång per rad, per kolumn och i vart och ett av de nio blocken. Det finns endast en riktig lösning.*

## **Skriva ut ett spel**

Det finns totalt 400 Sudoku-spel, 100 för varje svårighetsgrad.

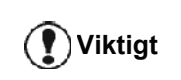

*Det går inte att skriva ut på pappersformatet A5 (eller Statement).*

*521 - UTSKRIFT / SUDOKU / PRINT GRID*

**1** Tryck på  $\bullet$  och ange **5** med hjälp av knappsatsen. Bekräfta med **OK**.

**Observera** *Du kan även nå menyn UTSKRIFT*

*genom att trycka på*  $(\Box)$ 

- **2** Välj **SUDOKU** med hjälp av knappen ▼ eller ▲.
- **3** Bekräfta med **OK**.
- **4** Välj **PRINT GRID** med hjälp av knappen  $\rightarrow$  eller  $\rightarrow$ .
- **5** Välj svårighetsgrad, **EASY**, **MEDIUM**, **HARD** eller **EVIL**, med hjälp av knappen  $\blacktriangledown$  eller  $\blacktriangle$ .
- **6** Bekräfta med **OK**.
- **7** Välj vilket spel du vill ha genom att mata in spelets nummer med den numeriska knappsatsen (1 till 100).
- **8** Bekräfta med **OK**.
- **9** Välj antal kopior av spelet genom att ange en siffra mellan 1 och 9 på den numeriska knappsatsen. **10** Bekräfta med **OK**.

Spelet skrivs ut i önskat antal kopior.

# **Skriva ut en spellösning**

# **Viktigt**

#### *Det går inte att skriva ut på pappersformatet A5 (eller Statement).*

## *522 - UTSKRIFT / SUDOKU / PRT SOLUTION*

**1** Tryck på  $\rightarrow$  och ange **5** med hjälp av knappsatsen. Bekräfta med **OK**.

**Observera** *Du kan även nå menyn UTSKRIFT genom att trycka på*  $\mathbf{I}$  **i** 

- **2** Välj **SUDOKU** med hjälp av knappen  $\blacktriangleright$  eller **△**. **3** Bekräfta med **OK**.
- **4** Välj **PRT SOLUTION** med hjälp av knappen eller  $\blacktriangle$ .
- **5** Välj svårighetsgrad, **EASY**, **MEDIUM**, **HARD** eller **EVIL** med hjälp av knappen  $\star$  eller  $\star$ .
- **6** Bekräfta med **OK**.
- **7** Välj vilket spel du vill ha genom att mata in spelets nummer med den numeriska knappsatsen (1 till 100).
- **8** Bekräfta med **OK**.
- **9** Välj antal kopior av lösningen genom att ange en siffra mellan 1 och 9 på den numeriska knappsatsen.
- **10** Bekräfta med **OK**.

Spelets lösning skrivs ut i önskat antal kopior.

# *Kalender*

Med denna funktion kan du skriva ut en kalender för valfritt år.

**Viktigt**

*Det går inte att skriva ut på pappersformatet A5 (eller Statement).*

# *53 - UTSKRIFT / CALENDAR*

**1** Tryck på  $\bullet$  och ange **5** med hjälp av knappsatsen. Bekräfta med **OK**.

**Observera**

*Du kan även nå menyn UTSKRIFT*

- *genom att trycka på .*
- **2** Välj **CALENDAR** med hjälp av knappen ▼ eller ▲.
- **3** Bekräfta med **OK**.
- **4** Välj för vilket år du vill skriva ut en kalender genom att mata in årtalet med den numeriska knappsatsen (t.ex. 2009).

**Observera** *2099. Använd* **C** *för att korrigera en Årtalet måste vara mellan 1900 och inmatning.*

**5** Bekräfta med **OK**.

Kalendern för valt år skrivs ut.

# <span id="page-53-1"></span><span id="page-53-0"></span>**Nätverksfunktioner**

*Du kan ansluta din multifunktionella terminal till ett trådlöst nätverk.*

*Din multifunktionsenhet kan anslutas till ett Ethernet- eller WiFi-nätverk..*

# *Välj lokal nätverkstyp*

Denna parameter låter dig konfigurera din terminal i enlighet med den typ av nätverk där den ska ingå.

# *26 - INSTÄLLN. / LOKALT NÄTVERK*

- **1** Välj önskad typ av nätverk med  $\blacktriangleright$  eller  $\blacktriangle$ 
	- -**WLAN** för ett trådlöst nätverk
	- -**LAN ETHERNET** för ett kabelnätverk
- **2** Bekräfta med **OK**.

# *Inställningar för Ethernet*

# **Automatisk konfiguration**

Vi rekommenderar att du konfigurerar enheten manuellt. Du kan dock även konfigurera dina lokala nätverksparametrar automatiskt om det finns en DHCPeller BOOTP-server i nätverket som kan koppla adresser dynamiskt till externa enheter på LAN.

Automatisk konfigurering av lokala nätverksparametrar:

- *2711 INSTÄLLN. / LAN ETHER / VÄRDEN / IP KONFIG.*
- **1** Välj **Automatisk** och tryck på **OK** för att bekräfta. Enheten söker efter en **DHCP**- eller **BOOTP**-server på det lokala nätverket som kan koppla inställningarna dynamiskt (meddelandet **SELF-CONF** visas).
- **2** När meddelandet **SELF-CONF** inte längre visas kontrollerar du att IP-adress, subnätmask och gatewayadress har angivits korrekt. Om dessa saknas måste du utföra en manuell konfiguration (se nedan).

# **Manuell konfiguration**

För att konfigurera enheten manuellt måste du ha tillgång till den vanliga information som krävs för att konfigurera en extern enhet (IP-adress, subnätmask och gatewayadress).

Manuell konfigurering av lokala nätverksparametrar:

 *2711 -INSTÄLLN. / LAN ETHER / VÄRDEN / IP KONFIG.* 

**1** Välj **Manuell** och tryck på **OK** för att bekräfta.

# *IP-adress*

# *2712 -INSTÄLLN. / LAN ETHER / VÄRDEN / IP ADRESS*

**1** Ange IP-adressen för enheten och tryck på **OK** för att bekräfta.

## *Subnätmask*

#### *2713 - INSTÄLLN. / LAN ETHER / VÄRDEN / SUBNET MASK*

**1** Ange subnätmasken för enheten och tryck på **OK** för att bekräfta

#### *Gatewayadress*

#### *2714 - IINSTÄLLN. / LAN ETHER / VÄRDEN / GATEWAY*

**1** Ange subnätmasken för enheten och tryck på **OK** för att bekräfta

# **IEEE-adress (eller Ethernetadress) eller MAC-adress**

#### *2715 - INSTÄLLN. / LAN ETHER / VÄRDEN / IEEE ADRESS*

Ethernetkortet i din enhet har redan en IEEE-adress som du kan visa men inte ändra.

# **NetBIOS**

NetBIOS-namnen, som kan användas med nätverksalternativen, används för att identifiera enheten från en dator som är ansluten till det lokala nätverket (till exempel genom att använda namnet " IMP-NETWORK-1").

#### *2716 - INSTÄLLN. / LAN ETHER / VÄRDEN / NETBIOS 1*

#### *2717 - INSTÄLLN. / LAN ETHER / VÄRDEN / NETBIOS 2*

**1** Ange önskat namn (högst 15 tecken) och tryck på **OK** för att bekräfta. .

# **Namn på servrar**

Servrar WINS1 och WINS2, som används med nätverksalternativen, används med sina NetBIOS-namn för åtkomst till enheter på andra subnätverk..

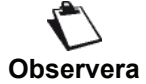

*Dessa två adresser måste fyllas i för funktionen Scan To Disk* 

- *2718 INSTÄLLN. / LAN ETHER / VÄRDEN / WINS SRV. 1*
- *2719 -INSTÄLLN. / LAN ETHER / VÄRDEN / WINS SRV. 2*
- **1** Ange IP-adressen för varje server och tryck på **OK** för att bekräfta. .

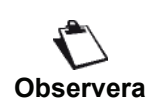

*Om enheten har är inställd till automatisk konfigurering (meny 2711) kan dessa adresser anges automatiskt av vissa DHCP-servrar.*

# **Anslutning till en domän (t.ex. med Windows NT, 2000 eller XP)**

Enheten kan identifiera sig själv på det lokala nätverket genom att använda parametrarna i ett användarkonto, innan den kan, bland annat, arkivera dokument med användning av funktionen Scan to Disk.

När dessa parametrar har angivits kommer de att användas som standardvärden, om du inte anger ett användarnamn och lösenord när funktionen används.

## *Lösenord för domän*

- *2721 INSTÄLLN. / LAN ETHER / DOM. LOGIN / USER I*
- **1** Ange användarnamnet för inloggning på det lokala nätverket och bekräfta därefter med **OK**.

## *Användarnamn för domän*

- *2722 INSTÄLLN. / LAN ETHER / DOM. LOGIN / PASSWORD*
- **1** Ange lösenordet för inloggning på det lokala nätverket och bekräfta därefter med **OK**.

#### *Domännamn*

- *2723 INSTÄLLN. / LAN ETHER / DOM. LOGIN / DOM. NAME*
- **1** Ange domännamnet för det lokala nätverket och bekräfta därefter med **OK**.

## **Konfigurering av SNTP-server**

Enheten kan automatiskt uppdatera datum och tid vid anslutning till en SNTP-server.

#### *SNTP-serveradress*

## *2731 - INSTÄLLN. / LAN ETHER / SNTP SERVER/ ADRESS*

**1** Ange namnet på SNTP-servern och bekräfta med **OK**.

Detta namn kan ha formen av en IP-adress, en DNSadress eller ett NetBIOS-namn.

#### *SNTP-serverport*

- *2732 INSTÄLLN. / LAN ETHER / SNTP SERVER/ PORT*
- **1** Ange serverportens nummer och bekräfta med **OK**.

Standardporten är 123.

#### *Aktivering av serveråtkomst*

- *2733 -INSTÄLLN. / LAN ETHER / SNTP SERVER/ STATE*
- **1** Använd  $\bullet$  eller  $\bullet$  för att välja ON för att aktivera SNTP-servern och bekräfta med **OK**.

#### *Tidszon*

#### *2734 - INSTÄLLN / LAN ETHER / SNTP SERVER / TIME ZONE*

**1** Använd  $\blacktriangleright$  eller  $\blacktriangle$  för att välja tidszonen där terminalen finns och bekräfta med **OK**.

Om automatisk sommartid har aktiverats, initieras inställningen **TIME ZONE** automatiskt (se **[Inställning för](#page-37-1)  [sommartid / vintertid](#page-37-1)**, sida 32).

#### *Sommartid*

- *2735 INSTÄLLN / LAN ETHER / SNTP SERVER / SUMMER TIME*
- **1** Använd <del>v</del> eller ▲ för att välja lämplig tidsinställning, **WINTER TIME, SUMMER TIME +1** eller **SUMMER TIME +2** och bekräfta med **OK**.

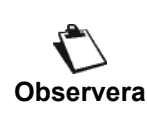

*Denna meny visas inte om menyn AUTO JUSTER. har aktiverats (se*  **[Inställning för sommartid / vintertid](#page-37-1)***, [sida 32](#page-37-1)).*

# *Trådlöst nätverk*

Du kan ansluta din enhet till en dator med en USB-kabel eller skapa en trådlös anslutning (via radio) till en dator eller ett nätverk.

# **Viktigt**

*Med hjälp av en WLAN-adapter kan enheten användas som nätverksskrivare i ett radionätverk. Detta är endast möjligt med godkänd adapter som går att beställa på vår beställningsavdelning. För mer information, kontakta www.sagem-communications.com.*

# *Typ av trådlöst nätverk*

*Man talar om radio- eller WLAN-nätverk (Wireless Local Area Network) då minst två datorer, skrivare eller annan kringutrustning kommunicerar med varandra i ett nätverk med hjälp av radiovågor (högfrekvensvågor). Överföring av data inom det trådlösa nätverket baseras på standarderna 802.11b och 802.11g. Beroende på hur nätverket är konfigurerat kan det röra sig om ett infrastrukturnätverk eller ett ad-hoc-nätverk (dator till dator).*

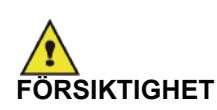

*Vid användning av trådlös anslutning kan viss medicinsk utrustning, särskilt känsliga apparater eller säkerhetssystem störas av radiovågorna från enheten. Under alla omständigheter råder vi dig att noggrant följa alla säkerhetsanvisningar.*

# **Trådlöst infrastrukturnätverk**

I ett infrastrukturnätverk kan flera enheter kommunicera med varandra genom en central åtkomstpunkt (gateway eller router). All data skickas till åtkomstpunkten (gateway eller router) och återdistribueras därifrån.

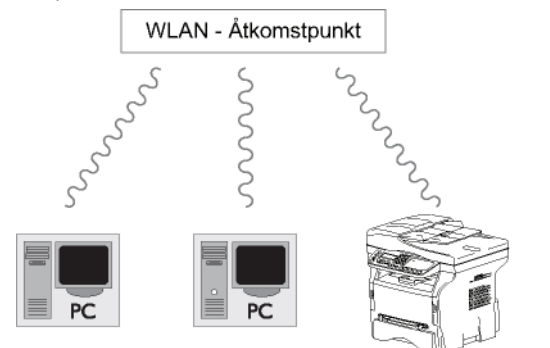

# **Trådlöst ad-hoc-nätverk**

I ett ad-hoc-nätverk kommunicerar enheterna direkt med varandra utan någon åtkomstpunkt. Kommunikationshastigheten i det trådlösa nätverket bestäms av den svagaste länken i nätverket. Den beror även på avståndet mellan sändare och mottagare samt eventuella hinder, såsom väggar och tak, som finns

mellan sändare och mottagare

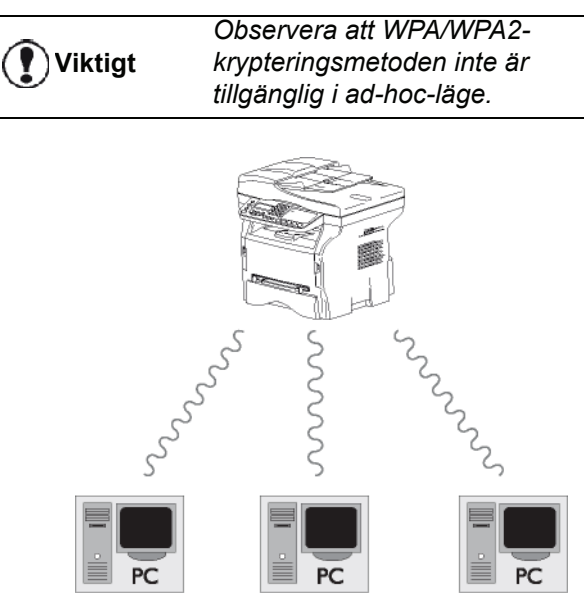

# *Trådlösa nätverk (WLAN)*

Anslutningen av din enhet till det trådlösa nätverket (WLAN) sker i tre steg:

- **1** Konfigurera nätverket på din dator.
- **2** Konfigurera enheten så att den kan fungera i ett nätverk.
- **3** Efter att ha konfigurerat din enhet ska du installera Companion Suite Pro på din dator tillsammans med nödvändiga skrivardrivrutiner.

När enheten har integrerats i ett trådlöst nätverk (WLAN) kan du från din dator:

- skriva ut dokument på den multifunktionella enheten från dina vanliga program;
- skanna dokument i färg, gråskala eller svartvitt till din dator.

*Datorn och alla andra enheter måste ha sina parametrar inställda på samma nätverk som den multifunktionella enheten. Enhetens alla inställningar, såsom nätverksnamn (SSID), typ av trådlöst nätverk, krypteringsnyckel, IP-adress och subnätmask, måste överensstämma med nätverkets inställningar.*

*Denna information hittar du på din dator eller vid åtkomstpunkten.*

*För hjälp om hur man konfigurerar datorn, se WLAN-adapterns bruksanvisning. För större nätverk, rådfråga din nätverksadministratör.*

**Viktigt**

*Bästa kommunikation erhålls med en originaladapter för anslutning till din dator.*

**Observera**

*De senaste skrivardrivrutinerna för originaladaptern samt annan information finns på vår webbplats: www.sagem-communications.com.*

# *Ansluta WLAN-adaptern*

Din enhet hör till en ny generation enheter som kan anslutas till trådlösa nätverk med hjälp av en WLAN USB nyckel.

> *Enhetens nätverksadapter skickar data med protokollet IEEE 802.11.g. Den kan även anslutas till ett befintligt IEEE 802.11b -nätverk.*

> *Använd endast originaladaptern när du ansluter enheten. Övriga sändaroch mottagaradaptrar riskerar att skada enheten.*

**Viktigt**

*Vare sig enheten används i ett infrastrukturnätverk eller i ett adhoc-nätverk är vissa parameterinställningar nödvändiga för nätet och säkerheten (till exempel SSID och krypteringsnyckel). Dessa måste överensstämma med nätverkets inställningar.*

**1** Sätt i WLAN USB-nyckeln i din enhets USB-port.

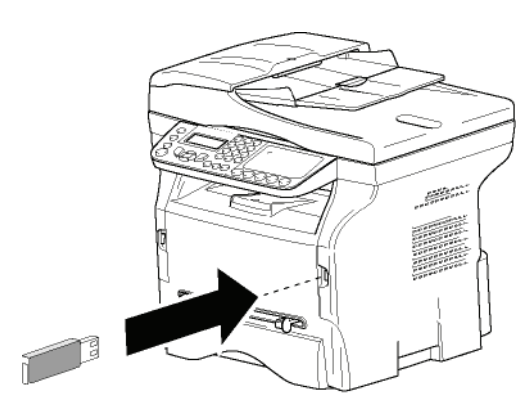

# *Konfigurera ditt nätverk*

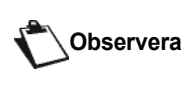

*Vi rekommendera att någon som är väl förtrogen med konfigurationen av din dator utför inställningarna av WLANnätverket.*

# **Skapa ett nätverk eller ansluta till befintligt nätverk**

*Innan du försöker använda en WLAN-adapter på din enhet måste du ange de parametrar som gör det möjligt för WLAN-nätverket att identifiera din enhet.*

#### **En enkel steg-för-steg-beskrivning som finns på din enhet hjälper dig att sätta upp ditt nätverk. Följ dessa anvisningar!**

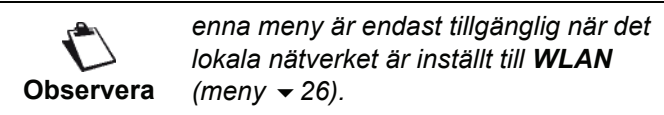

## *281 - INSTÄLLN. / WLAN / KONFIG ASS.*

- 1 Ange  $\blacktriangledown$ , välj menyn **INSTÄLLN**. med hjälp av knappen <del>v</del> eller ▲ och bekräfta med OK.
- **2** Välj WLAN med knappen  $\star$  eller ▲ och bekräfta med **OK**.
- **3** Välj KONFIG ASS. med knappen  $\star$  eller ▲ och bekräfta med **OK**.
	- Enheten söker efter befintliga nätverk.
- **4** Välj befintlig nätverk eller välj **NYTT NÄTVERK** för att skapa nätverket med hjälp av knappen  $\blacktriangleright$  eller och bekräfta med **OK**.

**Observera**

*Om du väljer att ansluta enheten till ett befintligt nätverk genomförs steg 5 och 6 (och möjligen 7) automatiskt.*

- **5 SSID** visas på skärmen. Ange nätverksnamn med hjälp av den numeriska knappsatsen. Tryck på knapparna en i taget tills du får önskat namn (max 32 tecken) och bekräfta med **OK**.
- **6 MODE AD-HOC** eller **INFRA. LÄGE** visas på skärmen. Se början av kapitlet för att göra ditt val. Välj ett av dessa lägen och bekräfta med **OK**.
	- Om du väljer MODE AD-HOC (ad-hoc-läge) visas undermenyn **KANAL**. Ange en siffra mellan 1 och 13 (för USA: mellan 1 och 11) och bekräfta med **OK**.
- **7** Välj krypteringsmetod, **UTAN**, **WEP** eller **WPA**, och bekräfta med **OK**:

**Viktigt**

*Observera att WPA/WPA2 krypteringsmetoden inte är tillgänglig i ad-hoc-läge.*

- Om du väljer **WEP** ska du ange WEP-nyckeln som du använder i ditt nätverk.

**Observera** *från menyn: 29 - INSTÄLLN. / WEP-nyckelnumret kan konfigureras TEKNISKT / WEP-NYCK. NR.*

- Om du väljer **WPA** ska du ange WPA- eller WPA2-nyckeln som du använder i ditt nätverk.
- **8 IP KONF.: MANU** eller **IP KONF.: AUTO** visas på skärmen.

Om du väljer att konfigurera systemet manuellt ska du gå till nästa avsnitt och ställa in parametrarna IP ADRESS, SUBNET MASK och GATEWAY.

**9** När du är klar kommer du tillbaka till menyn

## **KONFIG ASS.**

**10** Lämna menyn genom att trycka på knappen .

När nätverket är konfigurerat skall WLAN USB-nyckelns LED tändas.

# *Visa eller ändra nätverksparametrar*

Varje nätverksparameter kan ändras allteftersom nätverket utvecklas.

## *2822 - INSTÄLLN. / WLAN / VÄRDEN / IP ADRESS*

- 1 Ange  $\blacktriangleright$ , välj menyn **INSTÄLLN**. med hjälp av knappen  $\blacktriangleright$  eller  $\blacktriangle$  och bekräfta med **OK**.
- **2** Välj WLAN med knappen  $\star$  eller ▲ och bekräfta med **OK**.
- **3** Välj VÄRDEN med knappen ▼ eller ▲ och bekräfta med **OK**.
- **4** Väli **IP ADRESS** med knappen  $\star$  eller  $\uparrow$  och bekräfta med **OK**.
- **5** Din IP-adress visas i formatet **000.000.000.000**. Ange en ny IP-adress för din enhet i samma format som visas och bekräfta med **OK**.
- **6** Lämna menyn genom att trycka på knappen .

#### *2823 - INSTÄLLN. / WLAN / VÄRDEN / SUBNET MASK*

- **1** Ange <del>▼</del>, välj menyn **INSTÄLLN**. med hjälp av knappen  $\blacktriangleright$  eller  $\blacktriangle$  och bekräfta med **OK**.
- **2** Välj WLAN med knappen  $\star$  eller  $\star$  och bekräfta med **OK**.
- **3** Välj **VÄRDEN** med knappen  $\star$  eller ▲ och bekräfta med **OK**.
- **4** Välj **SUBNET MASK** med knappen  $\star$  eller  $\star$  och bekräfta med **OK**.
- **5** Subnätmaskens nummer visas i formatet **000.000.000.000**. Ange en ny subnätmask för din enhet i samma format som visas och bekräfta med **OK**.
- **6** Lämna menyn genom att trycka på knappen .

## *2824 - INSTÄLLN. / WLAN / VÄRDEN / GATEWAY*

- **1** Ange <del>▼</del>, välj menyn **INSTÄLLN**. med hjälp av knappen  $\blacktriangleright$  eller  $\blacktriangle$  och bekräfta med **OK**.
- **2** Välj WLAN med knappen  $\star$  eller  $\star$  och bekräfta med **OK**.
- **3** Välj **VÄRDEN** med knappen ▼ eller ▲ och bekräfta med **OK**.
- **4** Välj GATEWAY med knappen  $\star$  eller  $\star$  och bekräfta med **OK**.
- **5** Gatewayens nummer visas i formatet **000.000.000.000**. Ange en ny gateway för din enhet i samma format som visas och bekräfta med **OK**.
- **6** Lämna menyn genom att trycka på knappen .

### *2825 - INSTÄLLN. /WLAN / VÄRDEN / SSID*

- **1** Ange ▼, välj menyn **INSTÄLLN**. med hjälp av knappen  $\blacktriangleright$  eller  $\blacktriangle$  och bekräfta med **OK**.
- **2** Välj WLAN med knappen ▼ eller ▲ och bekräfta med **OK**.
- **3** Välj **VÄRDEN** med knappen <del>▼</del> eller ▲ och bekräfta med **OK**.
- Välj **SSID** med knappen  $\blacktriangleright$  eller  $\blacktriangle$  och bekräfta med **OK**.
- **5** Nätverksnamnet visas på skärmen. Ange nätverksnamnet och bekräfta med **OK**.
- **6** Lämna menyn genom att trycka på knappen .

## *2826 - INSTÄLLN. / WLAN / VÄRDEN / MODE*

- **1** Ange ▼, välj menyn **INSTÄLLN**. med hjälp av knappen <del>v</del> eller ▲ och bekräfta med OK.
- 2 Välj WLAN med knappen  $\blacktriangleright$  eller  $\blacktriangle$  och bekräfta med **OK**.
- **3** Välj VÄRDEN med knappen ▼ eller ▲ och bekräfta med **OK**.
- **4** Välj MODE med knappen  $\star$  eller ▲ och bekräfta med **OK**.
- **5** Tecknet **>>** visar att nätverket är aktiverat.
- **6** Välj ett av lägena och bekräfta med **OK**.
	- Om du väljer MODE AD-HOC visas undermenyn **KANAL**. Ange en siffra mellan 1 och 13 (för USA: mellan 1 och 11) och bekräfta med **OK**.
- **7** Lämna menyn genom att trycka på knappen .

*I ett ad-hoc-nätverk kommunicerar enheterna direkt med varandra utan att gå via en åtkomstpunkt (gateway, router). Kommunikationshastigheten i ad-hoc-nätverket bestäms av den svagaste länken i nätverket. Den beror även på avståndet mellan sändare och mottagare samt på eventuella hinder, såsom väggar och tak, som finns mellan sändare* 

*och mottagare.*

**Viktigt**

#### *2827 - INSTÄLLN. / WLAN / VÄRDEN / SÄKERHET*

Med denna parameter kan du göra nätverket säkert genom att ställa in krypteringsmetoden som ska användas i ditt WLAN-nätverk.

- **1** Ange ►, välj menyn **INSTÄLLN**. med hjälp av knappen  $\blacktriangleright$  eller  $\blacktriangle$  och bekräfta med **OK**.
- **2** Välj WLAN med knappen  $\star$  eller ▲ och bekräfta med **OK**.
- **3** Väli VÄRDEN med knappen ▼ eller ▲ och bekräfta med **OK**.
- **4** Välj **SÄKERHET** med knappen  $\star$  eller ▲ och bekräfta med **OK**.

 $\boldsymbol{\sigma}$ 

**9 - [Nätverksfunktioner](#page-53-1)**

 $\boldsymbol{\sigma}$ 

- Nätverksfunktioner

- **5** Välj **WEP**, **WPA** eller **UTAN** och bekräfta med **OK**.
	- Om du väljer **WEP** ska du ange ett lösenord: - Med en 64-bitars kryptering måste lösenordet innehålla exakt 5 tecken.

- Med en 128-bitars kryptering måste lösenordet innehålla exakt 13 tecken.

**Observera** *Du kan också ange lösenordet med det hexadecimala talsystemet. I så fall: - För en 64-bitars kryptering måste lösenordet innehålla exakt 10 hexadecimala tecken. - För en 128-bitars kryptering måste lösenordet innehålla exakt 26 hexadecimala tecken.*

- Om du väljer **WPA** ska du ange WPA- eller WPA2-lösenordet (8 till 63 tecken). Lösenordet kan innehålla alfanumeriska tecken - siffror och bokstäver - och övriga tecken som finns på knappsatsen. Det enda ogiltiga tecknet är "€" (tecknet för euro).
- **6** Lämna menyn genom att trycka på knappen .

## *2828 - INSTÄLLN. / WLAN / VÄRDEN /HOSTNAME*

Med hjälp av enhetens namn kan du identifiera din enhet i nätverket på datorn (till exempel med namnet "SKRIVARE-NÄTVERK-1").

- 1 Ange  $\blacktriangleright$ , välj menyn **INSTÄLLN**. med hjälp av knappen <del>v</del> eller ▲ och bekräfta med OK.
- **2** Välj WLAN med knappen  $\star$  eller ▲ och bekräfta med **OK**.
- **3** Välj **VÄRDEN** med knappen  $\rightarrow$  eller  $\rightarrow$  och bekräfta med **OK**.
- **4** Välj **HOSTNAME** med knappen  $\star$  eller ▲ och bekräfta med **OK**.
- **5** Ange önskat namn (max 15 tecken) och bekräfta med **OK**.
- **6** Lämna menyn genom att trycka på knappen .

Efter att ha konfigurerat anslutningen måste du installera drivrutinen för nätverksskrivare på din dator för att kunna skriva ut dokument.

Se avsnittet **[PC-funktioner](#page-67-0)**, sida 62*.*

## **Exempel på hur ett ad-hoc-nätverk kan konfigureras**

Exempel på hur ett oskyddat ad-hoc-nätverk skall konfigureras med hjälp av följande parametrar:

- nätverksnamn: "hus"
- nätverkstyp: "ad-hoc"
- kanal: "1"
- datorns IP-adress: "169.254.0.1"
- datorns subnätmask: "255.255.0.0"
- datorns gateway: "0.0.0.0"
- den multifunktionella enhetens IP-adress: "169.254.0.2"
- den multifunktionella enhetens subnätmask: "255.255.0.0"
- den multifunktionella enhetens gateway: "0.0.0.0"

# *Konfigurera en multifunktionell enhet*

- **1** Anslut WLAN USB-nyckeln till den multifunktionella enhetens USB-uttag.
- **2** Ange ▼, välj menyn **INSTÄLLN**. med hjälp av knappen <del>v</del> eller ▲ och bekräfta med OK.
- **3** Välj WLAN med knappen  $\star$  eller ▲ och bekräfta med **OK**.
- **4** Välj KONFIG ASS. med knappen  $\div$  eller ▲ och bekräfta med **OK**.
- **5** Ange **NYTT NÄTVERK** med knappen  $\div$  eller  $\arrow$ och bekräfta med **OK**.
- **6 SSID** visas på skärmen. Skriv in "**hus**" med hjälp av den numeriska knappsatsen och bekräfta med **OK**.
- **7** Välj läget **MODE AD-HOC** och bekräfta med **OK**.
- **8** Ange "**1**" i fältet **KANAL** och bekräfta med **OK**.
- **9** Välj **UTAN** och bekräfta med **OK**.
- **10** Välj **IP KONF.: MANU** och bekräfta med **OK**.
- **11** Ange "**169.254.0.2**" i fältet **IP ADRESS** och bekräfta med **OK**.
- **12** Ange "**255.255.0.0**" i fältet **SUBNET MASK** och bekräfta med **OK**.
- **13** Ange "**0.0.0.0**" i fältet **GATEWAY** och bekräfta med **OK**.
- **14** När du är klar kommer du tillbaka till menyn **KONFIG ASS.**
- **15** Lämna menyn genom att trycka på knappen .

När nätverket är konfigurerat skall WLAN USB-nyckelns LED tändas.

Du måste nu konfigurera datorn.

## **Konfigurera datorn**

Se tillverkarens anvisningar för WLAN USB-nyckeln för att finna "husets" nätverk och ansluta datorn till detta.

- **1** Du kan eventuellt behöva installera WLAN USBnyckelns programvara på datorn om så inte redan har gjorts.
- **2** Sätt i WLAN USB-nyckeln i datorns USB-port.
- **3** Använd WLAN USB-nyckelns programvara för att hitta nätverket.
- **4** Anslut till nätverket "**hus**" när detta hittats.
- **5** Du måste nu konfigurera den trådlösa anslutningen på din dator.

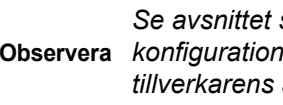

**Observera** *konfiguration av en anslutning i Se avsnittet som handlar om tillverkarens anvisningar för att få hjälp.*

Du måste konfigurera inställningen **Internetprotokoll (TCP/IP)** för den trådlösa anslutningen som har skapats. Om den är

konfigurerad för att automatiskt skaffa en IP-adress måste du byta till manuellt läge för att konfigurera TCP/IP-adressen ("169.254.0.1" i vårt exempel), subnätmasken ("255.255.0.0" i vårt exempel) och standardgatewayen ("0.0.0.0" i vårt exempel).

**6** Ange **OK**.

#### *Konfigurering av SNMP-service*

En SNMP-agent (Simple Network Management Protocol) finns på multifunktionsenheten för nätverksadministratörer som önskar kontrollera och hantera enheten via det lokala nätverket med användning av deras SNMP-nätverksservice.

**Observera** *Kompatibel med SNMPv1 och SNMPv2 IP-nätverk av standardtyp.*

## **Konfigurering av SNMP-agent**

Konfigurera parametrarna för SNMP-agenten på multifunktionsenheten:

- **1** Öppna en webbläsare med en dator som har registrerats på nätverket.
- **2** Ange enhetens IP-adress i adressfältet och bekräfta genom att trycka på Enter.
- **3** Välj gränssnittets språk, när hemsidan öppnas.
- **4** Välj **SNMP** i **NETWORKS**. .

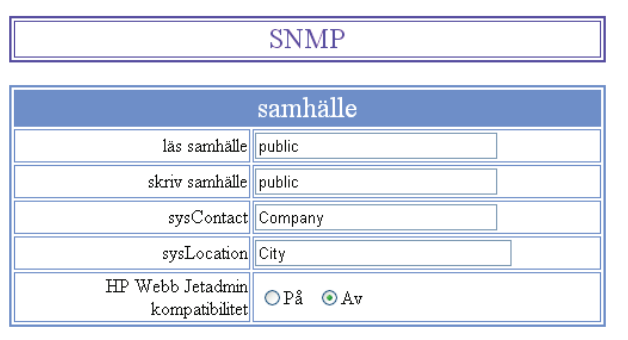

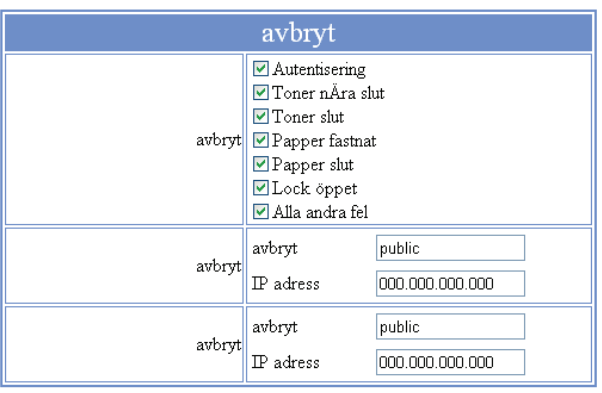

Berkäfta modifiering

- **5** Ange i **SAMHÄLLE**, det delade gruppnamn för skrivning och läsning som medger kommunikation mellan SNMP-agenter (multifunktionsenhet) och SNMP-hanteringsenheter (PC med konsol).
- **6** Välj i **AVBRYT**, den information och de händelser som ska insamlas.
- **7** Ange i **AVBRYT** IP-adressen till den PC där SNMP-läsaren har installerats.
- **8** Bekräfta ändringarna.

# **Konfigurering av SNMP-läsare**

Multifunktionsenheten levereras med följande inbäddade MIB:er (Management Information Base).

- Gemensam skrivare
- Värdskrivare
- **Skrivarportmonitor**

Följande "traps" (insamlingsbar information) är tillgänglig:

- Datum
- Minnesstatus (typ, förbrukat och max. storlek)
- Enhetstyper (tangentbord, skanner, osv.)
- Allmän status
- Standarspråk
- Tillgängliga språk
- Skrivartyp (intern/extern)
- LCD-specifikation (antal rader och tecken)
- **Serienummer**
- Typer av höljen\*\*\*
- Pappersmagasin (utmatning, inmatning, pappersformat, kapacitet)
- Upplösning (600 dpi)
- Marginalstorlek
- PDL-tolk (typ, version)
- Meddelanden (pappersstopp, öppen lucka, osv.)

# <span id="page-60-0"></span>**Meddelandeservice**

*Med din multifunktionsenhet kan du sända och ta emot epost via det lokala nätverket.* 

*Detta kräver att enheten är ansluten till ett lokalt nätverk. Du måste vidare konfigurera inställningarna för meddelandeservice.*

# *Information som krävs för att ställa in meddelandetjänsten*

Administratören för ditt nätverk måste tillhandahålla följande element:

- identifierare för meddelandetjänst
- lösenord för meddelandetjänst
- e-postadress
- identifierare för servrar (SMTP, POP, DNS1 och DNS2)

# *Konfigurera initieringsparametrar*

# *91 - E-MAIL / LEVERANTÖR*

**1** Välj **LOKALT NÄTVERK** i listan som visas och tryck på **OK**..

**Viktigt**

*Om man väljer No Access avaktiveras åtkomst till lokala nätverksfunktioner.*

# *921 - E-MAIL / INIT ETHERNET / MESS. SERV*

- **1** Ange din e-post-identifierare och tryck på **OK**.
- **2** Ange ditt e-post-lösenord och tryck på **OK**.
- **3** Ange din e-postadress och tryck på **OK**.

**Åtkomst till serverinställningar** 

# *922 - E-MAIL / INIT ETHERNET / SERVERS*

- **1** Ange Smtp, tryck på **OK**.
- **2** Ange Pop3, tryck på **OK**.
- **3** Ange Dns 1 (primär), tryck på **OK**.
- **4** Ange Dns 2 (sekundär), tryck på **OK**.

# *Åtkomst till autentiseringsparametrar för SMTP*

# *923 - E-MAIL / INIT ETHERNET / SMTP AUTHENT.*

- **1** I menyn **AKTIVERING**, välj ON för att aktivera **SMTP**-autentisering och bekräfta med **OK**.
- **2** I menyn **INSTÄLLNINGAR** väljer du **ID MEDD. SERV.** för att behålla samma identitetsinställningar som på meddelandeservern eller **AUTHENT. SPEC.** för att definiera andra identifieringsparametrar, och bekräfta därefter med **OK**.
- **3** När du väljer **AUTHENT. SPEC.**, ska följande två moment utföras:

# *9233 - E-MAIL / INIT ETHERNET / SMTP AUTHENT. / IDENTIFIER*

**1** Ange **IDENTIFIERARE** och bekräfta genom att trycka på **OK**.

# *9234 - E-MAIL / INIT ETHERNET / SMTP AUTHENT. / LÖSENORD*

**1** Ange **LÖSENORD** och bekräfta genom att trycka på **OK**.

# *Skicka ett e-postmeddelande*

Du kan skicka ett skrivet meddelande till ett e-postkonto.

# *95 - E-MAIL / SÄND EMAIL*

- **1** Ange mottagarens e-postadress eller välj uppringningsläge och bekräfta med **OK**.
- **2** Ange adressen till den som du vill skicka en kopia av dokumentet till (CC:) och tryck på **OK** för att bekräfta.
- **3** Ange e-postmeddelandets ämne (max 80 tecken) och tryck på **OK**.
- **4** Skriv in texten med det alfabetiska tangentbordet (100 rader med 80 tecken) och bekräfta med **OK**. Tryck på .för att gå till nästa rad
- **5** Tryck på **OK** för att bekräfta

Meddelandet sparas och kommer att skickas vid nästa anslutning till det lokala nätverket.

# *Skanna till e-post*

Med funktionen skanna till e-post kan du analysera ett dokument och skicka det som en bilaga (TIFF, JPEG eller PDF) till en e-postadress.

Skicka en fil som en bilaga till en e-postadress:

**1** Placera dokumentet som skall kopieras i den automatiska dokumentmataren, med den tryckta sidan uppåt

**eller** placera det dokument som ska kopieras med den tryckta sidan mot glaset, i enlighet med de markeringar som finns runt glaset.

- **2** Tryck på knappen (scan). En urvalsskärm visas.
- **3** Välj **SCAN-TO-MAIL** med  $\blacktriangledown$  eller ▲ och tryck därefter på **OK**..
- **4** Ange mottagarens e-postadress eller välj uppringningsläge och bekräfta med **OK**.
- **5** Ange adressen till den som du vill skicka en kopia av dokumentet till (CC:) och tryck på **OK** för att bekräfta.
- **6** Ange e-postmeddelandets ämne (max 80 tecken) och tryck på **OK**.
- **7** Skriv in texten med det alfabetiska tangentbordet (100 rader med 80 tecken) och bekräfta med **OK**. Tryck på  $\leftarrow$  .för att gå till nästa rad.
- **8** Tryck på **OK** för att bekräfta
- **9** älj SCAN S/V om du vill skicka ett svartvitt dokument eller **FÄRGSCANNING** om du vill skicka

ett färgdokument. Bekräfta med **OK**. Viktigt Om man väljer No Access avaktiveras åtkomst till lokala nätverksfunktioner.

- **10** Ange bilagans namn och bekräfta med **OK**.
- **11** Ändra vid behov bilagans format: **PDF** eller **IMAGE** och bekräfta med **OK**.
- **12** Om du använder flatbäddsskannern kan du skanna mer än en sida. Placera nästa sida på skannern, välj **NEXT** och bekräfta med **OK**. Välj **KLAR** när alla sidor har skannats.
- **13** Tryck på **OK** för att bekräfta
- **14** Justera vid behov kontrast och upplösning.

Dokumentet skannas och meddelandet sparas. Det kommer att skickas vid nästa anslutning till det lokala nätverket.

# *Skanna till FTP*

Funktionen Skanna till FTP gör att du kan skicka dina TIFF-, JPEG- och PDF-filer till en FTP-server, till exempel för arkivering.

Du måste känna till användarnamn och lösenord för att kunna logga in på FTP-servern.

När filer skickas loggar enheten in på FTP-servern med de definierade inloggningsparametrarna..

Placera en fil på en FTP-server:

**1** Placera dokumentet som skall kopieras i den automatiska dokumentmataren, med den tryckta sidan uppåt **eller**

placera det dokument som ska kopieras med den tryckta sidan mot glaset, i enlighet med de markeringar som finns runt glaset.

- **2** Tryck på knappen (scan). En urvalsskärm visas.
- **3** Välj **SCAN-TO-FTP** med  $\rightarrow$  eller  $\rightarrow$  och tryck därefter på **OK**.
- **4** Ange serverns FTP-adress eller välj den i listan genom att trycka på  $(\Box)$ .
- **5** Ange användarnamnet för FTP (detta kan inte göras när adressen finns i listan).
- **6** Ange lösenordet för FTP (detta behövs inte när adressen har valts i listan).
- **7** Bekräfta med **OK**.
- **8** älj **SCAN S/V** om du vill skicka ett svartvitt dokument eller **FÄRGSCANNING** om du vill skicka ett färgdokument. Bekräfta med **OK**.
- **9** Ange bilagans namn och bekräfta med **OK**.
- **10** Ändra vid behov bilagans format: **PDF** eller **IMAGE** och bekräfta med **OK**.
- **11** Om du använder flatbäddsskannern kan du skanna mer än en sida. Placera nästa sida på skannern, välj **NEXT** och bekräfta med **OK**. Välj **KLAR** när alla sidor har skannats.
- **12** Tryck på **OK** för att bekräfta.

Dokumentet skannas och kommer att placeras på FTPservern vid nästa anslutning till det lokala nätverket.

# *Skanna till disk*

Funktionen Skanna till disk gör att du kan skicka dina TIFF-, JPEG- och PDF-filer till en delad mapp på en PC via det lokala nätverket.

För att ansluta till destinationsdatorn måste du känna till namnet på datorn, komplett sökväg till destinationskatalogen (delad adress) samt användarnamn och lösenord för SMB.

SMB-adressen har följande format:

- \\PCJohn\SharedFolder[\JohnFiles] där "PCJohn" är namnet på destinationsdatorn
- \\134.2.279.85\SharedFolder[\JohnFiles] där "134.2.279.8" är destinationsdatorns IP-adress

När filer skickas loggar enheten in på destinationsdatorn med de definierade inloggningsparametrarna.

Placera en fil i en delad katalog på en dator via det lokala nätverket:

**1** Placera dokumentet som skall kopieras i den automatiska dokumentmataren, med den tryckta sidan uppåt **eller**

placera det dokument som ska kopieras med den tryckta sidan mot glaset, i enlighet med de markeringar som finns runt glaset.

- **2** Tryck på knappen (scan). En urvalsskärm visas.
- **3** Välj SCAN-TO-DISK med  $\star$  eller ▲ och tryck därefter på **OK**.
- **4** Ange serverns SMB-adress eller välj den i listan genom att trycka på  $(\Box \Box)$
- **5** Ange användarnamnet för SMB (detta kan inte göras när adressen finns i listan).
- **6** Ange lösenordet för SMB (detta behövs inte när adressen har valts i listan).
- **7** Bekräfta med **OK**.
- **8** Välj **SCAN S/V** om du vill skicka ett svartvitt dokument eller **FÄRGSCANNING** om du vill skicka ett färgdokument. Bekräfta med **OK**.
- **9** Ange bilagans namn och bekräfta med **OK**.
- **10** Ändra vid behov bilagans format: **PDF** eller **IMAGE** och bekräfta med **OK**.
- **11** Om du använder flatbäddsskannern kan du skanna mer än en sida. Placera nästa sida på skannern, välj **NEXT** och bekräfta med **OK**. Välj **KLAR** när alla sidor har skannats.
- **12** Tryck på **OK** för att bekräfta

Dokumentet skannas och kommer att placeras i destinationsdatorns delade katalog vid nästa anslutning till det lokala nätverket.

# *Konfigurera anslutningen*

Inställningarna delas upp i flera kategorier:

- **Standardinställningar** som definierar typen och frekvensen av anslutning till nätverket tillsammans med den sändningstyp som ska användas till dina dokument,
- **E-postsortering** som definierar hur alla lagrade epostmeddelanden som tagits emot ska hanteras.

# **Standardinställningar**

Din enhet har två typer av inställningar som låter dig definiera:

• Typen och frekvensen för uppkoppling till din Internetleverantör..

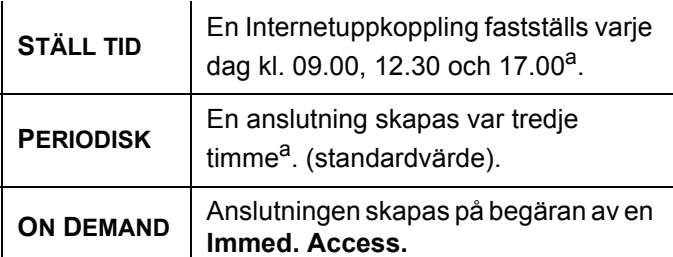

- a För att undvika överbelastning av nätverksanslutningen görs den automatiska anslutningen upp till 12 minuter före eller efter referenstidpunkten.
- Typ av **överföring** över Internet.

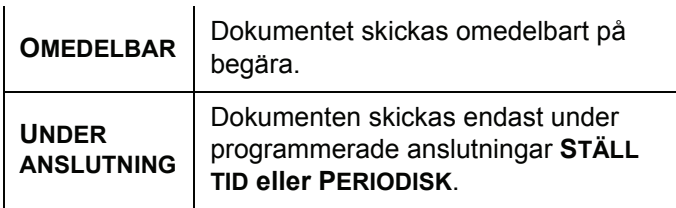

Du kan när som helst skriva ut enhetens inställningar för att ta reda på deras status.

# *Välj anslutningstyp*

- *941 E-MAIL / INSTÄLLNINGAR / CONNEC.TYPE* 
	- **1** Välj ett av anslutningsalternativen, **STÄLL TID**, **PERIODISK** eller **ON DEMAND**.
	- **2** Tryck på **OK** för att bekräfta.

# *Val av sändningstyp*

# *942 — E-MAIL /INSTÄLLNINGAR/ SÄNDTYP*

- **1** Välj ett av sändalternativen **IMMEDIATE** eller **DURING CNX**.
- **2** Tryck på **OK** för att bekräfta.

# *Ändra anslutningsperiod (Periodisk typ)*

# *943 — E-MAIL / INSTÄLLNINGAR / PERIOD*

**1** När läget **PERIODISK** har valts anger du den nya anslutningsperioden med den sifferknapparna (värde mellan 00:01 och 23:59).

**2** Tryck på **OK** för att bekräfta.

En anslutning till det lokala nätverket kommer att upprättas var tredje timma (standardvärde).

# *Ändra anslutningstid(er) (typen Ställ tid)*

# *943 - E-MAIL / INSTÄLLNINGAR / TIMES*

- **1** Använd  $\blacktriangledown$  och  $\blacktriangle$  när läget **STÄLL TID** har valts för att placera markören under den siffra som ska ändras.
- **2** Ange de nya anslutningstiderna med den sifferknapparna (värde mellan 00:01 och 23:59) och tryck på **OK** för att bekräfta.

## *Åtkomst till utskriftsläge för upphämtningsmeddelande*

# *944 - E-MAIL / INSTÄLLNINGAR / DEPOSIT NOTICE*

- **1** Välj ett av alternativen för upphämtningsmeddelande, **MED**, **UTAN**, **ALLTID**  eller **VID FEL.**
- **2** Tryck på **OK** för att bekräfta.

# *Ange en e-postadress för svar*

- *945 E-MAIL / INSTÄLLNINGAR / REPLY ADDR.*
- **1** Ange önskad svarsadress.
- **2** Tryck på **OK** för att bekräfta.

# *Utskrift av Internetinställningar*

# *946 - E-MAIL / INSTÄLLNINGAR / SKRIV UT*

Internetinställningarna skrivs ut.

Dessa inställningar kan också skrivas ut samtidigt med alla övriga inställningar i din enhet (se stycket **[Skriva ut](#page-45-1)  [listan över inställningar](#page-45-1)**, sida 40).

# **Sortera meddelanden**

Med den här funktionen väljer du hur dokumenten som lagras i din brevlåda ska bearbetas.

Du har tre valmöjligheter:

- **F@X ENDAST** för att extrahera och skriva ut epostmeddelanden på enheten.
- **PC ENDAST**, här kan du behålla epostmeddelandena i brevlådan för senare användning med dator (dessa meddelanden kan alltså inte extraheras).
- **DELA PC** låter dig:
	- Om datorn och faxen har olika adresser, kan du överföra alla meddelanden eller endast de med bilagor till en dator.
	- Om datorn och faxen har samma adress, kan du använda faxen som en skrivare för epostmeddelanden åt datorn.

## *96 - E-MAIL / SORTERA MEDD.*

## *Läget F@X endast*

**1** Välj **F@X ENDAST** och tryck på **OK** för att bekräfta.

Alla e-postmeddelanden extraheras och skrivs ut.

#### *Läget PC Endast*

#### **1** Välj **PC ENDAST** och tryck på **OK** för att bekräfta..

E-postmeddelandena varken extraheras eller skrivs ut och kan användas av datorn.

Efter varje anslutning visas antalet e-postmeddelanden i brevlådan på skärmen.

#### *Läget Dela PC*

**1** Välj **DELA PC** och tryck på **OK** för att bekräfta. Du kan sedan välja att överföra dina e-postmeddelanden till en dator eller använda faxen för att skriva ut dem.

#### **Överföra e-postmeddelande till en dator:**

- **1** Välj **MED PC** och tryck på **OK** för att bekräfta.
- **2** Ange e-postadressen till den dator dit du vill överföra meddelandena och tryck sedan på **OK** för att bekräfta.
- **3** Välj önskat alternativ i tabellen nedan och tryck på **OK** för att bekräfta...

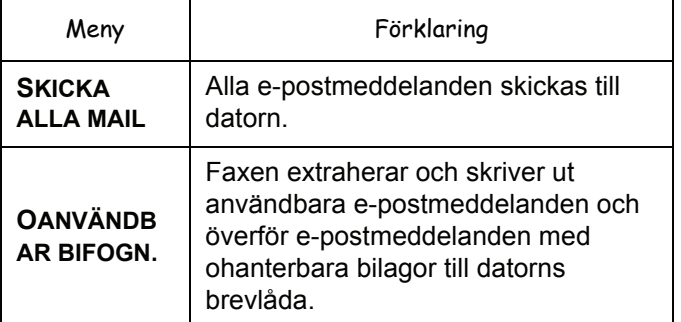

#### **Använda faxen för utskrift av e-postmeddelanden:**

- **1** Välj **UTAN PC** och tryck på **OK** för att bekräfta.
- **2** Välj önskat alternativ i tabellen nedan och tryck på **OK**. Efter varje anslutning visas antalet epostmeddelanden som finns kvar i brevlådan på skärmen.

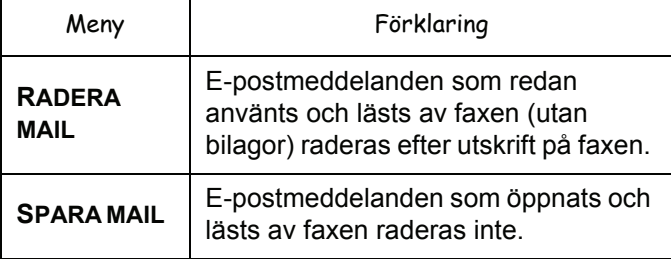

# <span id="page-64-0"></span>**USB-nyckel**

*Du kan ansluta en USB-nyckel på enhetens framsida. Filerna som finns sparade i TXT-, TIFF-, PDF (version 1.1 till 1.4) och JPEG-format granskas och du kommer att kunna vidta följande åtgärder:*

- *skriva ut filerna som finns lagrade på din USB-nyckel1;*
- *ta bort filerna som finns lagrade på USB-nyckeln;*
- *granska innehållet på den anslutna USB-nyckeln;*
- *digitalisera ett dokument på din USB-nyckel;*
- *arkivera mottagna faxmeddelanden på USB-nyckeln (se* **[Omdirigera fax till en USB-nyckel](#page-32-1)***, sida 27).*

# *Använda USB-nyckeln*

**Viktigt**

*För alltid in USB-nyckeln åt rätt håll när du ansluter den till enheten. Koppla aldrig ur USB-nyckeln då läsning eller skrivning pågår.*

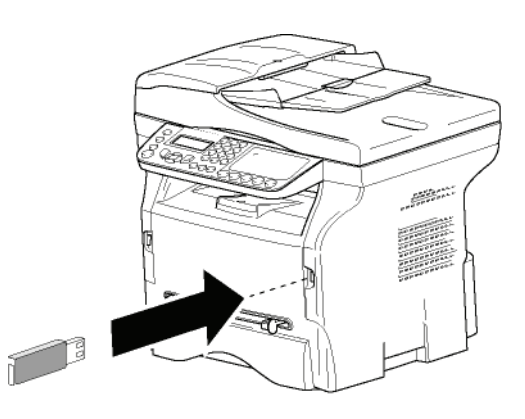

# **Skriva ut dina dokument**

**Viktigt**

#### *Det går inte att skriva ut på pappersformatet A5 (eller Statement).*

Du kan skriva ut de lagrade filerna eller en lista över filerna som finns sparade på USB-nyckeln.

# *Skriva ut listan över filerna som finns lagrade på USB-nyckeln*

För att skriva ut listan över filerna som finns lagrade på USB-nyckeln:

# *01 - MEDIA / SKRIVA UT DOK. / LISTA*

- **1** Sätt i USB-nyckeln i uttaget på enhetens framsida och försäkra dig om att du för in den åt rätt håll. **GRANSKA MEDIA** visas på skärmen.
- **2** Välj **SKRIVA UT DOK.** med hjälp av knappen eller ▲ och bekräfta med OK.
- **3** Välj LISTA med hjälp av knappen  $\star$  eller ▲ och bekräfta med **OK**.
- 1. Det kan hända att vissa TIFF- eller PDF-filer på din USBnyckel inte kan skrivas ut på grund av dataformatsbegränsningar.
- **4** Listan visas i en tabell med följande information: de granskade filerna registreras en och en i stigande ordning;
	- filernas namn och deras förlängning;
	- datumet då filerna senast sparades;
	- filernas storlek i kB.

# *Skriva ut filerna som finns lagrade på USBnyckeln*

För att skriva ut filerna som finns lagrade på USBnyckeln:

# *01 - MEDIA / SKRIVA UT DOK. / FIL*

- **1** Sätt i USB-nyckeln i uttaget på enhetens framsida och försäkra dig om att du för in den åt rätt håll. **GRANSKA MEDIA** visas på skärmen.
- **2** Välj **SKRIVA UT DOK.** med hjälp av knappen eller ▲ och bekräfta med OK.
- **3** Välj FIL med hjälp av knapppen  $\star$  eller ▲ och bekräfta med **OK**.
- **4** Du kan skriva ut dina filer på tre olika sätt:
	- ALLA, för att skriva ut alla filer som finns lagrade på USB-nyckeln. Välj**ALLA** med hjälp av knappen  $\star$  eller  $\uparrow$  och bekräfta med **OK**. Utskriften startar automatiskt.
	- **SERIE**, för att skriva ut en serie filer som finns lagrade på USB-nyckeln.

Välj **SERIE** med hjälp av knappen  $\star$  eller  $\uparrow$ och bekräfta med **OK**.

*FÖRSTA FILEN* och den första registrerade filen visas på skärmen. Välj den första filen i serien som ska skrivas ut med hjälp av knappen eller och bekräfta med **OK**. En stjärna (**\***) visas till vänster om filen.

*SISTA FILEN* visas på skärmen. Välj den sista filen is serien som ska skrivas ut med hjälp av knappen <del>v</del> eller ▲ och bekräfta med OK.

Tryck på knappen  $\mathbb{I}$ .

**ANTAL KOPIOR** visas på skärmen. Ange önskat antal kopior med hjälp av den numeriska knappsatsen och bekräfta med **OK**. Välj utskriftsformat (för JPEG-filer): **A4** eller **LETTER** (beroende på modell) eller**FOTO** och bekräfta med **OK**.

Välj utskriftsformat: **TJOCK** eller **NORMAL** och bekräfta med **OK** för att starta utskriften.

MARKERING, för att skriva ut en eller flera filer som finns lagrade på USB-nyckeln. Välj filen som skall skrivas ut med hjälp av knappen <del>v</del> eller ▲ och bekräfta med OK. En stjärna (**\***) visas till vänster om filen. Upprepa detta steg för resterande filer som ska skrivas ut.

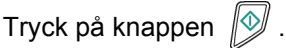

**ANTAL KOPIOR** visas på skärmen. Ange önskat antal kopior med hjälp av den numeriska knappsatsen och bekräfta med **OK**. Välj utskriftsformat (för JPEG-filer): **A4** eller **LETTER** (beroende på modell) eller**FOTO** och

bekräfta med **OK**. Välj utskriftsformat: **TJOCK** eller **NORMAL** och

- bekräfta med **OK** för att starta utskriften.
- **5** Lämna den här menyn genom att trycka på knappen  $\mathbb{Q}$

<span id="page-65-0"></span>**Ta bort filer som finns lagrade på USBnyckeln**

Du kan ta bort filer som finns lagrade på din USB-nyckel.

#### *06 - MEDIA / TA BORT / MANUELL*

- **1** Sätt i USB-nyckeln i uttaget på enhetens framsida och försäkra dig om att du för in den åt rätt håll.. **GRANSKA MEDIA** visas på skärmen.
- **2** Välj **TA BORT** med hjälp av knappen  $\star$  eller ▲ och bekräfta med **OK**.
- **3** Välj MANUELL med hjälp av knappen  $\blacktriangleright$  eller  $\blacktriangle$ och bekräfta med **OK**.
- **4** Du kan ta bort dina filer på tre olika sätt:
	- **ALLA**, för att radera alla filer som finns lagrade på USB-nyckeln. Välj**ALLA** med hjälp av knappen  $\star$  eller  $\uparrow$  och bekräfta med **OK**. Du återgår till den föregående menyn.
	- **SERIE**, för att ta bort en serie filer som finns lagrade på USB-nyckeln. Välj **SERIE** med hjälp av knappen  $\blacktriangleright$  eller  $\blacktriangle$

och bekräfta med **OK**.

*FÖRSTA FILEN* och den första registrerade filen visas på skärmen. Välj den första filen i serien som ska tas bort med hjälp av knappen eller och bekräfta med **OK**. En stjärna (**\***) visas till vänster om filen.

*SISTA FILEN* visas på skärmen. Välj den sista filen i serien som ska tas bort med hjälp av knappen <del>v</del> eller ▲ och bekräfta med OK. En stjärna (**\***) visas till vänster om filen.

Tryck på knappen  $\mathbb{N}$ .

Du återgår till den föregående menyn.

**MARKERING**, för att ta bort en eller flera filer som finns lagrade på USB-nyckeln. Välj filen som skall tas bort med hjälp av knappen <del>v</del> eller ▲ och bekräfta med OK. En stjärna (**\***) visas till vänster om filen. Upprepa detta steg för resterande filer som ska tas bort.

Tryck på knappen  $\mathbb{I}_{\mathscr{Y}}$ 

Du återgår till den föregående menyn.

**5** Lämna den här menyn genom att trycka på

knappen .

# *Granska USB-nyckelns innehåll*

Om din enhet är inaktiv ett tag kommer den att återgå till huvudmenyn. För att visa USB-nyckelns innehåll igen gör du som följer:

## *07 - MEDIA / GRANSKA MEDIA*

- **1** Tryck på  $\rightarrow$  och mata in **07** med hjälp av knappsatsen.
- **2** Granskningen av USB-nyckelns innehåll startar.
- **3** Du kan skriva ut eller ta bort filerna som upptäcks på din USB-nyckel. Se föregående kapitel.

# *Spara dokument på USB-nyckeln*

Med denna funktion kan du digitalisera och spara ett dokument direkt i mappen MFPrinter Laser PRO LL2 4\SCAN på en USB-minnesnyckel. Mappen MFPrinter Laser Pro LL2 4\SCAN skapas av programmet.

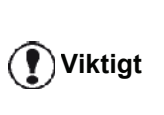

*Innan du digitaliserar ett dokument ska du se till att din USB-nyckel har tillräckligt med diskutrymme. Om den inte har det kan du ta bort filer manuellt, se* **[Ta bort filer som finns](#page-65-0)  [lagrade på USB-nyckeln](#page-65-0)***, sida 60.*

- **1** Placera dokumentet som skall kopieras med kopieringssidan mot glasplattan.
- **2** Sätt i USB-nyckeln i uttaget på enhetens framsida och försäkra dig om att du för in den åt rätt håll. Granskning av USB-nyckeln startar. När granskningen är klar visas menyn **MEDIA**.
- **3** Välj **SKANNA TILL** med knappen ▼ eller ▲ och bekräfta med **OK**.

*Du kan nå den här funktionen på två andra sätt:*

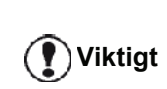

- *genom att trycka på* (scan) *och sedan välja SKANNA-TILL-MEDIA;*
- *genom att trycka på i skärmsläckarläge och sedan mata in 03 med hjälp av den numeriska knappsatsen.*
- **4** Välj mellan **SCAN S/V** och **FÄRGSCANNING** med knappen  $\blacktriangleright$  eller  $\blacktriangle$  och bekräfta med **OK**.
- **5** Namnge den skannade filen (upp till 20 tecken) med hjälp av den alfanumeriska knappsatsen och bekräfta med **OK**.
- **6** Välj skanningsformat mellan **BILD** och **PDF** och bekräfta för att starta skanningen och spara dokumentet.

**BILD** låter dig ha samma filtyp som ett foto. **PDF** är ett format för att skapa digitala dokument.

**11 - [USB-nyckel](#page-64-0)**

11 - USB-nyckel

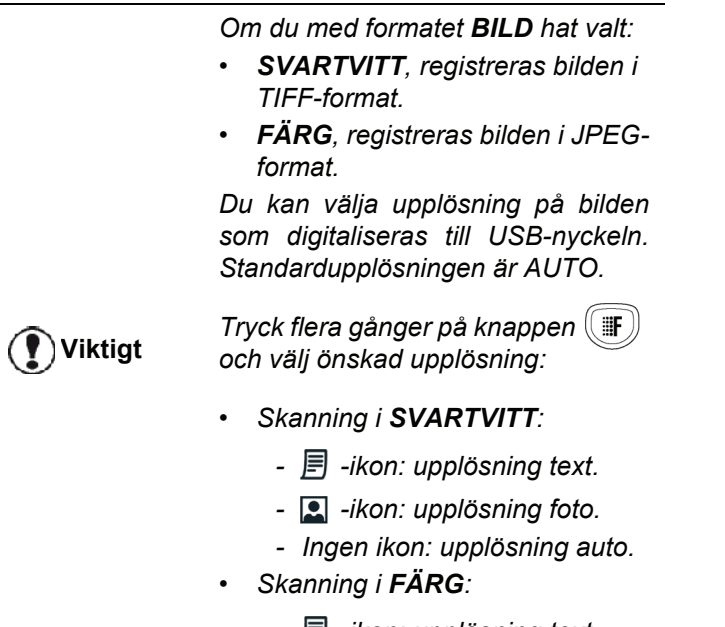

- *-ikon: upplösning text.*
- *Ingen ikon: upplösning auto.*

Startknappen  $\mathbb{R}^n$  startar skanningen direkt och skickar en fil till support med de parametrar som definierats vid granskningsformatet.

# <span id="page-67-1"></span><span id="page-67-0"></span>**PC-funktioner**

# *Inledning*

Med programvaran Companion Suite Pro har du möjlighet att ansluta en dator till en kompatibel multifunktionell enhet.

Från din dator kan du:

- styra en multifunktionell enhet och ställa in den efter dina behov;
- skriva ut dokument på den multifunktionella enheten från dina vanliga program;
- skanna dokument i färg, gråskala eller svartvitt och redigera dem på din dator eller konvertera dem till text med hjälp av program för optisk teckenigenkänning (OCR).

# *Systemkrav*

Minsta systemkrav som din dator måste uppfylla:

Följande operativsystem stöds:

- Windows 2000 med minst Service Pack 4;
- Windows XP x86 (Home och Pro) med minst Service Pack 1;
- Windows 2003-server enbart för utskriftsdrivrutin;
- Windows Vista.

## Processor:

- 800 MHz för Windows 2000;
- 1 GHz för Windows XP x86 (Home och Pro);
- 1 GHz för Windows Vista.

En cd-romenhet.

En ledig USB-port eller LAN-port

600 Mbytes ledigt diskutrymme för installations-RAMminnet:

- Minst 128 Mbytes för Windows 2000;
- Minst 192 Mbytes för Windows XP x86 (Home och Pro);
- 1 Gbyte för Windows Vista.

# *Installation*

Detta avsnitt beskriver följande installationsprocedurer:

- komplett installation av programvaran Companion Suite Pro;
- installera enbart drivrutiner med hjälp av Companion Suite Pro
- manuell installation av enbart drivrutiner.

## <span id="page-67-2"></span>**Installera hela programvarupaketet**

Slå på din dator. Öppna en session med ett konto som har administratörsbehörighet.

- **1** Öppna cd-romenheten, lägg i installationsskivan och stäng läsaren.
- **2** Installationen startar automatiskt Om den inte startar dubbelklickar du på setup.exe i cdromskivans katalog.
- **3** Ett fönster som heter **COMPANION SUITE PRO LL2** visas. I detta fönster kan du installera eller avinstallera programvaran, nå produkternas bruksanvisningar eller bläddra i cd-romskivans innehåll.
- **4** Placera markören på **INSTALLERA PRODUKTER** och bekräfta genom att vänsterklicka med musen.

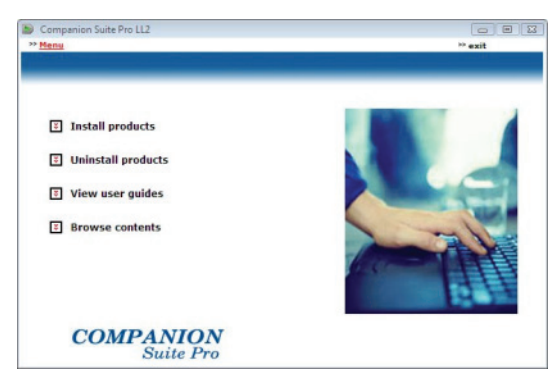

**5** Fönstret för installation av produkter visas. Placera markören på **ALLA PRODUKTER** och bekräfta genom att vänsterklicka med musen.

> *Om du väljer komplett installation kopieras programvaran som behövs för problemfri användning av Companion Suite Pro till din hårddisk:*

> *- Companion Suite Pro (programvara för hantering av enheten, skrivardrivrutiner, skanner, ...);*

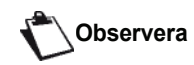

*- Adobe Acrobat Reader; - PaperPort.*

*Det kan hända att du redan har en version av någon programvara på installationsskivan.*

*I sådant fall använder du* 

*SPECIALANPASSAD installation* 

*(anpassad installation), väljer* 

*programvaran som du vill installera på din hårddisk och bekräftar ditt val.*

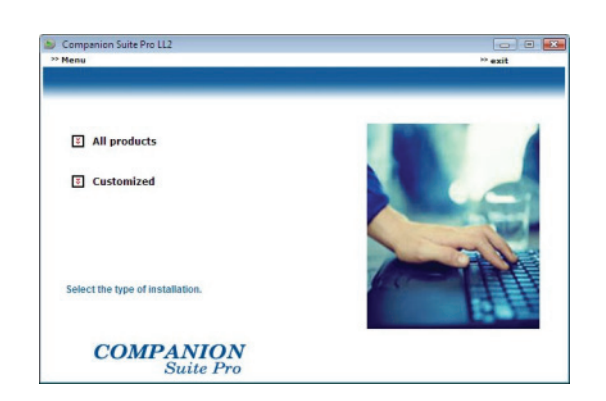

**6** Välkomstfönstret visas. Klicka på **NÄSTA** för att starta installationen av Companion Suite Pro på din dator.

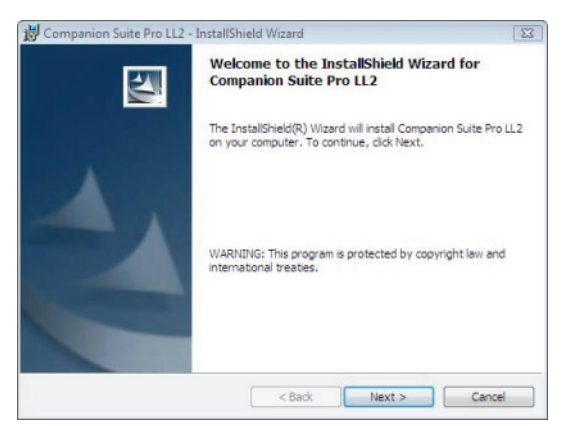

**7** För att fortsätta med installationen, måste licensavtalet först läsas och accepteras.

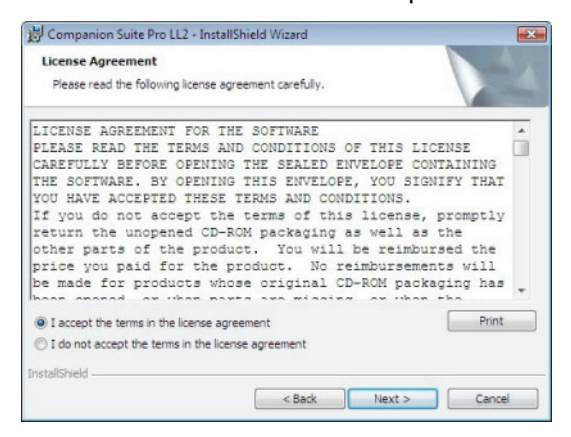

- **8** Klicka på **NÄSTA**.
- **9** Slutinstallationen är klar att köras. Klicka på **INSTALLERA**

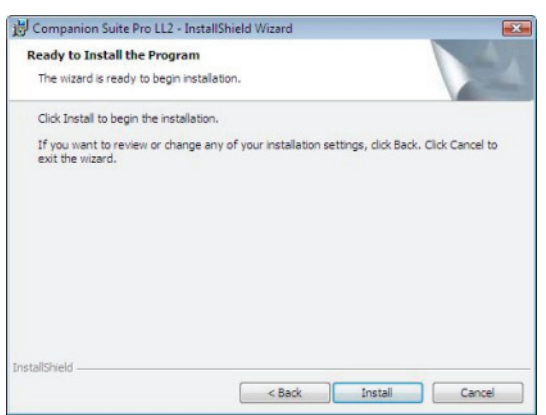

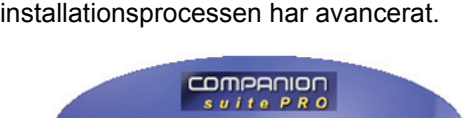

Följande fönster visar hur långt

16 % .<br>Step 1 of 1 : Installation of Companio<br>Suite Pro LL2

**10** Klicka på **OK** för att göra klart installationen.

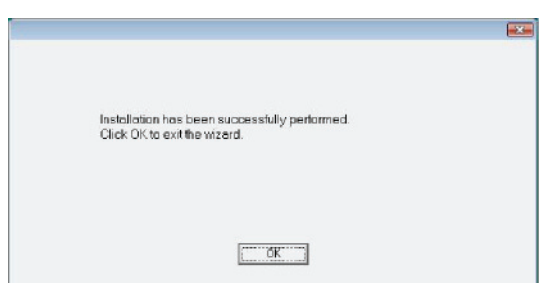

Companion Suite Pro har installerats på din dator.

*Om du har installerat en brandvägg, kommer du att tillfrågas om du vill auktorisera MFServices applikationen för att komma åt nätverket. Klicka på Yes eller Authorize (beroende på din brandvägg) för att auktorisera MFServices.exe att komma åt nätverket.*

*Vissa brandväggar kräver också port-parametering. Kontrollera att portarna upf 137 och tcp 26 är öppna.*

*Observera Windows XP med Service Pack 2 och högre, samt Windows Vista har brandvägg installerat som standard.*

Nu kan du ansluta din multifunktionella enhet, .

**Viktigt**

För att ansluta multifunktionsenheten till datorn via USB, se **[Lägga till en enhet som ansluts via USB,](#page-72-1)** sida 67.

För att ansluta multifunktionsenheten till datorn via det lokala nätverket (LAN/WLAN), se **[Lägga till en enhet](#page-73-0)  [som ansluts via nätverket,](#page-73-0)** sida 68.

Du kan starta programvaran för hantering av din multifunktionella enhet från menyn **START > ALL PROGRAMS > COMPANION SUITE > COMPANION SUITE PRO LL2 > COMPANION DIRECTOR** eller genom att klicka på ikonen **COMPANION DIRECTOR** på skrivbordet.

# **Installera drivrutiner med hjälp av Companion Suite Pro**

Slå på din dator. Öppna en session med ett konto som har administratörsbehörighet.

- **1** Öppna cd-romenheten, lägg i installationsskivan och stäng läsaren.
- **2** Installationen startar automatiskt Om den inte startar dubbelklickar du på setup.exe i cdromskivans katalog.
- **3** Ett fönster som heter **COMPANION SUITE PRO LL2** visas. I detta fönster kan du installera eller avinstallera programvaran, nå produkternas bruksanvisningar eller bläddra i cd-romskivans innehåll.
- **4** Placera markören på **INSTALLERA PRODUKTER** och bekräfta genom att vänsterklicka med musen.

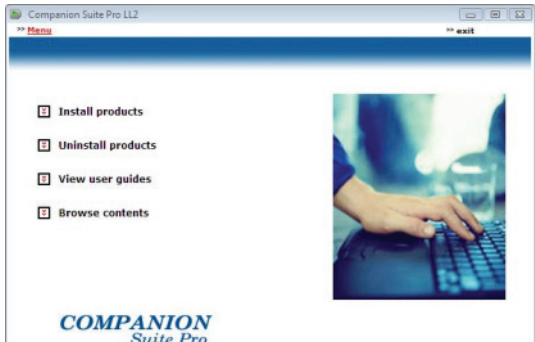

**5** Fönstret för installation av produkter visas. Placera markören på *SPECIALANPASSAD* och bekräfta genom att vänsterklicka med musen.

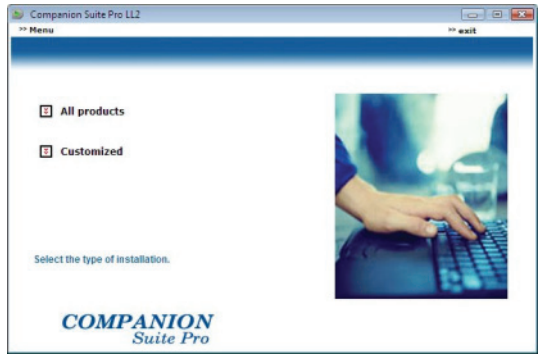

**6** Placera markören på **COMPANION SUITE PRO LL2** och bekräfta genom att vänsterklicka med musen.

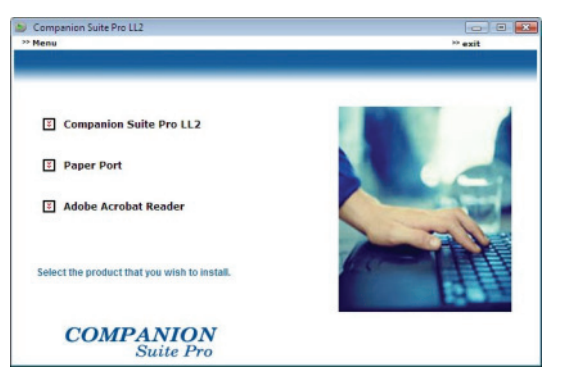

**7** Välkomstfönstret visas. Klicka på **NÄSTA** för att starta installationen av Companion Suite Pro på din dator.

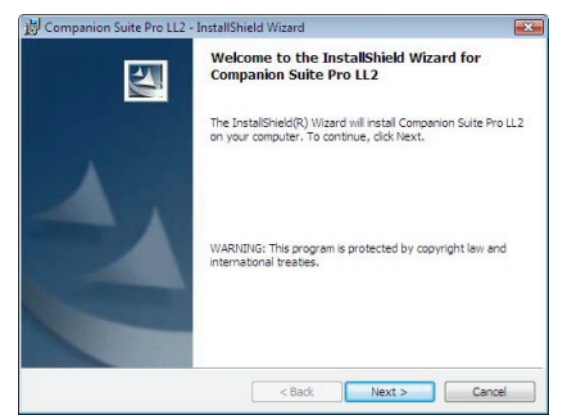

**8** För att fortsätta med installationen, måste licensavtalet först läsas och accepteras.

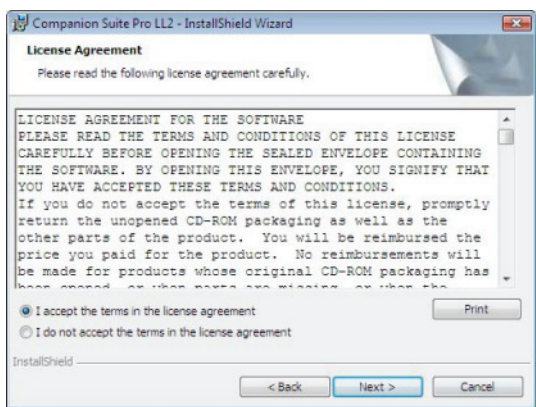

- **9** Klicka på **NÄSTA**.
- **10** Välj **INSTALL DRIVERS** i listan och klicka på **NÄSTA**.

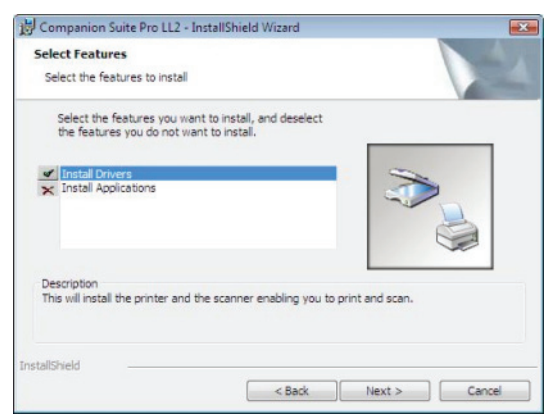

**11** Välj destinationsmapp för installationen och klicka på **NÄSTA**.

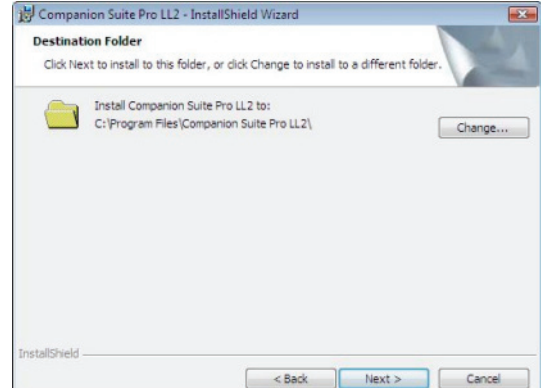

**12** Slutinstallationen är klar att köras. Klicka på **INSTALLERA**

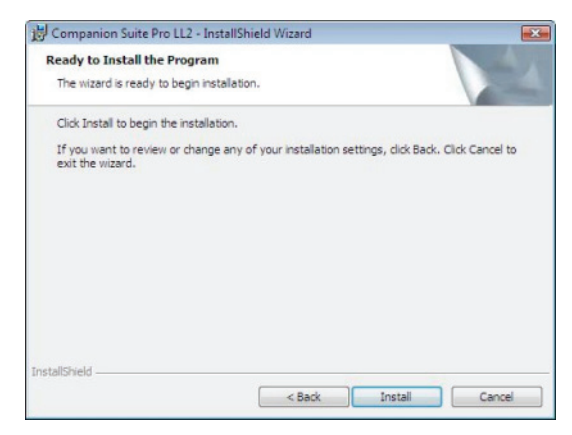

**13** Ett fönster visar hur mycket som återstår av installationen.

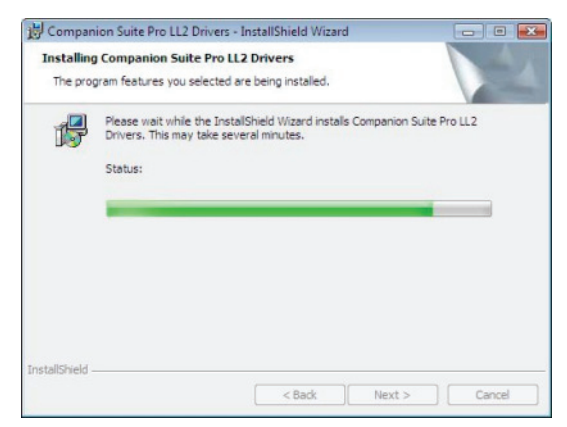

**14** Klicka på **OK** för att göra klart installationen.

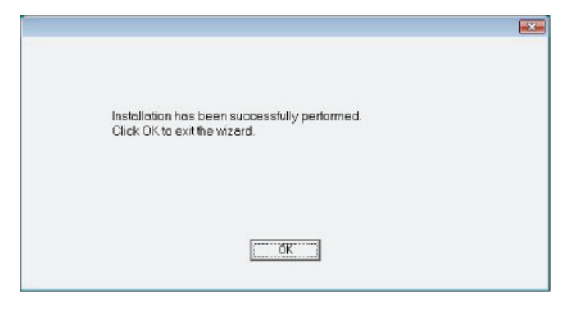

Companion Suite Pro har installerats på din dator.

Nu kan du ansluta din multifunktionella enhet .

För att ansluta multifunktionsenheten till datorn via USB, se **[Lägga till en enhet som ansluts via USB,](#page-72-1)** sida 67.

För att ansluta multifunktionsenheten till datorn via det lokala nätverket (LAN/WLAN), se **[Lägga till en enhet](#page-73-0)  [som ansluts via nätverket,](#page-73-0)** sida 68.

#### **Installera drivrutiner manuellt**

Du kan installera skrivar- och skannerdrivrutinerna manuellt utan att köra någon installationsprogramvara.

**Observera** *Detta installationsläge är enbart möjligt med Windows 2000, XP och Vista.*

*Drivrutiner för utskrift och skanning via USB*

*Vi rekommenderar att du installerar Companion Suite Pro först och därefter ansluter USB-kabeln till enheten (se [Installera hela](#page-67-2)  [programvarupaketet,](#page-67-2) sida 62).* 

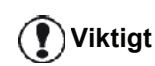

*Om du ansluter USB-kabeln innan Companion Suite Pro installeras kommer den nya maskinvaran att identifieras och läggas till automatiskt (plug and play).* 

*När du använder den här proceduren aktiveras endast skrivaroch skannerfunktioner.*

**1** Identifiera USB-kabelns kontakter och anslut dem enligt bilden nedan.

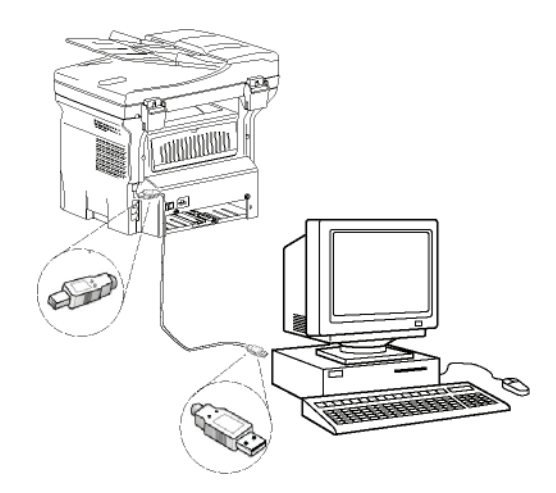

- **2** Sätt på din multifunktionella enhet. Datorn känner av enheten.
- **3** Klicka på **SÖK EFTER OCH INSTALLERA DRIVRUTINER (REKOMMENDERAS)**.

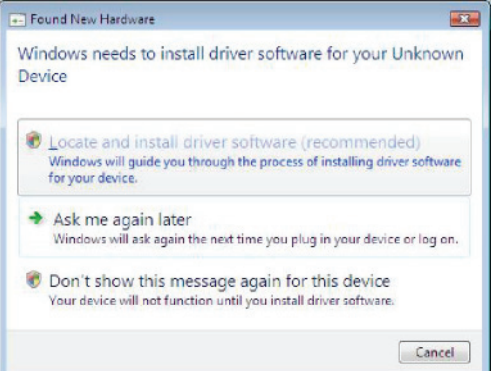

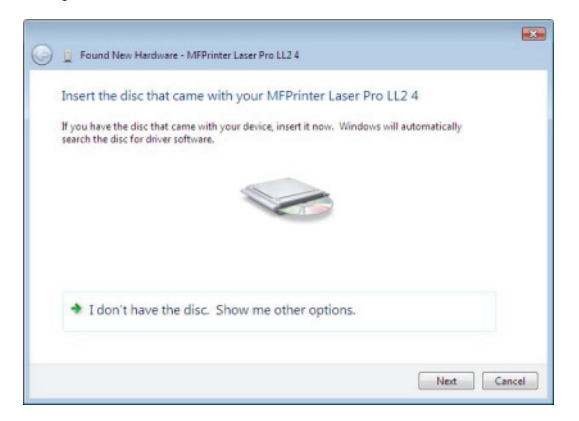

**4** Öppna cd-romenheten, lägg i installationsskivan och stäng läsaren.

Drivrutinerna upptäcks automatiskt.

**5** Välj **LASER PRO LL2 PCL6** i listan och klicka på **NÄSTA**.

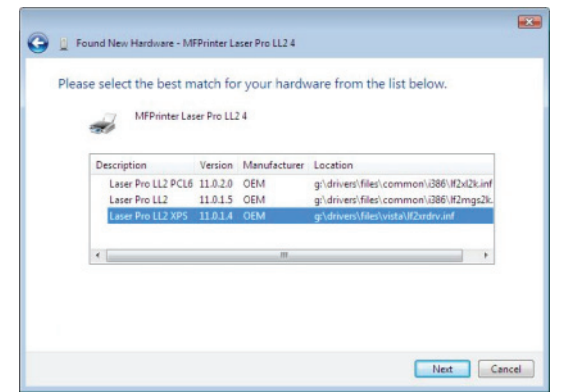

**6** Ett fönster visas och meddelar dig att drivrutinerna har installerats. Klicka på **CLOSE**.

Du kan nu använda den multifunktionella enheten för att skriva ut eller skanna dina dokument.

## *Drivrutiner för utskrift och skanning via LAN*

Det är möjligt att lägga till LAN-skrivare utan att installera Companion Suite Pro.

Välj från fönstret Start **(START > KONTROLLPANELEN > SKRIVARE OCH FAX eller START > KONTROLLPANELEN > HÅRDVARA OCH LJUD > SKRIVARE,** beroende på operativsystem) välj "lägg till skrivare" och följ anvisningarna på skärmen.

Sätt in CD-ROM-skivan när du tillfrågas om drivrutinerna. Drivrutinerna upptäcks automatiskt.

# *Installera drivrutiner för PostScript-skrivare*

Om du vill installera drivrutiner för PostScript-skrivare för din multifunktionsenhet, ska du göra så här:

- **1** Koppla upp dig på Adobes hemsida (*http:// www.adobe.com/support/downloads/ product.jsp?product=44&platform=Windows*) och ladda ner korrekt universaldrivrutin.
- **2** Starta installationsfilen på din dator och följ anvisningarna på skärmen.
- **3** När programmet frågar efter PPD-filen ska du sätta in installationsdisken för Companion Suite Pro. PPD-filen finns i katalogen Drivers\PPD.

PostScript-skrivaren identifieras som standard som **LASER PRO LL2 PS** om den är ansluten till datorn via USB eller som **LASER PRO 2 PS NETWORK** om den är ansluten till ett Ethernet eller trådlöst nätverk.

# *Övervakning av den multifunktionella enheten*

Mjukvaran som du har installerat innehåller två program för hantering av den multifunktionella enheten, **COMPANION DIRECTOR** och **COMPANION MONITOR**, med vilka du kan:

- kontrollera om din multifunktionella enhet är ansluten till datorn;
- övervaka den multifunktionella enhetens aktiviteter;
- övervaka statusen för den multifunktionella enhetens förbrukningsmaterial från datorn;
- snabbt nå programmen för grafisk redigering.

För att hantera den multifunktionella enheten kör du programmet Companion Director genom att klicka på ikonen på skrivbordet eller från menyn **START >ALL PROGRAMS > COMPANION SUITE > COMPANION SUITE PRO LL2 > COMPANION DIRECTOR**.

## **Kontrollera anslutningen mellan datorn och den multifunktionella enheten**

För att kontrollera om anslutningen mellan enheterna är bra kör du **COMPANION MONITOR** från ikonen på skrivbordet och kontrollerar att samma information visas på den multifunktionella enheten.
# **12 - [PC-funktioner](#page-67-0)** 2 - PC-funktioner

# *Companion Director*

Med det här grafiska gränssnittet har du möjlighet att köra alla verktyg och programvaran för att hantera din multifunktionella enhet.

# **Grafisk presentation**

Kör programmet genom att klicka på ikonen **COMPANION DIRECTOR** som finns på skrivbordet eller från menyn **START >ALL PROGRAMS > COMPANION SUITE > COMPANION SUITE PRO LL2 > COMPANION DIRECTOR**.

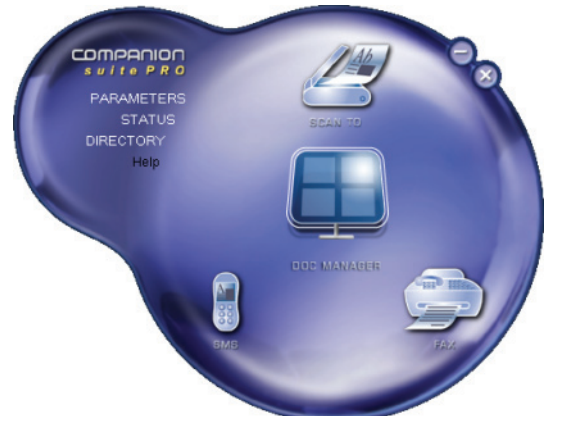

# **Aktivering av verktyg och program**

Med Companion Suite Pro grafiska gränssnitt kan du köra följande verktyg och programvara:

- hämta **HJÄLP** från aktuell dokumentation;
- köra programvaran **PAPERPORT** (Doc Manager).

För att köra ett program eller ett verktyg från Companion Suite Pro pekar du på det med markören och vänsterklickar med musen.

# *Companion Monitor*

# **Grafisk presentation**

Kör programmet genom att klicka på ikonen **COMPANION MONITOR** som finns på skrivbordet eller från menyn **START >ALL PROGRAMS > COMPANION SUITE > COMPANION SUITE PRO LL2 > COMPANION MONITOR**.

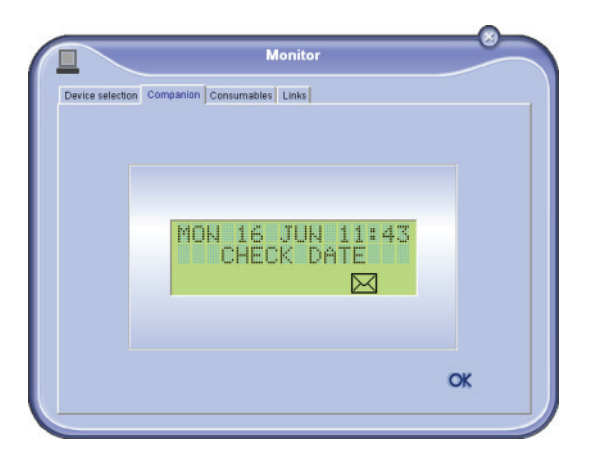

Härifrån kan du övervaka information eller konfigurera din multifunktionella enhet från flikarna:

- **VAL AV ENHET:** Visar listan med enheter som hanteras av datorn.
- **COMPANION:** Presenterar den multifunktionella enhetens skärm.
- **FÖRBRUKNINGSVAROR:** Visar status på förbrukningsmaterial.
- **LINKS:** Visar länkar till enhetens parametrar och adressbok.

# **Device management (enhetshantering)**

Denna flik visar listan med enheter som hanteras av datorn.

# *Lägga till en enhet som ansluts via USB*

Försäkra dig om att den multifunktionella enheten är avstängd. Anslutningen mellan datorn och enheten kräver en skärmad USB 2.0-kabel som är högst 3 meter lång. .

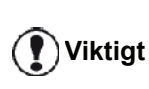

*Companion Suite Pro måste vara installerat för att du skall kunna använda denna funktion.*

**1** Identifiera USB-kabelns kontakter och anslut dem enligt nedan:

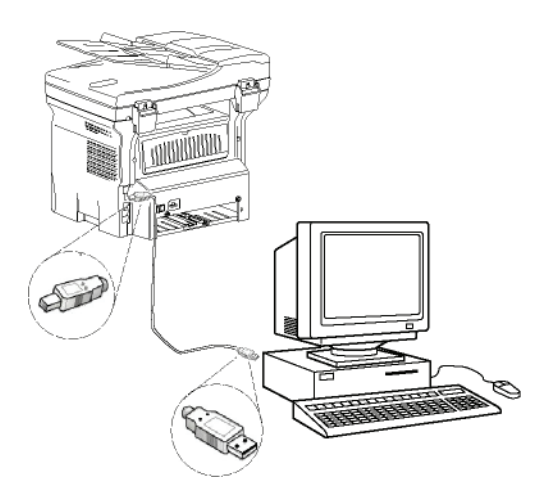

- **2** Slå på din multifunktionella enhet. Datorn känner av enheten och drivrutinerna installeras automatiskt.
- **3** När installationen är klar visas ett meddelande om att drivrutinerna har installerats korrekt.

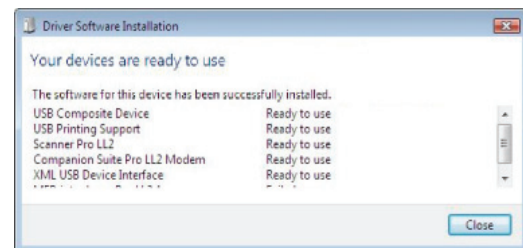

Din multifunktionsenhet kan anslutas till ett Ethernet- eller WiFi-nätverk.

# *Lägga till en enhet som ansluts via nätverket*

Din multifunktionsenhet kan anslutas till ett Ethernet- eller WiFi-nätverk.

**Viktigt** 

*Companion Suite Pro måste vara installerat för att du skall kunna använda denna funktion.*

- **1** Kör Companion Monitor genom att klicka på skrivbordsikonen eller på ikonen i menyn **START >ALL PROGRAMS > COMPANION SUITE > COMPANION SUITE PRO LL2 > COMPANION MONITOR**.
- **2** Klicka på plustecknet eller på knappen **ADD**.

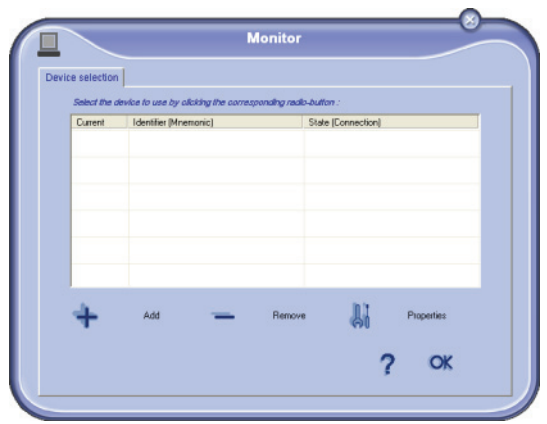

**3** Listan med enheter som nätverket detekterar visas. Klicka på **REFRESH** för att uppdatera listan. Detekterade enheter visas med följande information:

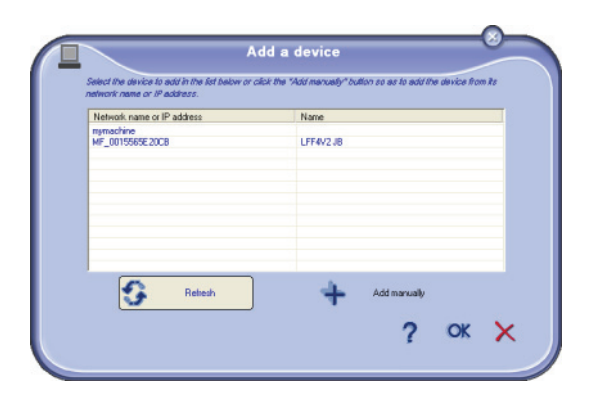

- **4** NetBIOS-namn (hårdvaruidentifierare) eller IPadress (enhetens identifierare på nätverket).
- **5** Nätverkets namn (användardefinierat). För att definiera namnet på en enhet på det lokala nätverket, *se [Nätverksfunktioner,](#page-53-0)* sida 48.

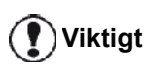

*Endast enheter som hittas på samma lokala subnätverk som datorn detekteras och visas automatiskt. För att lägga till en enhet som finns på ett annat subnätverk, se [Manuellt lägga](#page-74-0)  [till en enhet som ansluts till](#page-74-0)  [nätverket,](#page-74-0) sida 69.*

- **6** Välj din multifunktionsenhet och klicka på **OK**.
- **7** Skriv in ett registreringsnamn för din dator och klicka på **OK**. Multifunktionsenheten kommer att

använda detta namn för att identifiera din dator.

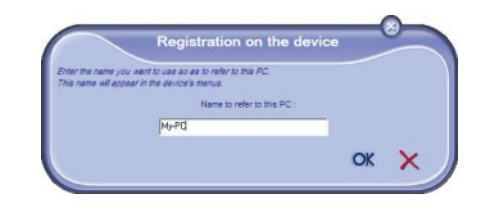

**8** Klicka på **OK**.

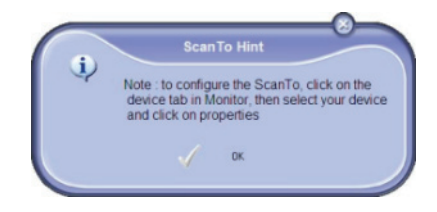

**9** Välj önskat utskriftsspråk för din skrivare och klicka på **NEXT**.

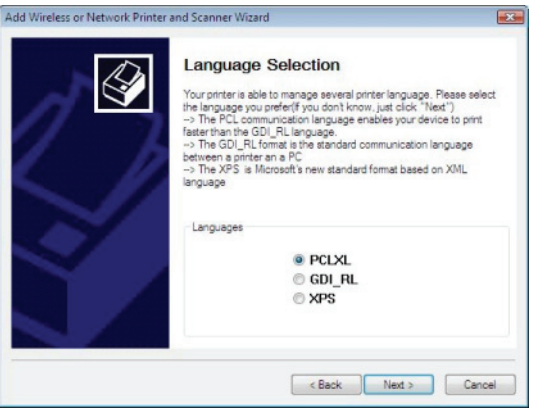

**10** Nästa fönster visar en lista med de olika funktionerna för den skrivare som ska installeras. Klicka på **NEXT**.

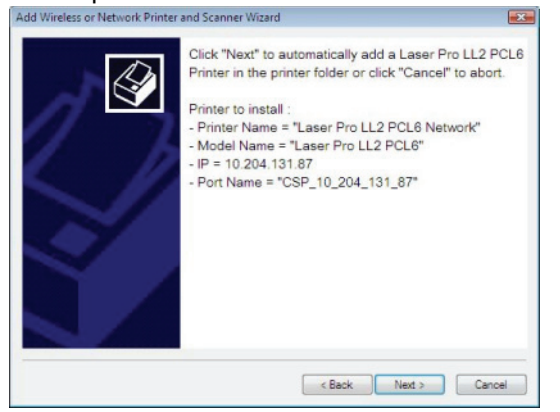

**11** Fönstret som visar att installationen har lyckats poppar upp. Klicka på knappen **FINISH**.

# <span id="page-74-0"></span>*Manuellt lägga till en enhet som ansluts till nätverket*

Detta gäller när din dator och enheten som ska läggas till har installerats på olika subnätverk.

- **1** Kör Companion Monitor genom att klicka på skrivbordsikonen eller på ikonen i menyn **START > ALL PROGRAMS > COMPANION SUITE > COMPANION SUITE PRO LL2 > COMPANION - MONITOR**.
- **2** Klicka på plustecknet eller på knappen **ADD**.

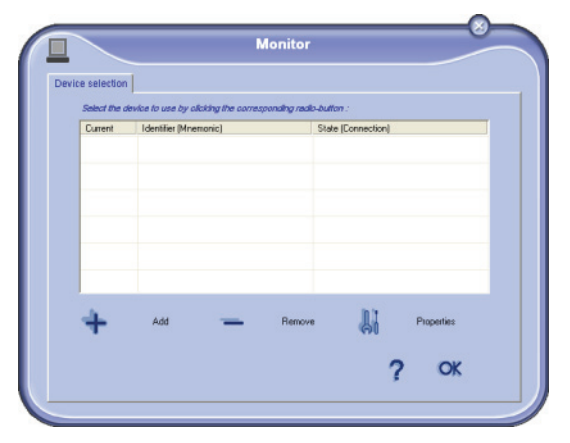

**3** Klicka på **ADD MANUALLY**.

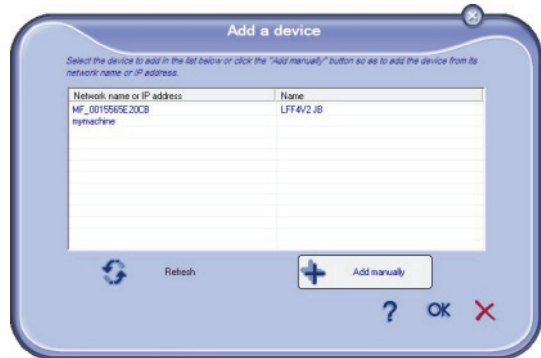

**4** Ange IP-adress eller NetBIOS-namn på den enhet som du vill lägga till. Du kan testa anslutningen mellan datorn och maskinvaran genom att klicka på **TEST THE CONNECTION**.

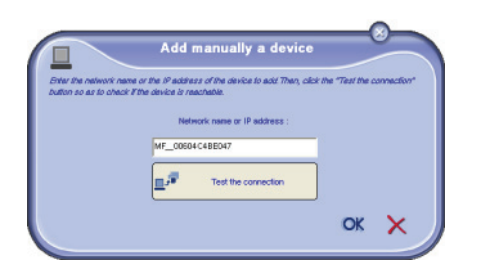

*IP-adressen kan variera beroende på enhetens nätverkskonfiguration. Vi rekommenderar att du använder NetBIOS-namnet i stället. Om anslutningstestet misslyckas, visas ett felmeddelande med felorsaken. Använd informationen på skärmen för att lösa problemet och testa därefter anslutningen igen.*

**5** Ett meddelande talar om när anslutning har upprättats. Klicka på **OK** två gånger.

**Viktigt** 

**6** Skriv in ett registreringsnamn för din dator och klicka på **OK**. Multifunktionsenheten kommer att använda detta namn för att identifiera din dator.

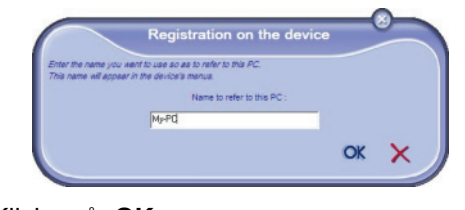

**7** Klicka på **OK**.

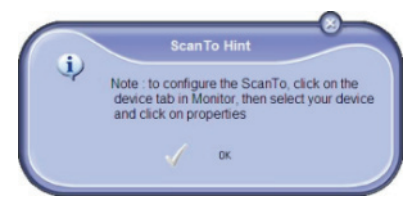

- **8** Välj önskat utskriftsspråk för din skrivare och klicka på **NEXT**.
- **9** Nästa fönster visar en lista med de olika funktionerna för den skrivare som ska installeras. Klicka på **NEXT**.
- **10** Fönstret som visar att installationen har lyckats poppar upp. Klicka på knappen **FINISH**.

# *Välja aktuell enhet*

Endast en enhet åt gången kan anslutas till datorn. Du kan välja aktuell enhet genom att klicka på radioknappen som motsvarar enheten.

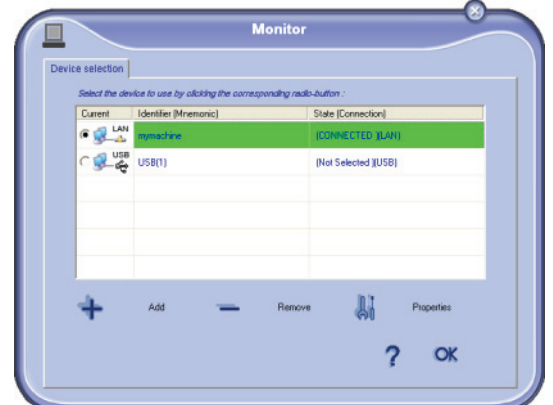

Observera att det inte är möjligt att använda både LANoch WLAN-anslutningar samtidigt för samma enhet.

# *Anslutningsstatus*

Statusen på anslutningen mellan aktuell enhet och datorn indikeras med en färg. Följande tabell definierar möjlig anslutningsstatus.

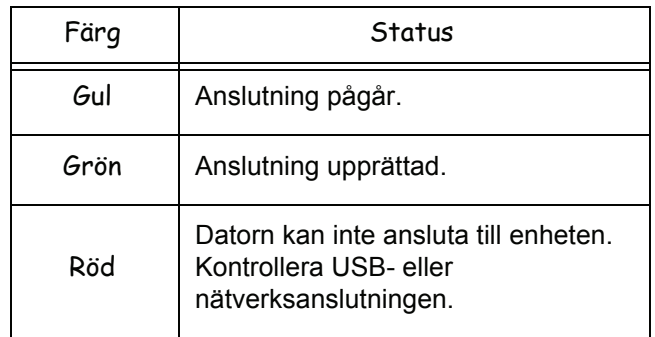

# *Enhetsparametrar*

**1** Välj en enhet genom att klicka på dess rad i listan och klicka på **EGENSKAPER** för att konfigurera skanningsparametrarna som ska tillämpas på enheten när du använder funktionen **SCAN TO**.

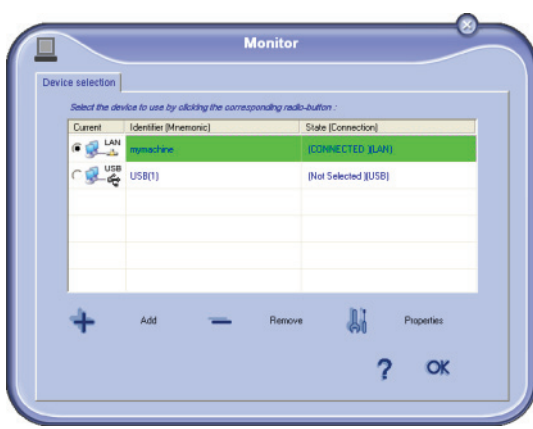

**2** Välj önskat skanningsläge i rullgardinsmenyn **MODE**.

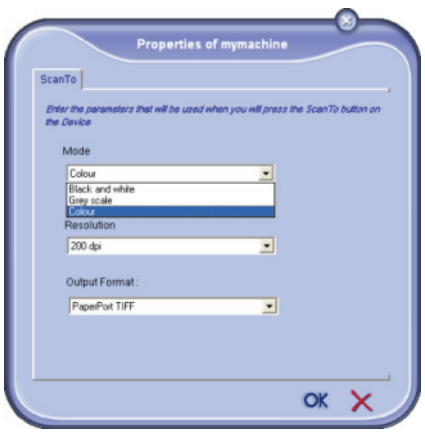

**3** Välj önskad upplösning i rullgardinsmenyn **RESOLUTION**.

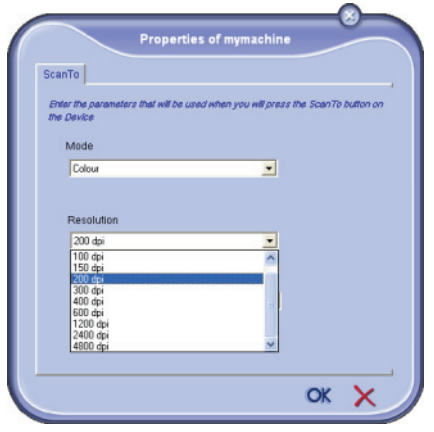

**4** Välj önskat **OUTPUT**-format i rullgardinsmenyn.

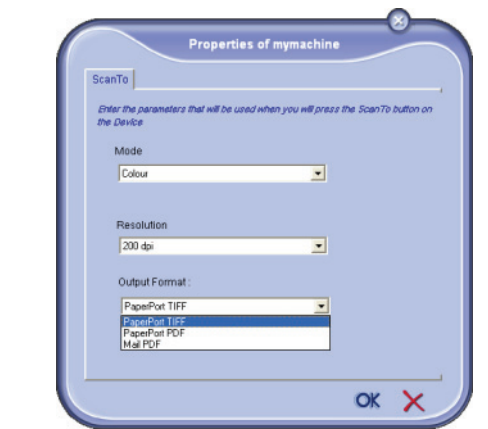

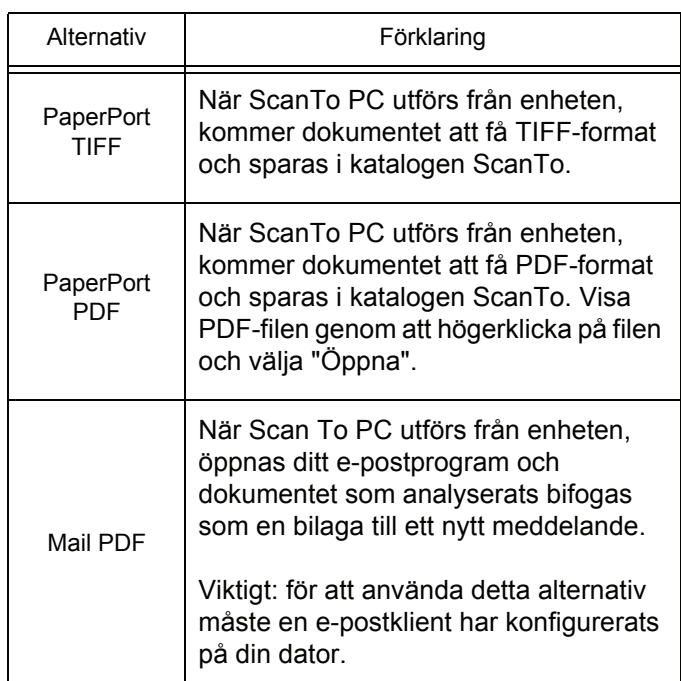

**5** Klicka på **OK** för att bekräfta de nya parametrarna.

# *Ta bort en enhet*

- **1** Välj enheten från listan och klicka på minustecknet eller knappen **TA BORT**.
- **2** För att bekräfta borttagningen av enheten klickar du på **YES**. För att avbryta borttagningen klickar du på **NO**.

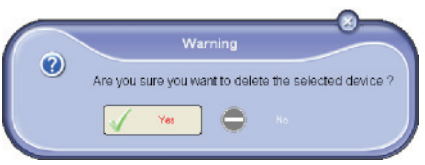

Enheten visas inte längre i listan.

Du kan också avregistrera en dator från multifunktionsenheten (*se [Avregistrering av dator,](#page-41-0)* sida [36\)](#page-41-0).

# **Visa status på förbrukningsmaterial**

Följande information är tillgänglig från fliken **CONSUMABLES**:

- aktuell status på förbrukningmaterial;
- antal utskrivna sidor;
- antal skannade sidor;
- antal sidor som har skickats eller mottagits;

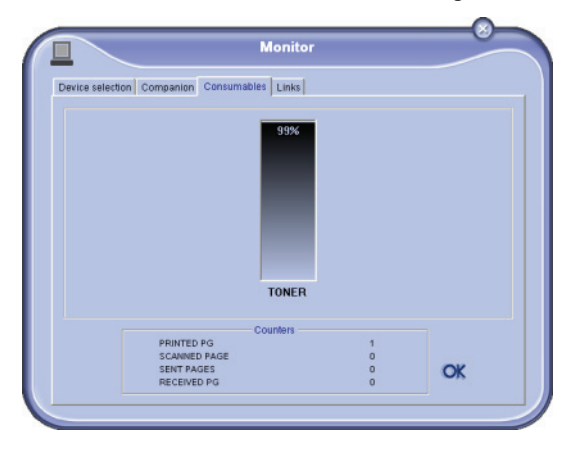

# **Länkar**

# *Tillgängliga länkar för anslutna USB-enheter*

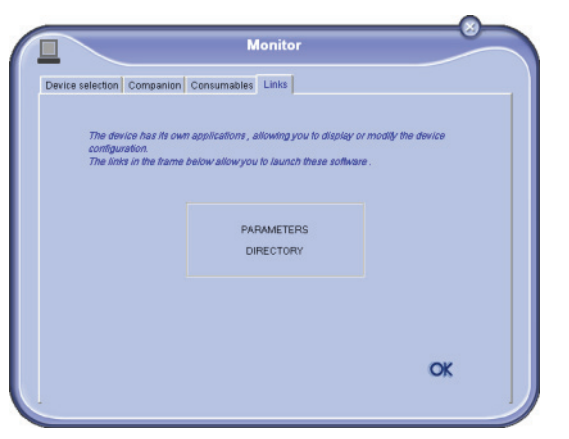

Fliken **LINKS** ger åtkomst till enhetens parametrar och adressbok.

Öppna enhetens parametrar genom att klicka på **VÄRDEN** (se **[Värden/Inställningar,](#page-37-0)** sida 32 fför en detaljerad beskrivning av tillgängliga parametrar).

Klicka på **KATALOG** för att öppna adressboken.

# *Tillgängliga länkar för anslutna nätverksenheter*

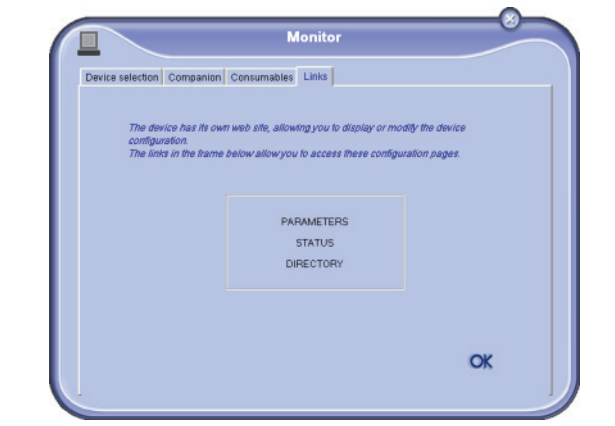

Fliken **LINKS** ger åtkomst till olika konfigurationshjälpprogram från enhetens inbäddade webbsida.

Länken **VÄRDEN** öppnar den dedicerade parametersidan för enheten (se **[Värden/Inställningar,](#page-37-0)**  [sida 32](#page-37-0) för en detaljerad beskrivning av tillgängliga parametrar).

Länken **STATUS** öppnar den dedicerade statussidan för enheten, vilket möjliggör kontroll av enhetens aktivitetsstatus.

Länken **KATALOG** öppnar den dedicerade addressbokssidan för enheten, vilket möjliggör granskning och hantering av all kontaktinformation som lagras på enheten.

# *Companion Suite Pros funktioner*

# **Granskning av dokument**

Granskning av dokument kan ske på två olika sätt:

- antingen med hjälp av funktionen **SCAN TO** (tillgänglig från fönstret Companion Director eller från knappen **SCAN** på maskinen)
- eller direkt från ett kompatibelt program.

# *Granskning med Scan To*

Kör programmet genom att klicka på ikonen **COMPANION DIRECTOR** som finns på skrivbordet eller från menyn **START >ALL** PROGRAMS **> COMPANION SUITE > COMPANION SUITE PRO LL2 > COMPANION DIRECTOR**.

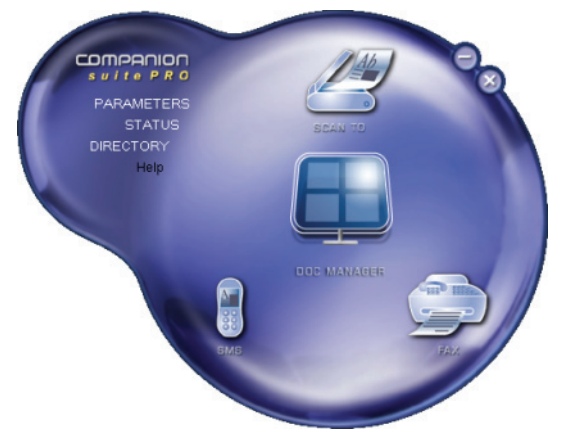

- **1** Klicka på bilden **SCAN TO** eller tryck på knappen **SCAN** på din maskin och välj **SCAN-TO-PC**.
- **2** Du kan följa digitaliseringen på skärmen.

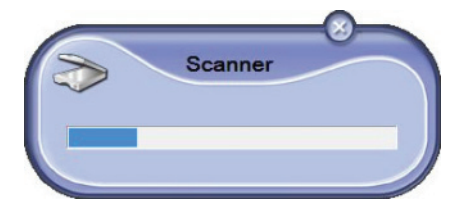

**3** Efter digitaliseringen visas den skannade bilden ir PaperPort-fönstret.

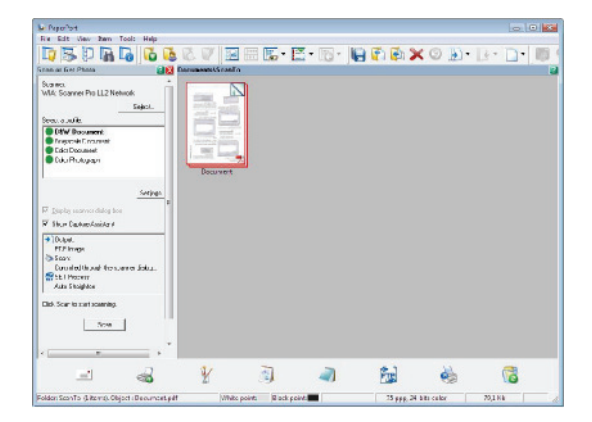

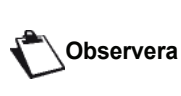

*Om programvaran PaperPort inte är installerad på datorn visas den skannade bilden i TIFF-format på skrivbordet.*

För att skanna ett dokument från PaperPort:

- **1** Klicka på **FILE>SCAN**.
- **2** Välj önskad skanner, arkmatad eller flatbäddsskanner.

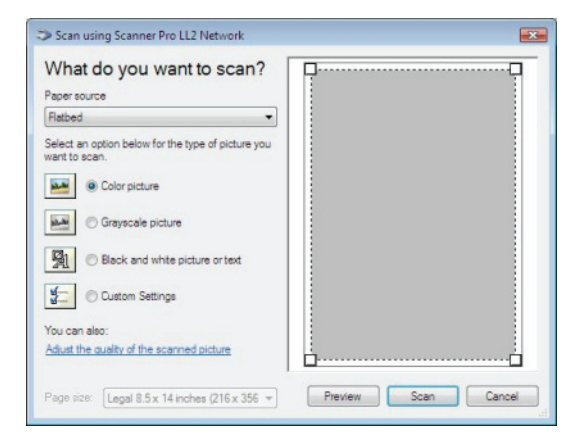

- **3** Anpassa avancerade egenskaper för digitaliseringen genom att klicka på länken **JUSTERA KVALITETEN PÅ DEN INSKANNADE BILDEN**.
- **4** Justera önskade parametrar och klicka på **OK**.

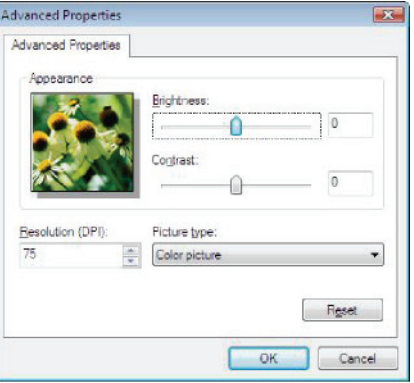

**5** Klicka på knappen **SKANNA**. Du kan följa den pågående digitaliseringen på skärmen.

# *Optisk teckenigenkänning (OCR)*

*Med teckenigenkänningsfunktionen kan du skapa en datafil från ett pappersdokument eller en bild som sedan kan användas av dina program.*

*Teckenigenkänningen fungerar endast för tryckta tecken, såsom utskrifter och maskinskriven text. Du kan dock bevara ett handskrivet textavsnitt (en namnteckning till exempel) genom att grafiskt omringa det.*

*Givet enhetens miljö och teckenigenkänningen från din enhet sker OCR-avläsningen med hjälp av Drag'N'droptekniken där ett dokument dras från PaperPort till* 

*Notepad-ikonen .*

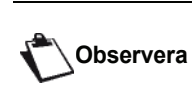

*För mer information om användning av programvaran kan du titta i produktens online-hjälp.*

**12 - [PC-funktioner](#page-67-0)**

2 - PC-funktioner

# **Utskrift**

Du kan skriva ut dokument med hjälp av USBanslutningen eller nätverksanslutningen (LAN/WLAN).

Under installationen av Companion Suite Pro installeras skrivardrivrutinen **LASER PRO LL2** automatiskt på din dator.

# *Skriva ut på den multifunktionella enheten*

Att skriva ut dokument på den multifunktionella enheten från din dator är som att skriva ut dokument i Windows.

- **1** Använd kommandot **PRINT** i menyn **FILE** från programmet som för närvarande är öppet på skärmen.
- **2** Välj skrivaren **LASER PRO LL2**.

### *Att göra dubbelsidiga utskrifter med den multifunktionella enheten*

Du har möjlighet att göra manuella dubbelsidiga utskrifter med enheten från din dator.

> *Utskriftskvalitén och pappersmatningen kan inte garanteras när du gör manuella dubbelsidiga utskrifter.*

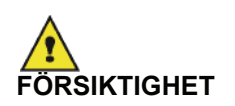

*- Om problem uppstår med pappret vid utskrift på den första sidan, t.ex. att det skrynklades eller häftades, ska du inte använda pappret för dubbelsidig utskrift. - När du laddar papper ska du rikta in papperskanten mot en plan yta.*

*För bästa resultat rekommenderar vi att du använder A4-papper på 80 g/m² eller Letter-papper på 20 lbs/ m².*

För att göra en manuell dubbelsidig utskrift:

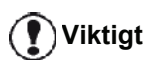

*Dubbelsidig utskrift är inte tillgängligt för PostScript-drivrutiner. Dubbelsidig utskrift är endast möjligt i ett pappersformat som pappersmagasinet kan använda. Det manuella magasinet kan inte användas till dubbelsidig utskrift.*

- **1** Använd kommandot **PRINT** i menyn **FILE** från programmet som för närvarande är öppet på skärmen.
- **2** Välj skrivaren **LASER PRO LL2**.

**3** Kryssa för rutan **Duplex** och välj mellan två bindningssätt:

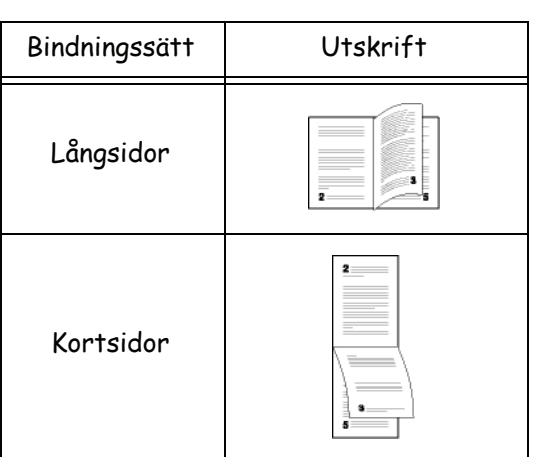

- **4** Klicka på **OK** för att starta utskriften.
- **5** Maskinen skriver ut ojämna sidor (från det högsta ojämna sidnumret till sida 1) och LCD-skärmen visar:

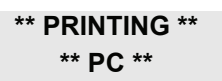

**6** När de ojämna sidorna har skrivits ut visar LCDskärmen meddelandet **\*\*PUT THE PRINTED SHEETS IN THE PAPER TRAY WITH THE PRINTED SIDE VISIBLE...**:

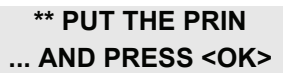

**Viktigt**

*Datorn genererar och skriver ut ett instruktionsblad som beskriver hur du laddar om papperen i magasinet vid dubbelsidig utskrift. Läs instruktionsbladet noggrant och lägg sedan tillbaka det med de övriga sidorna.*

*Det är väldigt viktigt att du lägger tillbaka instruktionsbladet med de övriga sidorna i pappersmagasinet för att kunna fortsätta utskriften.*

**7** Placera pappersarken i pappersmagasinet enligt instruktionsbladet och följande illustrationer (den redan tryckta sidan ska vara synlig). Följande illustrationer visar hur du går tillväga, beroende på valt bindningssätt:

• Långsidor

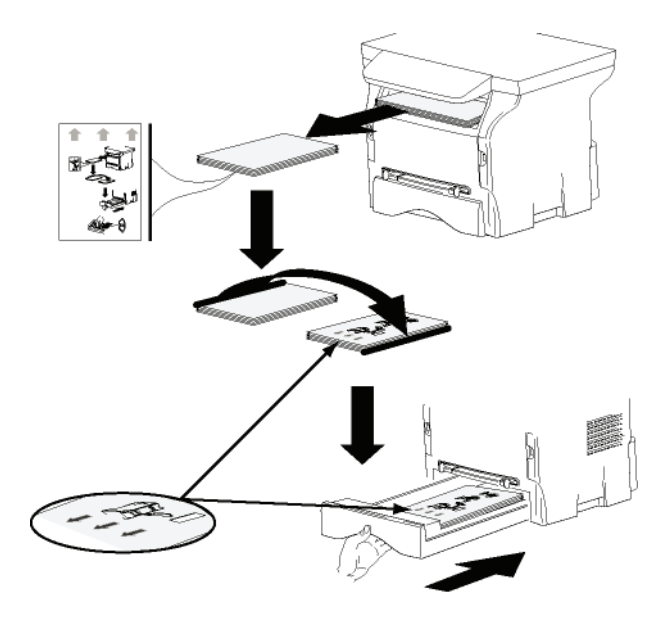

**Kortsidor** 

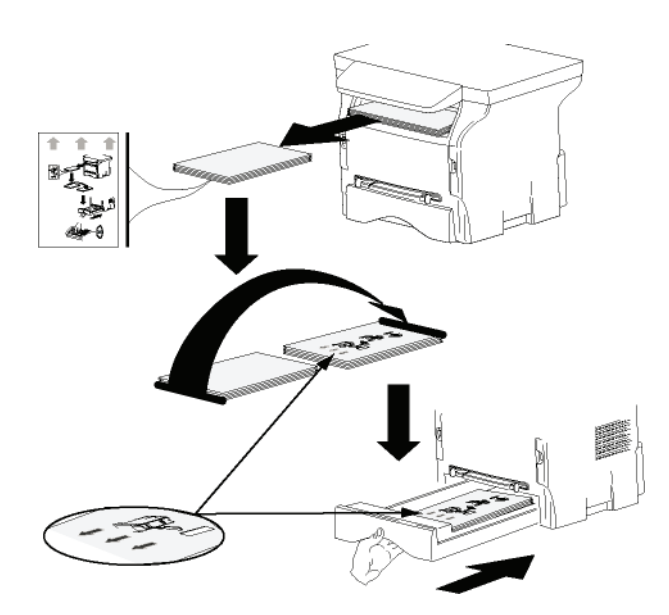

- **8** Tryck på **OK** på kontrollpanelen för att återuppta utskriften.
- **9** Jämna sidor skrivs ut på andra sidan av pappersarken. När alla sidor har skrivits ut tar du bort instruktionsbladet.

**Viktigt**

*Om pappersstopp eller formatfel uppstår avbryts jobbet. Du måste då starta om jobbet från början.*

# *Adressbok*

*I adressboken kan du spara telefonnummer till de kontakter du anropar oftast. Denna funktion har till syfte att underlätta inmatningen av nummer då du skickar SMS eller fax. Om du vill, kan du skriva ut alla nummer som finns lagrade i adressboken.*

*Det är även möjligt att skapa grupper med kontakter som finns i adressboken. På så vis kan du exempelvis gruppera alla de anställda inom ett visst företag eller på en viss avdelning som du ofta skickar gemensamma dokument till.*

# **Lägga till en kontaktperson i enhetens adressbok**

**1** Klicka på länken **ADDRESS BOOK** i fönstret **MF DIRECTOR**.

Adressboken visas på skärmen.

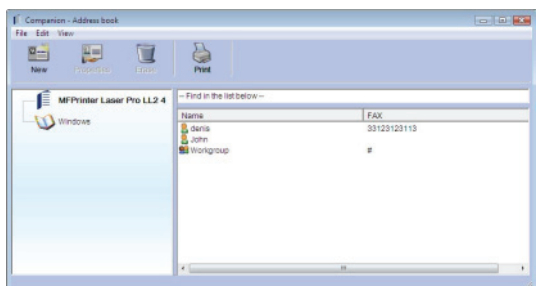

- **2** Välj enhetens adressbok.
- **3** Klicka på **NY** och välj **KONTAKT** i menyn som visas. Ett fönster visas där du kan skriva in kontaktpersonens uppgifter.

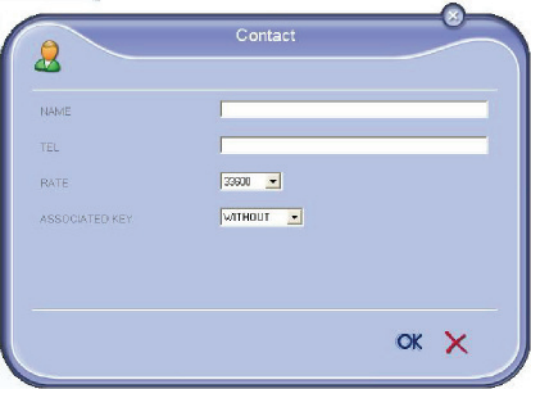

**4** Ange kontaktens namn, fax- eller mobilnummer, faxtariff och snabbknappen som du vill koppla till kontakten. Klicka på **OK**.

Den nya kontaktpersonen läggs till i listan.

# **Lägga till en grupp i enhetens adressbok**

**1** Klicka på länken **ADDRESS BOOK** i fönstret **MF DIRECTOR**.

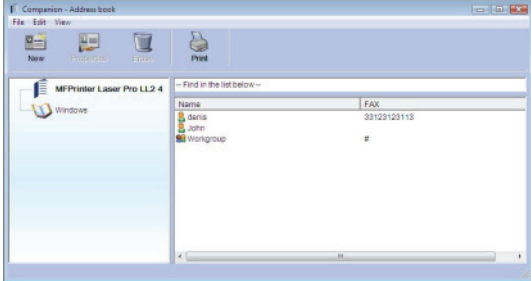

- **2** Välj enhetens adressbok.
- **3** Klicka på **NY** och välj **GRUPP** i menyn som visas.

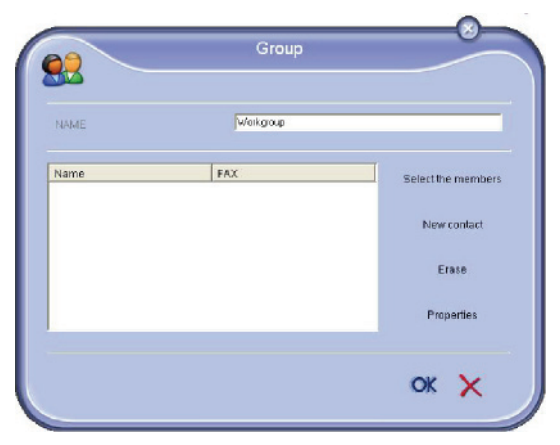

**4** Ange gruppens namn. Gruppen kan bestå av kontakter från adressboken eller nya kontakter.

**Fall 1**: gruppmedlemmarna finns i adressboken. Klicka på knappen **VÄLJA MEDLEMMAR**.

Urvalsfönstret visas.

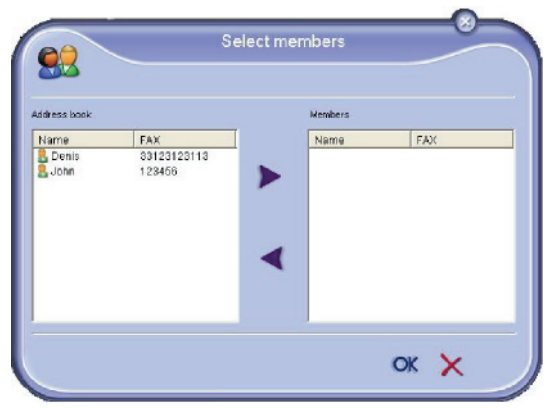

Välj en kontakt eller en grupp i fältet **ADDRESS BOOK** och klicka på  $\triangleright$  (för att lägga till en kontakt i gruppen kan du även dubbelklicka på den). Klicka på **OK**.

**Fall 2: lägga till nya kontakter.** 

Klicka på **NY** och skriv sedan in personuppgifterna för den nya kontakten, såsom i proceduren för att lägga till en kontakt.

**5** När du är klar med att sammanställa gruppen trycker du på **OK**.

Den nya gruppen läggs till i listan.

# **Hantera adressboken**

Från adressboken kan du:

- skriva ut en lista över kontaktpersoner i adressboken;
- radera en kontaktperson eller grupp från adressboken;
- söka efter en kontaktperson eller en grupp genom att skriva in de första bokstäverna i namnet;
- kontrollera en kontakts eller grupps datablad för att ändra det.

# *Ändra en kontaktpersons uppgifter*

- **1** Välj med hjälp av musen den kontaktperson vars uppgifter du vill ändra.
- **2** Klicka på **EGENSKAPER**.
- **3** Utför nödvändiga ändringar i fönstret **ADDRESS BOOK**.
- **4** Klicka på **OK**.

# *Ändra en grupp*

- **1** Välj med musen den grupp som du vill ändra.
- **2** Klicka på **EGENSKAPER**.
- **3** Utför nödvändiga ändringar.
- **4** Klicka på **OK**.

# *Radera en kontaktperson eller en grupp*

- **1** Välj med hjälp av musen namnet på den kontaktperson eller grupp som du vill radera.
- **2** Klicka på **REDERA**.

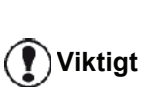

*När en kontaktperson raderas från adressboken raderas den samtidigt från samtliga grupper som den ingår i.*

# *Skriva ut adressboken*

**1** Klicka på **SKRIVA UT**. Adressbokens lista skrivs ut på enheten (om ingen kontaktperson har valts).

**Importera eller exportera en adressbok**

# *Spara / exportera din adressbok*

Med den här operationen kan du spara din adressbok till en fil i EAB-format.

- **1** Välj **EXPORT** i menyn **FI** i fönstret **ADDRESS BOOK**.
- **2** Ange filens namn, välj destinationskatalog och klicka därefter på **SAVE**.

# *Importera en adressbok*

Genom att importera en adressbok kan du överföra kontakter mellan två enheter utan att behöva mata in kontaktuppgifterna manuellt. Adressböcker kan importeras från filer i EAB-format. EAB-filer genereras automatiskt då du utför en export..

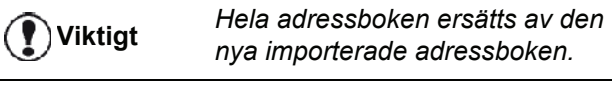

- **1** Välj **IMPORT** i menyn **FI** i fönstret **ADDRESS BOOK**.
- **2** Välj filen som ska importeras och tryck på **OPEN**.

# *Faxkommunikation*

Med faxkommunikationen kan du:

- skicka dokument som fax från enhetens skanner, hårddisken eller skärmen på din dator;
- ta emot faxdokument;
- följa upp kommunikationerna, tack vare olika tjänster: inkorgen, utkorgen, skickade dokument, sändningsloggen och mottagningsloggen.

Det finns parametrar som gör det möjligt för dig att ändra din enhets faxhantering. Du kan ändra dessa parametrar för att anpassa faxkommunikationen till dina behov . För att göra så, se paragraf **[Faxparametrar](#page-83-0)**, sida 78.

# **Presentation av Fax-fönstret**

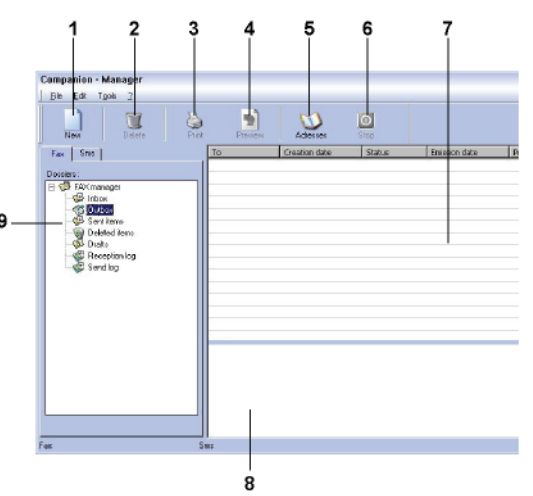

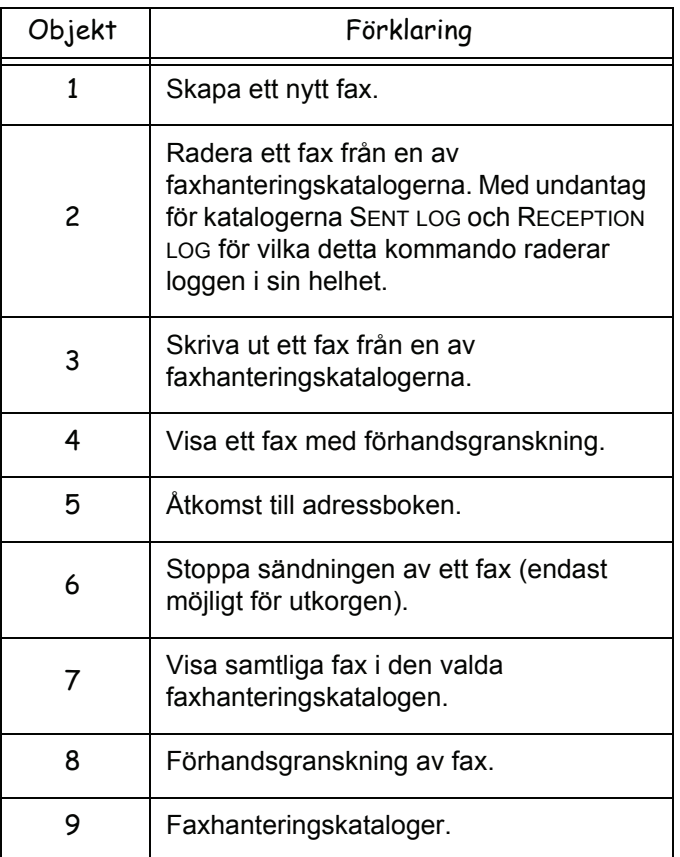

# **Skicka ett fax**

# *Skicka ett fax från hårddisken eller den multifunktionella enheten*

- **1** Klicka på ikonen **i fönstret MF DIRECTOR.**
- **2** Klicka på **NEW** och därefter på **FAX**.

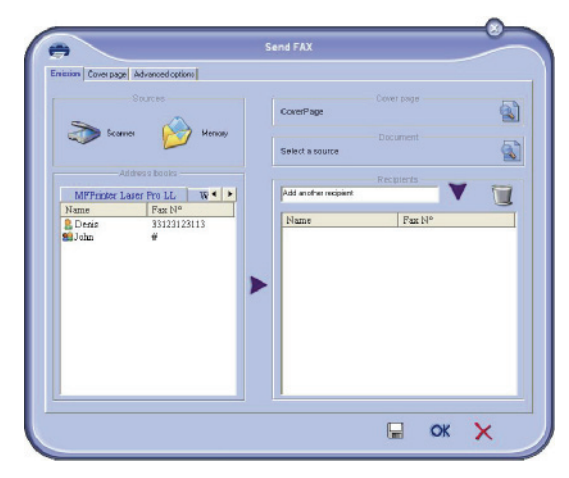

- **3** I fältet **SOURCES** väljer du **SCANNER** om ditt dokument är i pappersformat eller **MEMORY** om dokumentet är en datafil som finns på hårddisken (denna fil måste vara i TIFF- eller FAX-format).
- **4** För att skicka ditt fax till en kontaktperson anger du dennes nummer i fältet **RECIPIENTS** och klickar på eller så väljer du en kontaktperson (eller grupp) från en av adressböckerna i fältet **ADDRESS BOOK** och klickar på knappen .

Upprepa förfarandet så många gånger som det är nödvändigt (använd knappen för att radera en kontakt i mottagarlistan).

**5** Justera vid behov de avancerade alternativen (senarelagd sändning och upplösning) i fliken **ADVANCED OPTIONS**.

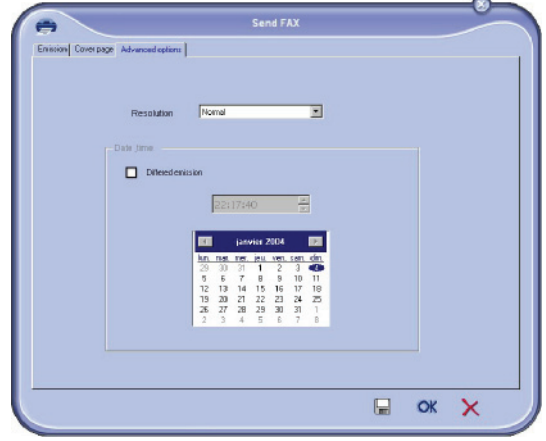

- **6** För att lägga till ett försättsblad väljer du fliken **COVER PAGE** och klickar i rutan **WITH THE COVER PAGE**. Välj försättsbladet som du vill lägga till i rullgardinsmenyn eller skapa ett nytt försättsblad. För mer information, se paragraf **[Försättsblad](#page-84-0)**, [sida 79.](#page-84-0)
- **7** Klicka på **OK** för att skicka ditt fax till valda mottagare.

Vid behov kan du därefter kontrollera din sändning i utkorgen.

# *Skicka ett fax från ett program*

Med denna metod kan du direkt skicka ett dokument som skapats i ett program på datorn, utan att behöva skriva ut det.

**1** I ditt program väljer du **FILE > PRINT**.

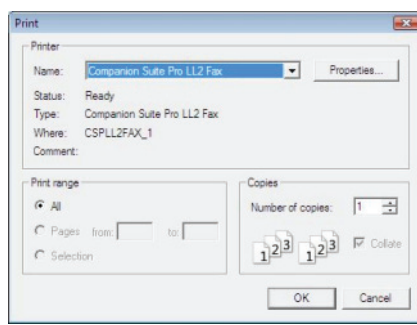

**2** Välj skrivaren **COMPANION SUITE FAX** och klicka på **OK**.

# Faxfönstret visas.

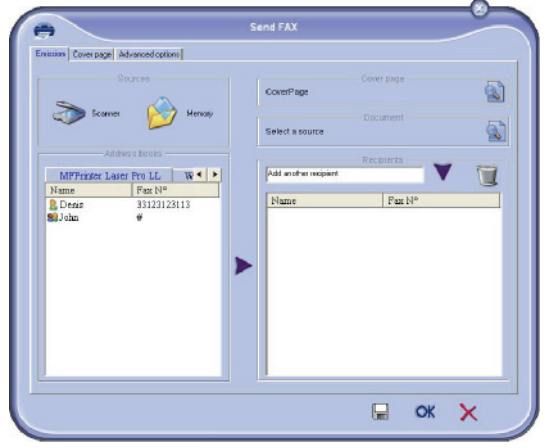

**3** För att skicka ditt fax till en kontaktperson anger du dennes nummer i fältet **RECIPIENTS** och klickar på eller så väljer du en kontaktperson (eller grupp) från en av adressböckerna i fältet **ADDRESS BOOK** och klickar på knappen  $\blacktriangleright$ .

Upprepa förfarandet så många gånger som det är nödvändigt (använd knappen för att radera en kontakt i mottagarlistan).

- **4** Justera vid behov de avancerade alternativen (senarelagd sändning och upplösning) i fliken **ADVANCED OPTIONS**.
- **5** För att lägga till ett försättsblad väljer du fliken **COVER PAGE** och klickar i rutan **WITH THE COVER PAGE**. Välj försättsbladet som du vill lägga till i rullgardinsmenyn eller skapa ett nytt försättsblad. För mer information, se paragraf **[Försättsblad](#page-84-0)**, [sida 79.](#page-84-0)
- **6** Klicka på **OK** för att skicka ditt fax till valda mottagare.

Vid behov kan du därefter kontrollera din sändning i utkorgen.

# **Ta emot ett fax**

# Fönstren **MF Manager** och **MF Director** visar, med olika

meddelanden, mottagningen av ett fax. Ikonen  $\Rightarrow$  visas

längst ned i fönstret MF Manager och ikonen  $\rightarrow$  visas i aktivitetsfältet.

Du har möjlighet att automatiskt skriva ut faxmeddelanden när de kommer in. För att göra det måste du ställa in den parametern, [se paragraf](#page-83-0)  **[Faxparametrar](#page-83-0)**, sida 78.

# **Uppföljning av faxkommunikation**

Uppföljning av faxkommunikation sker med hjälp av:

- en utkorg;
- en inkorg;
- ett sändningsminne (skickade dokument);
- en sändningslogg;
- en mottagningslogg.

Med dessa tjänster kan du övervaka enhetens kommunikationsaktiviteter, sändning och mottagning.

Sändnings- och mottagningsloggarna skrivs ut automatiskt när deras innehåll fyller en hel sida. Efter den automatiska utskriften skapar enheten en ny logg.

# *Utkorgen*

Faxens utkorg innehåller:

- fax som håller på att skickas;
- fax för senarelagd sändning;
- fax som har genomgått ett eller flera sändningsförsök och som snart skall skickas på nytt;
- fax vars sändning ei lyckats (inget svar).

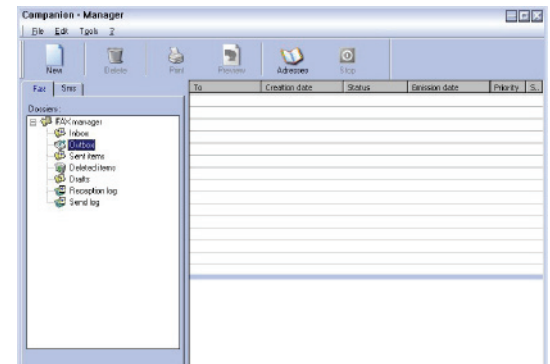

Faxen är sorterade i den ordning de skall skickas.

Misslyckade faxsändningar hamnar nederst på listan så att de ska vara lätta att nå om du vill göra ett nytt sändningsförsök eller radera dem.

# *Sändningsminne (skickade dokument)*

Med sändningsminnet kan du bevara samtliga fax som du har skickat.

Sändningsminnet innehåller följande information:

- faxets mottagare;
- datumet då faxet skapades;
- datumet då faxet skickades;
- faxmeddelandets storlek.

### *Sändningsloggen*

Med sändningsloggen har du möjlighet att bevara historiken över all faxkommunikation (lyckad eller misslyckad) som din enhet har behandlat. Loggen skrivs ut automatiskt när dess innehåll fyller en hel sida..

### (T **Viktigt**

*Knappen RADERA raderar loggen i sin helhet, inte bara valt/valda meddelande/n.*

Sändningsloggen innehåller följande information:

- faxets mottagare;
- datumet då faxet skickades;
- faxets status (skickat, misslyckad sändning, ...).

# *Mottagningsloggen*

Med mottagningsloggen har du möjlighet att bevara historiken över alla fax som din enhet tar emot. Loggen skrivs ut automatiskt när dess innehåll fyller en hel sida..

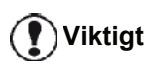

*Knappen RADERA raderar loggen i sin helhet, inte bara valt/valda meddelande/n.*

Mottagningsloggen innehåller följande information:

- faxets avsändare;
- datumet då faxet togs emot;
- mottagningstyp (mottagning på enhet eller PC);
- faxets status.

# <span id="page-83-0"></span>**Faxparametrar**

### *Åtkomst till faxparametrar*

- **1** Klicka på ikonen i fönstret MF DIRECTOR.
- **2** Välj **TOOLS >** OPTION **> FAX**.
- **3** Utför nödvändiga inställningar enligt parameterbeskrivningarna nedan och klicka på **OK**.

### *Beskrivning av fliken LOGS AND REPORTS*

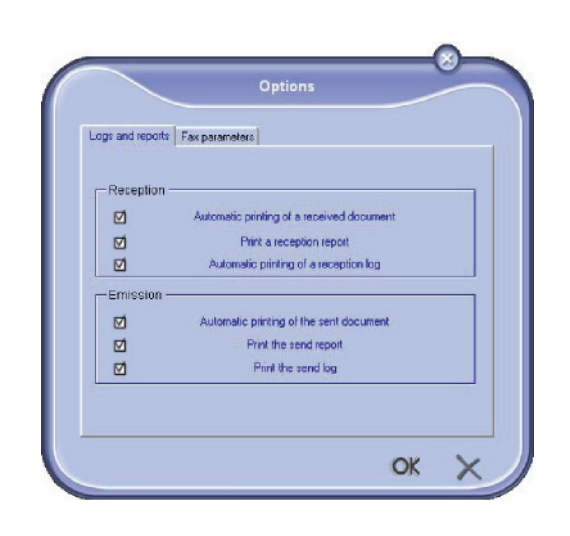

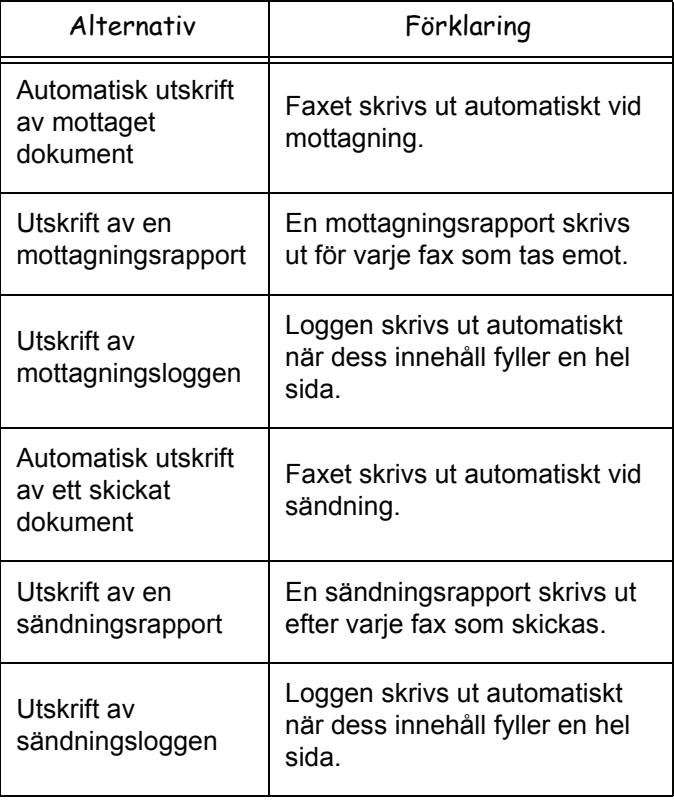

# *Beskrivning av fliken FAX-PARAMETRAR Försättsblad*

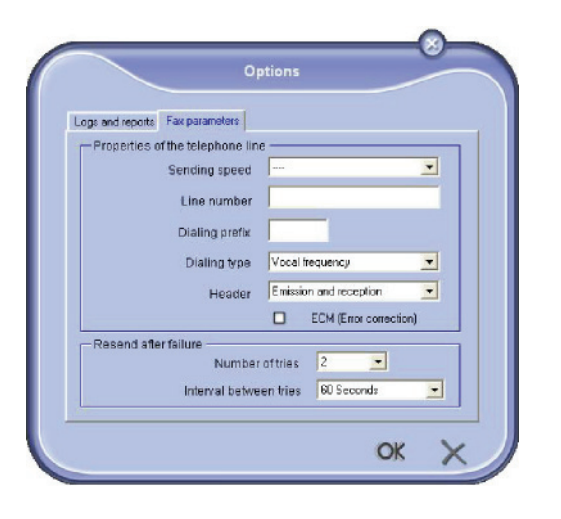

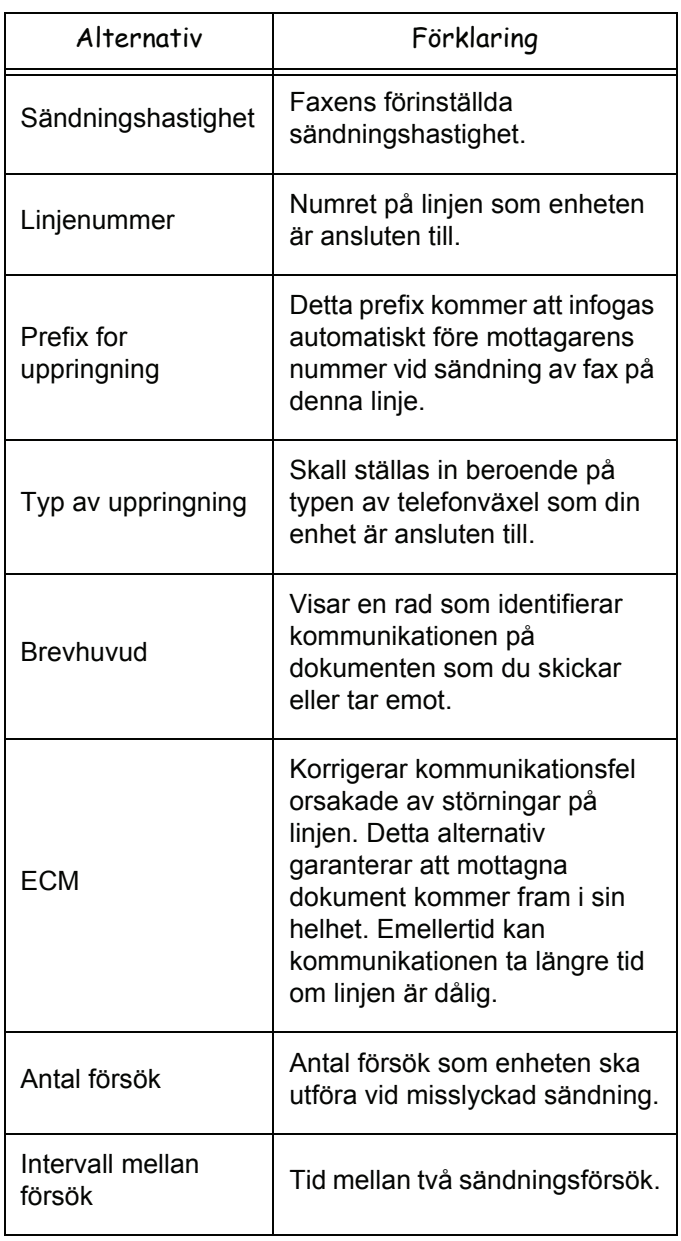

<span id="page-84-0"></span>*Försättsbladet är en del av ett fax som din enhet genererar automatiskt och som innehåller information om avsändare och mottagare, datum och tid för sändning, kommentarer, osv.* 

*Sidan kan skickas ensam eller tillsammans med ett faxmeddelande, men alltid samtidigt som dokumentet. Ett dokument kan skickas med försättsblad från den multifunktionella enheten eller från din dator. I det senare fallet kan du själv ange en del av uppgifterna på försättsbladet vid sändningen. Innan du skickar ett dokument med försättsblad måste du först skapa en modell för försättsbladet. När modellen till försättsbladet väl har skapats kan den användas till alla dokument som skickas.*

*Enheten erbjuder dig möjligheten att skapa eller anpassa olika modeller för försättsblad som du kan välja mellan när du ska skicka fax.* 

# *Skapa en mall till ett försättsblad*

När du skapar ett försättsblad skapas en mall vars fält (faxnummer, kommentar, ämne osv.) fylls i automatiskt av faxprogrammet beroende på de uppgifter som angivits för de olika mottagarna.

Skapandet av mallen till ett försättsblad sker i två steg:

- **Första steget**: Skapa en bakgrundsbild med önskade logotyper och önskad sidlayout.
- **Andra steget**: Lägga till fälten du vill visa på försättsbladet: faxnummer, kommentarer, ämne osv. Som tidigare nämnts fylls dessa fält i automatiskt av faxprogrammet när faxet ska skickas.

**För det första steget** finns två metoder att skapa en bakgrundsbild.

Du kan antingen

• Alternativ (**A**): Sammanställa en bakgrundsbild med ett program (t.ex. Word, Excel ...);

# ELLER

• Alternativ (*B*): Skanna ett blad med försättsbladets sidlayout.

Information om alternativ A och B:

• Alternativ (**A**): Öppna önskat program för att redigera bakgrunden (Word, Wordpad ...). Sammanställ bakgrundsbilden och skriv ut dokumentet med skrivaren Companion Suite Fax. Dialogfönstret MFSendFax visas:

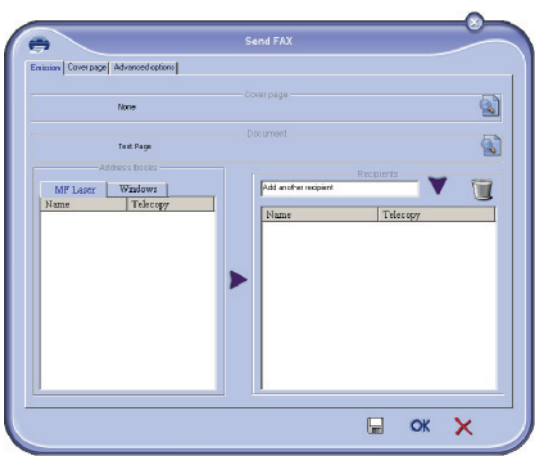

Lägg till mottagare i mottagarlistan, klicka på fliken **ADVANCED OPTIONS** och välj upplösning **FINE** enligt bilden nedan:

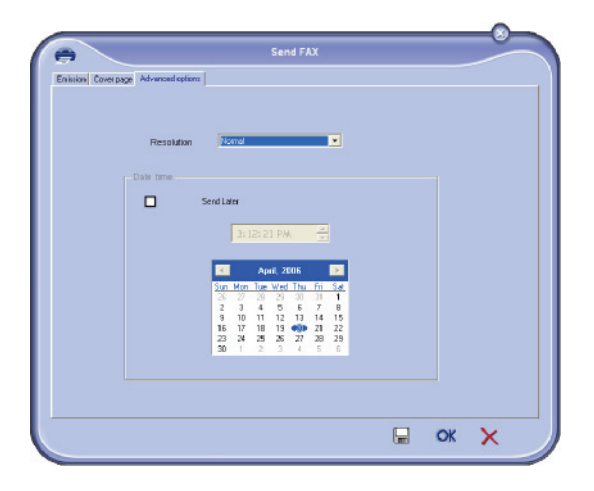

Klicka slutligen på **SAVE AS DRAFT** i det nedre högra hörnet (diskettikonen). Bakgrundsbilden skapas i mappen C:\Program Files\Companion Suite Pro LM\Documents\FAX\Temporary och har filförlängningen .fax

• Alternativ (**B**): Starta **MFMANAGER**, välj **NEW FAX** och välj källan skanner som bilden nedan visar:

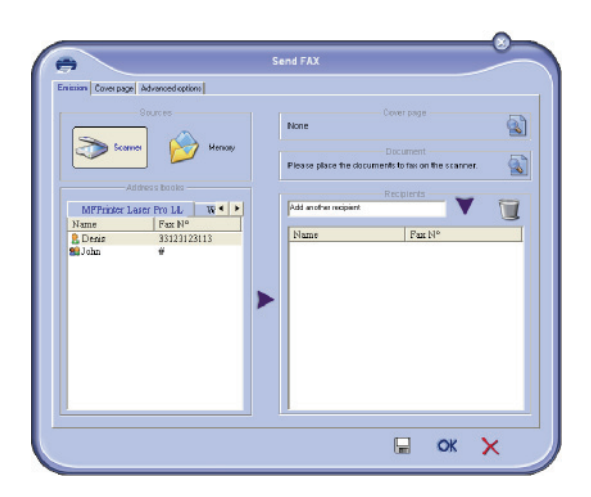

Lägg till mottagare i mottagarlistan, klicka på fliken **ADVANCED OPTIONS** och välj upplösning **FINE** enligt bilden nedan:

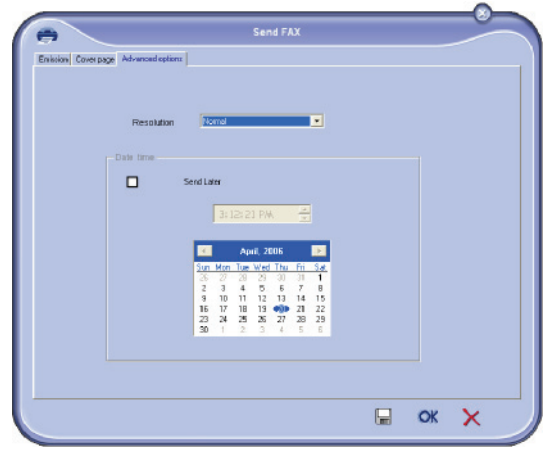

Klicka slutligen på **SAVE AS DRAFT** i det nedre högra hörnet (diskettikonen). Bakgrundsbilden skapas i mappen C:\Program Files\Companion Suite Pro LL 2\Documents\FAX\Temporary och har filförlängningen .fax

Vare sig du väljer alternativ **A** eller **B** får du en bakgrundsbild med tillägget filförlängningen .fax som registreras i mappen C:\Program Files\Companion Suite Pro LL 2\Documents\FAX\Temporary.

 $\rightarrow$  Du kan nu gå vidare till det andra steget.

# **För det andra steget:**

Nu när bakgrundsbilden har skapats i mappen C:\Program Files\Companion Suite Pro LM\Documents\FAX\Temporary kan du lägga till önskade fält ovanpå bakgrundsbilden.

Följ nedanstående procedur:

- (a) Starta MFManager, välj New Fax, klicka på fliken Cover Page och kryssa för rutan With the cover page.
- (b) Klicka på knappen New. Ett fönster med titeln Creation of the cover page visas.
- (c) Klicka på knappen Open i aktivitetsfältet, ändra filterfilen till \*.fax och gå till mappen C:\Program Files\Companion Suite Pro LM \Documents\FAX \Temporary som innehåller bakgrundsbilden som skapades i första steget.
- (d) Klicka på knappen Fields i verktygsfältet. Ett fönster visas och du har möjlighet att lägga till fält ovanpå bakgrundsbilden.
- (e) Klicka på knappen Save för att spara mallen till försättsbladet och gå ur fönstret.
- (f) Fönstret New Fax visas och du kan nu välja vilken mall du vill använda till försättsbladet. När du dubbelklickar på förhandsgranskningen i det nedre högra hörnet öppnas ett nytt fönster med en översikt över försättsbladet i vilket fälten är ifyllda med mottagarens data.

# *Skapa ett försättsblad*

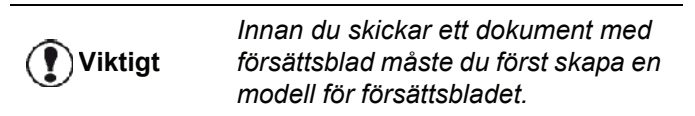

- **1** Från fliken **COVER PAGE** klickar du på knappen NEW.
- **2** Välj modellen för försättsblad som du har skapat i menyn **FILE**.

Ett fönster som innehåller modellen för försättsblad som du har skapat visas:

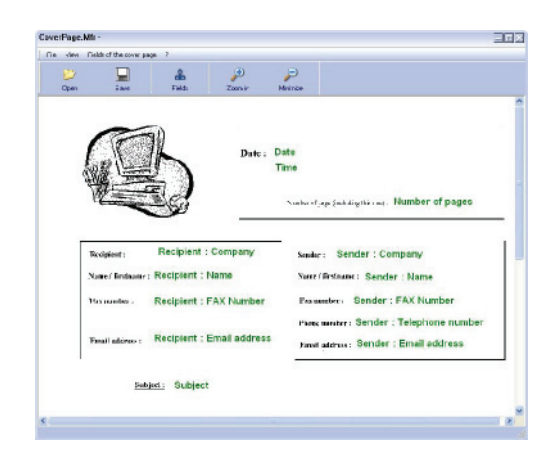

**3** Klicka på ikonen **för att visa möjliga fält**.

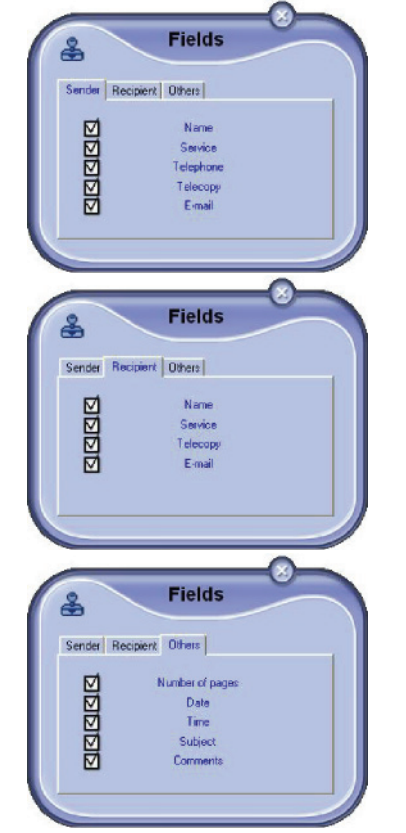

För att lägga till ett fält:

- Välj fälten som du vill lägga till genom att kryssa för fältets ruta. En stämpel visas istället för musmarkören.

- Klicka på det ställe i modellen där du vill lägga till fältet.
- Du kan flytta eller förstora fältet efter behag.
- **Viktigt** *Justera storleken på fälten så att*  Ţ *texten blir läslig.*
- **4** När alla önskade fält har lagts till sparar du försättsbladet.

Detta försättsblad kan senare väljas i fliken COVER PAGE i fönstret för faxsändning.

# *Beskrivning av fliken COVER PAGE SMS-kommunikation*

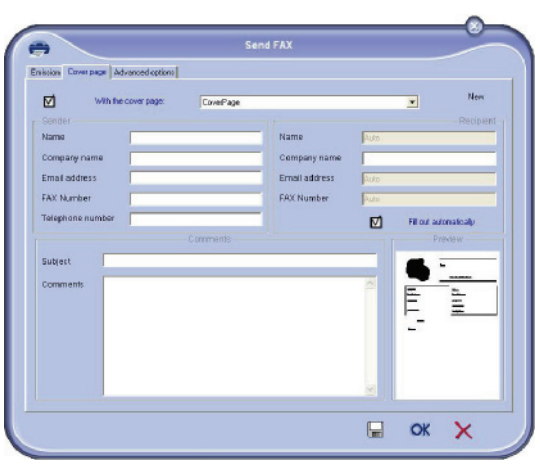

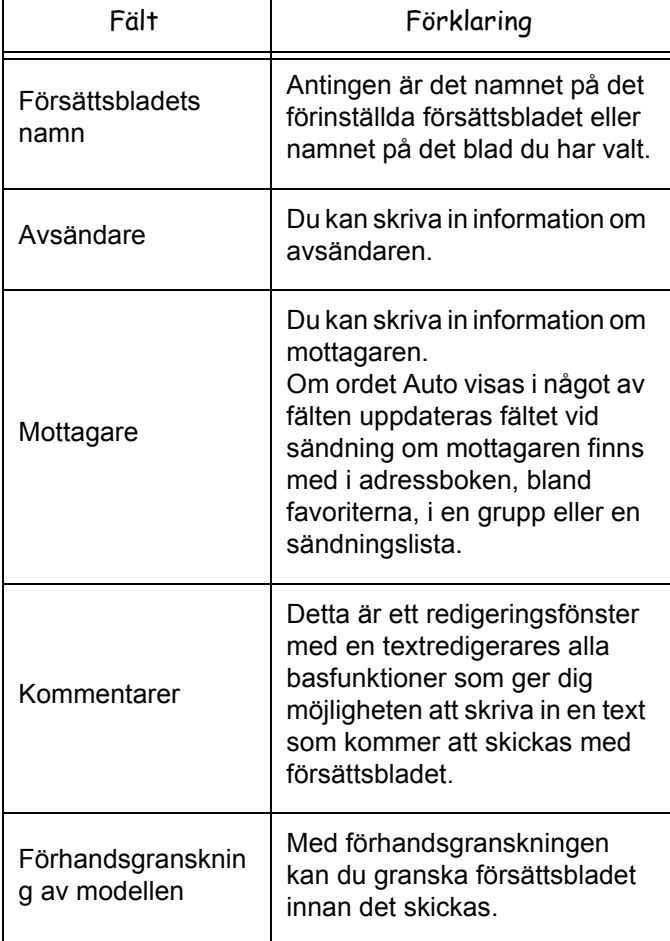

*Du kan skicka SMS från din dator till en eller flera mottagare med hjälp av sändningsgrupperna. Sändningarna kan övervakas med hjälp av utkorgen, sändningsloggen och sändningsminnet (skickade dokument).*

**Viktigt** *SMS-tjänstens tillgänglighet beror på landet och operatören.*

# **Beskrivning av SMS-fönstret**

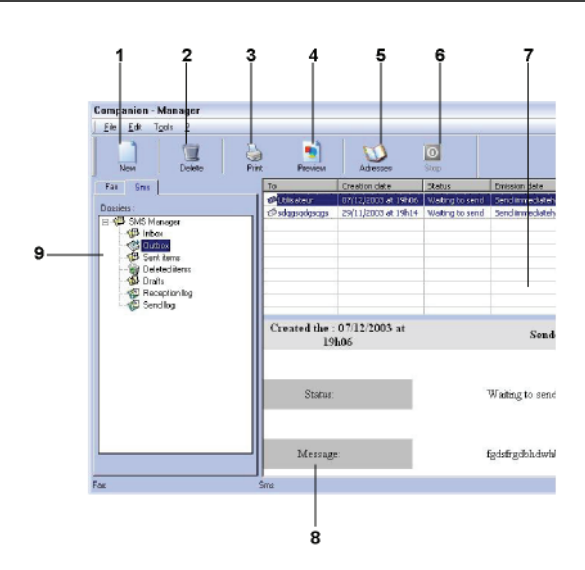

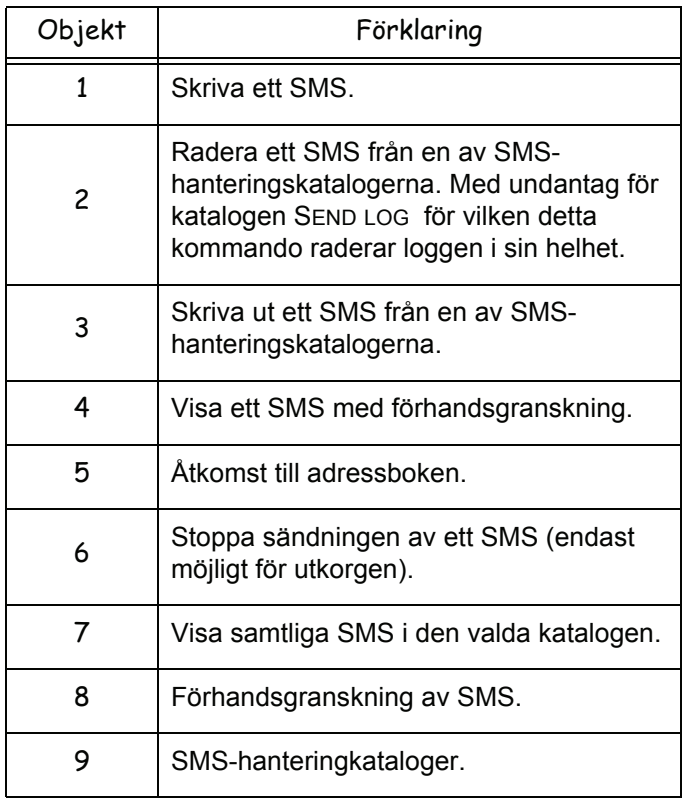

# **Skicka ett SMS**

- **1** Klicka på ikonen SMS i fönstret **MF DIRECTOR**.
- 
- **2** Klicka på **NEW** och därefter på **SMS**.

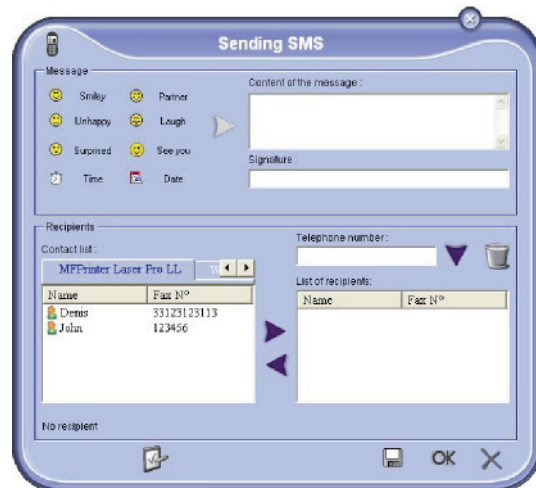

**3** Skriv ditt meddelande i fältet **CONTENT OF MESSAGE**.

Du kan använda **knapparna** och "**smileyn**" som finns till vänster om inmatningsfältet för att anpassa ditt meddelande eller automatiskt infoga datum och tid.

**4** För att skicka ditt SMS till en kontaktperson anger du dennes nummer i fältet **TELEPHONE NUMBER** och klickar på veller så väljer du en kontaktperson (eller grupp) från en av adressböckerna i fältet **CONTACT LIST** och klickar på .

Upprepa förfarandet så många gånger som det är nödvändigt (använd knappen för att radera en kontakt i mottagarlistan).

**5** Justera om nödvändigt de avancerade parametrarna (för senarelagd sändning eller för att ge SMS:et prioritet) genom att trycka på knappen

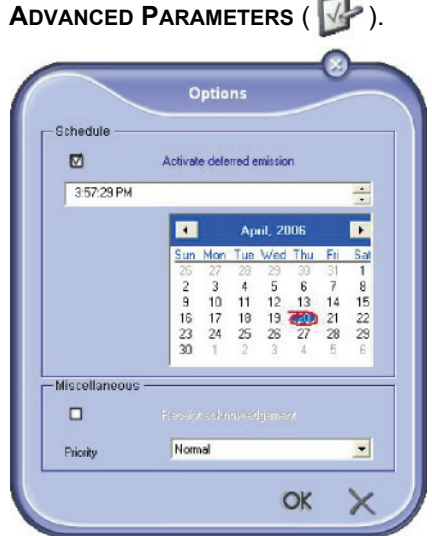

**6** Klicka på **OK** för att skicka ditt SMS till valda mottagare.

Vid behov kan du därefter kontrollera din sändning i utkorgen.

# **Uppföljning av SMS**

Uppföljningen av SMS-kommunikation sker med hjälp av:

- en utkorg;
- ett sändningsminne (skickade dokument);
- en sändningslogg.

Dessa tjänster ger dig fullständig information gällande enhetens kommunikationsaktiviteter.

Loggen skrivs ut automatiskt när dess innehåll fyller en hel sida. Efter den automatiska utskriften skapar enheten en ny logg.

# *Utkorgen*

SMS-utkorgen innehåller:

- SMS som håller på att skickas;
- SMS med senarelagd sändning;
- SMS som har genomgått ett eller flera sändningsförsök och som snart skall skickas på nytt;
- misslyckade sändningar.

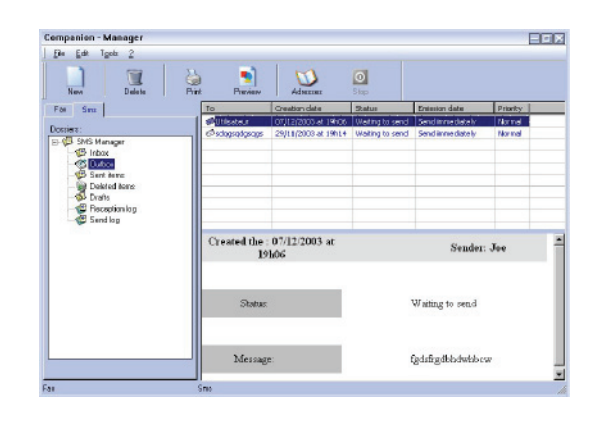

# *Sändningsloggen*

Med sändningsloggen har du möjlighet att bevara historiken över all SMS-kommunikation (lyckad eller misslyckad) som din enhet har behandlat. Loggen skrivs ut automatiskt när dess innehåll fyller en hel sida..

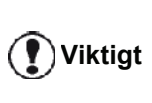

*Knappen DELETE raderar loggen i sin helhet, inte bara valt/valda meddelande/n.*

Sändningsloggen innehåller följande information:

- SMS:ets mottagare;
- datumet då SMS:et skickades;
- SMS:ets status (skickat, misslyckad sändning ...).

# *Sändningsminnet (skickade dokument)*

Med sändningsminnet kan du bevara samtliga SMS som du har skickat.

Sändningsminnet innehåller följande information:

- SMS:ets mottagare;
- datumet då SMS:et skapades;
- datumet då SMS:et skickades;
- SMS:ets storlek.

### **SMS-parametrar**

### *Åtkomst till SMS-parametrar*

- **1** Klicka på ikonen SMS i fönstret **MF DIRECTOR**.
- 
- **2** Välj **TOOLS >** OPTIONS **> SMS**.
- **3** Utför nödvändiga inställningar enligt parameterbeskrivningarna nedan och klicka på **OK**.

### *Beskrivning av fliken LOGS AND REPORTS*

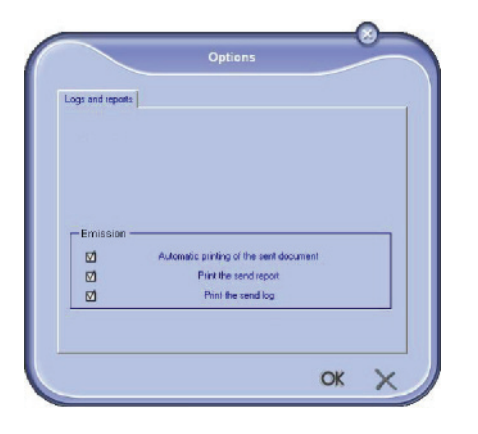

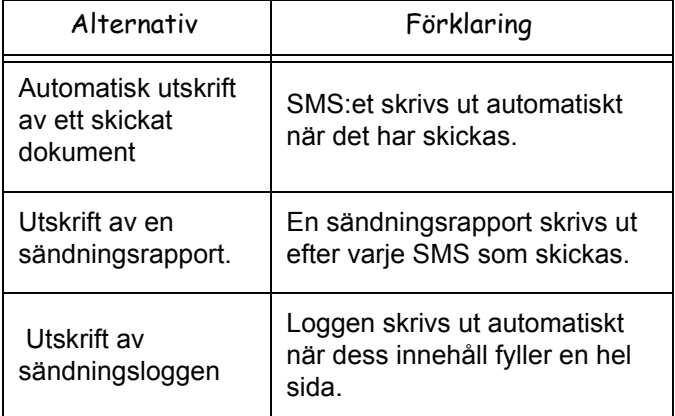

# *Avinstallera programvara*

Detta avsnitt beskriver följande procedurer:

- komplett avinstallation av programvaran Companion Suite Pro;
- avinstallation av enbart drivrutiner.

# **Avinstallera programvaran från din dator**

Slå på din dator. Öppna en session med ett konto som har administratörsbehörighet.

### Kör borttagning av program från menyn **START >ALL** PROGRAMS **> COMPANION SUITE > COMPANION SUITE PRO LL2 >UNINSTALL**.

**1** Ett fönster där du måste bekräfta ditt val visas. Klicka på **JA** för att fortsätta borttagningen av Companion Suite Pro .

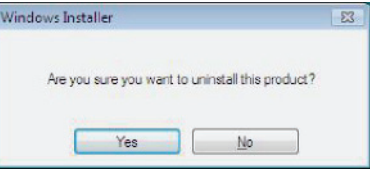

**2** Avinstallationen startar. Du kan avbryta borttagningen genom att klicka på **CANCEL.**

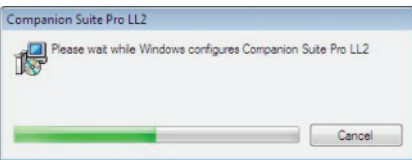

### **3** Klicka på **OK**.

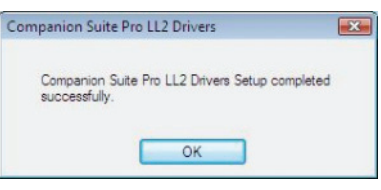

**4** Du måste starta om datorn för att avsluta proceduren.Klicka på **JA**.

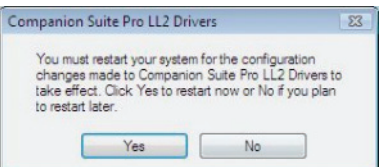

# **Avinstallera drivrutinerna från din dator**

Slå på din dator. Öppna en session med ett konto som har administratörsbehörighet.

Välj avinstallationsläge beroende på installationsläget som använts:

- Om du har installerat drivrutinerna med Companion Suite Pro, se avsnitt [Avinstallera drivrutinerna med](#page-90-0)  [hjälp av Companion Suite Pro.](#page-90-0)
- Om du har installerat drivrutinerna manuellt, se avsnitt [Avinstallera drivrutinerna manuellt](#page-90-1).

- 84 -

# <span id="page-90-0"></span>*Avinstallera drivrutinerna med hjälp av Companion Suite Pro*

Kör borttagning av program från menyn **START >ALL** PROGRAMS **> COMPANION SUITE >COMPANION SUITE PRO LL2 > UNINSTALL**.

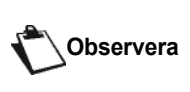

*Du kan också avinstallera COMPANION SUITE PRO LL2 drivrutiner med Windows-funktionen ADD/REMOVE PROGRAMS från kontrollpanelen.*

**1** Ett fönster där du måste bekräfta ditt val visas. Klicka på **YES** för att fortsätta borttagningen av COMPANION SUITE PRO drivrutiner.

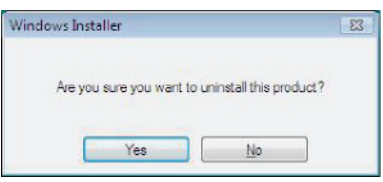

**2** Avinstallationen startar. Du kan avbryta borttagningen genom att klicka på **CANCEL.**

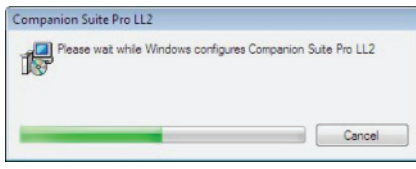

# <span id="page-90-1"></span>*Avinstallera drivrutinerna manuellt*

Följande drivrutiner måste tas bort:

- **skrivardrivrutin**
- skannerdrivrutin
- modemdrivrutin

För att ta bort skrivardrivrutinen:

- **1** Öppna fönstret **PRINTERS** (**START > CONTROL PANEL > PRINTERS AND FAXES** eller **START > CONTROL PANEL > HARDWARE AND SOUND > PRINTERS,** beroende på operativsystem).
- **2** Radera ikonen **LASER PRO LL2**.
- **3** Högerklicka med musen i fönstret **PRINTERS** och välj **RUN AS ADMINISTRATOR > SERVER PROPERTIES**.
- **4** Välj fliken **DRIVUTINER**.
- **5** Välj **LASER PRO LL2** drivrutin och klicka på **TA BORT**.

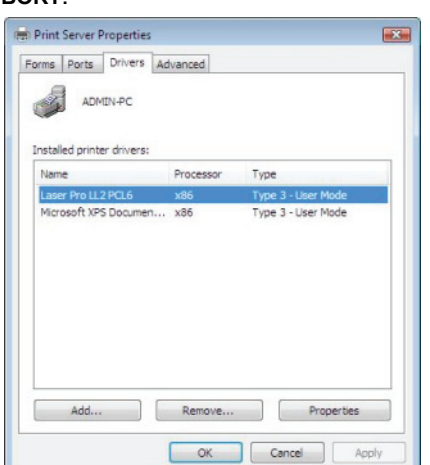

**6** Välj alternativet **TA BORT DRIVRUTINEN OCH DRIVRUTINSPAKETET** och klicka på **OK**.

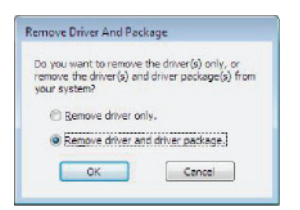

**7** Ett fönster där du måste bekräfta ditt val visas. Klicka på **JA** för att fortsätta.

**8** Klicka på **TA BORT** för att bekräfta borttagningen.

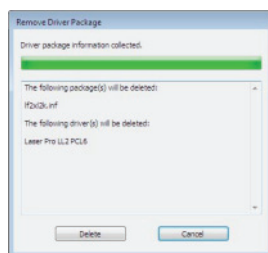

För att ta bort skanner- och modemdrivrutiner :

**1** Öppna fönstret **DEVICE MANAGER** (**START >CONTROL PANEL > SYSTEM > HARDWARE > DEVICE MANAGER eller** START **>CONTROL PANEL > HARDWARE AND SOUND > DEVICE MANAGER**, beroende på operativsystem).

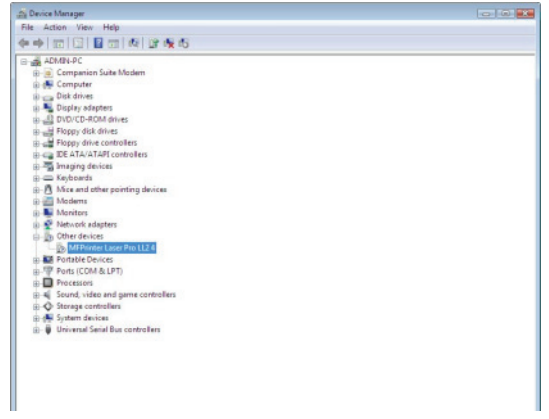

- **2** I undermenyn **OTHER DEVICES** väljer du **MF PRINTER LASER PRO LL2 4** och högerklickar med musen.
- **3** Välj **AVINSTALLERA** i menyn och vänsterklicka med musen.

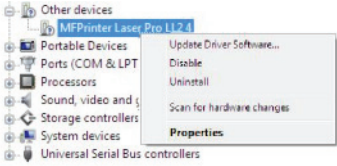

- **4** Klicka på **OK** för att bekräfta borttagningen.
- **5** I undermenyn **IMAGING DEVICES** väljer du **SCANNER PRO LL2** och högerklickar med musen.
- **6** Välj **AVINSTALLERA** i menyn och vänsterklicka med musen.
- **7** Klicka på **OK** för att bekräfta borttagningen.

# <span id="page-91-0"></span>**Underhåll**

# *Service*

# **Allmän information**

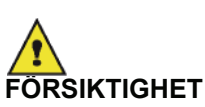

*För din egen säkerhet är det viktigt att du läser igenom säkerhetsföreskrifterna i kapitlet*  **[Säkerhet](#page-6-0)***, sida 1.*

*För att säkerställa att din enhet används under bästa förhållanden rekommenderar vi att dess inre komponenter rengörs med jämna mellanrum.*

*Vänligen iaktta följande regler då du använder enheten:*

- *Lämna inte skannerlocket öppet.*
- *Försök aldrig att smörja enheten.*
- *Stäng skannerlocket försiktigt och utsätt inte enheten för vibrationer.*
- *Öppna inte tonerkassettens åtkomstlucka medan utskrift pågår.*
- *Försök aldrig att plocka isär enheten.*
- *Använd inte papper som legat för länge i pappersmagasinet..*

# **Byte av tonerkassett**

*Din enhet är försedd med ett system för hantering av förbrukningsmaterial. Det upplyser dig om när tonerkassetten snart är slut.*

Följande meddelanden visas på enhetens skärm när tonerkassettens innehåll sjunkit till en viss nivå (mindre än 10 % toner kvar) och när tonerkassetten är tom:

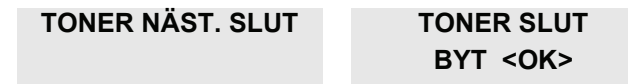

Du kan när som helst byta tonerkassett, även innan tonern börjar ta slut.

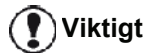

*Använd alltid det medföljande smartkortet när du byter tonerkassett. Smartkortet innehåller nödvändig information för att återställa tonernivån. Att byta ut tonerkassetten utan smartkortet kan leda till att systemet för hantering av förbrukningsmaterial inte lämnar korrekt information.*

Följ nedanstående anvisningar för att byta tonerkassetten.

**1** Sätt i smartkortet som medföljer den nya tonerkassetten såsom visas på bilden nedan.

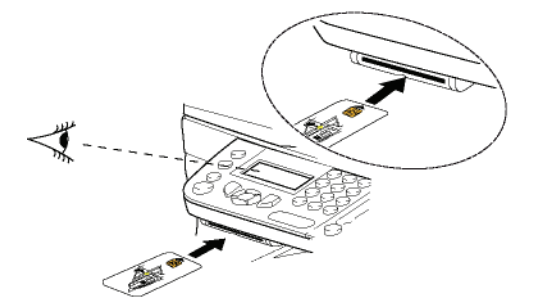

Följande meddelande visas:

**BYT TONER? JA=OK - NEJ=C**

**2** Tryck på **OK**. Följande meddelande visas:

### **ÖPPNA FRONTLUCKA BYT TONER**

- **3** Ställ dig framför enheten.
- **4** Tryck på luckans vänster- och högersida och dra den mot dig.
- **5** Lyft tonerkassetten och ta ut den ur enheten.
- **6** Packa upp den nya tonerkassetten och sätt in den såsom visas på bilden nedan.

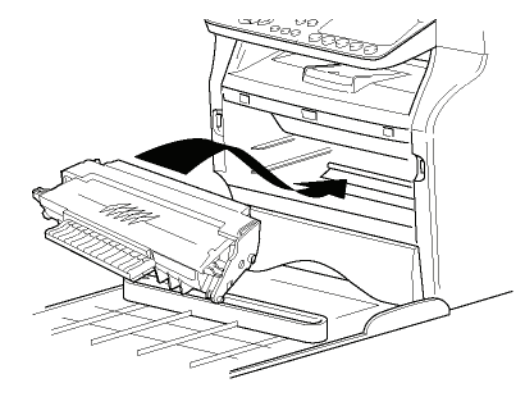

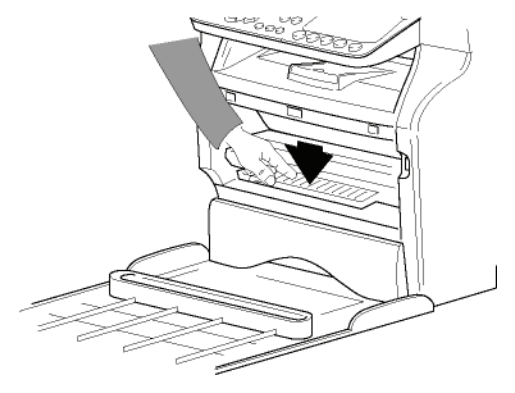

**7** Stäng luckan. Följande meddelande visas:

> **HAR DU BYTT UT TONER ? <OK>**

**13 - [Underhåll](#page-91-0)**

Underhäl

**8** Tryck på **OK**. Ett väntemeddelande visas.

# **VÄNLIGEN VÄNTA**

Smartkortet avläses.

### **NY TONER TA BORT KORT**

**9** Ta ut smartkortet ur läsaren. Nu är enheten redo att skriva ut igen.

### **Problem med smartkortet**

Om du använder ett redan använt smartkort kommer enheten att visa:

### **VÄNLIGEN VÄNTA**

och sedan

# **TA BORT KORT ANVÄNDS REDAN**

Om du använder ett defekt smartkort visar enheten:

**VÄNLIGEN VÄNTA**

och sedan

# **OKÄNT KORT TA BORT KORT**

Om du trycker på **C** medan smartkortet läses av kommer enheten att visa:

### **ÅTGÄRD AVBRUTEN TA BORT KORT**

# *Rengöring*

# **Rengöring av skannerns läsningskomponenter**

Om ett eller flera vertikala streck uppstår på kopiorna måste skannerns glas rengöras.

- **1** Öppna skannerlocket tills det står lodrätt.
- **2** Torka glaset med en mjuk, luddfri trasa fuktad med en mild alkohollösning.
- **3** Stäng skannerlocket.
- **4** Gör en kopia för att kontrollera om problemet försvunnit.

# *Rengöring av skrivaren*

*Damm, smuts och rester av papper på utsidan och inuti*  skrivaren kan påverka apparatens funktion. *rekommenderar att du rengör den regelbundet.*

# **Rengöring av skrivarens utsida**

Rengör skrivarens utsida med en mjuk trasa fuktad med ett milt rengöringsmedel.

# **Rengöring av dokumentmatarrullen**

### Rengör dokumentmatarrullen när:

- ett eller flera vertikala streck uppstår på kopior av dokument som placerats i dokumentmataren (det finns skräp, lim osv. i papperstransportmekanismen);
- meddelandet **\*\*YOU SHOULD CLEAN THE ROLLER OF THE SCANNER FEEDER. PLEASE REFER TO USER MANUAL. PRESS <STOP> WHEN THE ROLLER IS CLEANED\*\*** varnar dig att dokumentmataren inte längre kan transportera papper (damm, smuts eller skräp hindrar rullarna). Tryck på **OK** för att ta bort meddelandet på skärmen.

Följ anvisningarna nedan för att rengöra dokumentmatarrullen:

- **1** Tryck på På/Av-knappen för att stänga av enheten (0 -position) och dra ur nätsladden.
- **2** Öppna den arkmatade skannerns lucka.

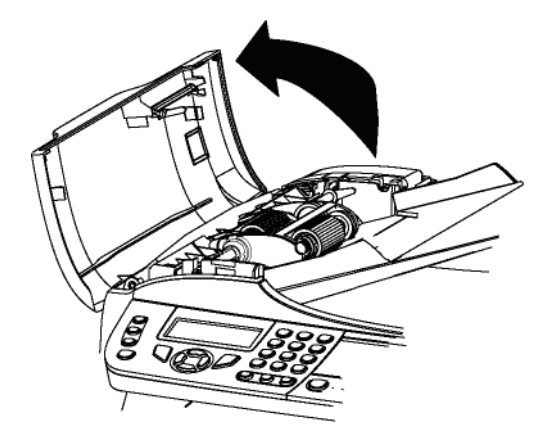

**3** Rengör dokumentmatarrullarna och de två styrrullarna som finns på den rörliga delen av skannern, med en mjuk luddfri trasa fuktad i mild alkohollösning.

Rotera rullarna i samma riktning som vid papperstransport för att rengöra dem.

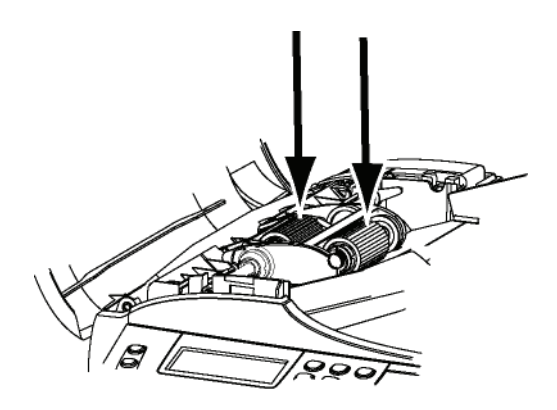

- **4** Torka rullarna med en torr, luddfri trasa.
- **5** Stäng den arkmatade skannerns lucka.
- **6** Koppla in nätsladden i ett vägguttag och tryck på På/Av-knappen för att starta enheten (I -position).
- **7** Gör en kopia för att kontrollera om problemet försvunnit.

# *Skrivarproblem*

# **Felmeddelanden**

Om något av nedanstående problem uppstår med skrivaren visas motsvarande meddelande på enhetens skärm.

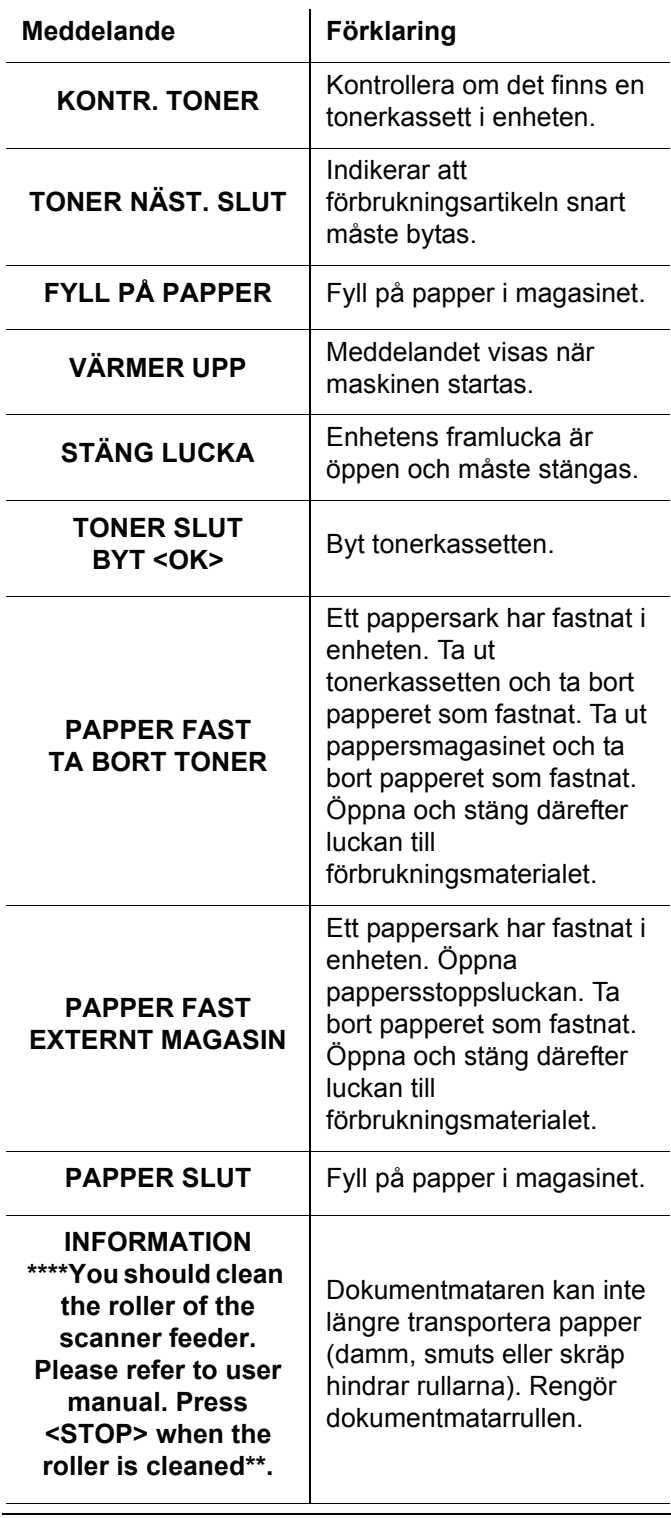

**Observera [Datorutskriftsproblem](#page-95-0)***, sida 90). Efter att något av ovanstående felmeddelande visas kan det hända att det pågående utskriftsjobbet avbryts (se Om det rör sig om en utskrift av ett mottaget fax startar utskriftsjobbet alltid om efter att problemet har åtgärdats.*

# *Pappersstopp*

När du skriver ut dokument kan ett pappersark fastna inne i skrivaren eller i magasinet och orsaka pappersstopp.

Om papper fastnat i apparaten visas följande meddelande:

### **PAPPER FAST EXTERNT MAGASIN**

- **1** Öppna pappersstoppsluckan på maskinens baksida.
- **2** Ta bort papperet som fastnat och stäng luckan.

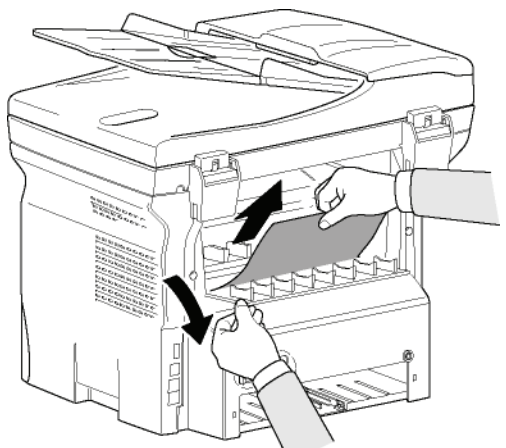

**3** Öppna och stäng framluckan. Skrivaren startar igen automatiskt.

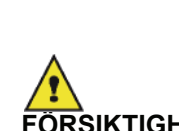

*Fixeringsenheten kan bli mycket varm när skrivaren används. För att undvika risk för brännskador ska du inte vidröra detta område. För mer* 

**FÖRSIKTIGHET** *information, se* 

**[Säkerhetsetiketternas placering](#page-8-0)  [på maskinen](#page-8-0)***, sida 3.*

Om papper fastnat i apparaten visas följande meddelande:

# **PAPPER FAST TA BORT TONER**

- **1** Ta ut tonerkassetten och kontrollera om papper har fastnat.
- **2** Avlägsna papperet som orsakat pappersstoppet.
- **3** Sätt tillbaka tonerkassetten i enheten eller plocka ut pappersmagasinet och avlägsna pappersarket som orsakat stoppet.
- **4** Kontrollera att pappersarken i magasinet är korrekt placerade.

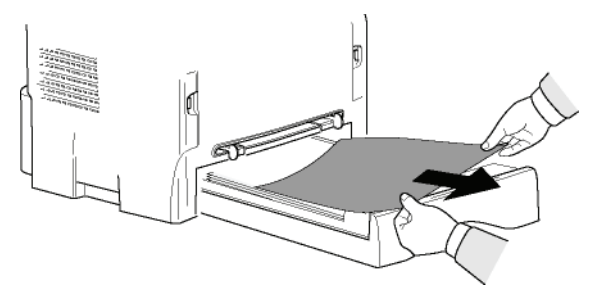

**5** Sätt tillbaka pappersmagasinet i maskinen.

# *Skannerproblem*

När pappersstopp uppstår visas följande meddelande:

# **TA BORT DOKUMENT STOPP FÖR BEKRÄFTA**

**1** Öppna den arkmatade skannerns lucka.

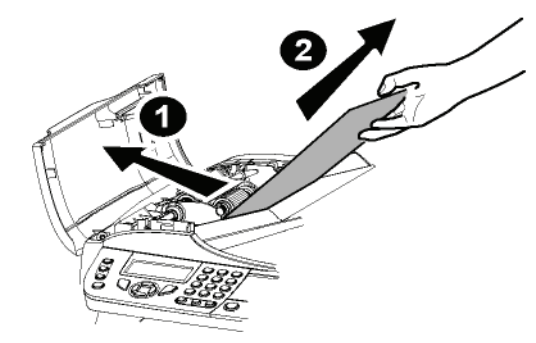

- **2** Avlägsna papperet som orsakat stoppet utan att riva sönder det.
- **3** Stäng den arkmatade skannerns lucka.
- **4** Tryck på  $\boxed{\otimes}$

# *Blandade problem*

# **Inget visas på skärmen när du slår på enheten.**.

Kontrollera att nätsladden är ordentligt inkopplad i uttaget.

### **Terminalen känner inte av dokumentet som du har placerat i den arkmatade skannern.**

**Meddelandet REDO visas inte på skärmen.**

**Meddelandet TA BORT DOKUMENT visas på skärmen**.

- **1** Avlägsna dokumentet och tryck på
- **2** Kontrollera att dokumentet inte är för tjockt (högst 50 pappersark på 80 g/m2).
- **3** Släta ut pappersarken om det behövs.
- **4** Skjut in arken till stoppet.

# **Enheten tar inte emot fax.**

- **1** Kontrollera att telefonlinjens sladd är ordentligt inkopplad.
- **2** Kontrollera att du har en ton på telefonlinjen med hjälp av knappen  $\mathbb{C}$

# **Du tar emot en blank sida.**

- **1** Tag en kopia av ett dokument. Om kopian är korrekt fungerar faxen normalt.
- **2** Ring upp avsändaren och be denne att / skicka dokumentet igen. Dokumentet var troligen vänt åt fel håll då det skickades.

# **Du kan inte skicka fax.**

- **1** Kontrollera att telefonlinjens sladd är ordentligt inkopplad.
- **2** Kontrollera att du har ton på linjen genom att trycka  $p$ å  $(\pi)$ .
- **3** Kontrollera att prefixet har programmerats och används korrekt.

# *Kommunikationsfel*

Vid misslyckat kommunikationsförsök meddelar enheten om ett automatisk nytt försök vid ett senare tillfälle. Exempel på meddelande:

Aktuell tid **FRE 12 DEC 20:13** Tid för nytt sändningsförsök **0142685014 20:18**

# **Sändning från dokumentmataren**

Du kan välja att antingen:

- vänta tills sändningen sker på angiven tid;
- omedelbart göra ett nytt försök genom att trycka

 $p$ å  $|\mathbb{Q}|$  :

avbryta sändningen genom att trycka på  $\mathcal{Q}$ . För att

mata ut dokumentet trycker du igen på  $\mathbb{Q}$ 

# **Sändning från minnet**

Du kan välja att antingen:

- vänta tills sändningen sker på angiven tid;
- omedelbart göra ett nytt försök med hjälp av sändningskön. Om dokumentet är på flera sidor kommer sändningen att ske från och med sidan där felet uppstod (se **[Utföra en omedelbar sändning av](#page-33-0)  [ett dokument i kön](#page-33-0)**, sida 28),
- avbryta sändningen genom att radera motsvarande kommando i sändningskön (se **[Radera en väntande](#page-33-1)  [sändning](#page-33-1)**, sida 28).

Enheten gör högst 5 automatiska sändningsförsök. Det osända dokumentet raderas automatiskt från minnet och en sändningsrapport skrivs ut med en felkod och orsaken till kommunikationsfelet (se kommunikationsfelkoderna).

# **Kommunikationsfelkoder**

Kommunikationsfelkoderna visas i loggarna och sändningsrapporterna.

# **Allmänna koder**

# **Kod 01 - Upptaget eller inget faxsvar**

Denna kod visas efter 6 resultatlösa försök. Försök igen senare.

# **Kod 03 - Operatörsstopp**

Kommunikationen avbröts genom att operatören tryckte

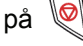

# **Kod 04 – Numret ej programmerat.**

Ett nummer som har registrerats som ett enkelknappsnummer eller snabbnummer är inte giltigt. Kontrollera numret. (Till exempel: En senarelagd sändning har programmerats med en enkelknapp och denna har tagits bort).

### **Kod 05 - Skanningsfel**

Ett fel har uppstått med skannern, t.ex. att ett pappersark har fastnat.

### **Kod 06 - Skrivarfel**

Ett fel har uppstått i skrivaren: Slut på papper, pappersstopp, luckan öppen... Vid mottagning visas felet endast om mottagningsparametern är inställd på **UTAN PAPPER**.

### **Kod 07 - Frånkoppling**

Linjen har brutits (dålig linje). Kontrollera numret och försök igen.

### **Kod 08 - Kvalitet**

Dokumentet som du skickade kom inte fram ordentligt. Kontakta mottagaren och fråga om du måste skicka dokumentet på nytt.

### **Kod 0A – Inga dokument att hämta**

Du har försökt hämta ett dokument hos en kontaktperson som inte har förberett dokumentet (dokument ej lämnat för upphämtning) eller så är lösenordet fel.

# **Kod 0B - Fel antal sidor**

Antalet sidor som angavs under sändningsförberedelsen skiljer sig från antalet sidor som har skickats. Kontrollera antalet sidor i dokumentet.

### **Kod 0C - Fel på mottaget dokument**

Be avsändaren att kontrollera längden på sitt dokument (det kan hända att det är för långt för att kunna tas emot i sin helhet).

### **Kod 0D - Misslyckad sändning**

Be avsändaren att skicka dokumentet en gång till.

### **Kod 13 - Minnet fullt**

Din fax kan inte längre ta emot dokument eftersom minnet är fullt. Det finns för många mottagna dokument som inte har skrivits ut eller för många dokument i sändningskön.

Skriv ut mottagna dokument och radera eller sänd omedelbart dokumenten i sändningskön.

### **Kod 14 - Minnet fullt**

Minnet för mottagna dokument är fullt. Skriv ut alla mottagna dokument.

### **Kod 15 - Okänt brevlådenummer**

Du vill lämna ett dokument i en mottagares brevlåda. Den angivna brevlådans nummer finns inte.

### **Kod 16 - Ingen lista för vidarebefordran med nr x**

Du har begärt vidarebefordran av ett dokument av en fjärrenhet men denna har inte programmerat den begärda mottagarlistan.

### **Kod 17 - Okänt brevlådenummer**

Du vill hämta ett dokument i en kontaktpersons brevlåda. Den angivna brevlådans nummer finns inte.

### **Kod 18 - Vidarebefordran omöjlig**

Du har begärt att ett dokument skall vidarebefordras av en fjärrenhet som saknar funktionen för vidarebefordran.

### **Kod 19 - Stopp av kontaktperson**

Din kontaktperson har avbrutit kommunikationen. (Till exempel: En fax önskade hämta dokument från din fax men det fanns inga dokument inlämnade för avhämtning). **Kod 1A - Frånkoppling**

Sändningen har inte startat. Telefonlinjen är upptagen.

### **Kod 1B - Misslyckad sändning**

Vid sändning: skicka på nytt.

Vid mottagning: be avsändaren att skicka dokument på nytt.

### **Kod 50 - Serverfel**

Kontrollera numret som har konfigurerats för SMSservern eller ett kommunikationsfel som har uppstått under datasändningen.

# <span id="page-95-0"></span>*Datorutskriftsproblem*

Detta avsnitt behandlar enhetens hantering av utskriftsbegäran efter att problem har uppstått (pappersstopp, bruten anslutning osv.)

Se nedanstående avsnitt för att ta reda på om utskriften av ditt dokument kommer att återupptas eller avbrytas, beroende på:

- anslutningen till datorn;
- skrivardrivrutin som används;
- problemet som inträffat under utskriften.

# **Datorutskrift via USB-anslutning**

# *GDI-, XPS- eller PCL-utskrift*

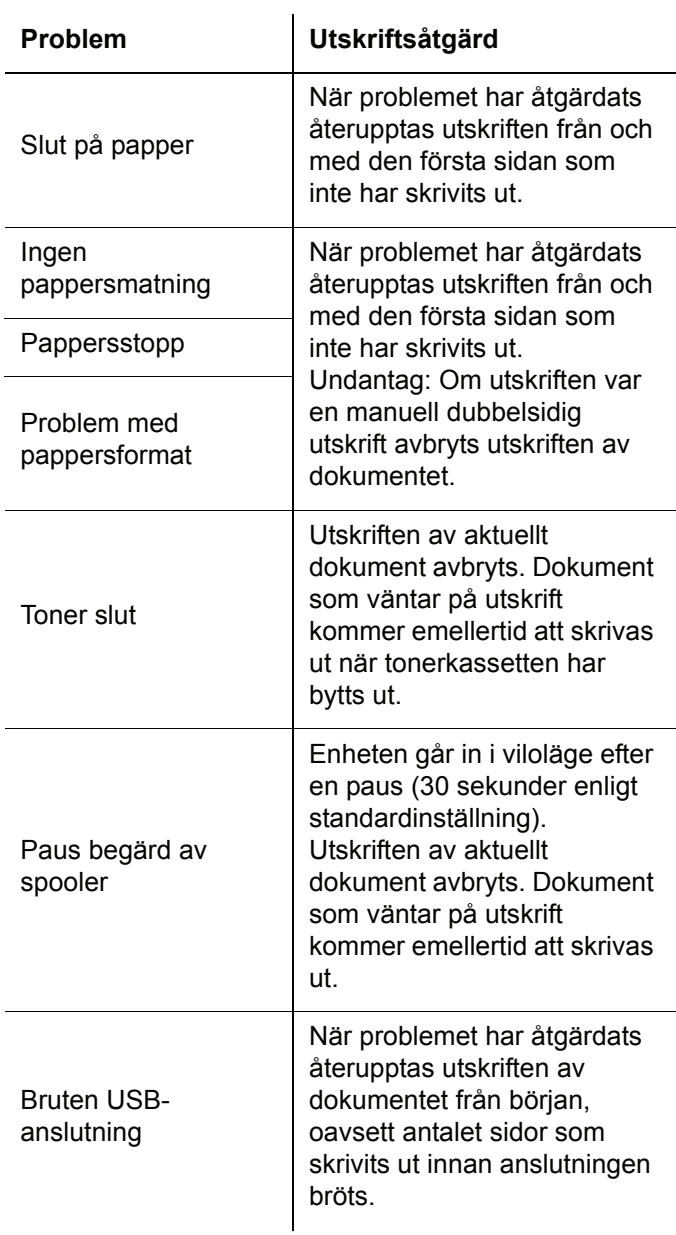

**13 - [Underhåll](#page-91-0)**

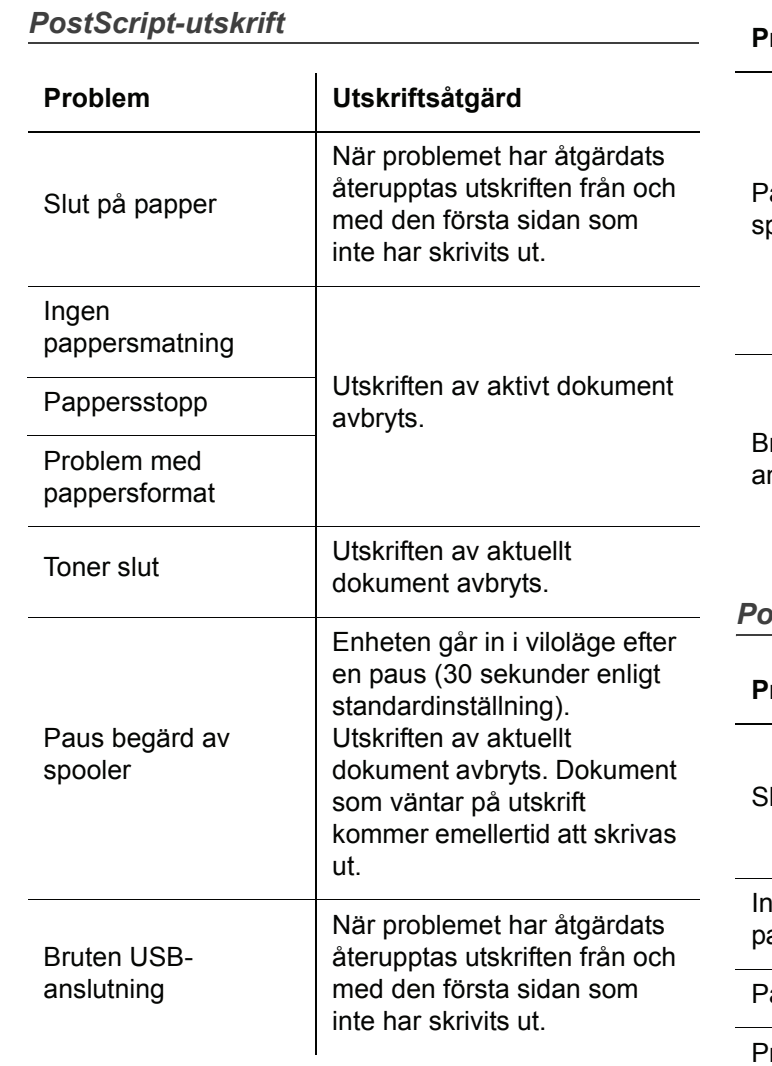

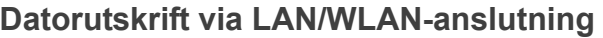

# *GDI-, XPS- eller PCL-utskrift*

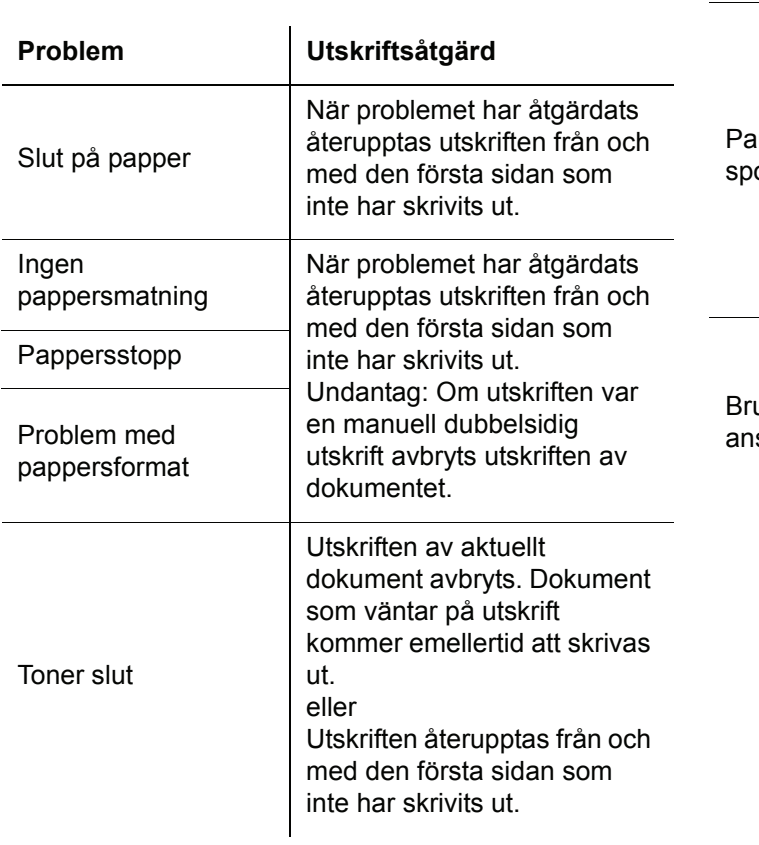

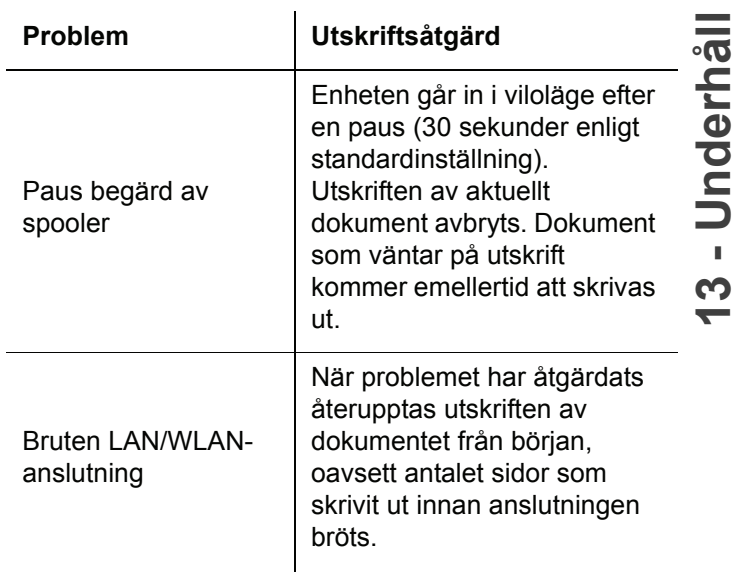

# *PostScript-utskrift*

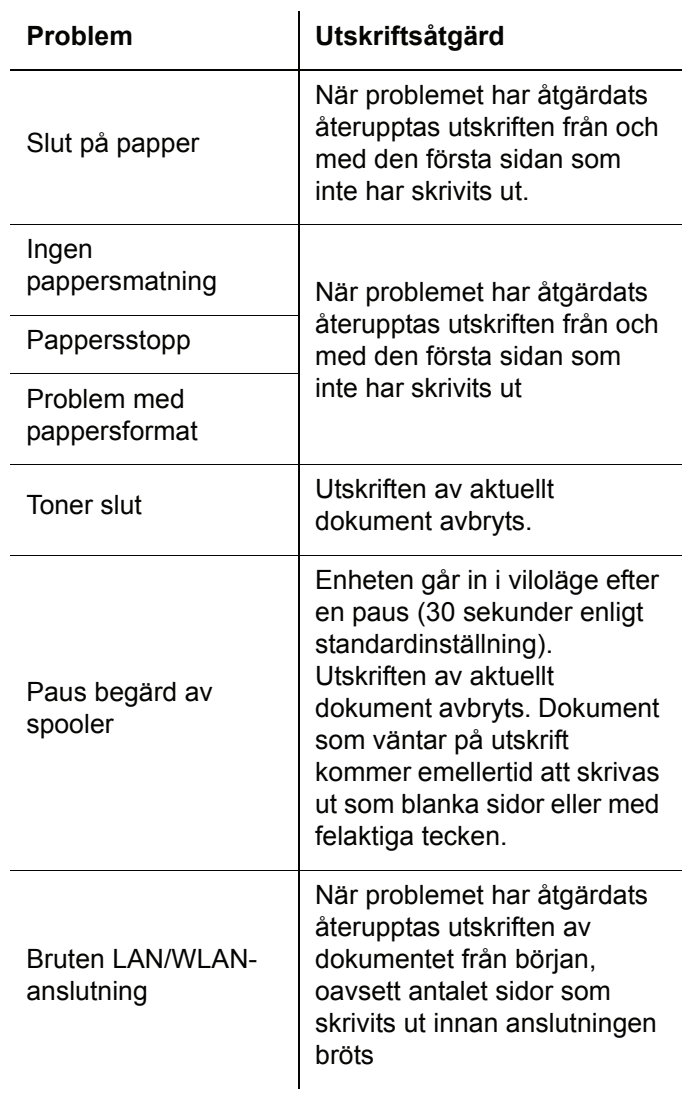

# *Uppdatering av inbyggd programvara*

För att du ska kunna uppdatera enhetens inbyggda programvara krävs att programvaran Companion Suite Pro har installerats på datorn som är ansluten till enheten (se **[PC-funktioner](#page-67-1)**, sida 62).

Besök www.sagem-communication.com för att se om det finns några uppdateringar av inbyggd programvara för din enhet och ladda ner lämplig uppdateringsfil på din dator.

Du når uppdateringen genom **START > ALLA** program **> COMPANION SUITE > COMPANION SUITE PRO LL2 > COMPANION - FIRMWARE UPDATE**. Välj uppdateringsfilen och starta uppdateringen.

Besök www.sagem-communication.com för att se om det finns någon ny version av den här handboken efter att programvaran har uppdaterats.

**13 - [Underhåll](#page-91-0)**

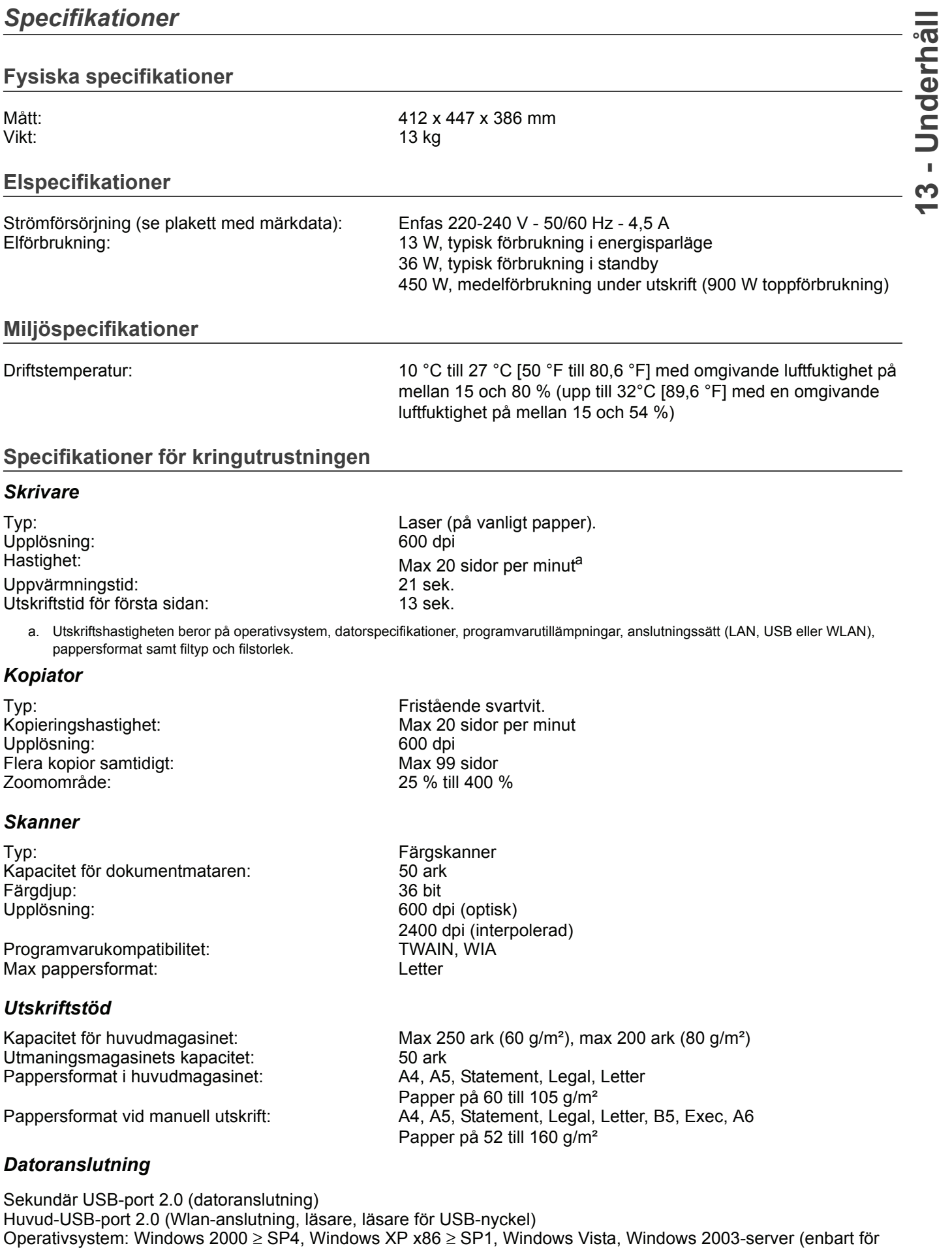

utskrift)

# **Specifikationer för förbrukningsmaterial**

# *Referenspapper*

Skanner: **Inapa tecno SPEED A4** Skrivare: Ricoh T6200 A4

# *Tonerkassett*

Artikelnr PFA821

PFA822

Specifikationerna kan komma att ändras för eventuella förbättringar utan föregående varsel.

**E-Mail: dti.faxinfoline@sagem.com Internet: www.sagem-communications.com**

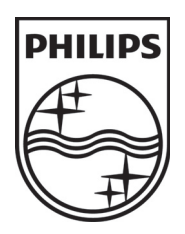

PHILIPS and the PHILIPS' Shield Emblem are registered trademarks of Koninklijke Philips Electronics N.V. and are used by SAGEM COMMUNICATIONS under license from Koninklijke Philips Electronics N.V.

# **SAGEM COMMUNICATIONS**

Printing Terminals

Headquarters : Le Ponant de Paris 27, rue Leblanc · 75015 Paris · FRANCE Tél. : +33 1 58 11 77 00 · Fax : +33 1 58 11 77 77 www.sagem-communications.com Limited company · Capital 158.291.895 Euros · 440 294 510 RCS PARIS

**LFF6080 SE 253118322-A**